# COMPAQ

Compaq Presario CQ40 Notebook PC Maintenance and Service Guide

© Copyright 2008 Hewlett-Packard Development Company, L.P.

Athlon, Sempron, and Turion are trademarks of Advanced Micro Devices, Inc. Bluetooth is a trademark owned by its proprietor and used by Hewlett-Packard Company under license. Intel and Core are trademarks of Intel Corporation in the U.S. and other countries. Microsoft, Windows, and Windows Vista are U.S. registered trademarks of Microsoft Corporation. SD Logo is a trademark of its proprietor.

The information contained herein is subject to change without notice. The only warranties for HP products and services are set forth in the express warranty statements accompanying such products and services. Nothing herein should be construed as constituting an additional warranty. HP shall not be liable for technical or editorial errors or omissions contained herein.

First Edition: August 2008

Document Part Number: 468153-001

## **Safety warning notice**

△ **WARNING!** To reduce the possibility of heat-related injuries or of overheating the computer, do not place the computer directly on your lap or obstruct the computer air vents. Use the computer only on a hard, flat surface. Do not allow another hard surface, such as an adjoining optional printer, or a soft surface, such as pillows or rugs or clothing, to block airflow. Also, do not allow the AC adapter to contact the skin or a soft surface, such as pillows or rugs or clothing, during operation. The computer and the AC adapter comply with the user-accessible surface temperature limits defined by the International Standard for Safety of Information Technology Equipment (IEC 60950).

# **Table of contents**

#### 1 Product description

#### 2 External component identification

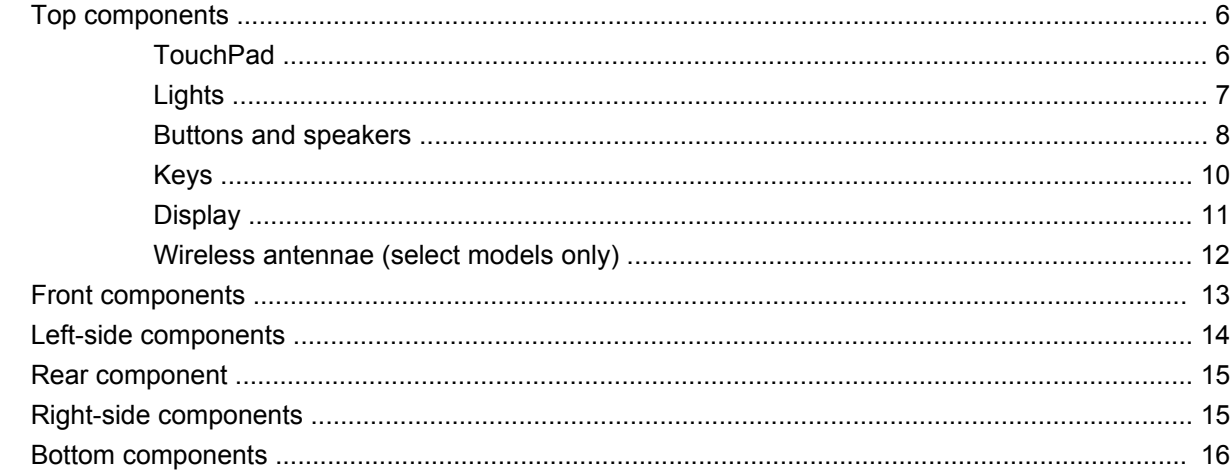

#### 3 Illustrated parts catalog

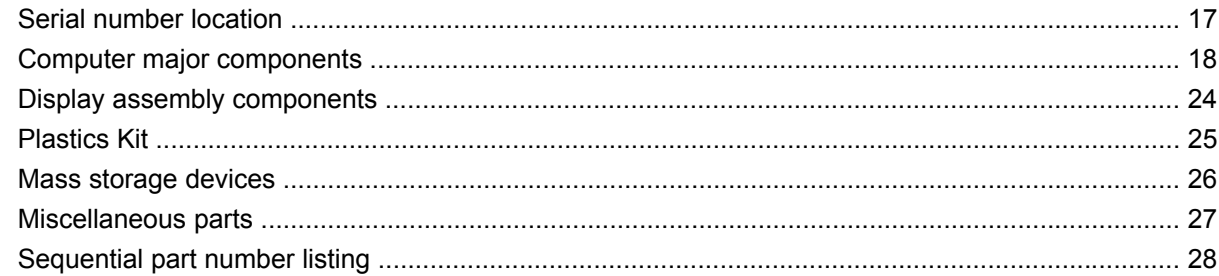

#### 4 Removal and replacement procedures

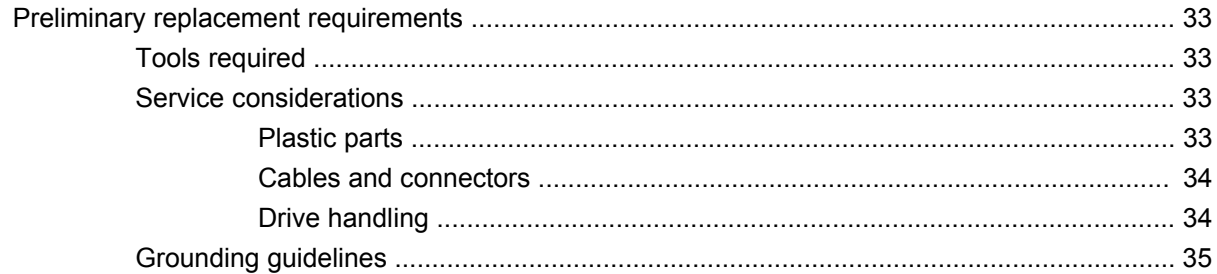

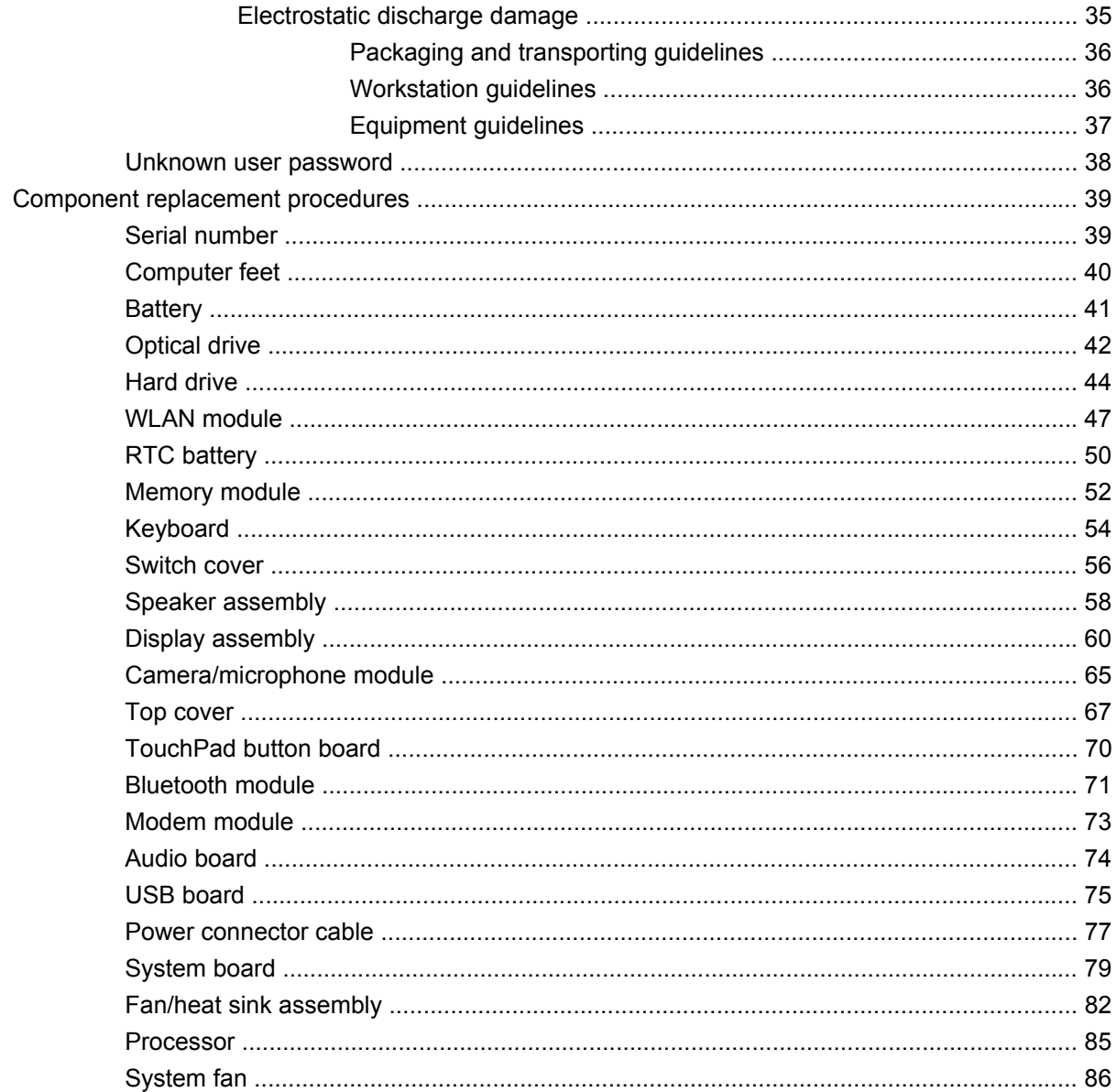

### 5 Setup Utility

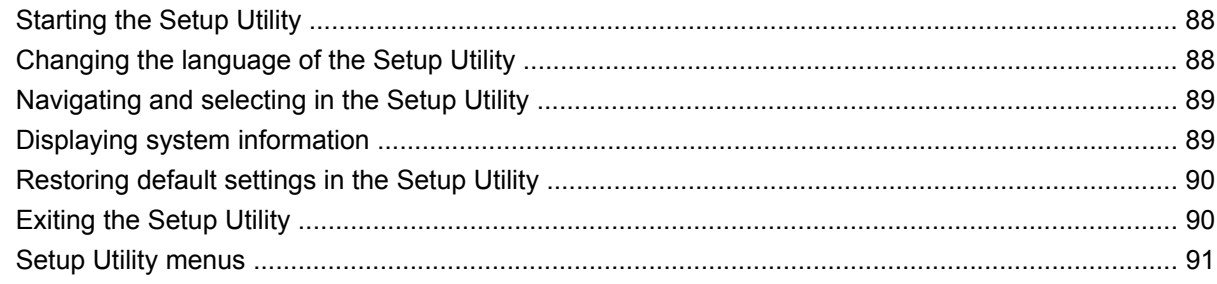

### **6 Specifications**

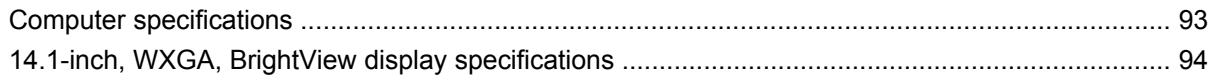

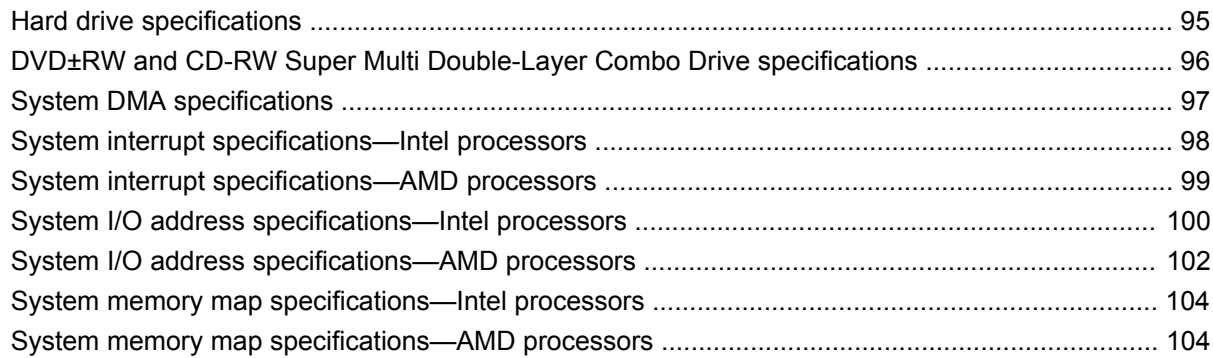

#### **7 Screw listing**

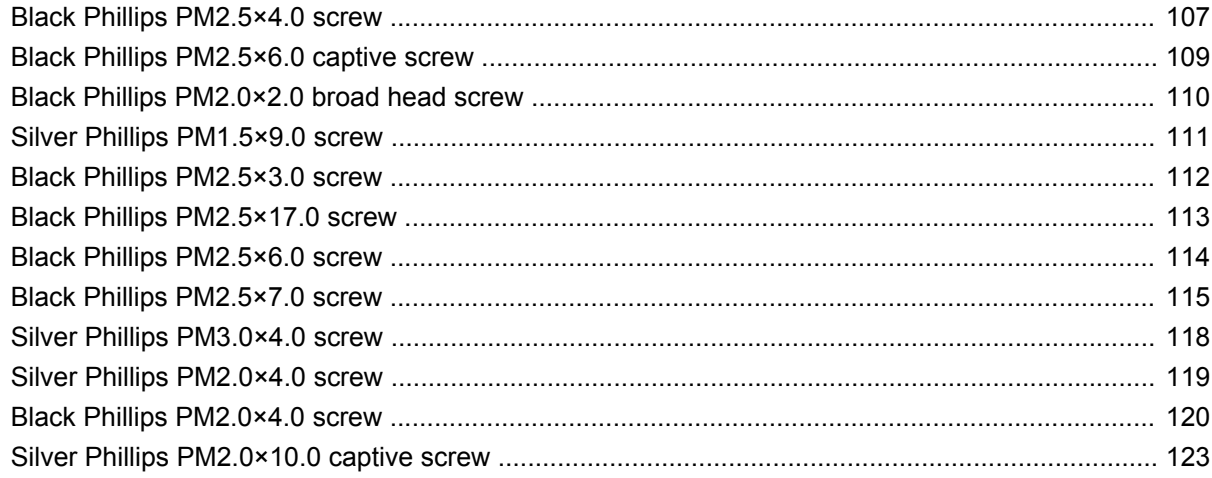

## 8 Backup and recovery

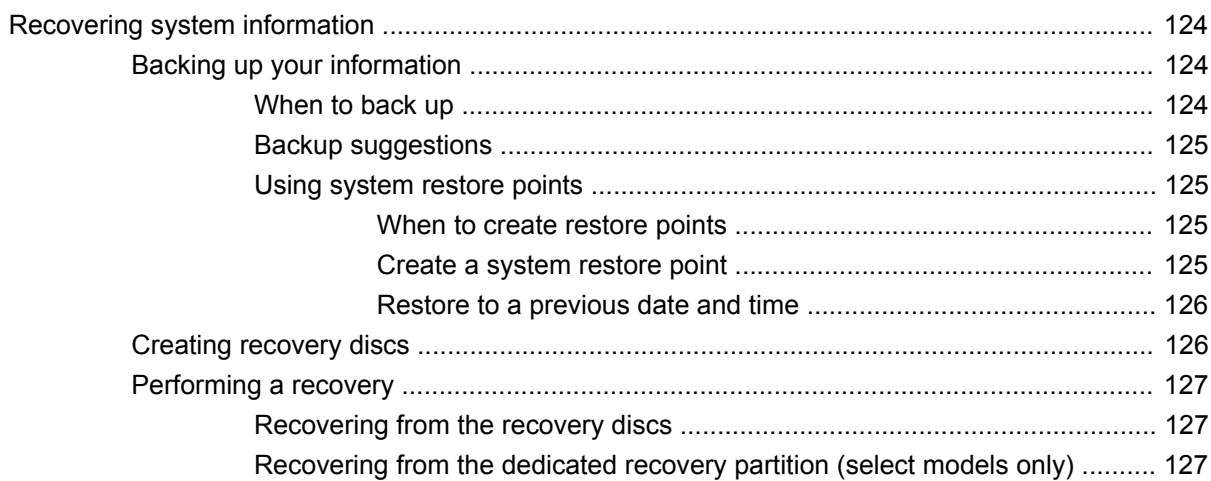

## 9 Connector pin assignments

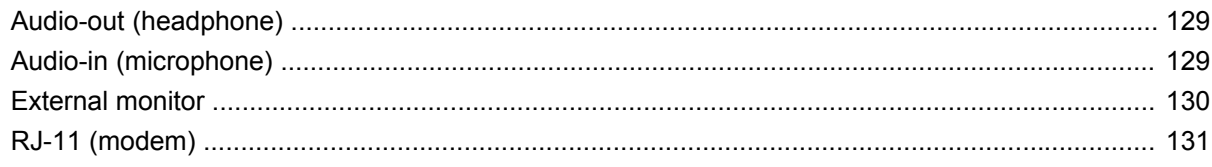

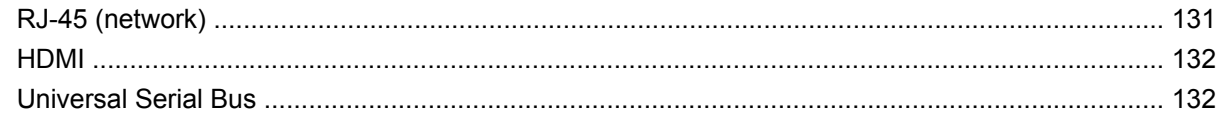

### 10 Power cord set requirements

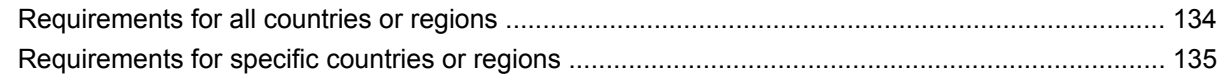

### 11 Recycling

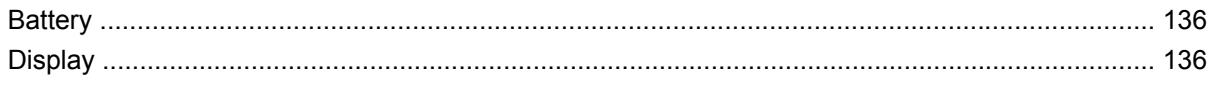

# <span id="page-8-0"></span>**1 Product description**

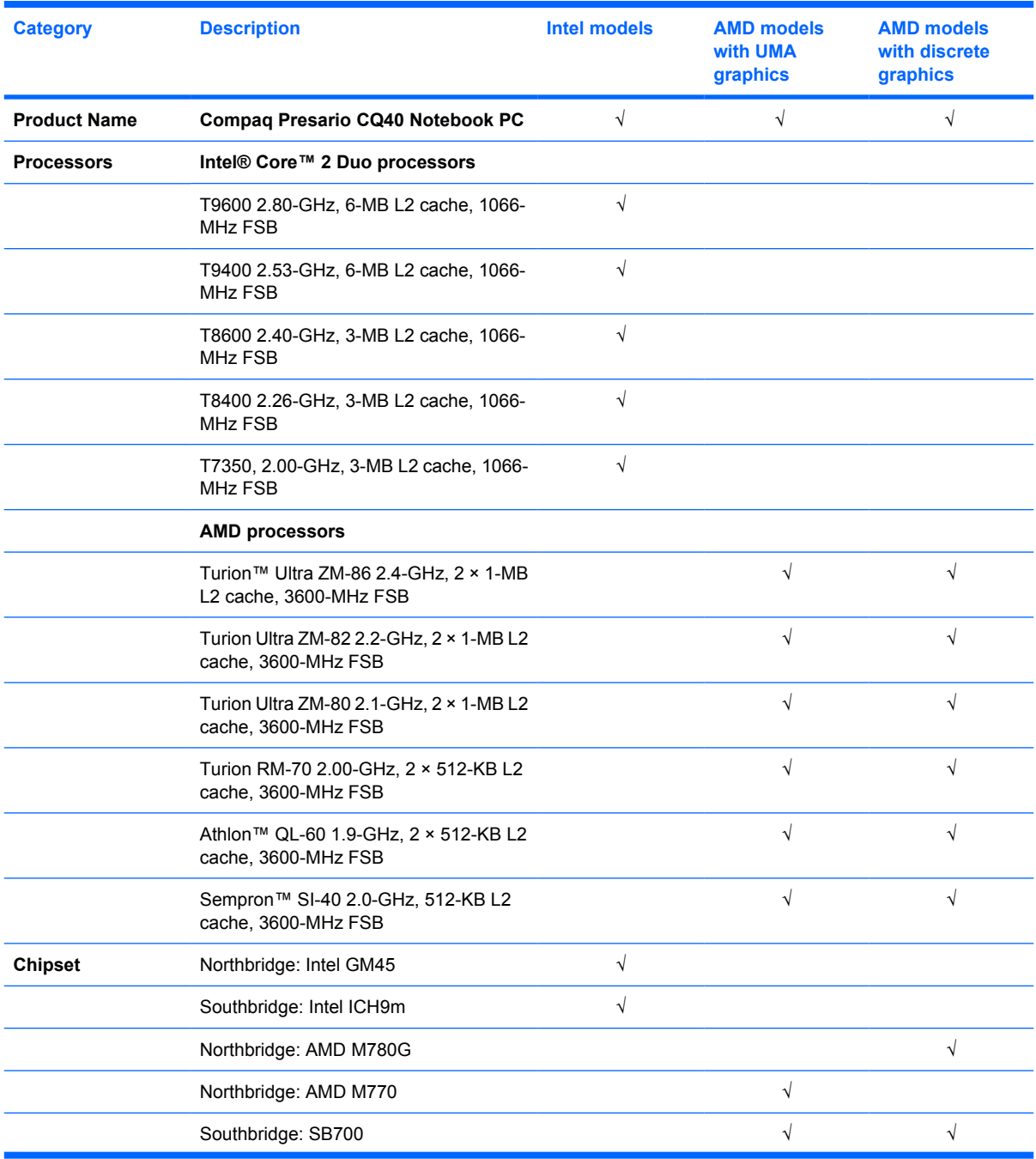

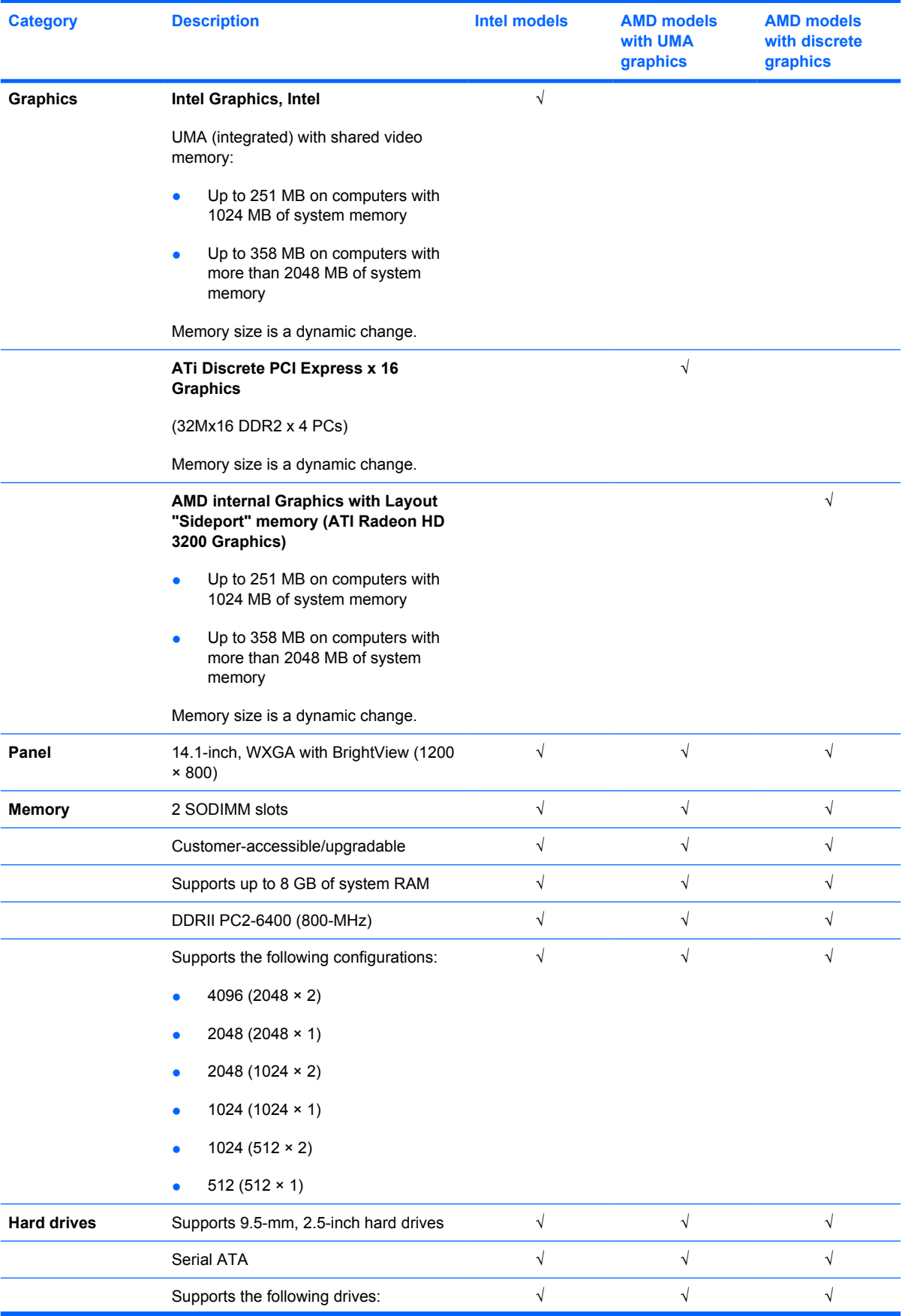

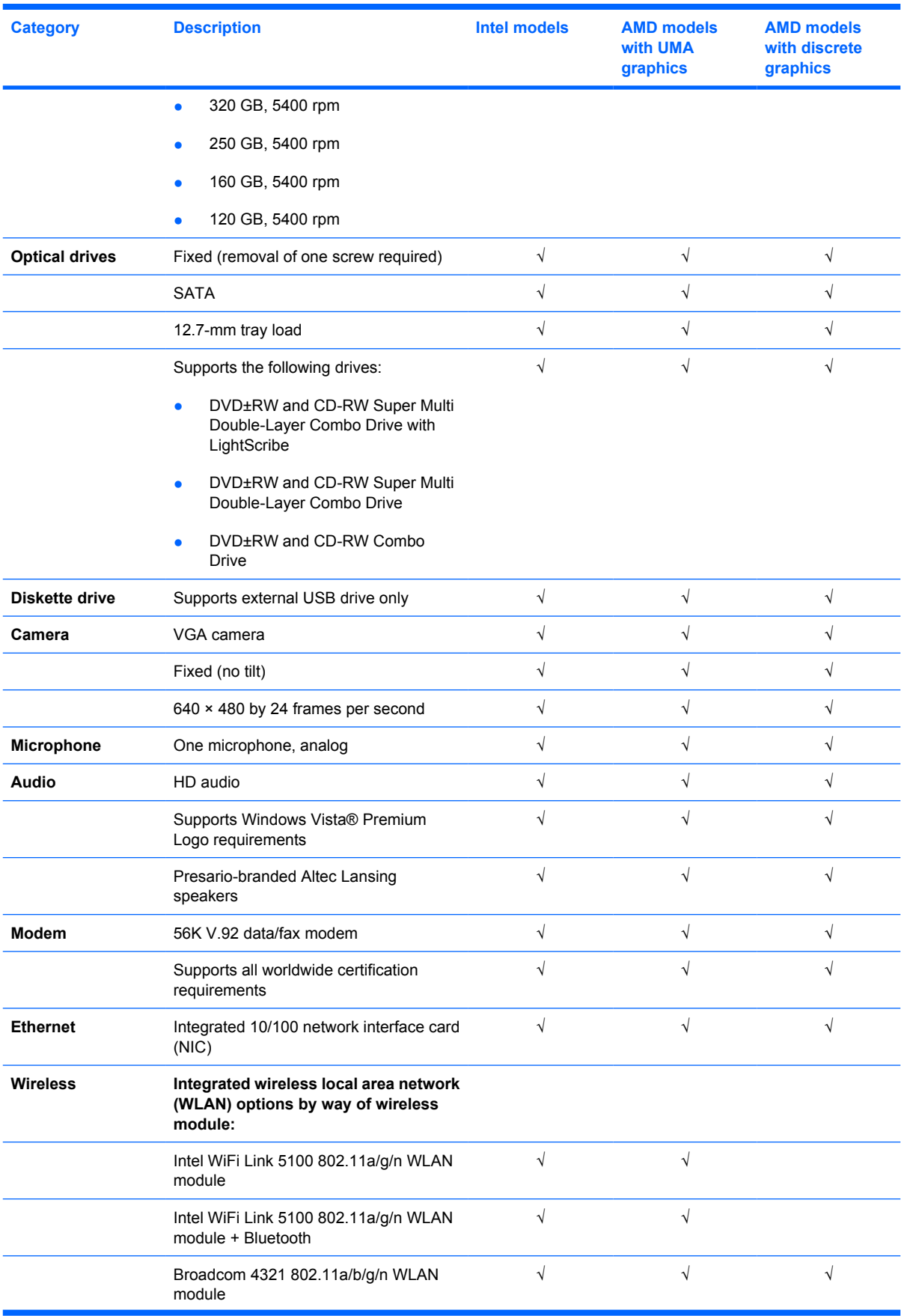

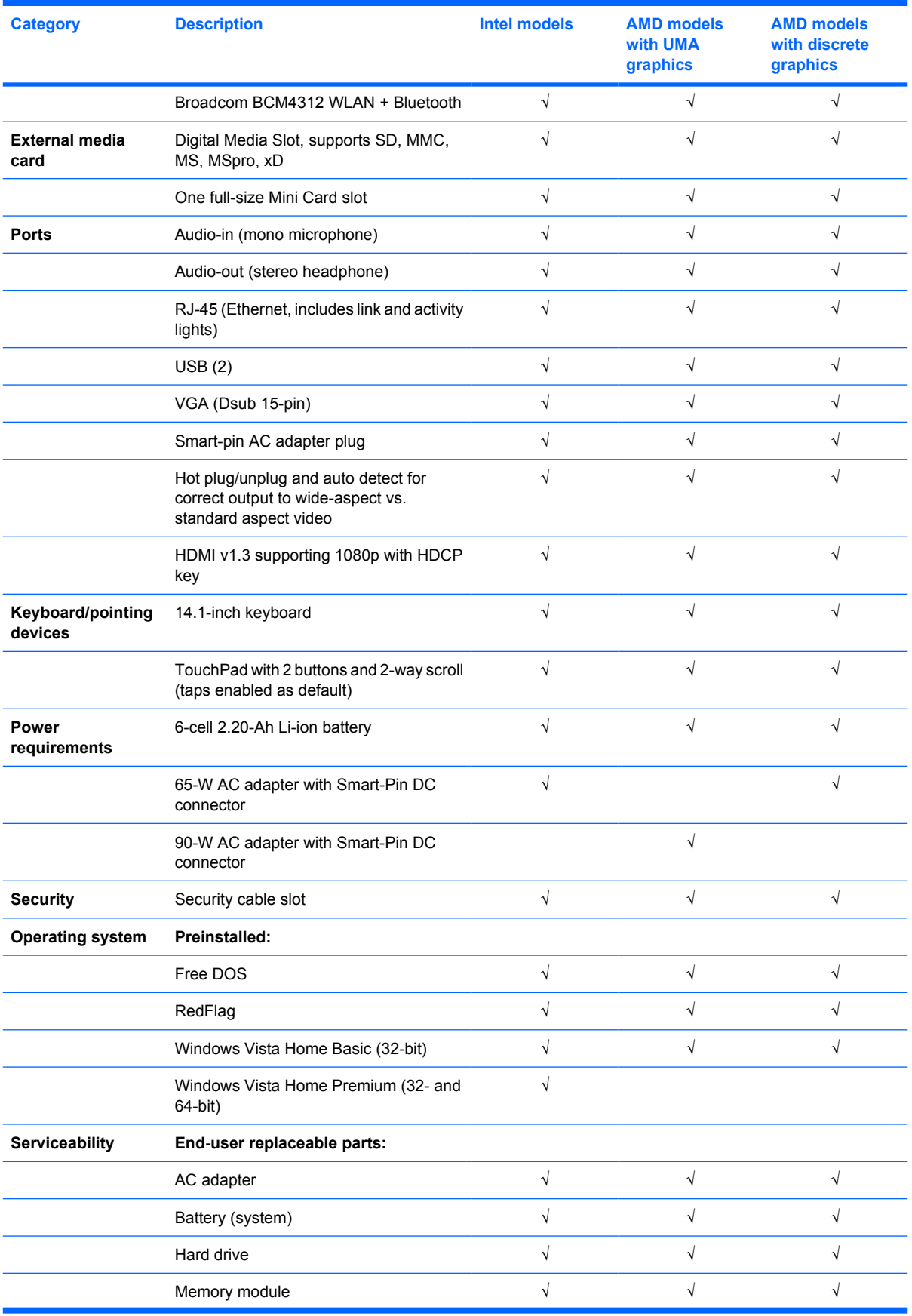

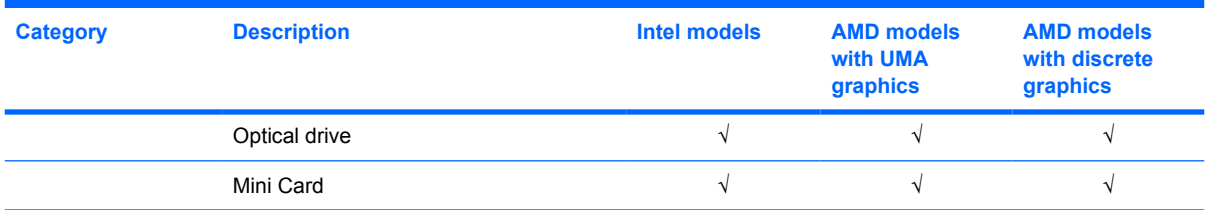

# <span id="page-13-0"></span>**2 External component identification**

## **Top components**

## **TouchPad**

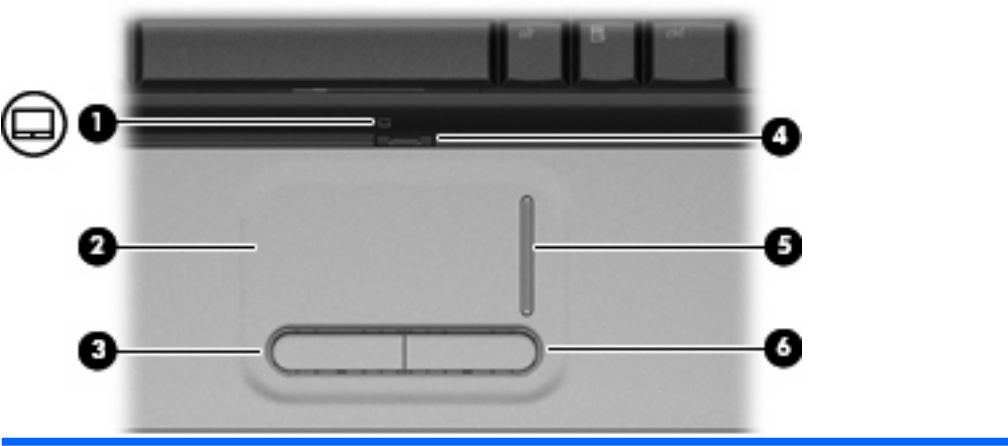

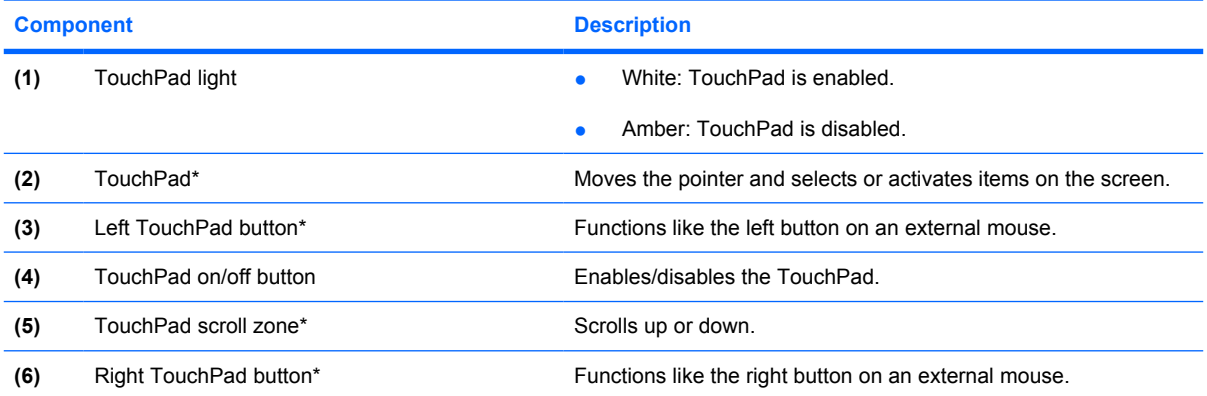

\*This table describes factory settings. To view or change pointing device preferences, select **Start > Control Panel > Hardware and Sound > Mouse**.

# <span id="page-14-0"></span>**Lights**

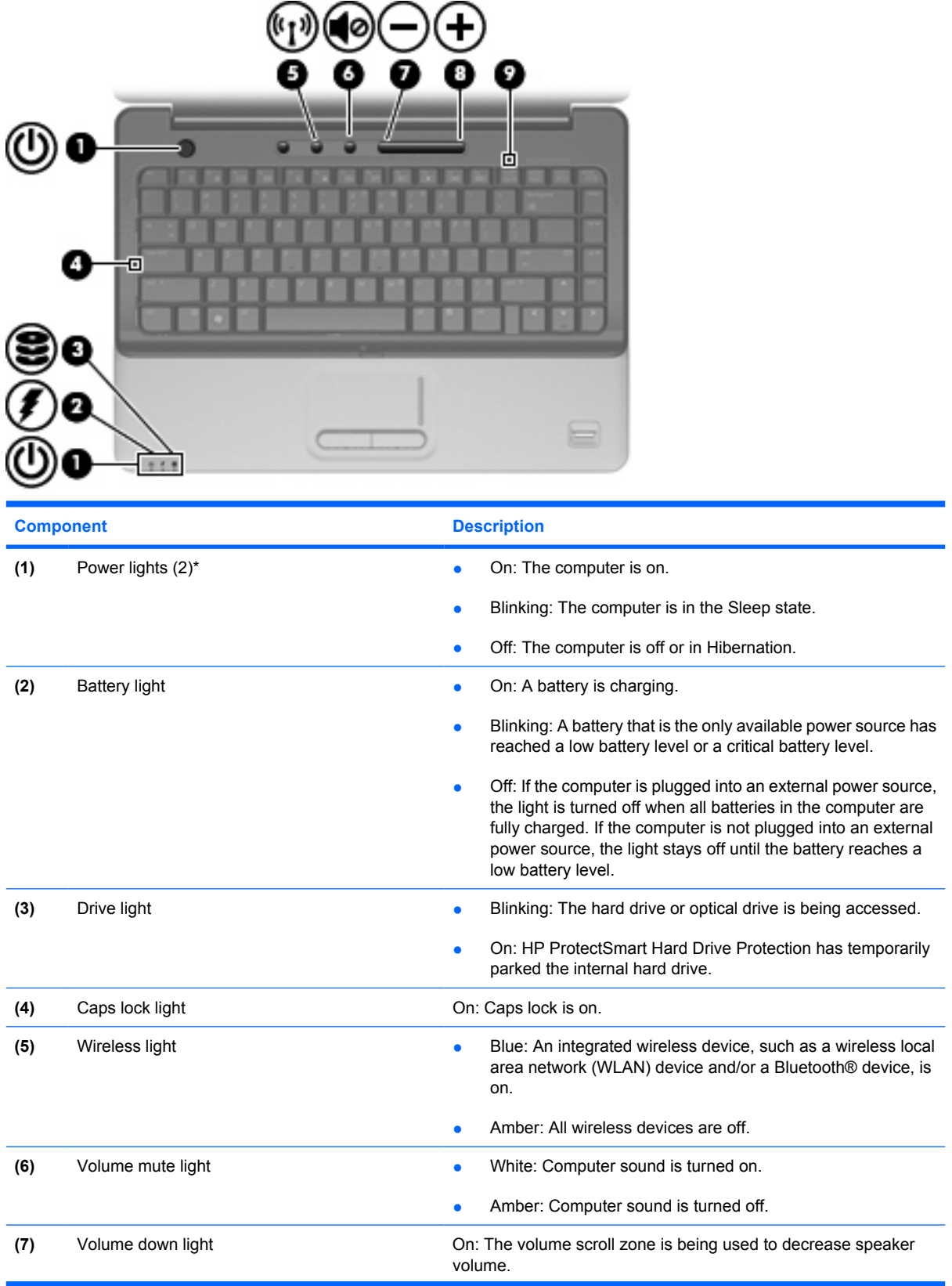

<span id="page-15-0"></span>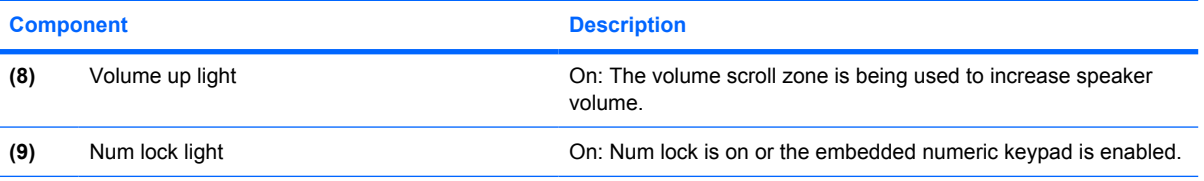

\*The 2 power lights display the same information. The light on the power button is visible only when the computer is open. The power light on the front of the computer is visible whether the computer is open or closed.

## **Buttons and speakers**

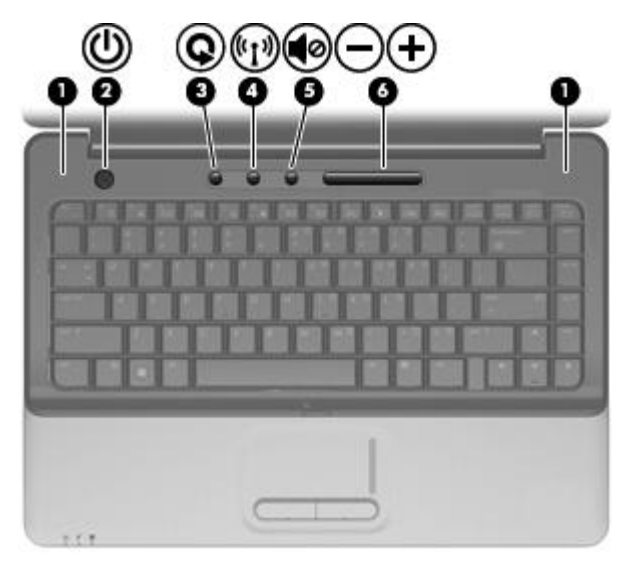

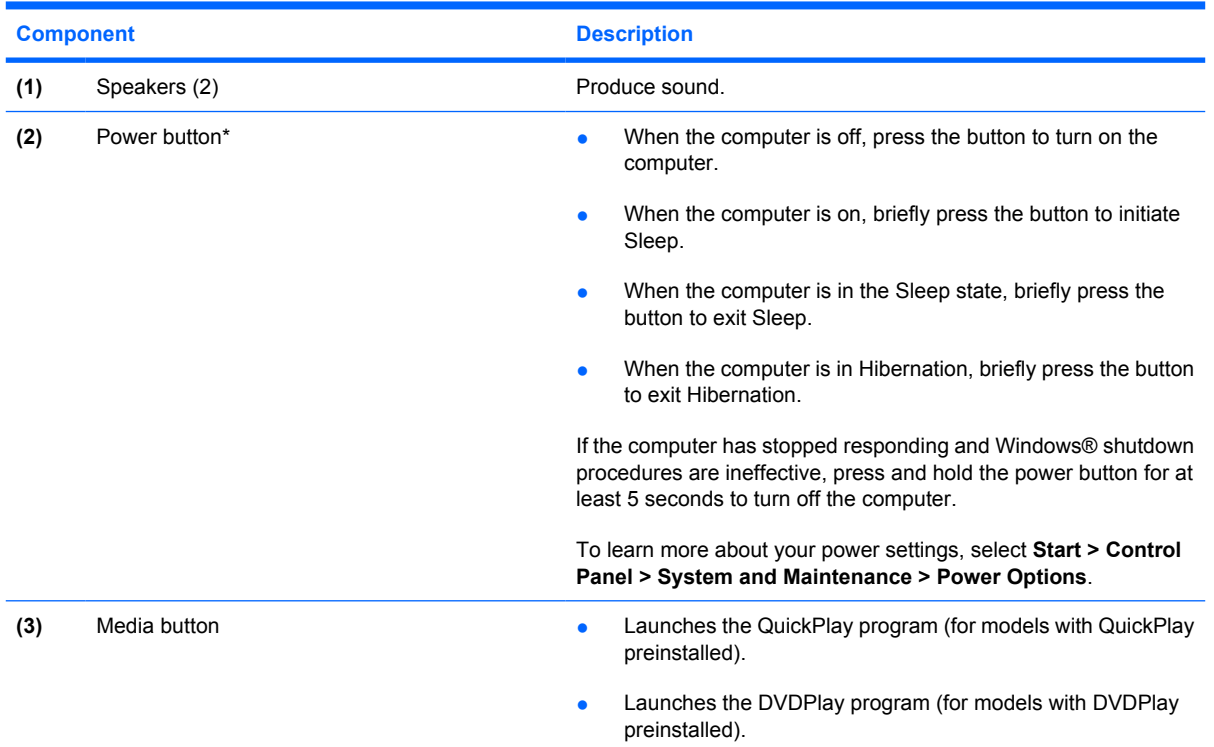

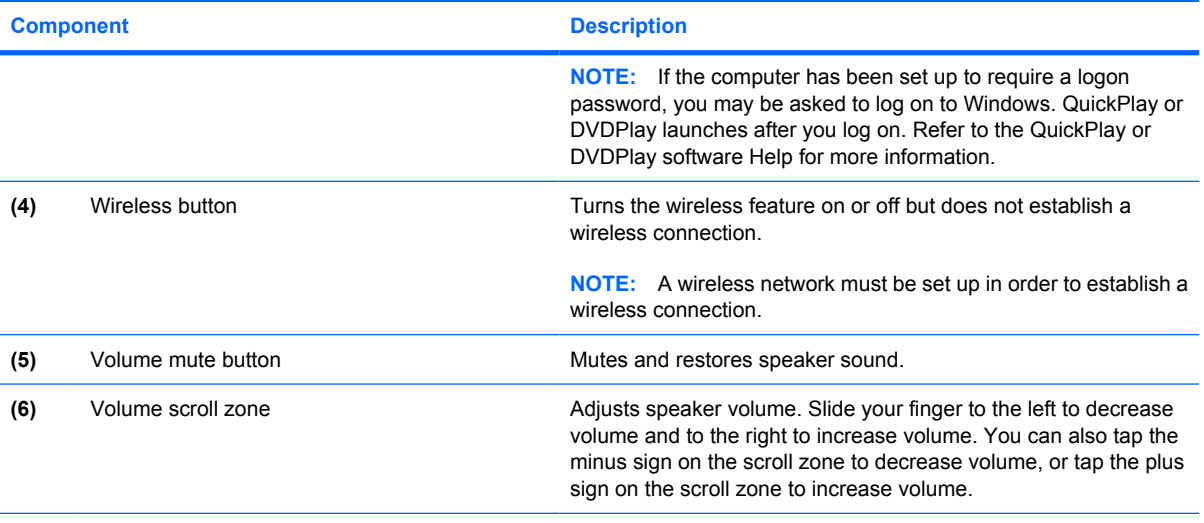

\*This table describes factory settings. For information about changing factory settings, refer to the user guides located in Help and Support.

## <span id="page-17-0"></span>**Keys**

**NOTE:** Your computer may look slightly different from the illustration in this section.

|     | $+ 1 +$                                |                                                                                                    |
|-----|----------------------------------------|----------------------------------------------------------------------------------------------------|
|     | <b>Component</b>                       | <b>Description</b>                                                                                           |
| (1) | esc key                                | Displays system information when pressed in combination with<br>the fn key.                                  |
| (2) | fn key                                 | Executes frequently used system functions when pressed in<br>combination with a function key or the esc key. |
| (3) | Windows logo key                       | Displays the Windows Start menu.                                                                             |
| (4) | Embedded numeric keypad keys           | Can be used like the keys on an external numeric keypad.                                                     |
| (5) | Windows applications key               | Displays a shortcut menu for items beneath the pointer.                                                      |
| (6) | Navigation keys (home, pg up, pg down) | Execute volume mute, volume up, or volume down when pressed<br>in combination with the fn key.               |
| (7) | Function keys                          | Execute frequently used system functions when pressed in<br>combination with the fn key.                     |

## <span id="page-18-0"></span>**Display**

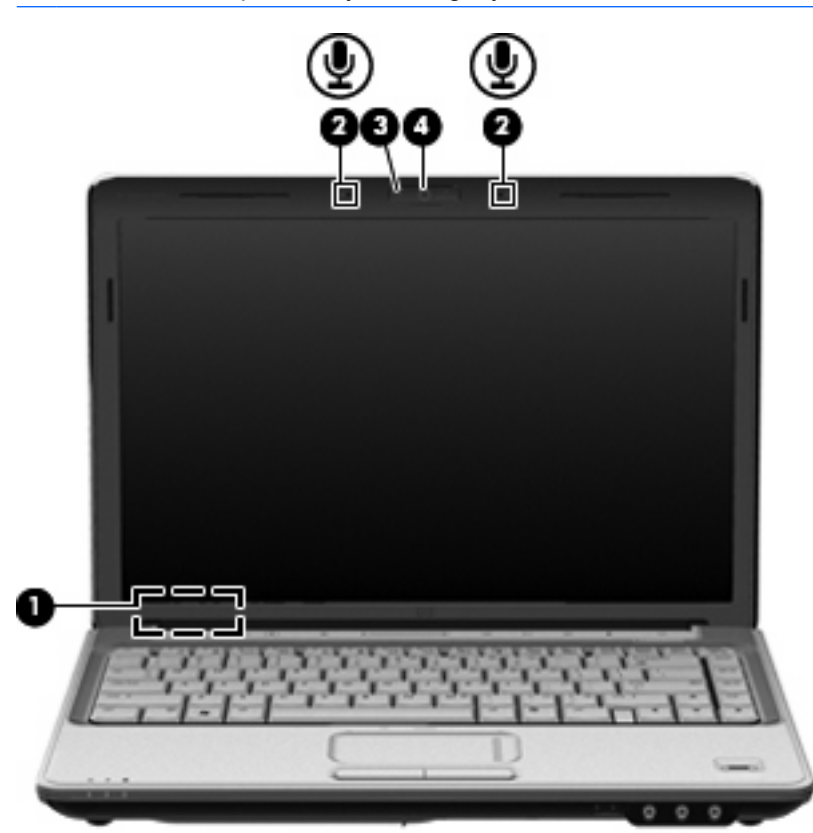

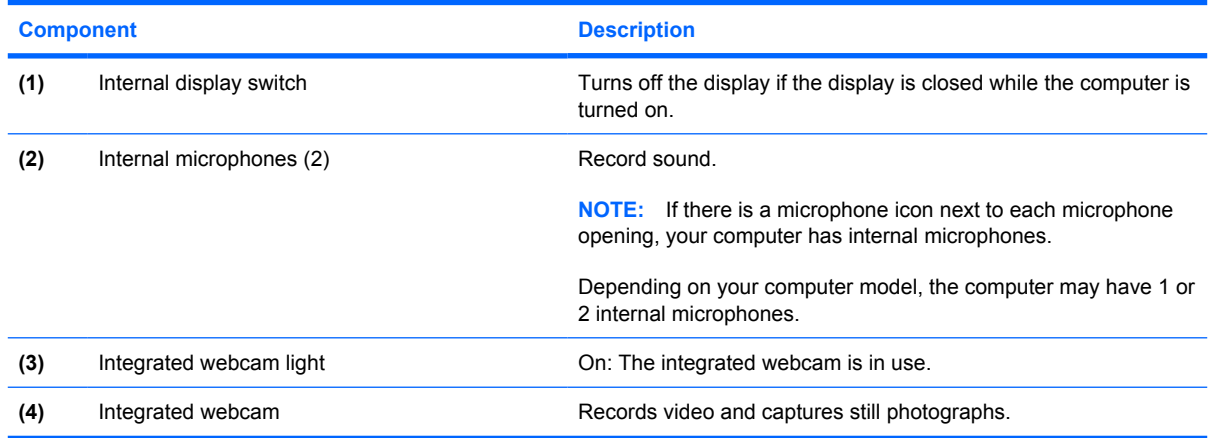

## <span id="page-19-0"></span>**Wireless antennae (select models only)**

On select computer models, at least 2 antennae send and receive signals from one or more wireless devices. These antennae are not visible from the outside of the computer.

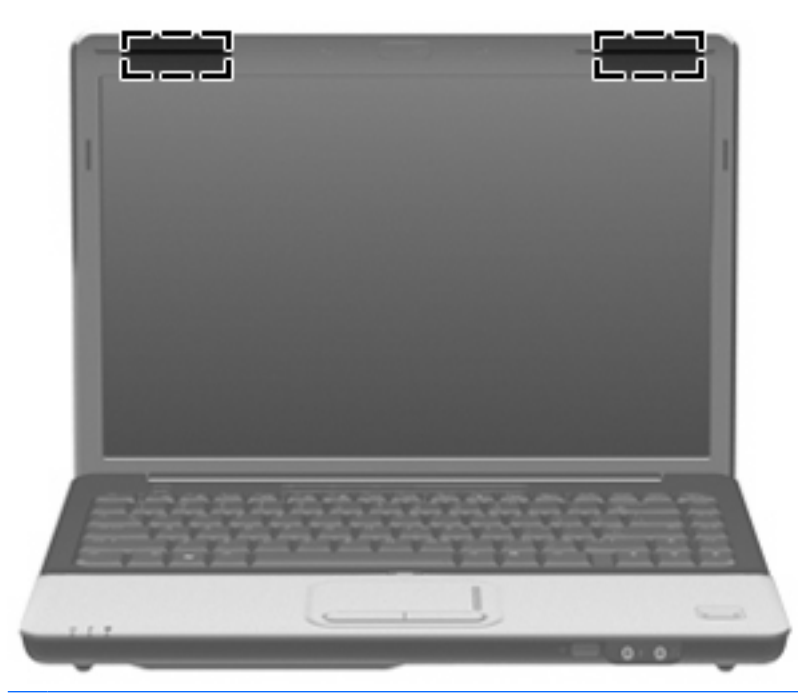

**NOTE:** For optimal transmission, keep the areas immediately around the antennae free from obstructions.

To see wireless regulatory notices, refer to the section of the *Regulatory, Safety and Environmental Notices* that applies to your country or region. These notices are located in Help and Support.

# <span id="page-20-0"></span>**Front components**

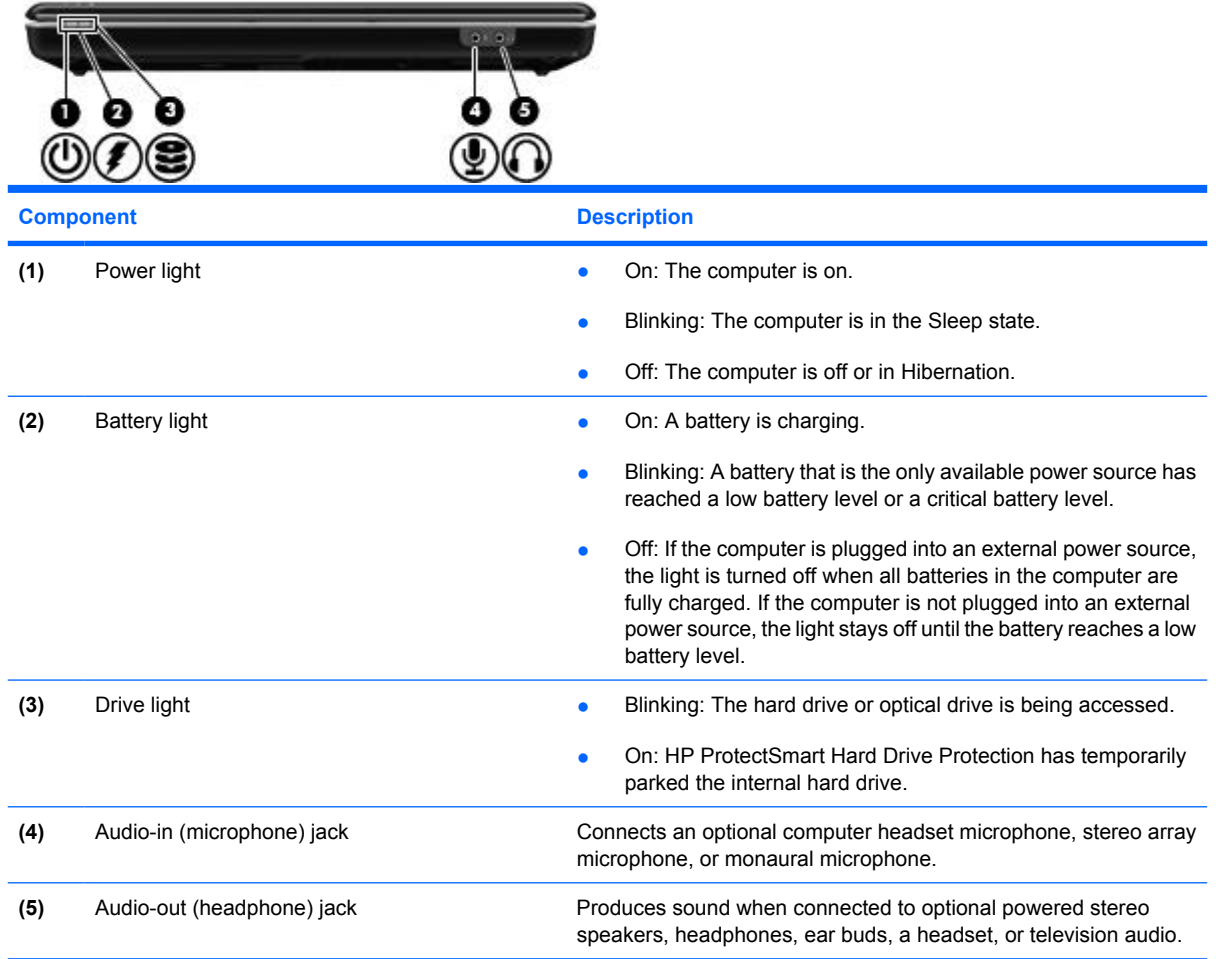

# <span id="page-21-0"></span>**Left-side components**

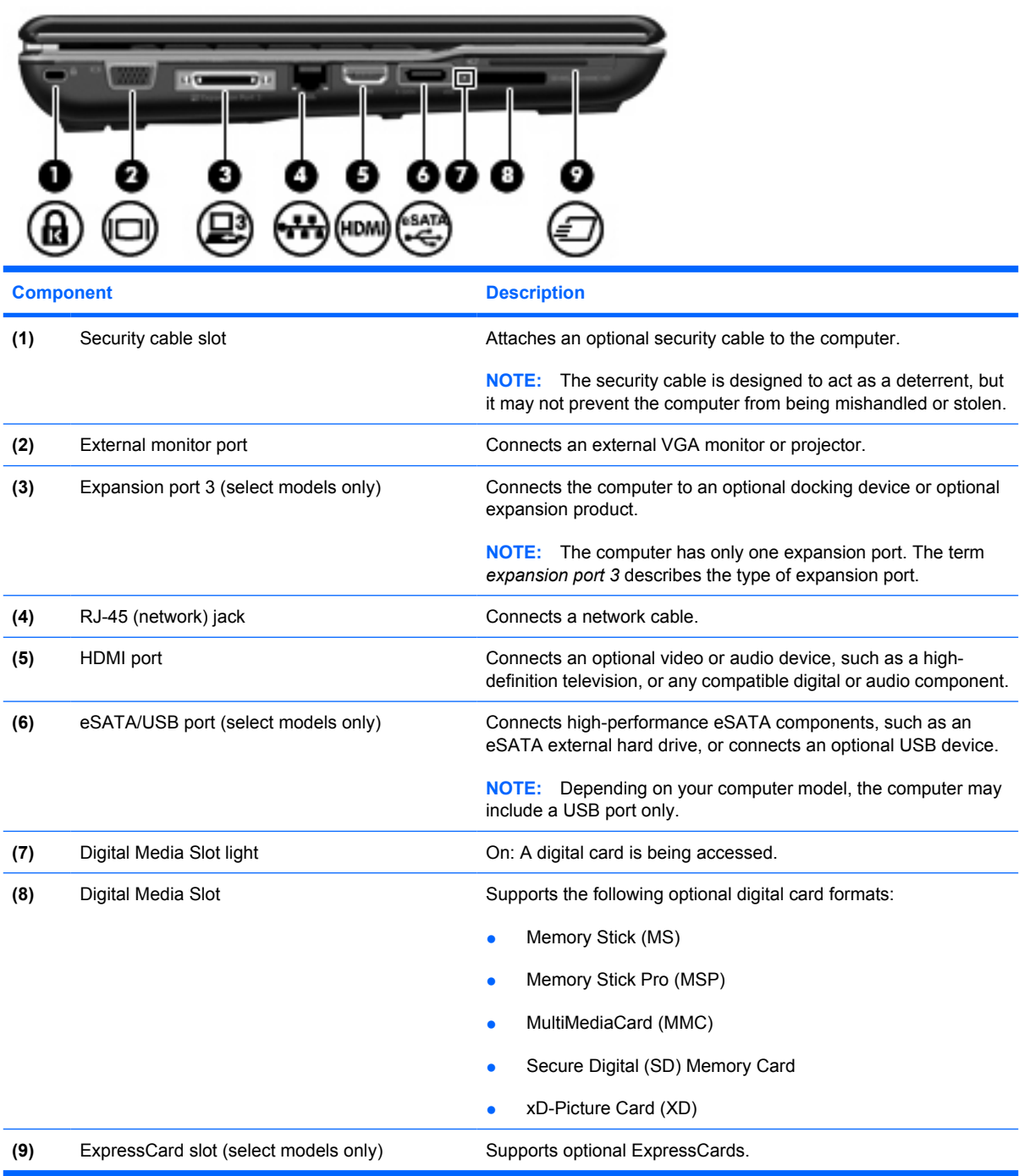

## <span id="page-22-0"></span>**Rear component**

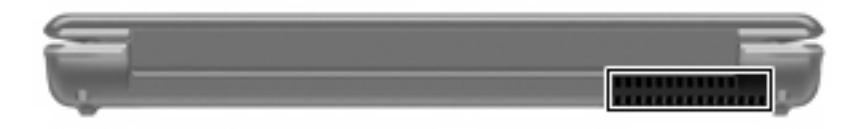

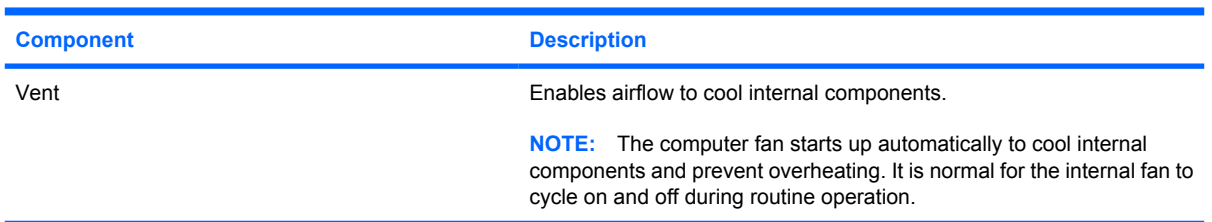

# **Right-side components**

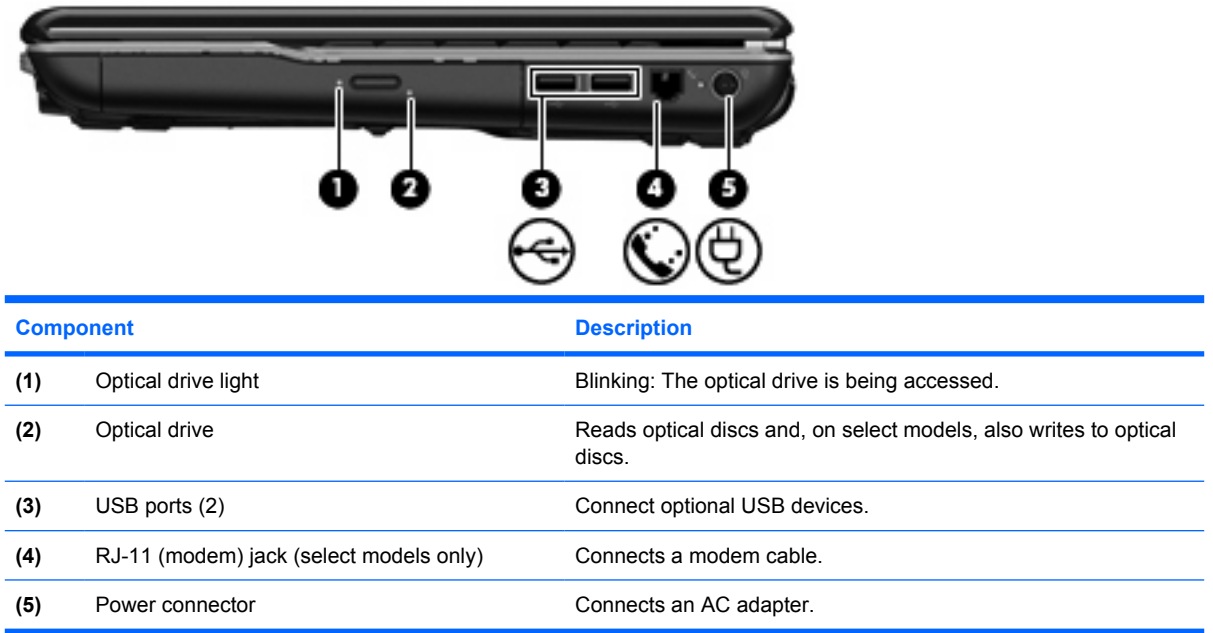

# <span id="page-23-0"></span>**Bottom components**

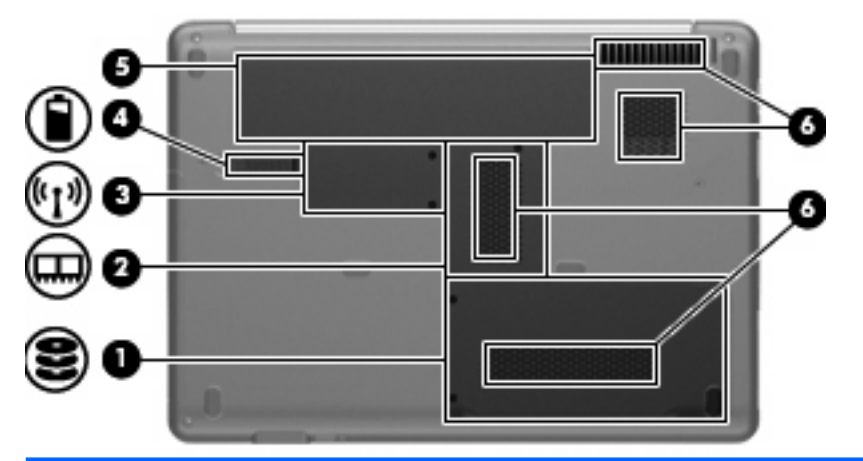

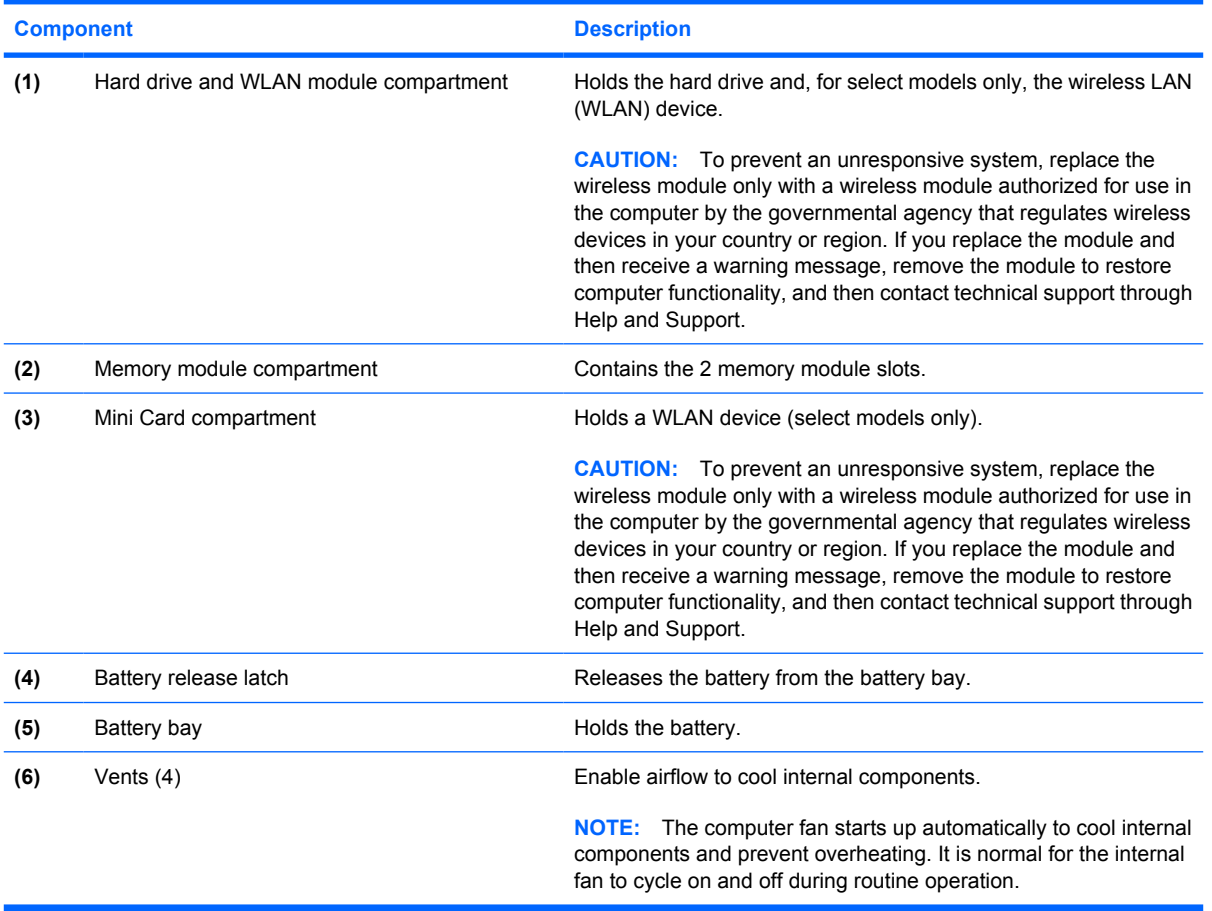

# <span id="page-24-0"></span>**3 Illustrated parts catalog**

## **Serial number location**

When ordering parts or requesting information, provide the computer serial number and model number located on the bottom of the computer.

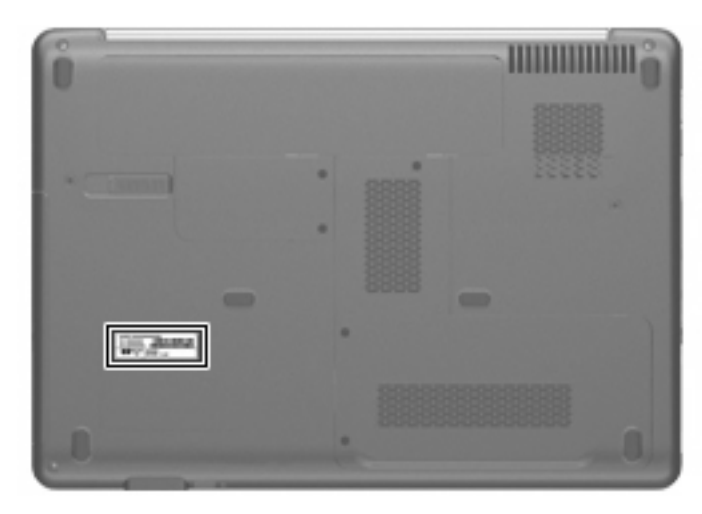

# <span id="page-25-0"></span>**Computer major components**

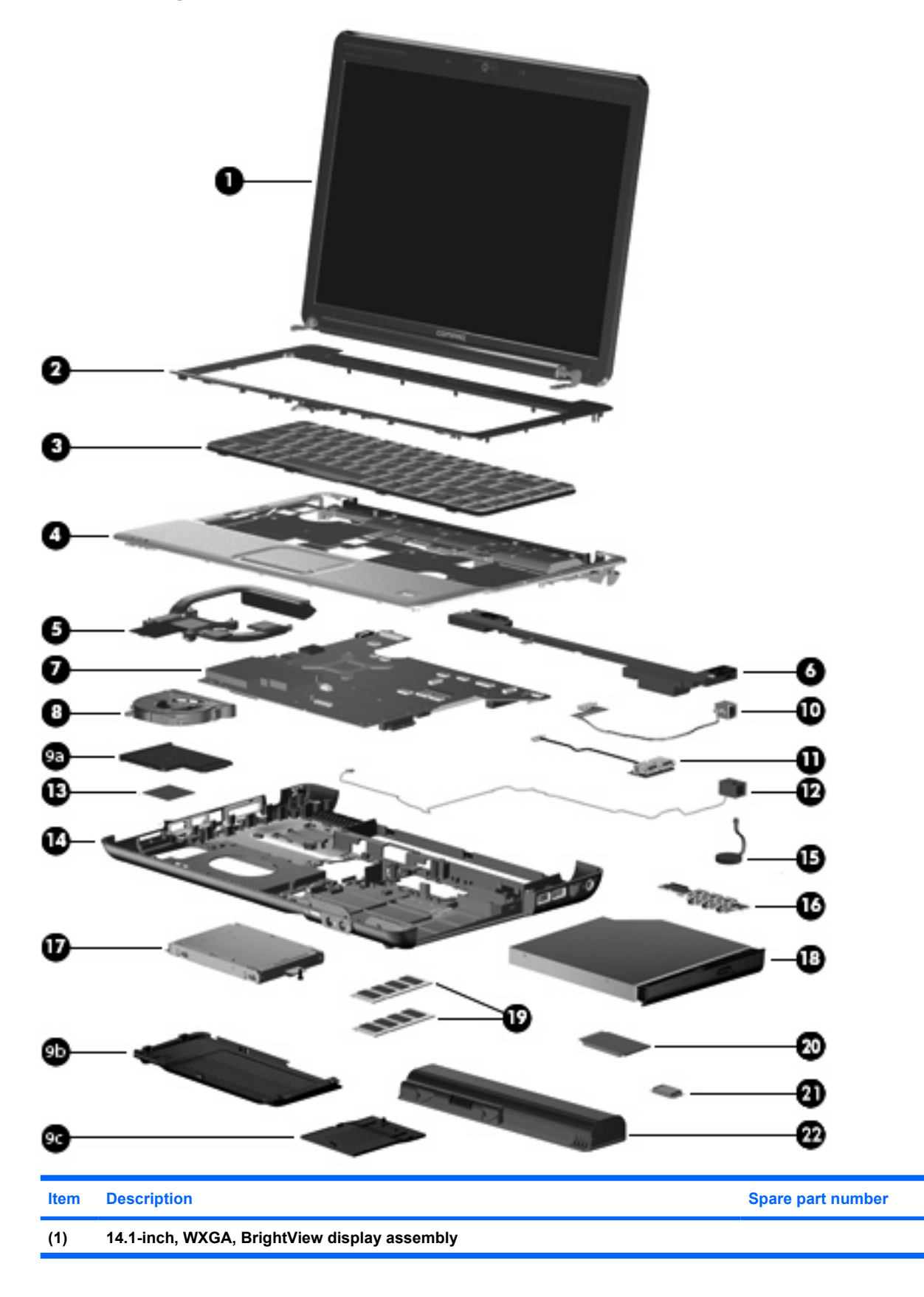

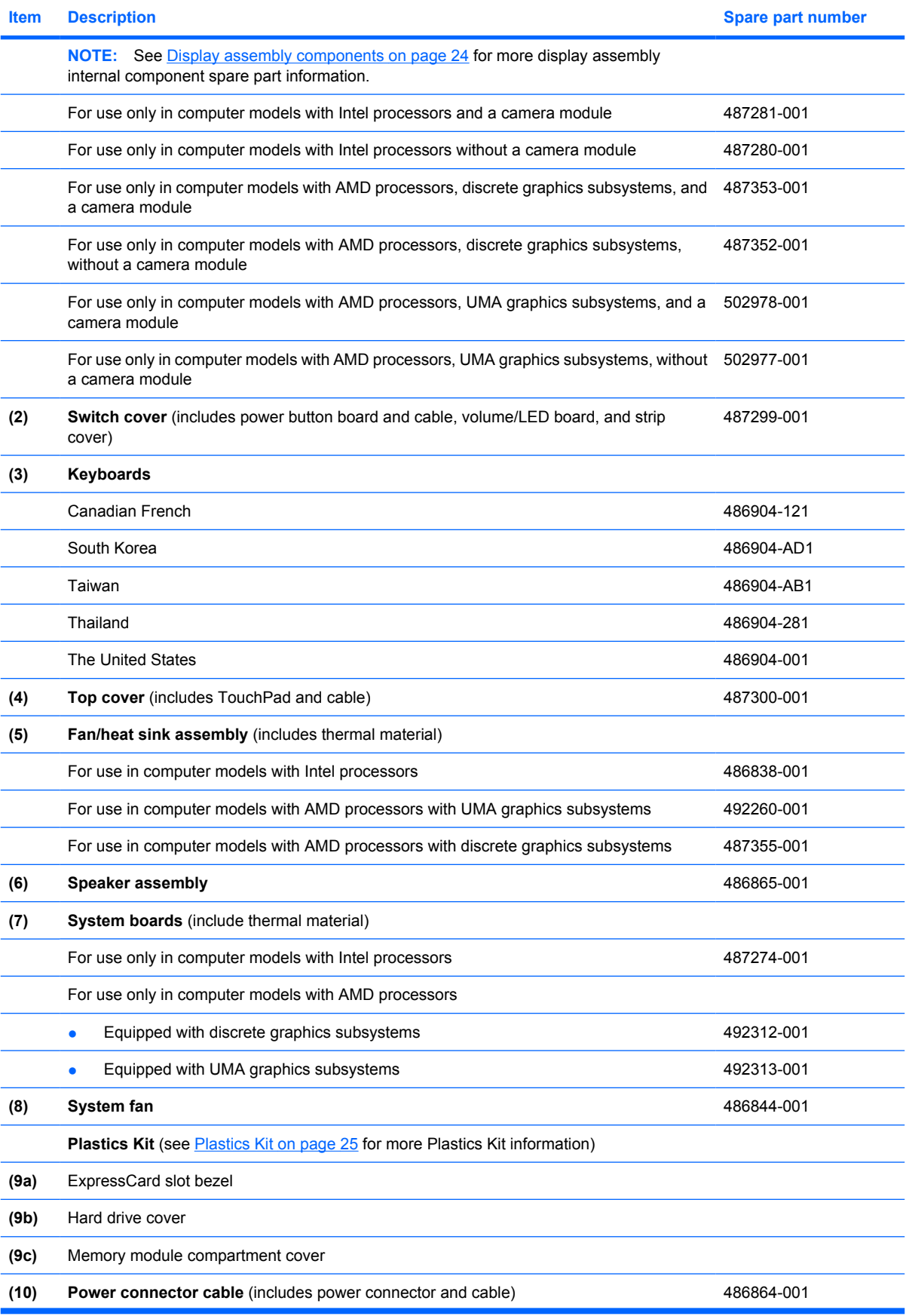

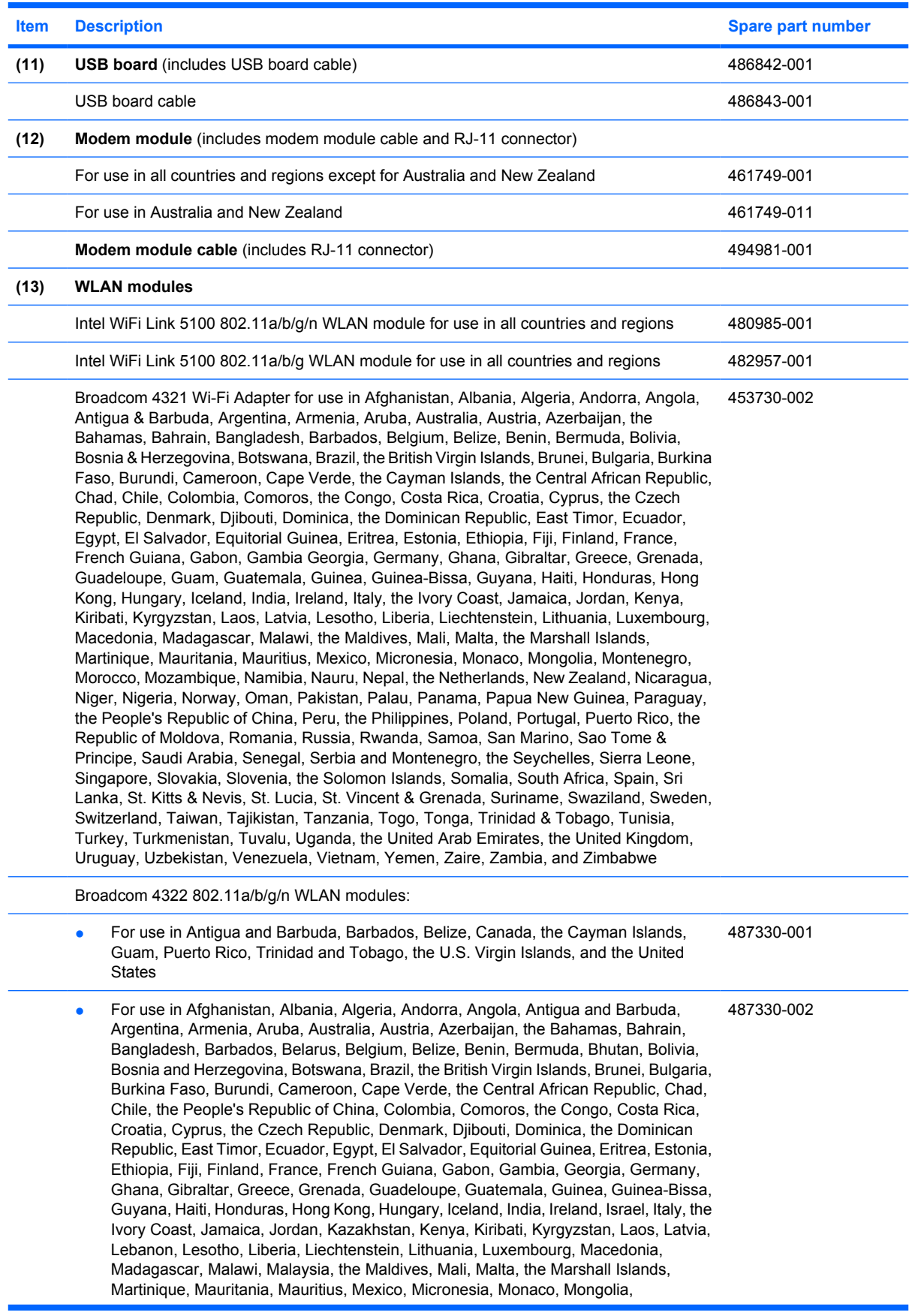

Montenegro, Morocco, Mozambique, Namibia, Nauru, Nepal, the Nether Antilles, the Netherlands, New Zealand, Nicaragua, Niger, Nigeria, Norway, Oman, Pakistan, Palau, Panama, Papua New Guinea, Paraguay, Peru, the Philippines, Poland, Portugal, the Republic of Moldova, Romania, Russia, Rwanda, Samoa, San Marino, Sao Tome and Principe, Saudi Arabia, Senegal, Serbia and Montenegro, the Seychelles, Sierra Leone, Singapore, Slovakia, Slovenia, the Solomon Islands, Somalia, South Africa, South Korea, Spain, Sri Lanka, St. Kitts and Nevis, St. Lucia, St. Vincent and the Grenadines, Suriname, Swaziland, Sweden, Switzerland, Taiwan, Tajikistan, Tanzania, Togo, Tonga, Trinidad and Tobago, Tunisia, Turkey, Turkmenistan, Tuvalu, Uganda, Ukraine, the United Arab Emirates, the United Kingdom, Uruguay, Uzbekistan, Vanuatu, Venezuela, Vietnam, Yemen, Zaire, Zambia, and Zimbabwe

Broadcom BCM4312 WLAN b/g module for use in Afghanistan, Albania, Algeria, Andorra, Angola, Antigua & Barbuda, Argentina, Armenia, Australia, Austria, Azerbaijan, Bahamas, Bahrain, Bangladesh, Barbados, Belarus, Belgium, Belize, Benin, Bhutan, Bolivia, Bosnia & Herzegovina, Botswana, Brazil, Brunei, Bulgaria, Burkina, Faso Burundi, Cambodia, Cameroon, Cape Verde, Central African Republic, Chad, Zaire, Chile, China, Colombia, Comoros, Congo, Costa Rica, Croatia, Cyprus, Czech Republic, Denmark, Djibouti, Dominica, Dominican Republic, Ecuador, Egypt, El Salvador, Equitorial Guinea, Eritrea, Estonia, Ethiopia, Fiji, Finland, France, Gabon, Gambia, Georgia, Germany, Ghana, Gibraltar, Greece, Grenada, Guatemala, Guinea, Guinea-Bissau, Guyana, Haiti, Honduras, Hong Kong, Hungary, Iceland, India, Indonesia, Ireland, Israel, Italy, Ivory Coast, Jamaica, Japan, Jordan, Kazakhstan, Kenya, Kiribati, Kuwait, Kyrgyzstan, Laos, Latvia, Lebanon, Lesotho, Liberia, Martinique, British Virgin Islands, French Guiana, Guadeloupe, Nether Antilles, Aruba, Bermuda, Syria, Liechtenstein, Lithuania, Luxembourg, Macedonia, Madagascar, Malawi, Malaysia, Maldives, Mali, Malta, Marshall Islands, Mauritania, Mauritius, Mexico, Micronesia, Monaco, Mongolia, Montenegro, Morocco, Mozambique, Namibia, Nauru, Nepal, Netherlands, New Zealand, Nicaragua, Niger, Nigeria, Norway, Oman, Pakistan, Palau, Panama, Papua New Guinea, Paraguay, Peru, Philippines, Poland, Portugal, Qatar, Republic of Moldova, Romania, Russia, Rwanda, Samoa, San Marino, Sao Tome & Principe, Saudi Arabia, Senegal, Serbia and Montenegro, Seychelles, Sierra Leone, Singapore, Slovakia, Slovenia, Solomon Islands, Somalia, South Africa, South Korea, Spain, Sri Lanka, St. Kitts & Nevis, St. Lucia, St. Vincent & Grenadines, Suriname, Swaziland, Sweden, Switzerland, Taiwan, Tajikistan, Tanzania, Thailand, East Timor, Togo, Tonga, Trinidad & Tobago, Tunisia, Turkey, Turkmenistan, Tuvalu, Uganda, Ukraine, United Arab Emirates, United Kingdom, Uruguay, Uzbekistan, Vanuatu, Venezuela, Vietnam, Yemen, Zambia, and Zimbabwe

#### **(14) Base enclosure**

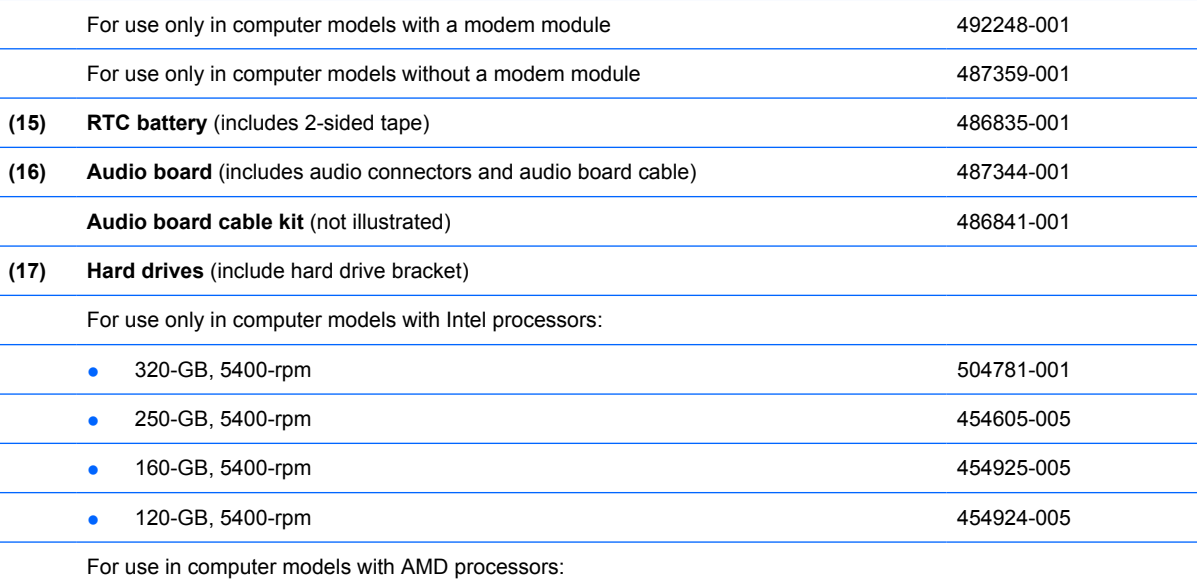

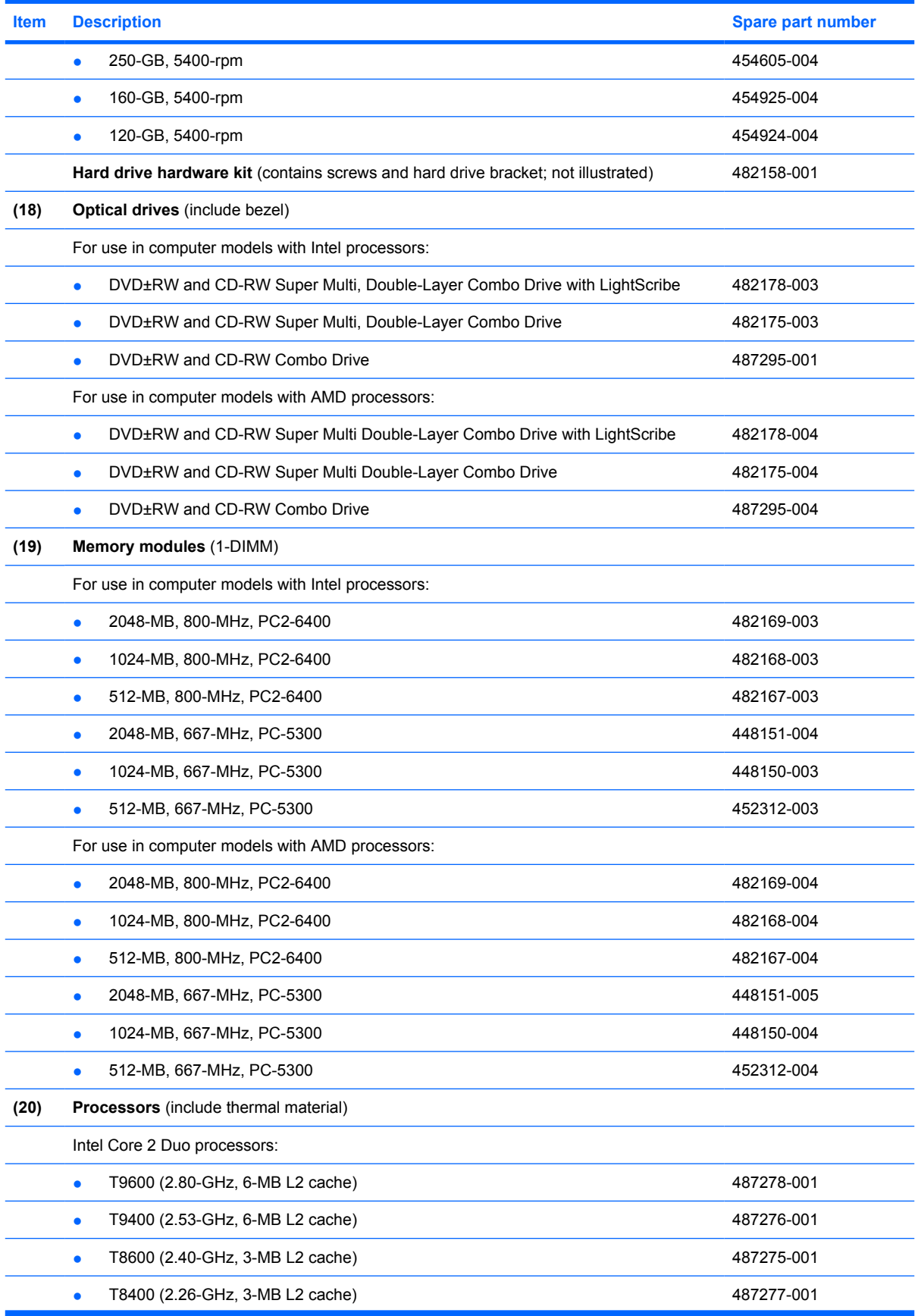

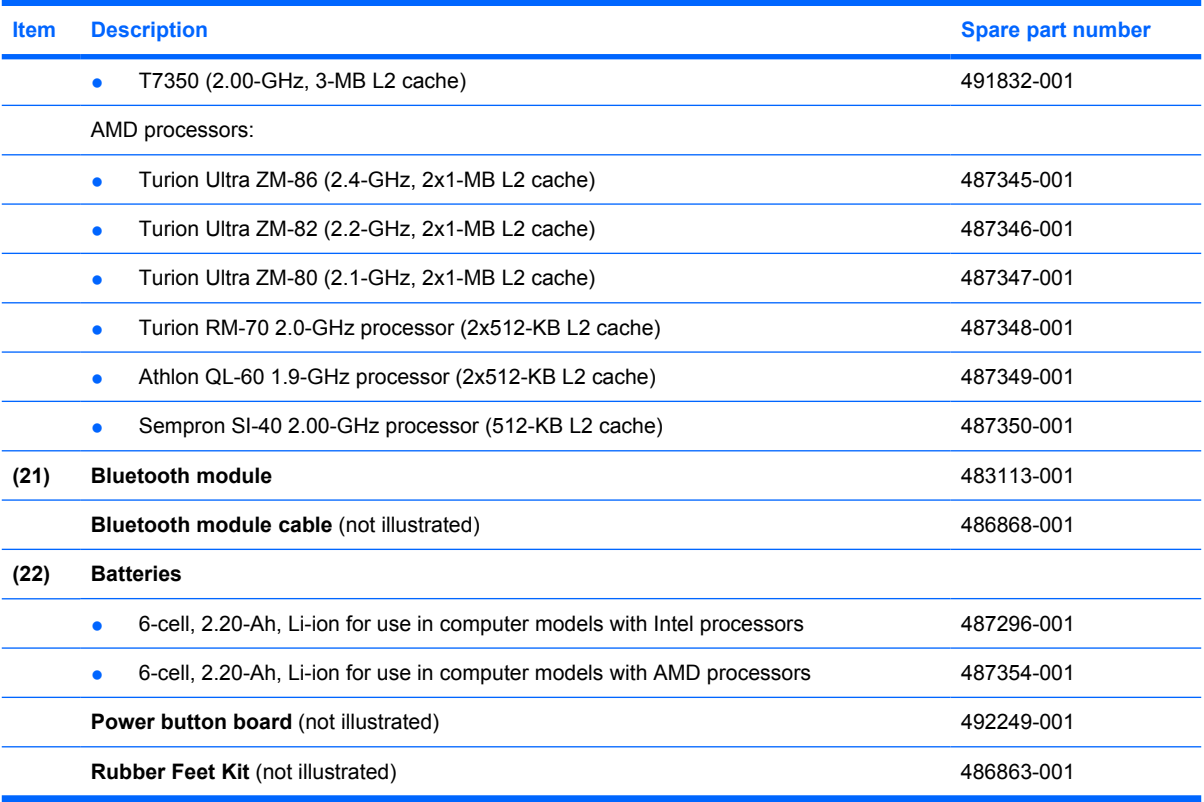

# <span id="page-31-0"></span>**Display assembly components**

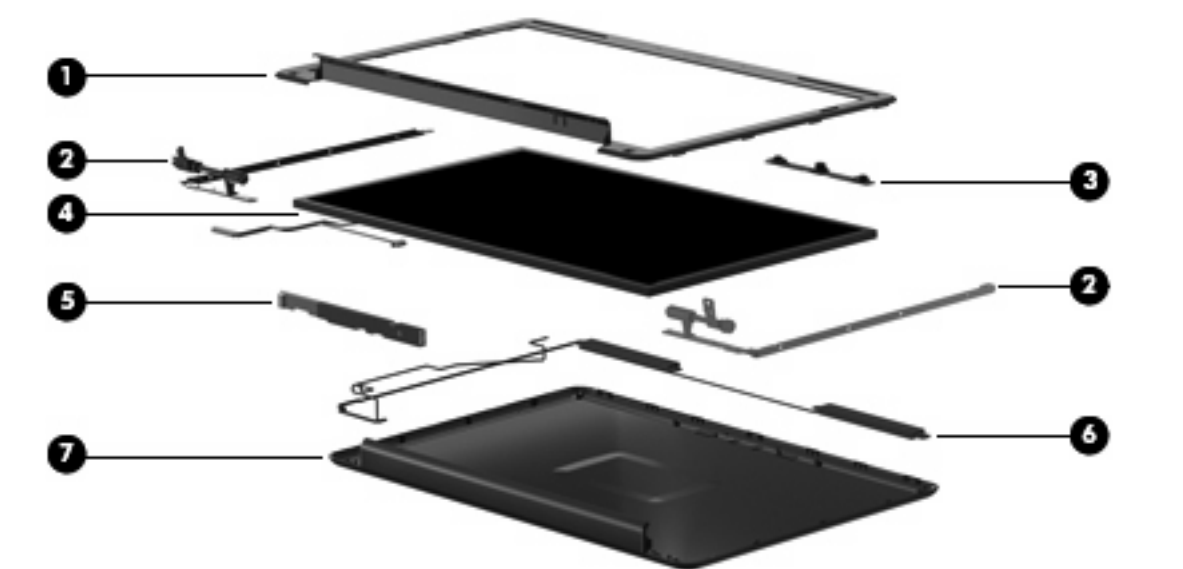

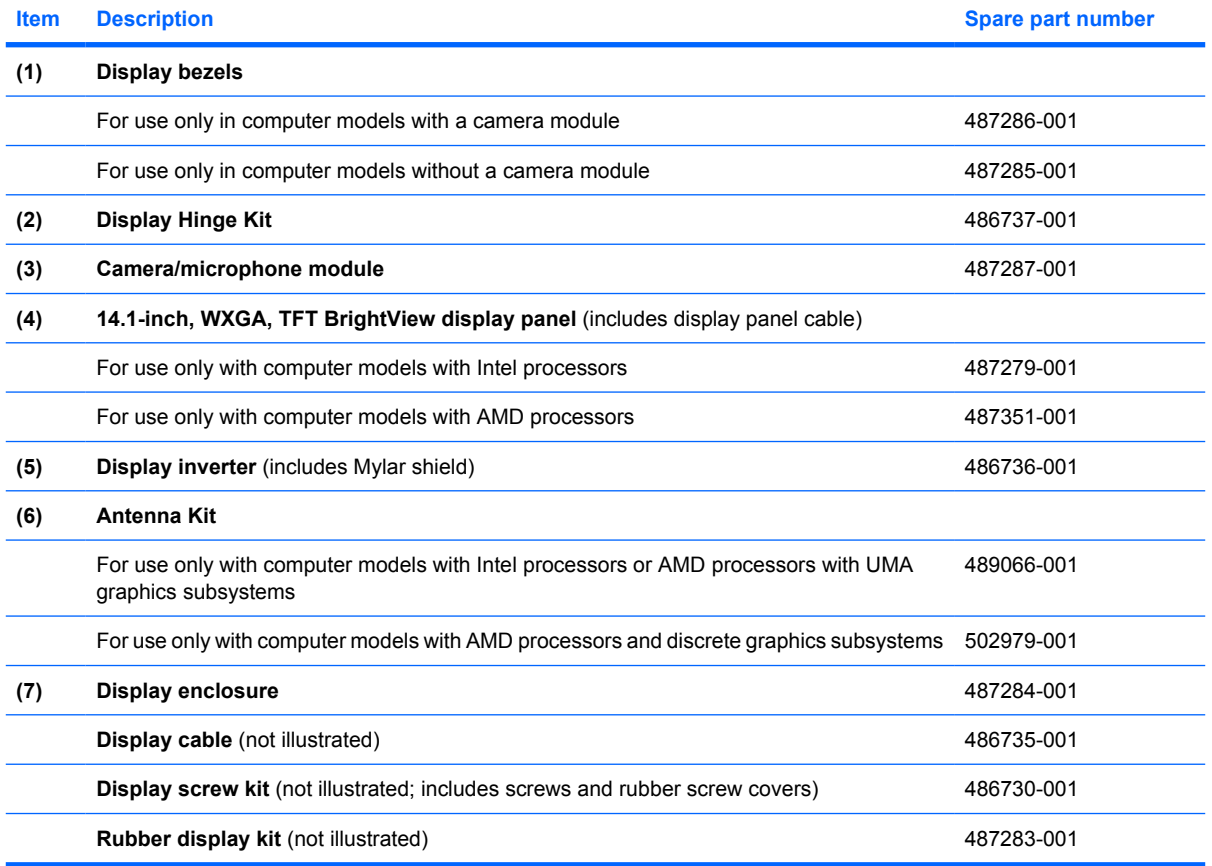

## <span id="page-32-0"></span>**Plastics Kit**

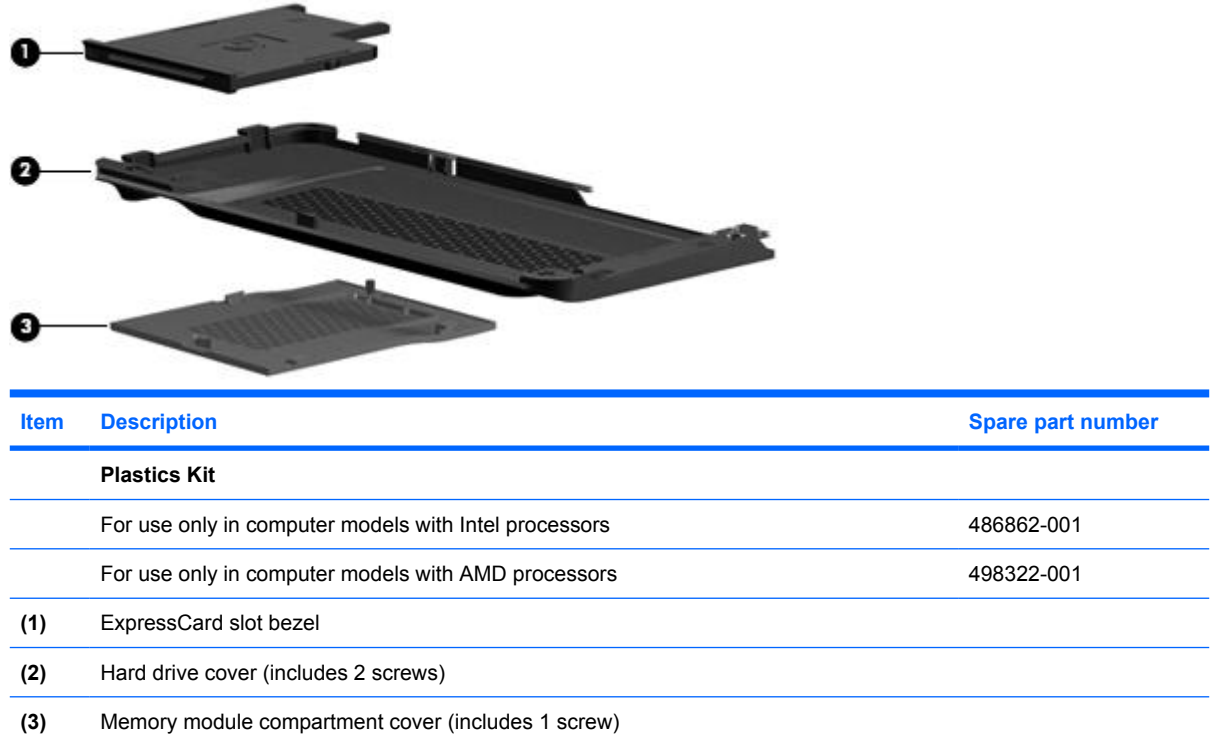

# <span id="page-33-0"></span>**Mass storage devices**

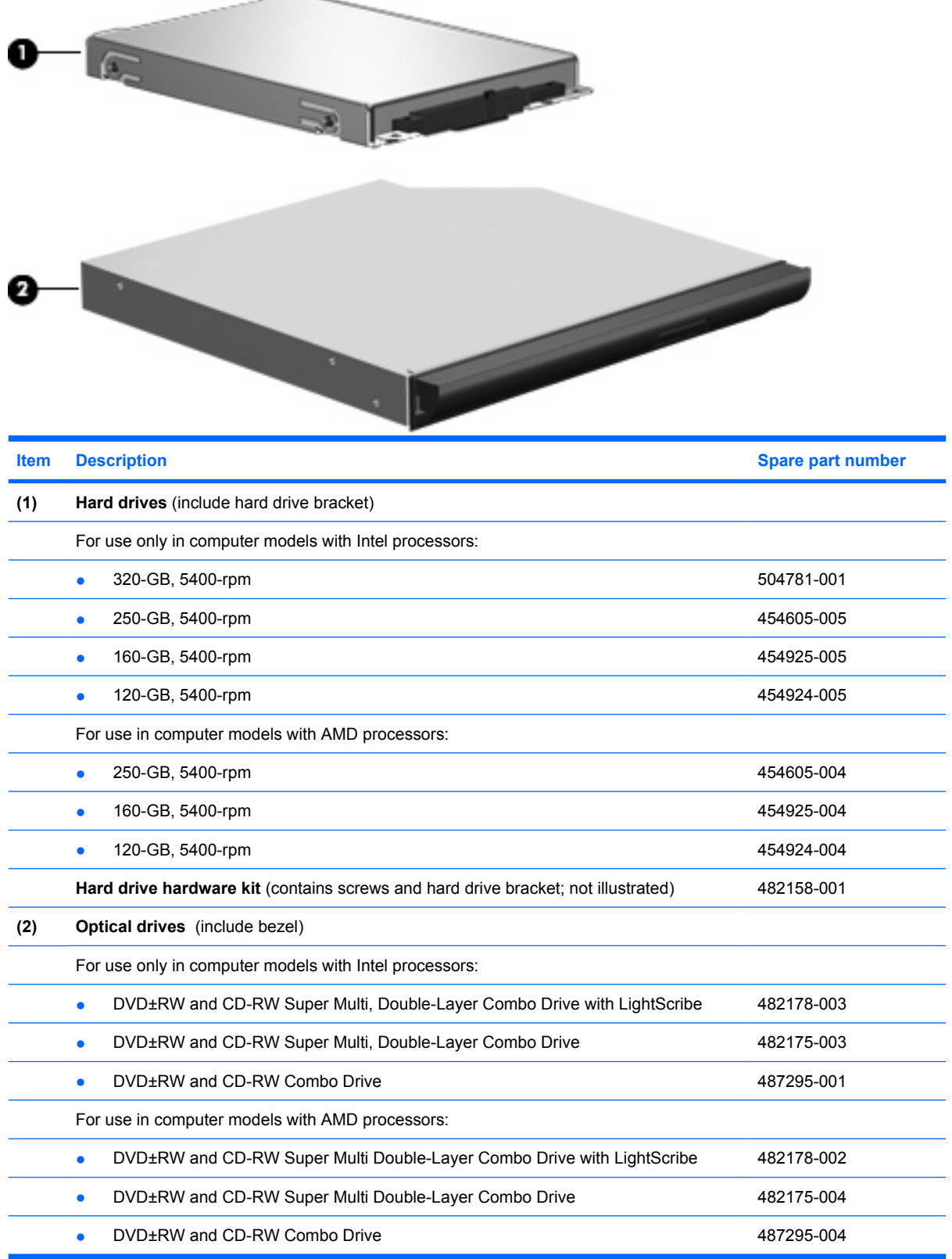

## <span id="page-34-0"></span>**Miscellaneous parts**

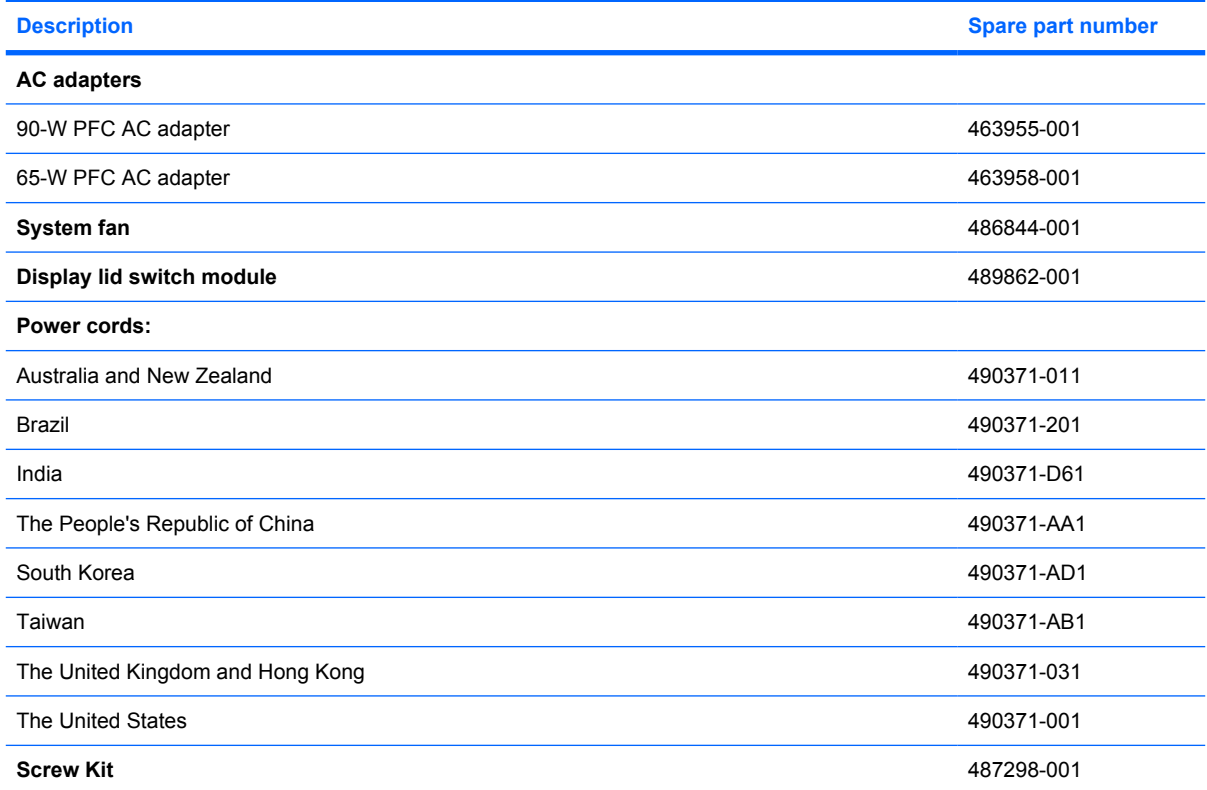

- Phillips PM 2.5×4.0 screw
- Phillips PM 2.5×6.0 captive screw
- Phillips PM 2.0×2.0 broad head screw
- Phillips PM 1.5×9.0 screw
- Phillips PM 2.5×3.0 screw
- Phillips PM 2.5×17.0 screw
- Phillips PM 2.5×6.0 screw
- Phillips PM 2.5×7.0 screw
- Phillips PM 3.0×4.0 screw
- Phillips PM 2.0×4.0 screw
- Phillips PM 2.0×3.0 broad head screw
- Phillips PM 2.0×10.0 captive screw

# <span id="page-35-0"></span>**Sequential part number listing**

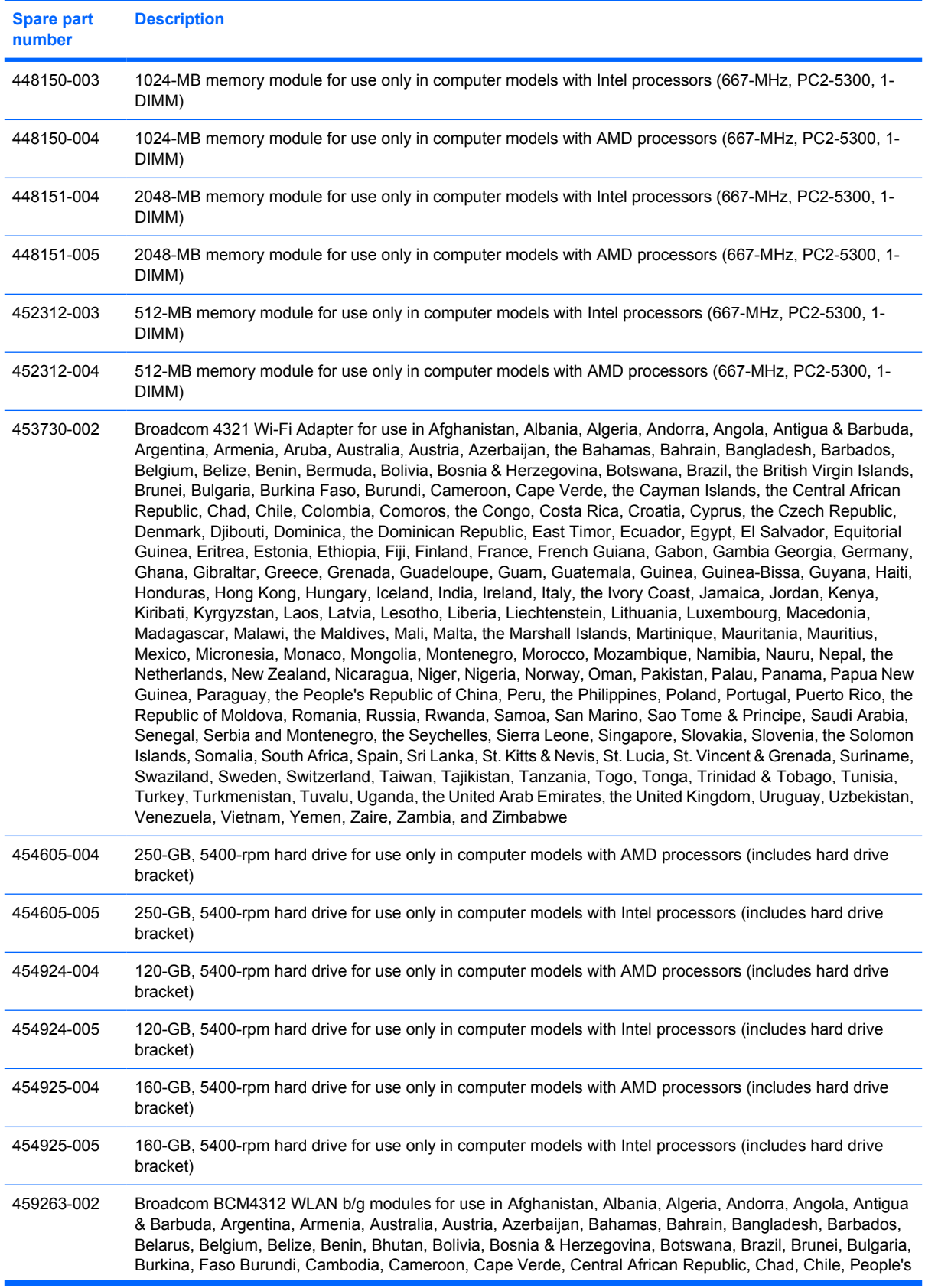
#### **Spare part number Description**

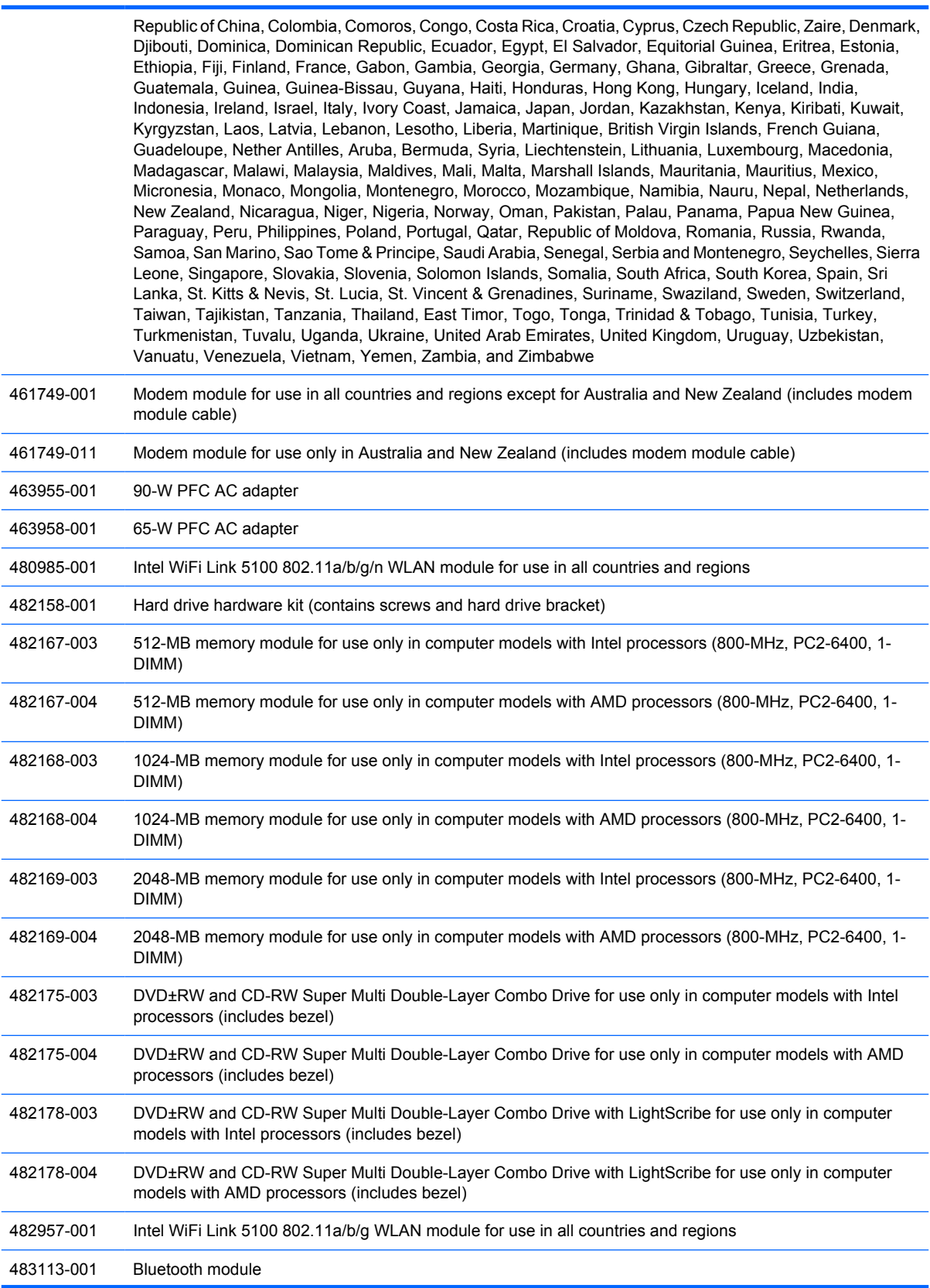

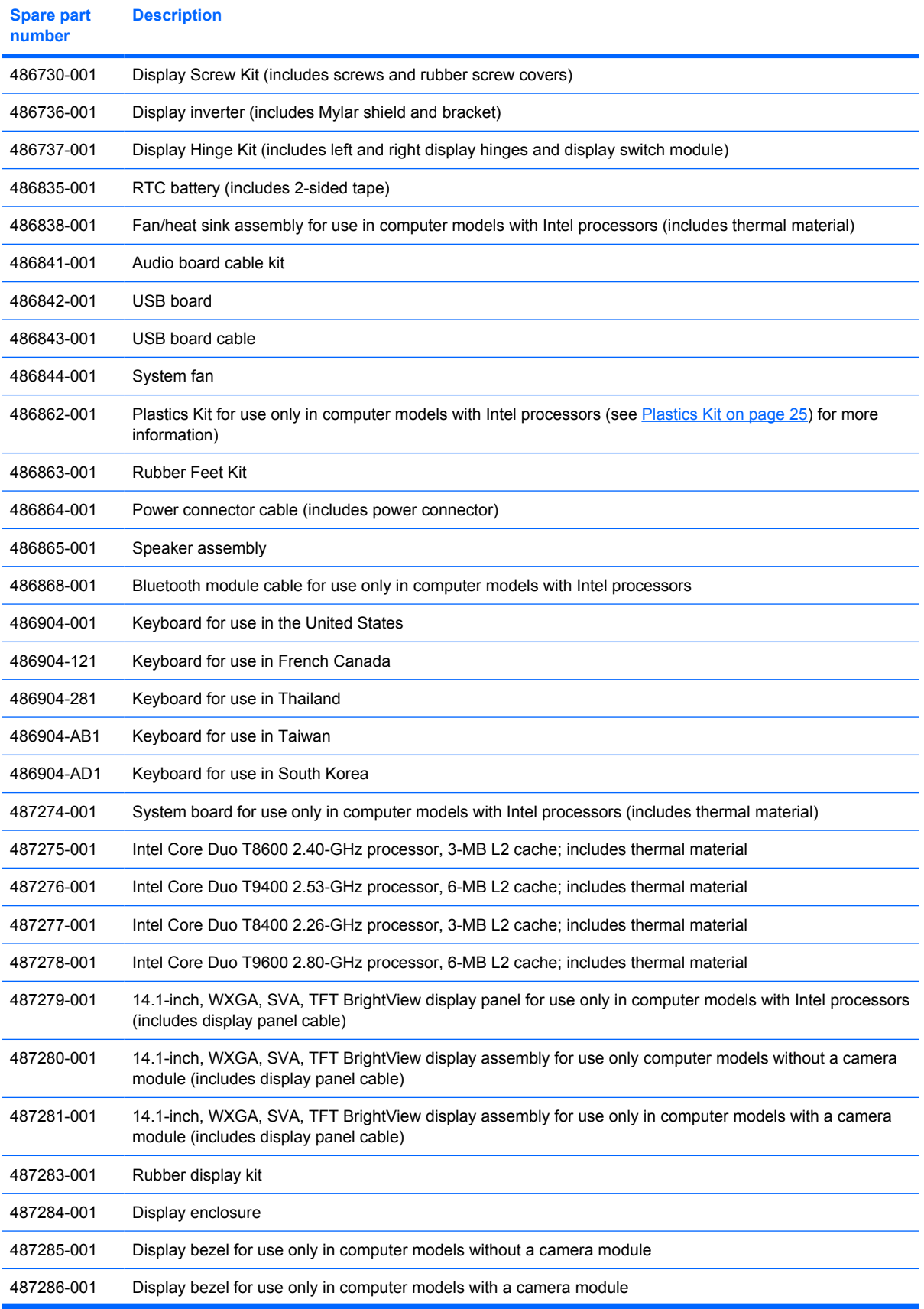

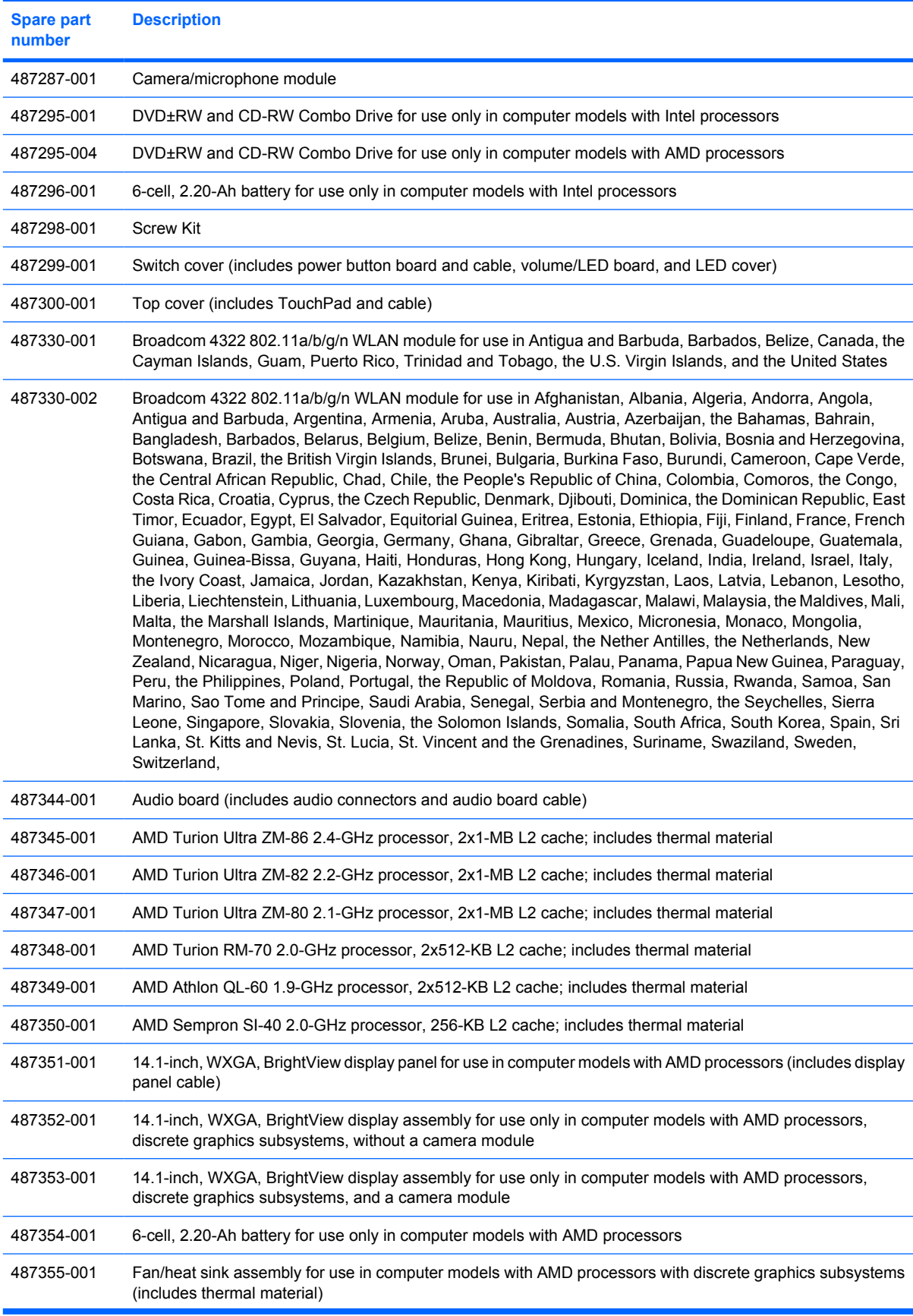

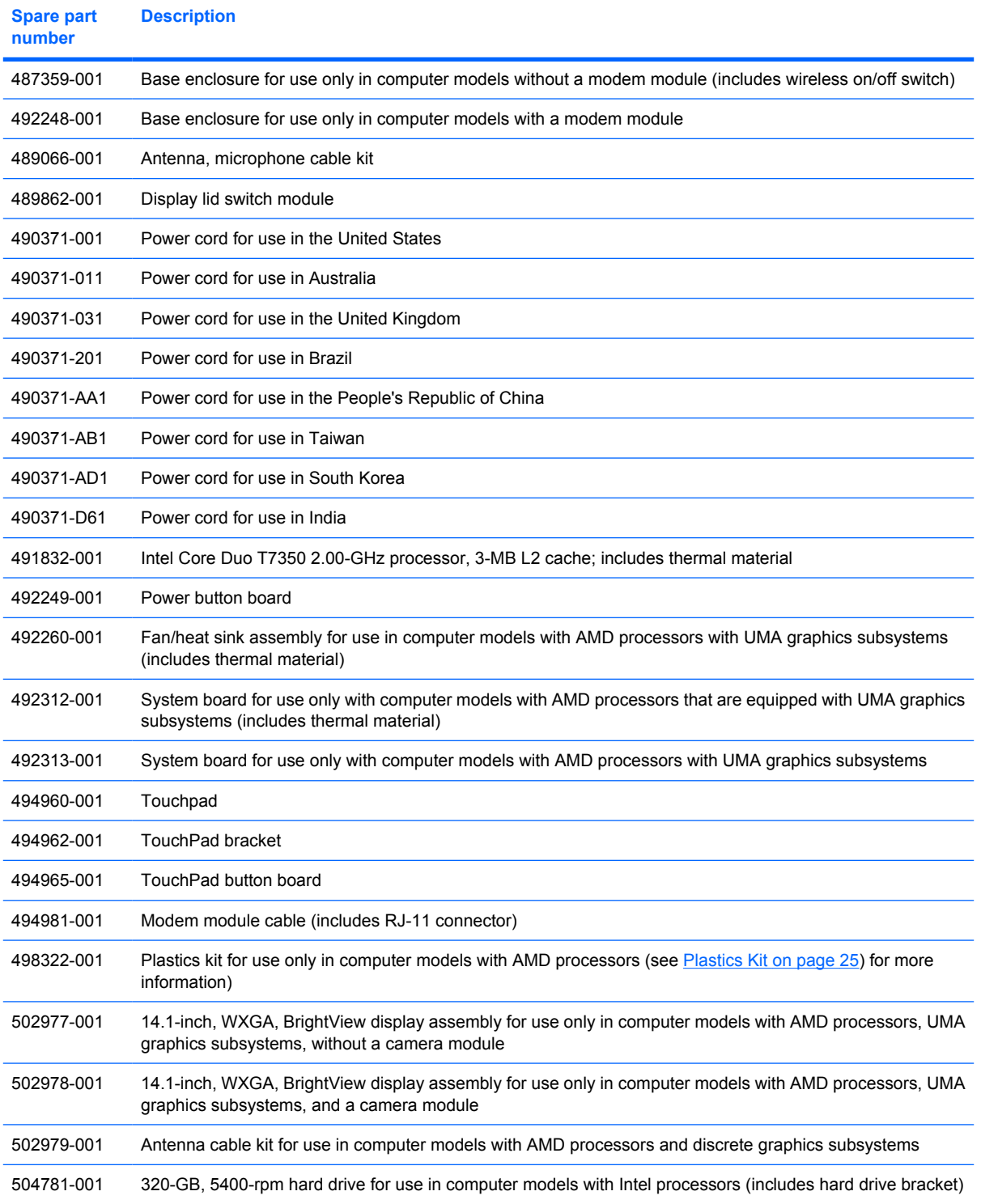

# **4 Removal and replacement procedures**

## **Preliminary replacement requirements**

### **Tools required**

You will need the following tools to complete the removal and replacement procedures:

- Flat-bladed screwdriver
- **•** Magnetic screwdriver
- Phillips P0 and P1 screwdrivers

#### **Service considerations**

The following sections include some of the considerations that you must keep in mind during disassembly and assembly procedures.

**Y NOTE:** As you remove each subassembly from the computer, place the subassembly (and all accompanying screws) away from the work area to prevent damage.

#### **Plastic parts**

Using excessive force during disassembly and reassembly can damage plastic parts. Use care when handling the plastic parts. Apply pressure only at the points designated in the maintenance instructions.

#### **Cables and connectors**

 $\triangle$  **CAUTION:** When servicing the computer, be sure that cables are placed in their proper locations during the reassembly process. Improper cable placement can damage the computer.

Cables must be handled with extreme care to avoid damage. Apply only the tension required to unseat or seat the cables during removal and insertion. Handle cables by the connector whenever possible. In all cases, avoid bending, twisting, or tearing cables. Be sure that cables are routed in such a way that they cannot be caught or snagged by parts being removed or replaced. Handle flex cables with extreme care; these cables tear easily.

#### **Drive handling**

 $\triangle$  **CAUTION:** Drives are fragile components that must be handled with care. To prevent damage to the computer, damage to a drive, or loss of information, observe these precautions:

Before removing or inserting a hard drive, shut down the computer. If you are unsure whether the computer is off or in Hibernation, turn the computer on, and then shut it down through the operating system.

Before handling a drive, be sure that you are discharged of static electricity. While handling a drive, avoid touching the connector.

Before removing a diskette drive or optical drive, be sure that a diskette or disc is not in the drive and be sure that the optical drive tray is closed.

Handle drives on surfaces covered with at least one inch of shock-proof foam.

Avoid dropping drives from any height onto any surface.

After removing a hard drive, an optical drive, or a diskette drive, place it in a static-proof bag.

Avoid exposing a hard drive to products that have magnetic fields, such as monitors or speakers.

Avoid exposing a drive to temperature extremes or liquids.

If a drive must be mailed, place the drive in a bubble pack mailer or other suitable form of protective packaging and label the package "FRAGILE."

### **Grounding guidelines**

#### **Electrostatic discharge damage**

Electronic components are sensitive to electrostatic discharge (ESD). Circuitry design and structure determine the degree of sensitivity. Networks built into many integrated circuits provide some protection, but in many cases, ESD contains enough power to alter device parameters or melt silicon junctions.

A discharge of static electricity from a finger or other conductor can destroy static-sensitive devices or microcircuitry. Even if the spark is neither felt nor heard, damage may have occurred.

An electronic device exposed to ESD may not be affected at all and can work perfectly throughout a normal cycle. Or the device may function normally for a while, then degrade in the internal layers, reducing its life expectancy.

 $\triangle$  **CAUTION:** To prevent damage to the computer when you are removing or installing internal components, observe these precautions:

Keep components in their electrostatic-safe containers until you are ready to install them.

Use nonmagnetic tools.

Before touching an electronic component, discharge static electricity by using the guidelines described in this section.

Avoid touching pins, leads, and circuitry. Handle electronic components as little as possible.

If you remove a component, place it in an electrostatic-safe container.

The following table shows how humidity affects the electrostatic voltage levels generated by different activities.

#### $\triangle$  **CAUTION:** A product can be degraded by as little as 700 V.

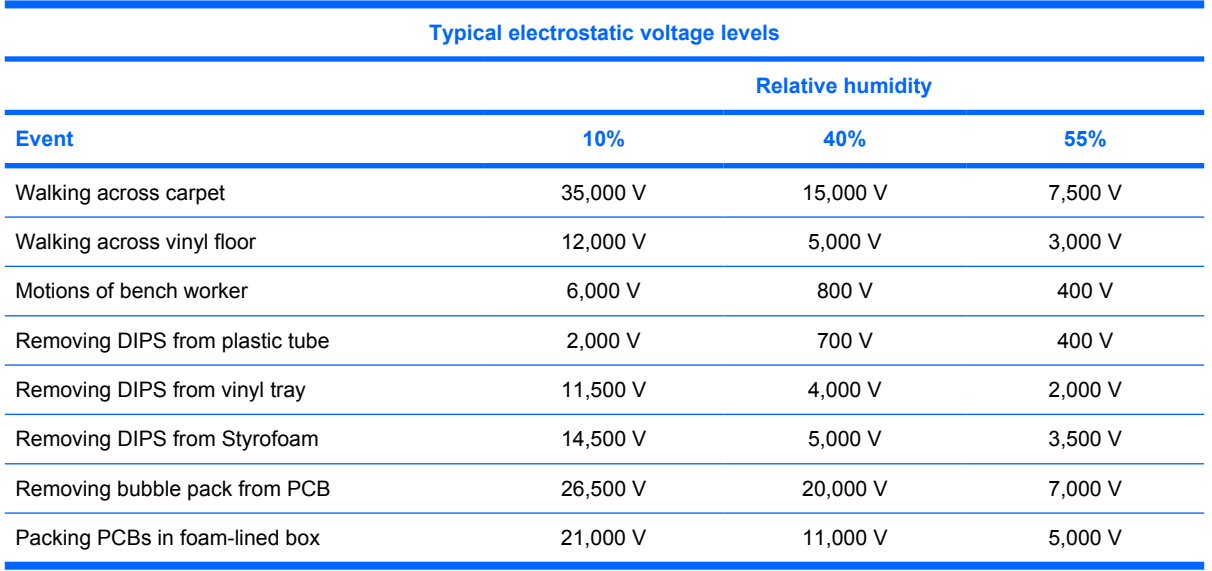

#### **Packaging and transporting guidelines**

Follow these grounding guidelines when packaging and transporting equipment:

- To avoid hand contact, transport products in static-safe tubes, bags, or boxes.
- Protect ESD-sensitive parts and assemblies with conductive or approved containers or packaging.
- Keep ESD-sensitive parts in their containers until the parts arrive at static-free workstations.
- Place items on a grounded surface before removing items from their containers.
- Always be properly grounded when touching a component or assembly.
- Store reusable ESD-sensitive parts from assemblies in protective packaging or nonconductive foam.
- Use transporters and conveyors made of antistatic belts and roller bushings. Be sure that mechanized equipment used for moving materials is wired to ground and that proper materials are selected to avoid static charging. When grounding is not possible, use an ionizer to dissipate electric charges.

#### **Workstation guidelines**

Follow these grounding workstation guidelines:

- Cover the workstation with approved static-shielding material.
- Use a wrist strap connected to a properly grounded work surface and use properly grounded tools and equipment.
- Use conductive field service tools, such as cutters, screwdrivers, and vacuums.
- When fixtures must directly contact dissipative surfaces, use fixtures made only of static-safe materials.
- Keep the work area free of nonconductive materials, such as ordinary plastic assembly aids and Styrofoam.
- Handle ESD-sensitive components, parts, and assemblies by the case or PCM laminate. Handle these items only at static-free workstations.
- Avoid contact with pins, leads, or circuitry.
- Turn off power and input signals before inserting or removing connectors or test equipment.

#### **Equipment guidelines**

Grounding equipment must include either a wrist strap or a foot strap at a grounded workstation.

- When seated, wear a wrist strap connected to a grounded system. Wrist straps are flexible straps with a minimum of one megohm  $\pm 10\%$  resistance in the ground cords. To provide proper ground, wear a strap snugly against the skin at all times. On grounded mats with banana-plug connectors, use alligator clips to connect a wrist strap.
- When standing, use foot straps and a grounded floor mat. Foot straps (heel, toe, or boot straps) can be used at standing workstations and are compatible with most types of shoes or boots. On conductive floors or dissipative floor mats, use foot straps on both feet with a minimum of one megohm resistance between the operator and ground. To be effective, the conductive strips must be worn in contact with the skin.

The following grounding equipment is recommended to prevent electrostatic damage:

- Antistatic tape
- Antistatic smocks, aprons, and sleeve protectors
- Conductive bins and other assembly or soldering aids
- Nonconductive foam
- Conductive tabletop workstations with ground cords of one megohm resistance
- Static-dissipative tables or floor mats with hard ties to the ground
- **Field service kits**
- Static awareness labels
- Material-handling packages
- Nonconductive plastic bags, tubes, or boxes
- Metal tote boxes
- Electrostatic voltage levels and protective materials

The following table lists the shielding protection provided by antistatic bags and floor mats.

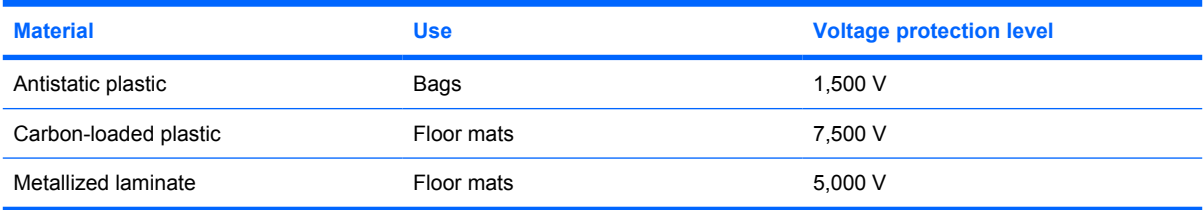

#### **Unknown user password**

If the computer you are servicing has an unknown user password, follow these steps to clear the password.

**NOTE:** These steps also clear CMOS.

Before disassembling the computer, follow these steps:

- **1.** Shut down the computer. If you are unsure whether the computer is off or in Hibernation, turn the computer on, and then shut it down through the operating system.
- **2.** Disconnect all external devices connected to the computer.
- **3.** Disconnect the power from the computer by first unplugging the power cord from the AC outlet and then unplugging the AC adapter from the computer.
- **4.** Remove the battery (see **Battery on page 41**).
- **5.** Remove the RTC battery (see [RTC battery on page 50](#page-57-0)).
- **6.** Wait approximately 5 minutes.
- **7.** Replace the RTC battery and reassemble the computer.
- **8.** Connect AC power to the computer. Do not reinsert any batteries at this time.
- **9.** Turn on the computer.

All passwords and all CMOS settings have been cleared.

### **Component replacement procedures**

This chapter provides removal and replacement procedures.

There are as many as 75 screws, in 12 different sizes, that must be removed, replaced, or loosened when servicing the computer. Make special note of each screw size and location during removal and replacement.

#### **Serial number**

Report the computer serial number to HP when requesting information or ordering spare parts. The serial number is located on the bottom of the computer.

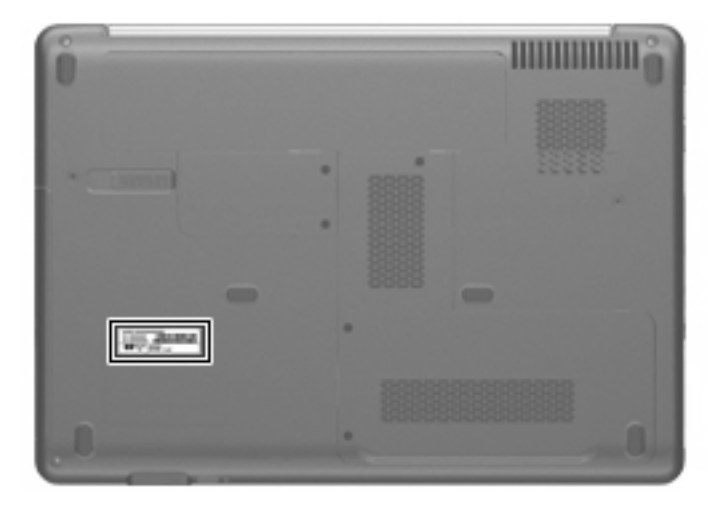

### **Computer feet**

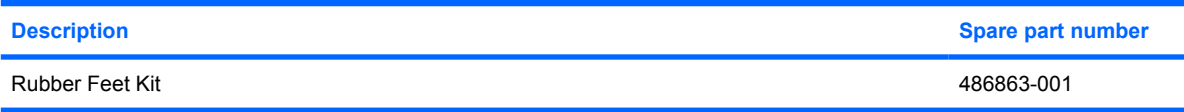

The computer feet are adhesive-backed rubber pads. The feet attach to the base enclosure in the locations illustrated below.

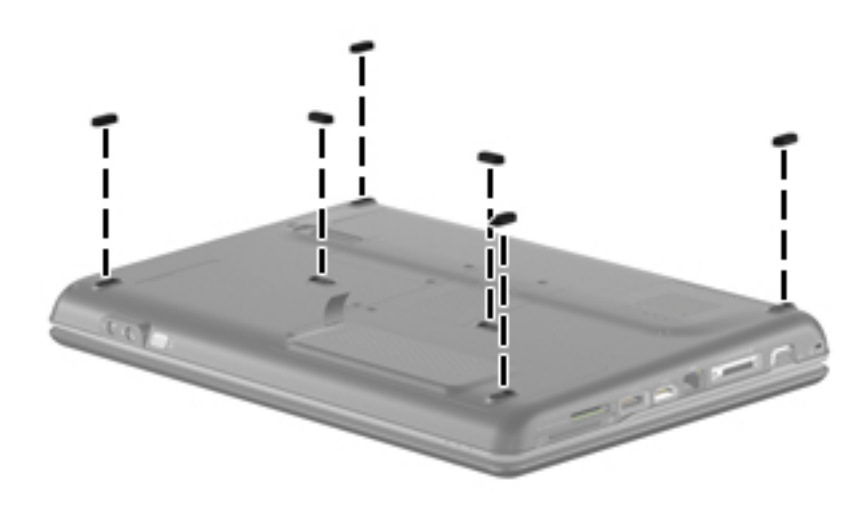

### <span id="page-48-0"></span>**Battery**

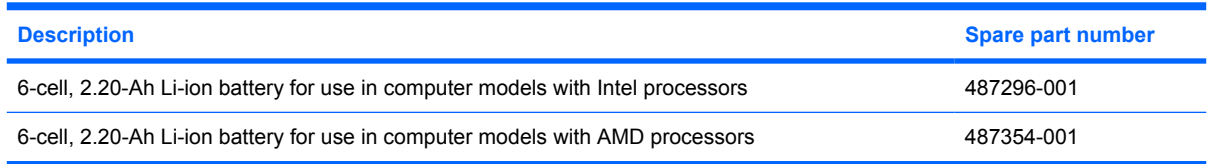

Before disassembling the computer, follow these steps:

- **1.** Shut down the computer. If you are unsure whether the computer is off or in Hibernation, turn the computer on, and then shut it down through the operating system.
- **2.** Disconnect all external devices connected to the computer.
- **3.** Disconnect the power from the computer by first unplugging the power cord from the AC outlet and then unplugging the AC adapter from the computer.

Remove the battery:

- **1.** Turn the computer upside down on a flat surface.
- **2.** Slide the battery release latch **(1)** to release the battery.
- **3.** Pivot the battery **(2)** upward and lift it out of the computer **(3)**.

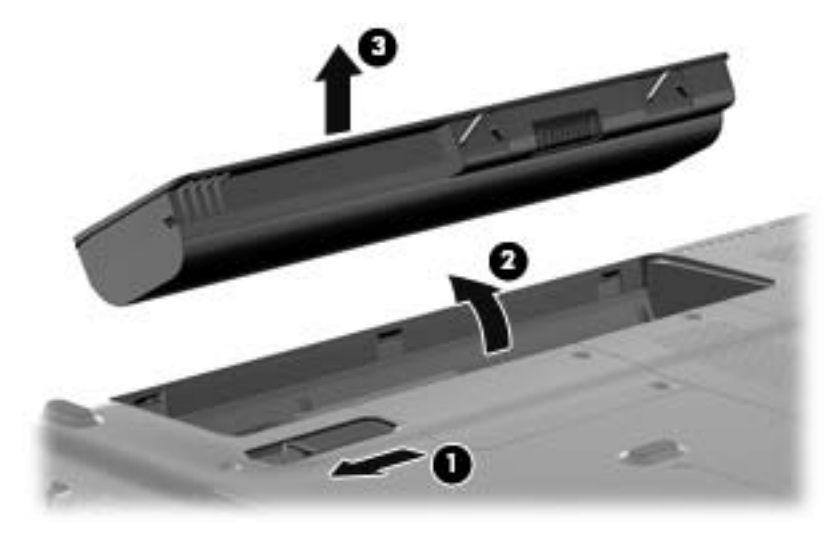

To insert the battery, insert the rear edge of the battery into the battery bay and pivot the front edge downward until the battery is seated. The battery release latch automatically locks the battery into place.

### <span id="page-49-0"></span>**Optical drive**

#### **EV NOTE:** All optical drive spare part kits include an optical drive bezel.

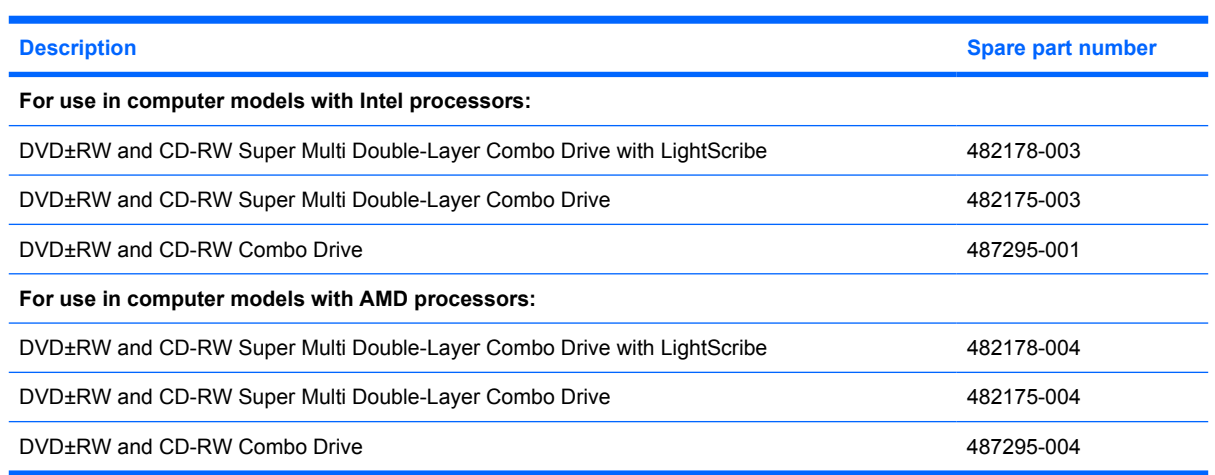

Before removing the optical drive, follow these steps:

- **1.** Shut down the computer. If you are unsure whether the computer is off or in Hibernation, turn the computer on, and then shut it down through the operating system.
- **2.** Disconnect all external devices connected to the computer.
- **3.** Disconnect the power from the computer by first unplugging the power cord from the AC outlet and then unplugging the AC adapter from the computer.
- **4.** Remove the battery (see **Battery on page 41**).

Remove the optical drive:

- **1.** Position the computer with the right side toward you.
- **2.** Remove the Phillips PM2.5×6.0 screw **(1)** that secures the optical drive to the computer.
- **3.** Insert a thin tool, such as a paper clip **(2)**, into the release access. (The optical drive media tray is partially ejected from the optical drive.)

**4.** Use the media tray frame to remove the optical drive **(3)**.

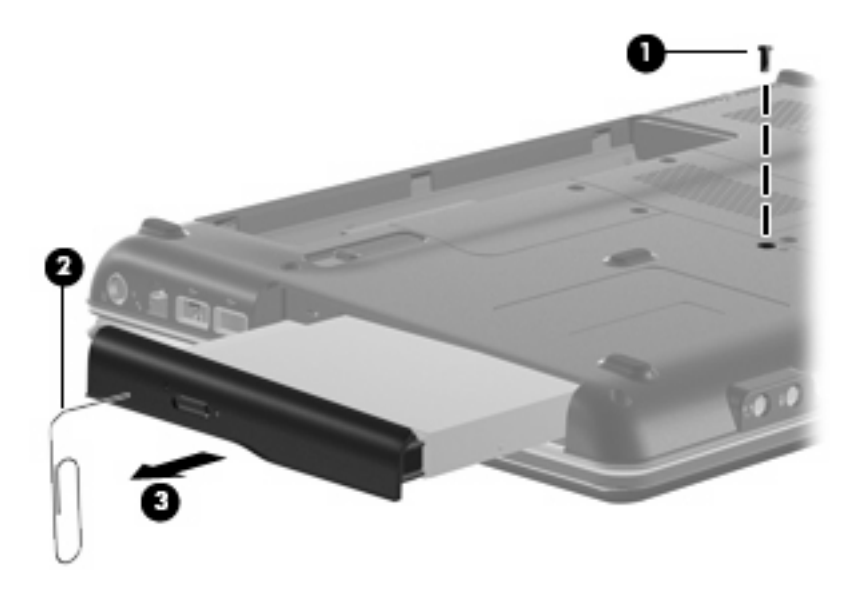

- **5.** If it is necessary to replace the optical drive bracket, position the optical drive with the optical drive bracket toward you.
- **6.** Remove the two Phillips PM2.0×3.0 screws **(1)** that secure the optical drive bracket to the optical drive.
- **7.** Remove the optical drive bracket **(2)**.

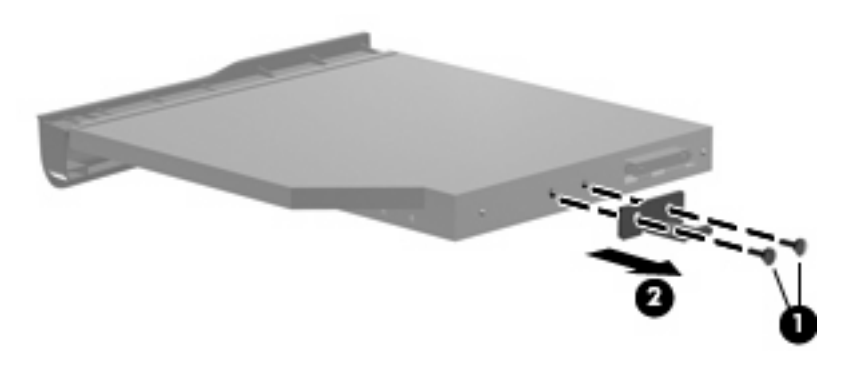

Reverse the above procedure to reassemble and install the optical drive.

### <span id="page-51-0"></span>**Hard drive**

#### **NOTE:** All hard drive spare part kits include a hard drive bracket.

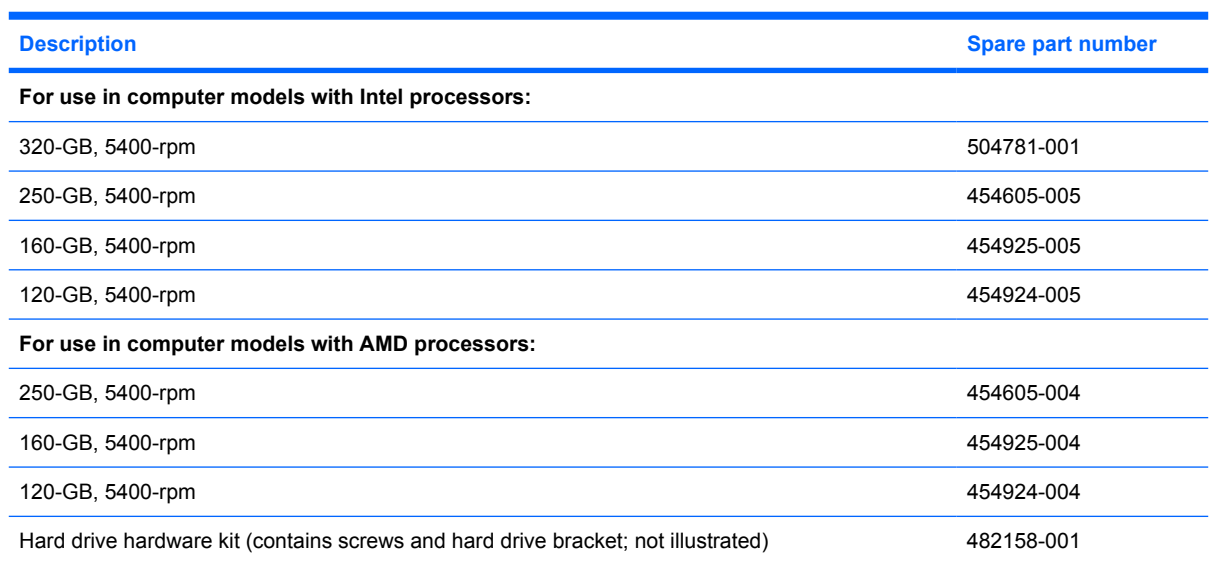

Before removing the hard drive, follow these steps:

- **1.** Shut down the computer. If you are unsure whether the computer is off or in Hibernation, turn the computer on, and then shut it down through the operating system.
- **2.** Disconnect all external devices connected to the computer.
- **3.** Disconnect the power from the computer by first unplugging the power cord from the AC outlet and then unplugging the AC adapter from the computer.
- **4.** Remove the battery (see **Battery on page 41**).

Remove the hard drive:

- **1.** Position the computer with the front toward you.
- **2.** Remove the two Phillips PM2.5×6.0 screws **(1)** that secure the hard drive cover to the computer.

**3.** Lift the left side of the hard drive cover **(2)**, swing it to right, and remove the cover **(3)**. The hard drive cover is included in the Plastics Kit, spare part number 486862-001 for use in computers with Intel processors and 498322-001 for use in computers with AMD processors.

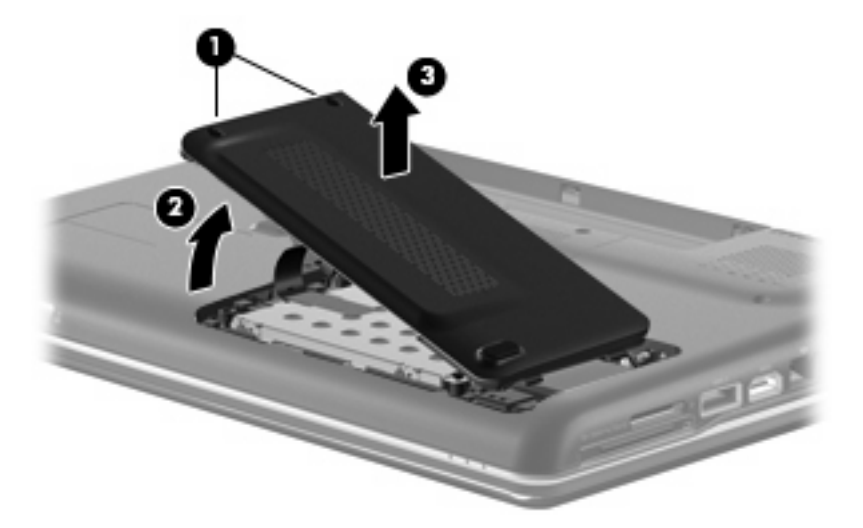

- **4.** Remove the three Phillips PM2.0×4.0 screws **(1)** that secure the hard drive to the computer.
- **5.** Use the Mylar tab **(2)** to slide the hard drive **(3)** until it disconnects from the connector, and then lift the hard drive up and out of the computer **(4)**.

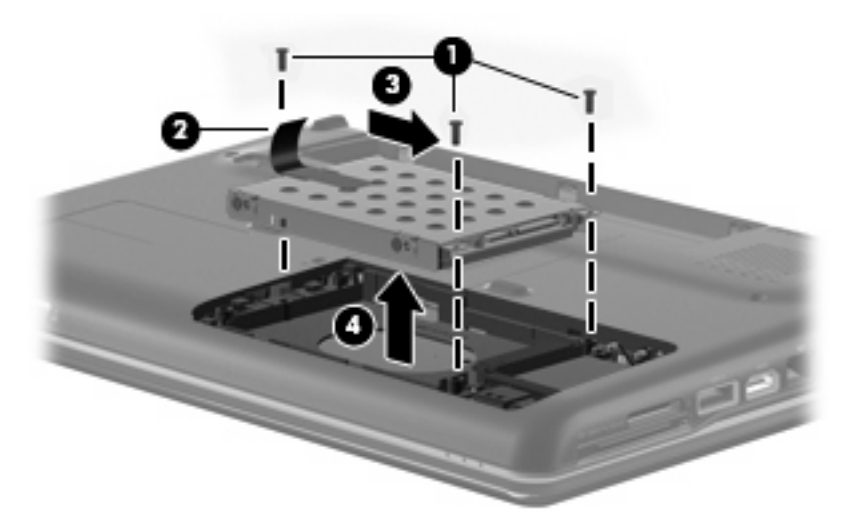

**6.** If it is necessary to replace the hard drive bracket, remove the four Phillips PM3.0×4.0 screws **(1)** that secure the hard drive bracket to the hard drive.

**7.** Lift the bracket **(2)** straight up to remove it from the hard drive.

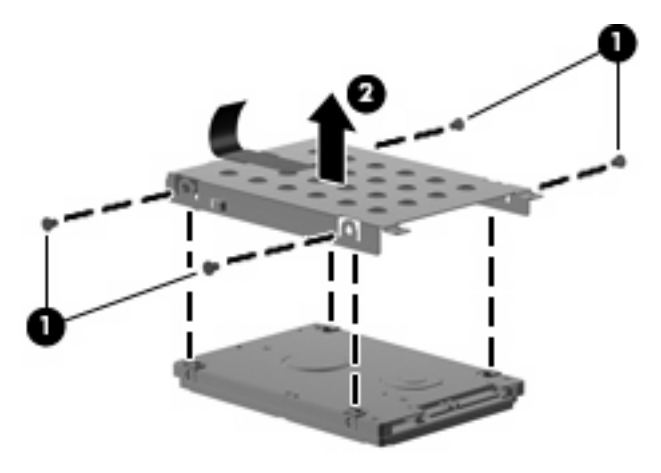

Reverse this procedure to reassemble and install the hard drive.

### <span id="page-54-0"></span>**WLAN module**

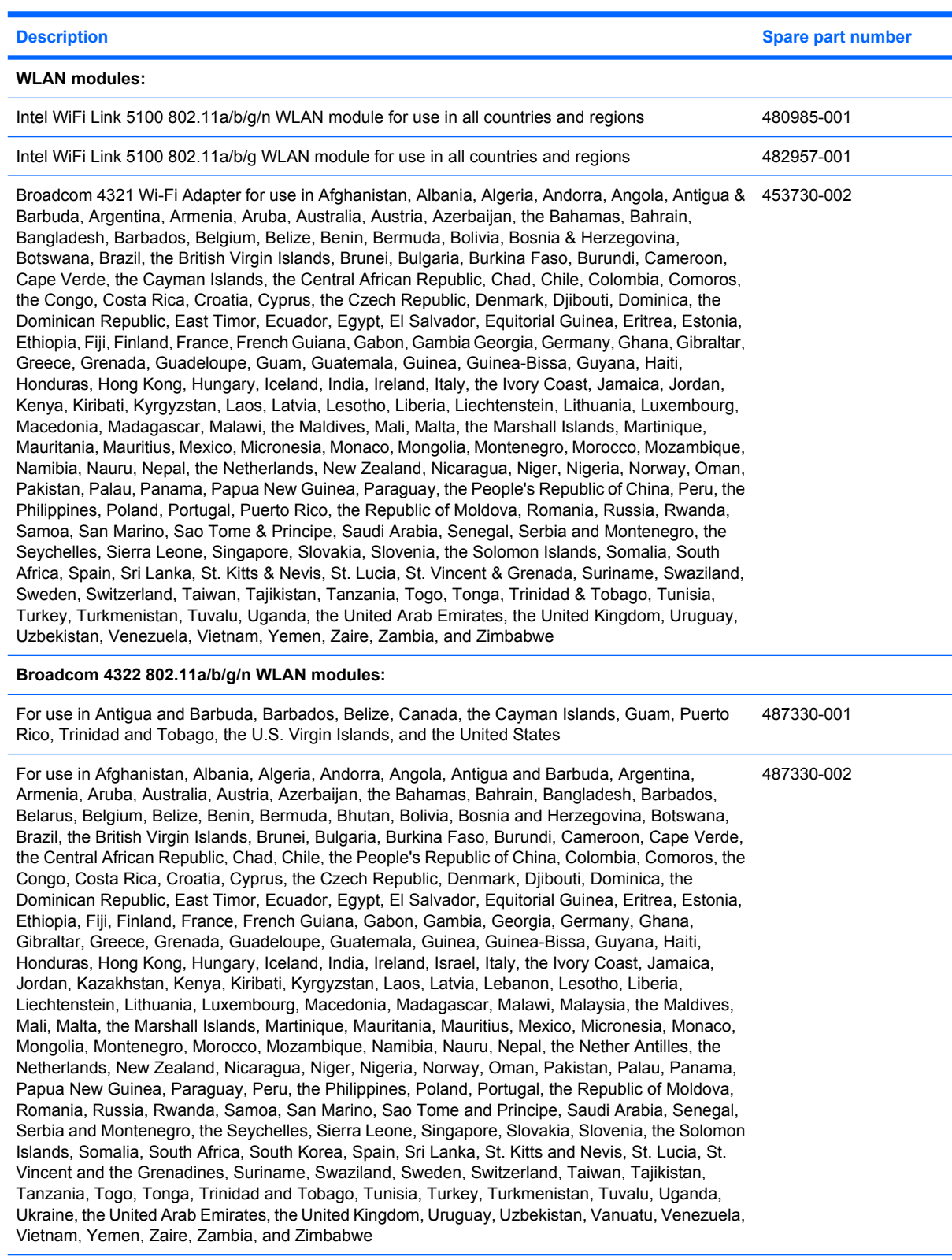

Broadcom BCM4312 WLAN b/g module for use in Afghanistan, Albania, Algeria, Andorra, Angola, 459263-002 Antigua & Barbuda, Argentina, Armenia, Australia, Austria, Azerbaijan, Bahamas, Bahrain, Bangladesh, Barbados, Belarus, Belgium, Belize, Benin, Bhutan, Bolivia, Bosnia & Herzegovina,

Botswana, Brazil, Brunei, Bulgaria, Burkina, Faso Burundi, Cambodia, Cameroon, Cape Verde, Central African Republic, Chad, Chile, People's Republic of China, Colombia, Comoros, Congo, Costa Rica, Croatia, Cyprus, Czech Republic, Zaire, Denmark, Djibouti, Dominica, Dominican Republic, Ecuador, Egypt, El Salvador, Equitorial Guinea, Eritrea, Estonia, Ethiopia, Fiji, Finland, France, Gabon, Gambia, Georgia, Germany, Ghana, Gibraltar, Greece, Grenada, Guatemala, Guinea, Guinea-Bissau, Guyana, Haiti, Honduras, Hong Kong, Hungary, Iceland, India, Indonesia, Ireland, Israel, Italy, Ivory Coast, Jamaica, Japan, Jordan, Kazakhstan, Kenya, Kiribati, Kuwait, Kyrgyzstan, Laos, Latvia, Lebanon, Lesotho, Liberia, Martinique, British Virgin Islands, French Guiana, Guadeloupe, Nether Antilles, Aruba, Bermuda, Syria, Liechtenstein, Lithuania, Luxembourg, Macedonia, Madagascar, Malawi, Malaysia, Maldives, Mali, Malta, Marshall Islands, Mauritania, Mauritius, Mexico, Micronesia, Monaco, Mongolia, Montenegro, Morocco, Mozambique, Namibia, Nauru, Nepal, Netherlands, New Zealand, Nicaragua, Niger, Nigeria, Norway, Oman, Pakistan, Palau, Panama, Papua New Guinea, Paraguay, Peru, Philippines, Poland, Portugal, Qatar, Republic of Moldova, Romania, Russia, Rwanda, Samoa, San Marino, Sao Tome & Principe, Saudi Arabia, Senegal, Serbia and Montenegro, Seychelles, Sierra Leone, Singapore, Slovakia, Slovenia, Solomon Islands, Somalia, South Africa, South Korea, Spain, Sri Lanka, St. Kitts & Nevis, St. Lucia, St. Vincent & Grenadines,. Suriname, Swaziland, Sweden, Switzerland, Taiwan, Tajikistan, Tanzania, Thailand, East Timor, Togo, Tonga, Trinidad & Tobago, Tunisia, Turkey, Turkmenistan, Tuvalu, Uganda, Ukraine, United Arab Emirates, United Kingdom, Uruguay, Uzbekistan, Vanuatu, Venezuela, Vietnam, Yemen, Zambia, and Zimbabwe

Before removing the WLAN module, follow these steps:

- **1.** Shut down the computer. If you are unsure whether the computer is off or in Hibernation, turn the computer on, and then shut it down through the operating system.
- **2.** Disconnect all external devices connected to the computer.
- **3.** Disconnect the power from the computer by first unplugging the power cord from the AC outlet and then unplugging the AC adapter from the computer.
- **4.** Remove the battery (see **Battery on page 41**).
- **5.** Remove the hard drive cover (see [Hard drive on page 44](#page-51-0)).

Remove the WLAN module:

- **1.** Position the computer with the front toward you.
- **2.** Disconnect the two WLAN antenna cables **(1)** from the WLAN module.
- **3.** Remove the two Phillips PM2.0×3.0 screws **(2)** that secure the WLAN module to the computer. (The edge of the module opposite the slot rises away from the computer.)
- **4.** Remove the WLAN module **(3)** by pulling it away from the slot at an angle.
	- $\triangle$  **CAUTION:** To prevent an unresponsive system, replace the wireless module only with a wireless module authorized for use in the computer by the governmental agency that regulates wireless devices in your country or region. If you replace the module and then receive a warning message, remove the module to restore computer functionality, and then contact technical support through Help and Support.
	- **NOTE:** WLAN modules are designed with a notch (4) to prevent incorrect insertion into the WLAN module slot.

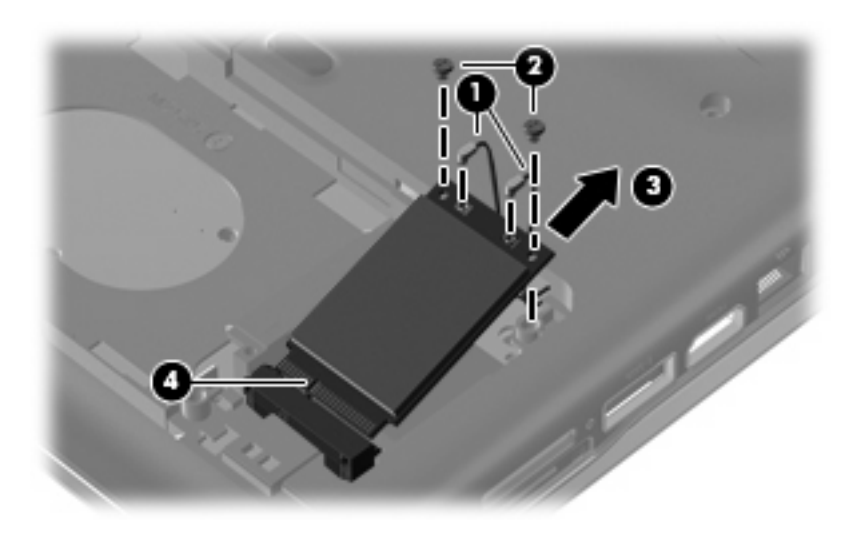

Reverse this procedure to install a WLAN module.

### <span id="page-57-0"></span>**RTC battery**

**NOTE:** Removing the RTC battery and leaving it uninstalled for 5 or more minutes causes all passwords and CMOS settings to be cleared.

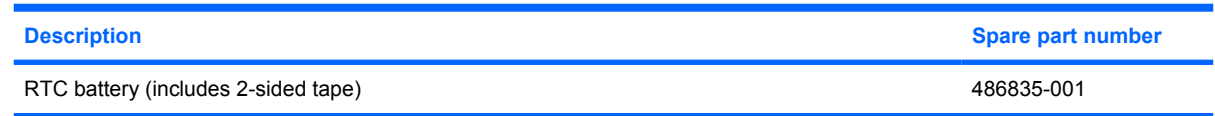

Before removing the RTC battery, follow these steps:

- **1.** Shut down the computer. If you are unsure whether the computer is off or in Hibernation, turn the computer on, and then shut it down through the operating system.
- **2.** Disconnect all external devices connected to the computer.
- **3.** Disconnect the power from the computer by first unplugging the power cord from the AC outlet and then unplugging the AC adapter from the computer.
- **4.** Remove the battery (see **Battery on page 41**).

Remove the RTC battery:

- **1.** Remove the two Phillips PM2.5×6.0 screws **(1)** that secure the Mini Card compartment cover to the computer.
- **2.** Lift the right side of the cover **(2)**, swing it to left, and remove the cover **(3)**.

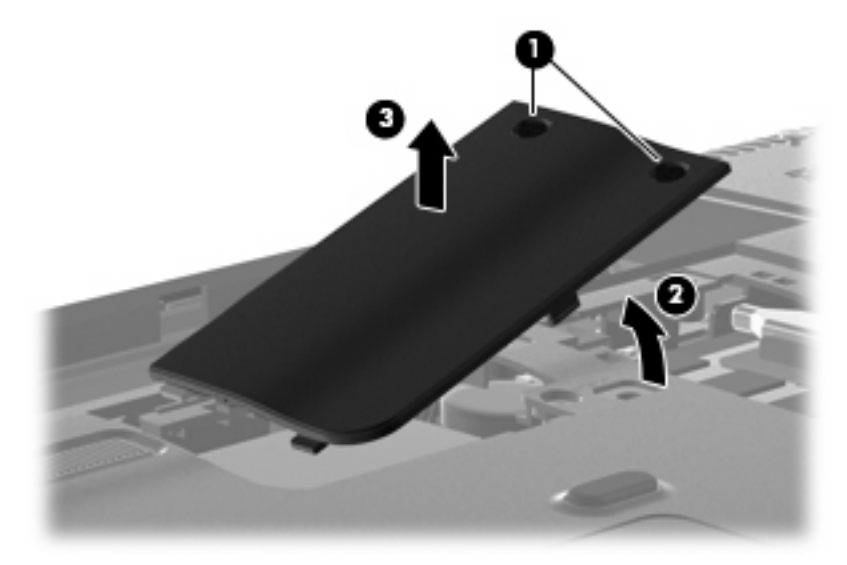

**3.** Disconnect the RTC battery cable **(1)** from the system board.

**4.** Remove the RTC battery **(2)**.

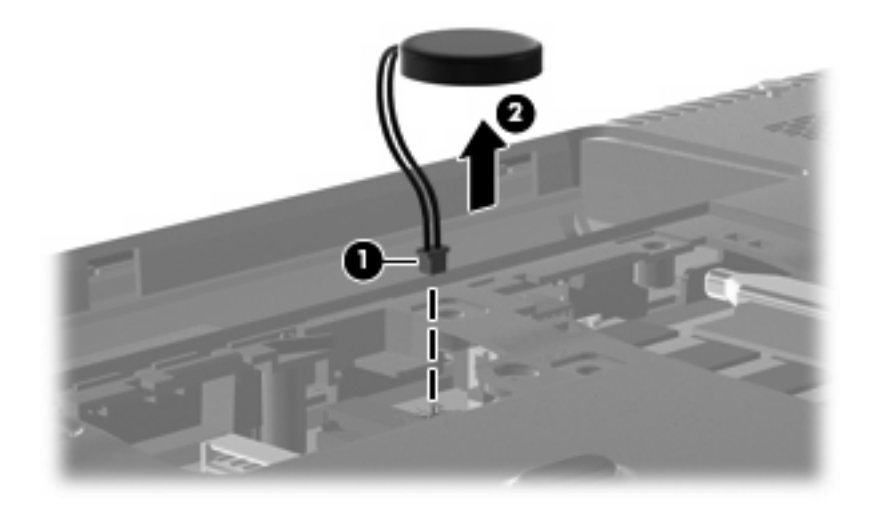

Reverse this procedure to install the RTC battery.

#### **Memory module**

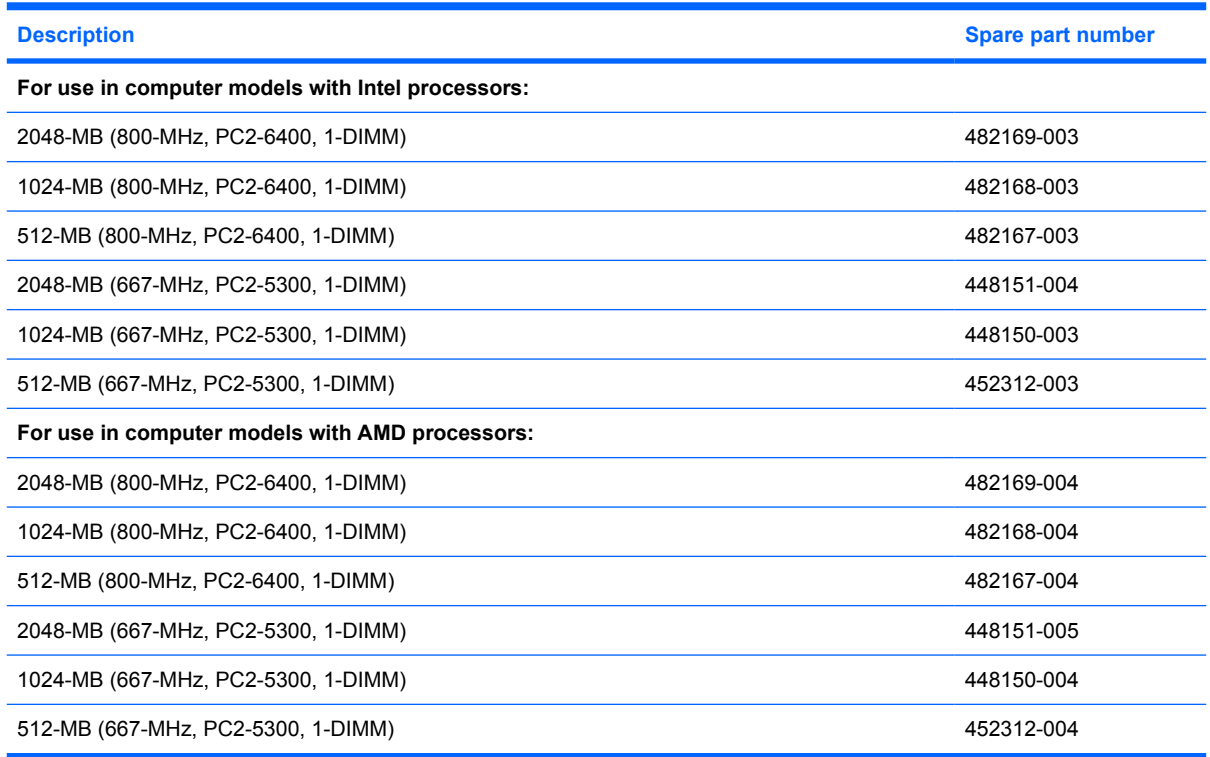

Before removing the memory module, follow these steps:

- **1.** Shut down the computer. If you are unsure whether the computer is off or in Hibernation, turn the computer on, and then shut it down through the operating system.
- **2.** Disconnect all external devices connected to the computer.
- **3.** Disconnect the power from the computer by first unplugging the power cord from the AC outlet and then unplugging the AC adapter from the computer.
- **4.** Remove the battery (see **Battery on page 41**).

Remove the memory module:

- **1.** Position the computer with the front toward you.
- **2.** Loosen the Phillips PM2.5×6.0 captive screw **(1)** that secures the memory module compartment cover to the computer.

**3.** Lift the right side of the cover **(2)**, swing it to the left, and lift the cover off the computer **(3)**. The memory module compartment cover is included in the Plastics Kit, spare part number 486862-001 for use in computers with Intel processors and 498322-001 for use in computers with AMD processors.

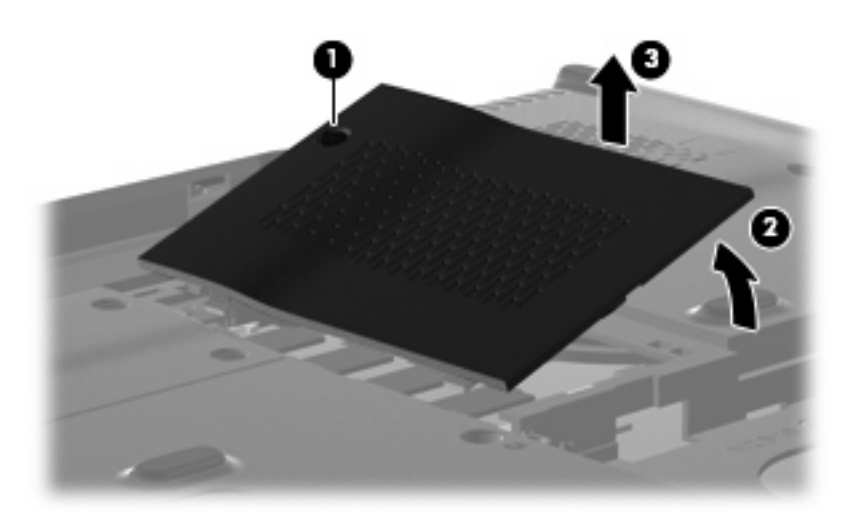

- **4.** Spread the retaining tabs **(1)** on each side of the memory module slot to release the memory module. (The edge of the module opposite the slot rises away from the computer.)
- **5.** Remove the module **(2)** by pulling it away from the slot at an angle.
- **NOTE:** Memory modules are designed with a notch (3) to prevent incorrect insertion into the memory module slot.

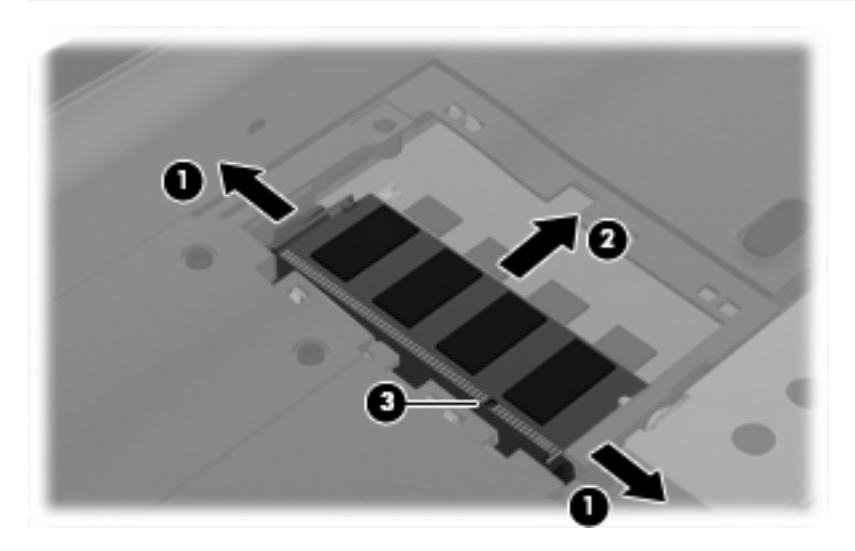

Reverse this procedure to install a memory module.

### <span id="page-61-0"></span>**Keyboard**

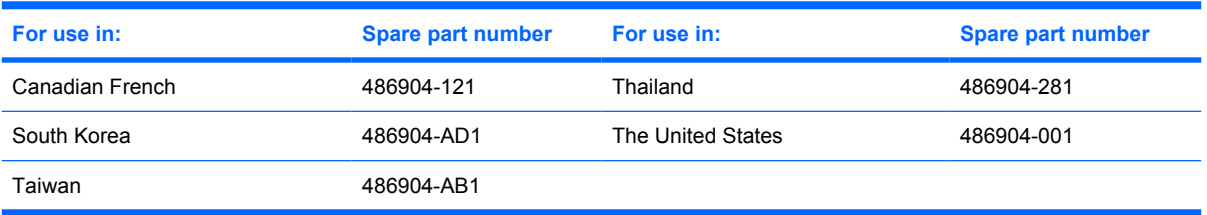

Before removing the keyboard, follow these steps:

- **1.** Shut down the computer. If you are unsure whether the computer is off or in Hibernation, turn the computer on, and then shut it down through the operating system.
- **2.** Disconnect all external devices connected to the computer.
- **3.** Disconnect the power from the computer by first unplugging the power cord from the AC outlet and then unplugging the AC adapter from the computer.
- **4.** Remove the battery (see **Battery on page 41**).
- **5.** Remove the Mini Card compartment cover (see [RTC battery on page 50\)](#page-57-0).

Remove the keyboard:

- **1.** Turn the computer upside down, with the front toward you.
- **2.** Remove the three Phillips PM2.5×17.0 screws that secure the keyboard to the computer.

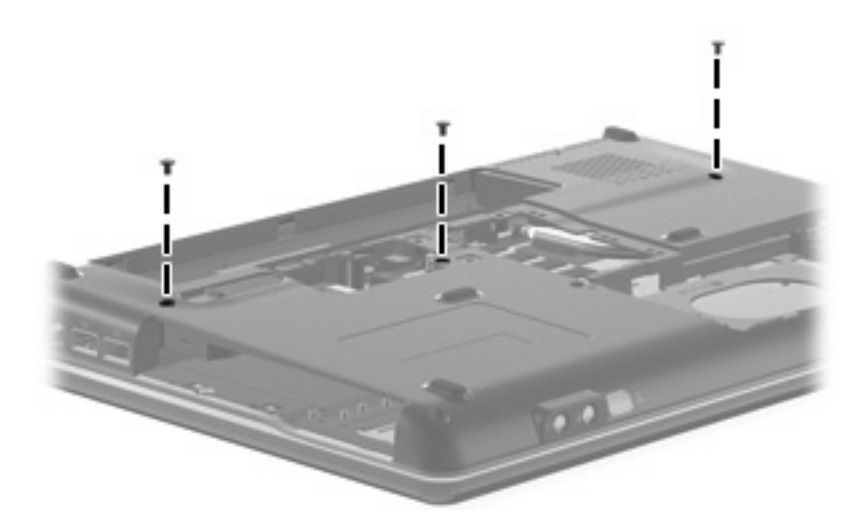

- **3.** Turn the computer display-side up, with the front toward you.
- **4.** Open the computer as far as possible.
- **5.** Release the top edge of the keyboard by lifting it up to disengage the keyboard from the tabs on the switch cover.
- **6.** Lift the top edge of the keyboard until it rests at an angle **(1)**.

**7.** Lift the keyboard **(2)** up until the tabs on the bottom of the keyboard are clear of the switch cover.

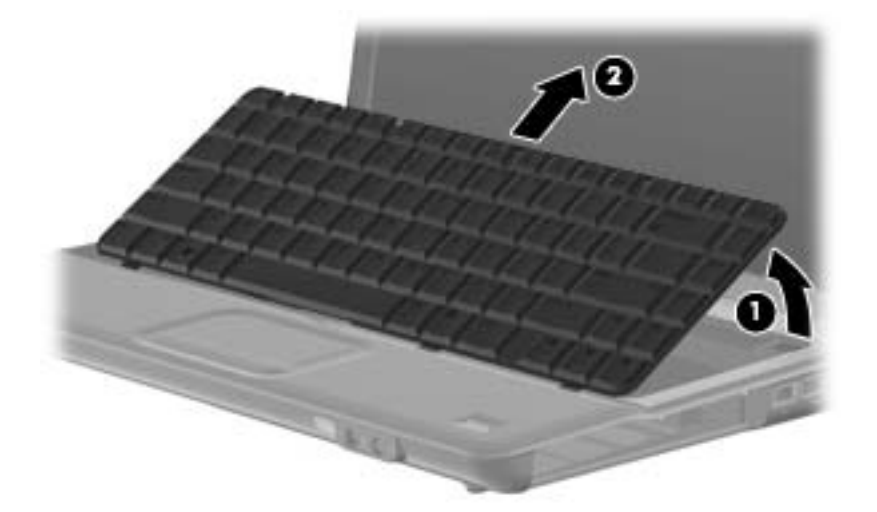

**8.** Release the zero insertion force (ZIF) connector **(1)** to which the keyboard cable is attached and disconnect the keyboard cable **(2)** from the system board.

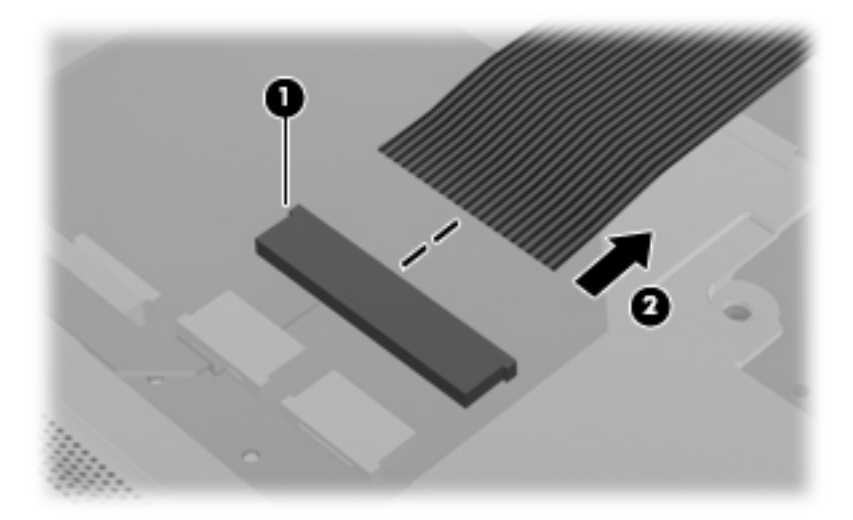

**9.** Remove the keyboard.

Reverse this procedure to install the keyboard.

### <span id="page-63-0"></span>**Switch cover**

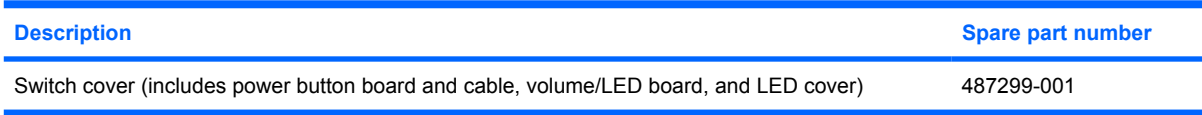

Before removing the switch cover, follow these steps:

- **1.** Shut down the computer. If you are unsure whether the computer is off or in Hibernation, turn the computer on, and then shut it down through the operating system.
- **2.** Disconnect all external devices connected to the computer.
- **3.** Disconnect the power from the computer by first unplugging the power cord from the AC outlet and then unplugging the AC adapter from the computer.
- **4.** Remove the following components:
	- **a.** Battery (see **[Battery on page 41](#page-48-0)**).
	- **b.** Optical drive (see [Optical drive on page 42](#page-49-0)).
	- **c.** Keyboard (see [Keyboard on page 54](#page-61-0)).

Remove the switch cover:

- **1.** Turn the computer upside down, with the rear toward you.
- **2.** Remove the two Phillips PM2.5×10.0 screws **(1)**, the Phillips PM2.0x2.0 broad head screw **(2)** from the optical drive bay, and the four Phillips PM2.0x4.0 screws **(3)** from the battery bay that secure the switch cover to the computer.

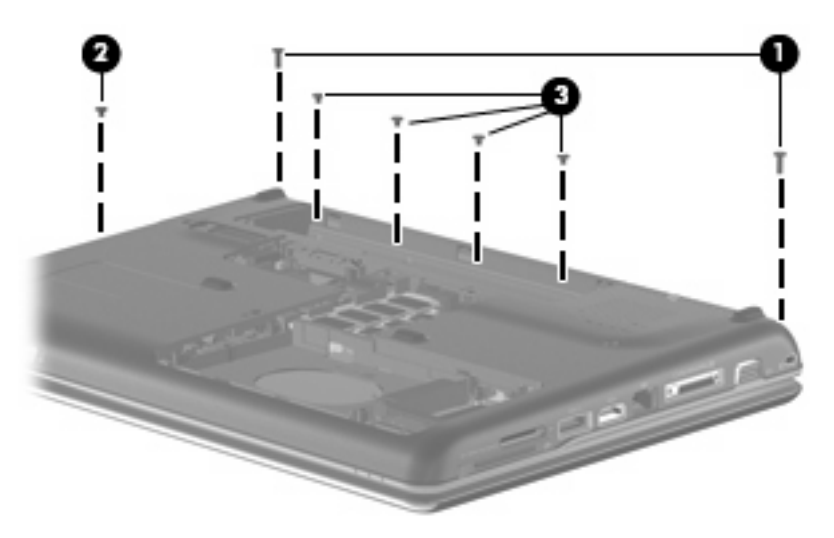

- **3.** Turn the computer display-side up, with the front toward you.
- **4.** Open the computer as far as possible.
- **5.** Release the ZIF connector to which the power button board cable **(1)** is connected and disconnect the cable from the system board.
- **6.** Release the ZIF connector to which the volume board cable **(2)** is connected and disconnect the cable from the system board.
- **7.** Lift the front edge of the switch cover to disengage it from the computer, pull the switch cover toward the display until the light pipe on the front of the switch cover clears the top cover, and then lift the cover up and out of the computer **(3)**.

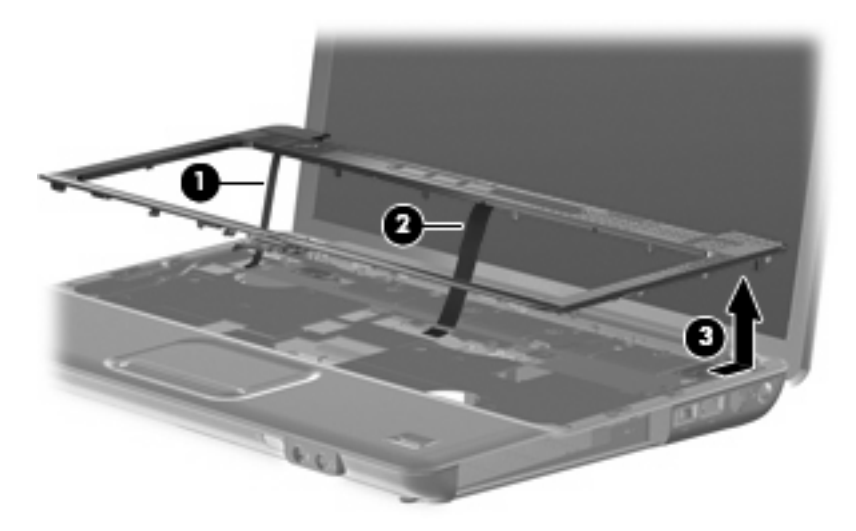

Reverse this procedure to install the switch cover.

### **Speaker assembly**

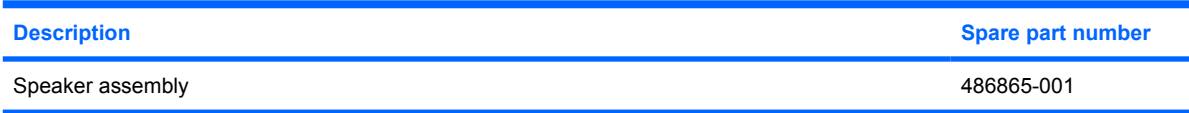

Before removing the speaker assembly, follow these steps:

- **1.** Shut down the computer. If you are unsure whether the computer is off or in Hibernation, turn the computer on, and then shut it down through the operating system.
- **2.** Disconnect all external devices connected to the computer.
- **3.** Disconnect the power from the computer by first unplugging the power cord from the AC outlet and then unplugging the AC adapter from the computer.
- **4.** Remove the battery (see **Battery on page 41**).
- **5.** Remove the following components:
	- **a.** Optical drive (see [Optical drive on page 42](#page-49-0))
	- **b.** Keyboard (see [Keyboard on page 54](#page-61-0))
	- **c.** Switch cover (see **[Switch cover on page 56](#page-63-0)**)

Remove the speaker assembly:

- **1.** Disconnect the speaker cable **(1)** from the system board.
- **2.** Disconnect the num lock cable **(2)** from the system board.

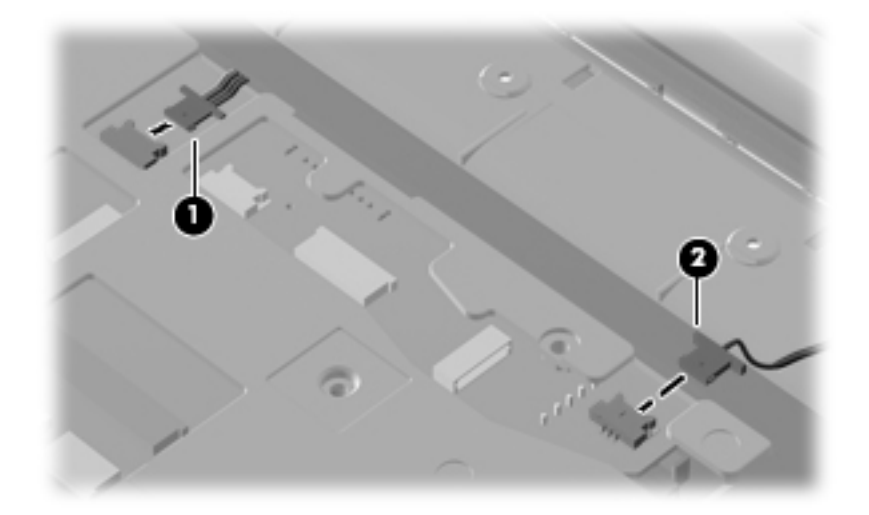

**3.** Remove the two Phillips PM2.5×4.0 screws **(1)** that secure the speaker assembly to the computer.

**4.** Lift the speaker assembly **(2)** straight up to remove it from the computer.

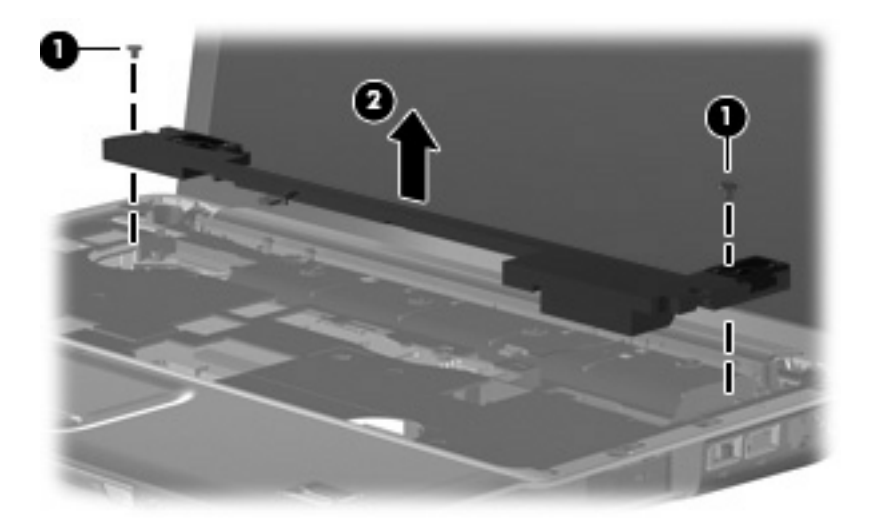

Reverse this procedure to install the speaker assembly.

### **Display assembly**

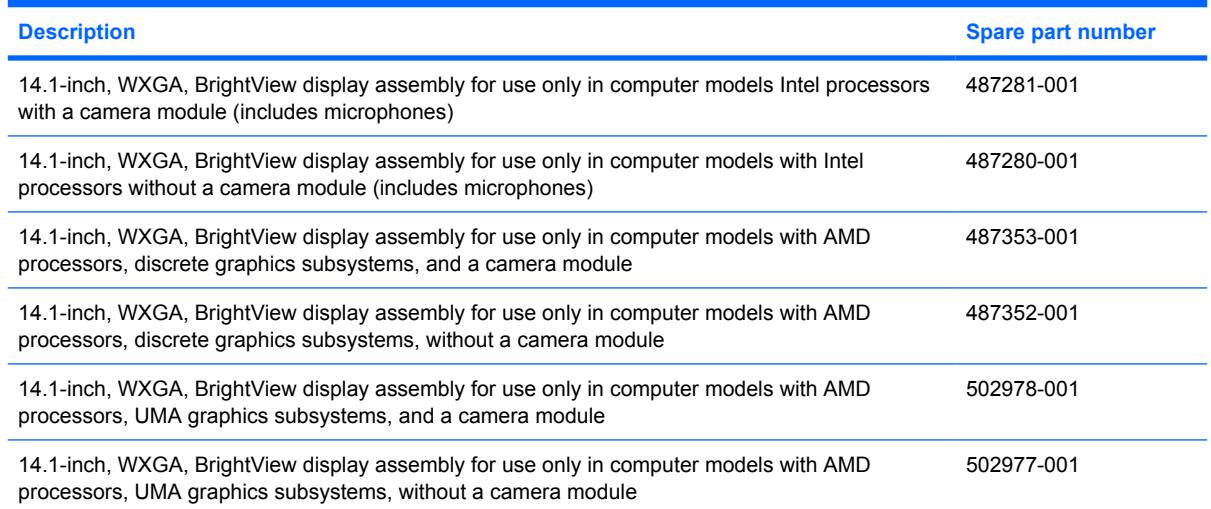

Before removing the display assembly, follow these steps:

- **1.** Shut down the computer. If you are unsure whether the computer is off or in Hibernation, turn the computer on, and then shut it down through the operating system.
- **2.** Disconnect all external devices connected to the computer.
- **3.** Disconnect the power from the computer by first unplugging the power cord from the AC outlet and then unplugging the AC adapter from the computer.
- **4.** Remove the battery (see [Battery on page 41\)](#page-48-0).
- **5.** Disconnect the wireless antenna cables from the WLAN module (see [WLAN module on page 47\)](#page-54-0).
- **6.** Remove the following components:
	- **a.** Keyboard (see [Keyboard on page 54](#page-61-0))
	- **b.** Optical drive (see [Optical drive on page 42](#page-49-0))
	- **c.** Switch cover (see [Switch cover on page 56](#page-63-0))

Remove the display assembly:

- **1.** Turn the computer display-side up, with the front toward you.
- **2.** Open the display as far as possible.
- **3.** Remove the wireless antenna cables **(1)** from the hole in the system board and the routing channels built into the top cover.

**4.** Disconnect the display panel cable **(2)**.

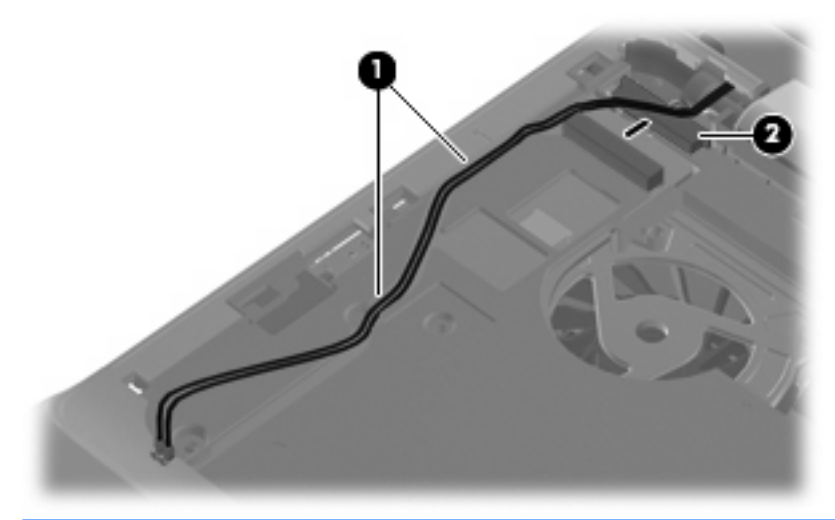

- $\triangle$  **CAUTION:** Support the display assembly when removing the following screws. Failure to support the display assembly can result in damage to the display assembly and other computer components.
- **5.** Remove the four black Phillips PM2.5×6.0 screws **(1)** that secure the display assembly to the computer.

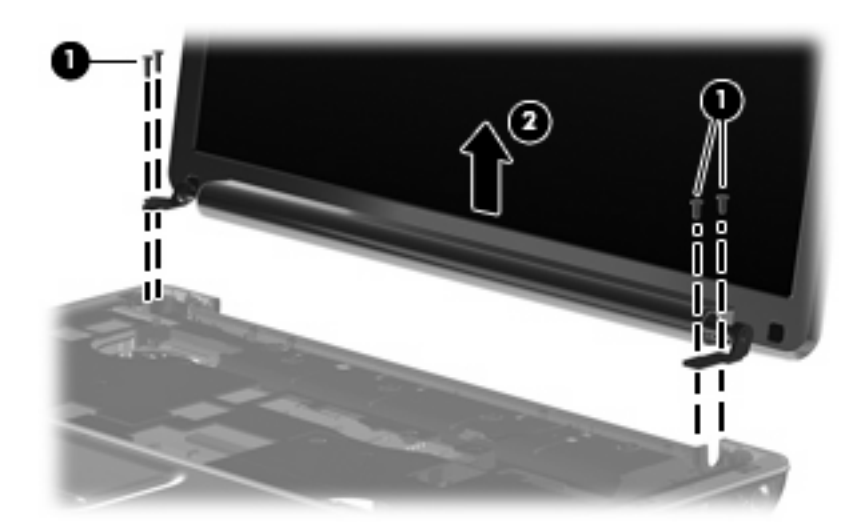

**6.** Remove the display assembly **(2)**.

- **7.** If it is necessary to replace any of the display assembly internal components, remove the following screw covers and screws. The display rubber screw covers are included in the Rubber Display Kit, spare part number 487283-001.
	- **(1)** Two rubber screw covers on the display bezel bottom edge
	- **(2)** Two Phillips PM2.5×6.0 screws

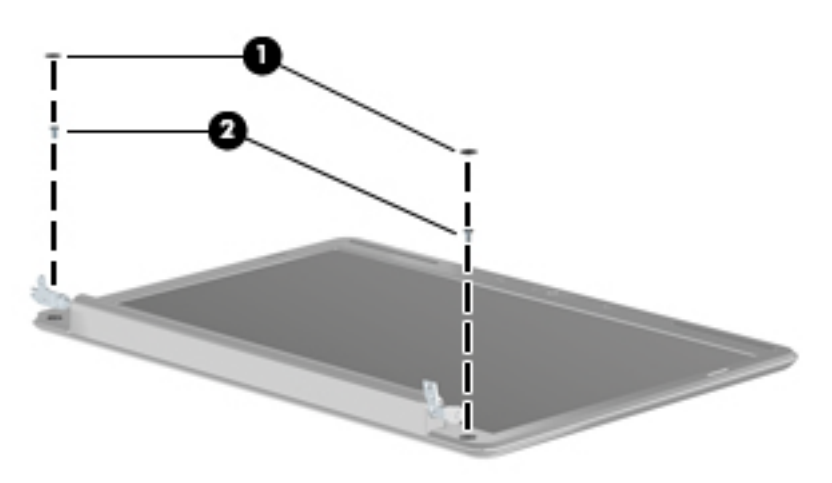

- **8.** Flex the top side **(1)**, the left and right sides **(2)**, and the bottom **(3)** of the display bezel until the bezel disengages from the display enclosure.
- **9.** Remove the display bezel **(4)**. The display bezel is available using spare part number 487286-001 for computers with a camera module, 487285-001 for computers without a camera module.

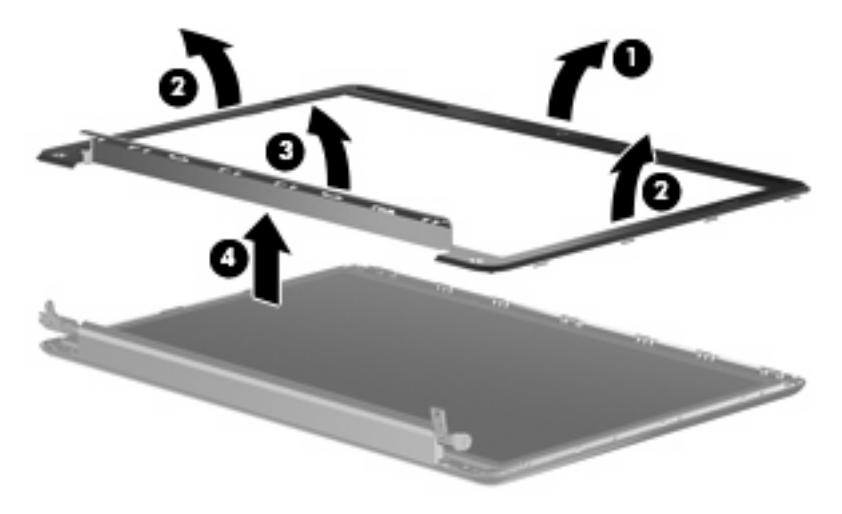

**10.** If it is necessary to replace the inverter, release the inverter **(1)** from the clips in the display enclosure as far as the display panel cable and the backlight cable will allow.

**11.** Disconnect the display panel cable **(2)** and the backlight cable **(3)** from the display inverter. The display inverter is available using spare part number 486736-001.

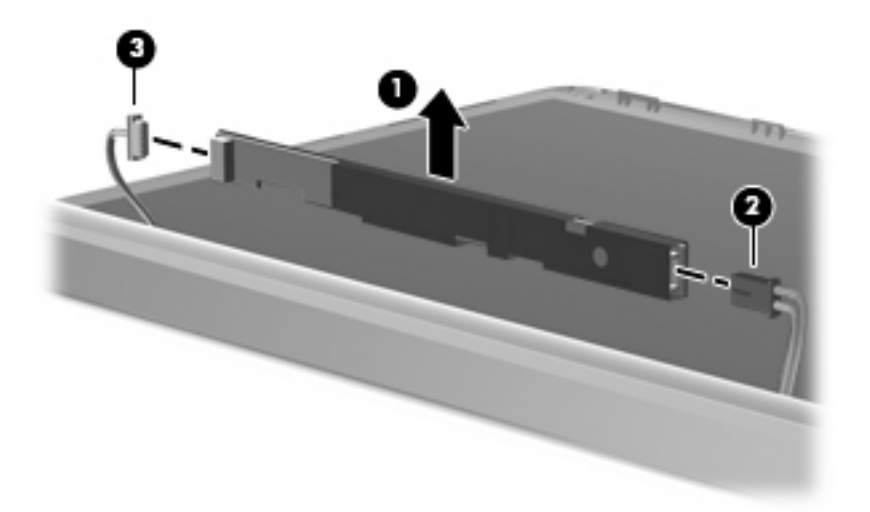

- **12.** Remove the inverter.
- **13.** If it is necessary to replace the display panel, remove the six black Phillips PM2.5×5.0 screws **(1)** that secure the display panel to the display enclosure, and then lift the panel from the enclosure **(2)**. The display panel is available using the spare part number 487279-001 for computers with Intel processors, 487351-001 for computers with AMD processors.

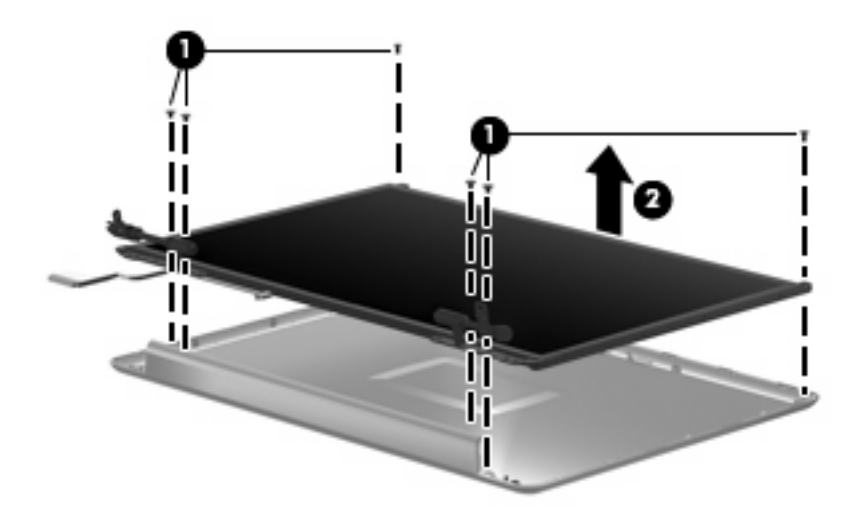

- **14.** If it is necessary to replace the display cable, follow these steps:
	- **a.** Peel back the plastic that covers the cable **(1)**.
	- **b.** Remove the tape that secures the cable to the display **(2)**.
	- **c.** Unplug the cable from the display **(3)**.
	- **d.** Remove the cable from the display **(4)**.

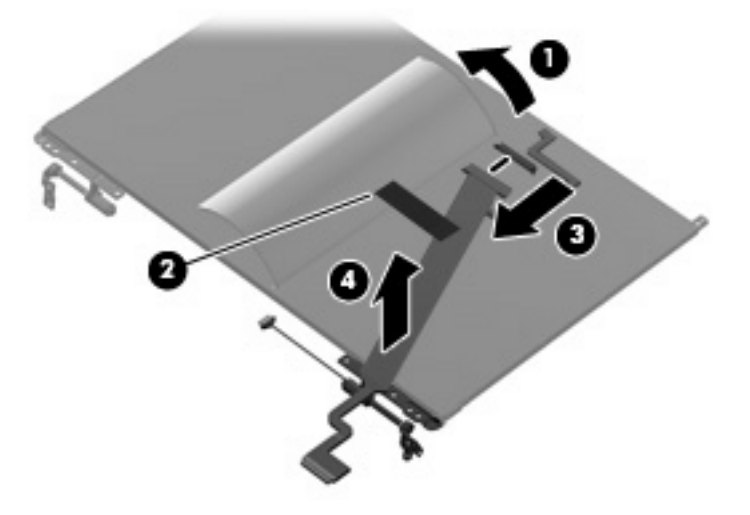

The display cable is available using spare part number 486735-001.

- **15.** If it is necessary to replace the display hinges, remove the four silver Phillips PM2.0×3.0 screws **(1)** that secure each hinge to the display.
- **16.** Remove the display hinges **(2)** from the display. The display hinges are available using spare part number 486737-001.

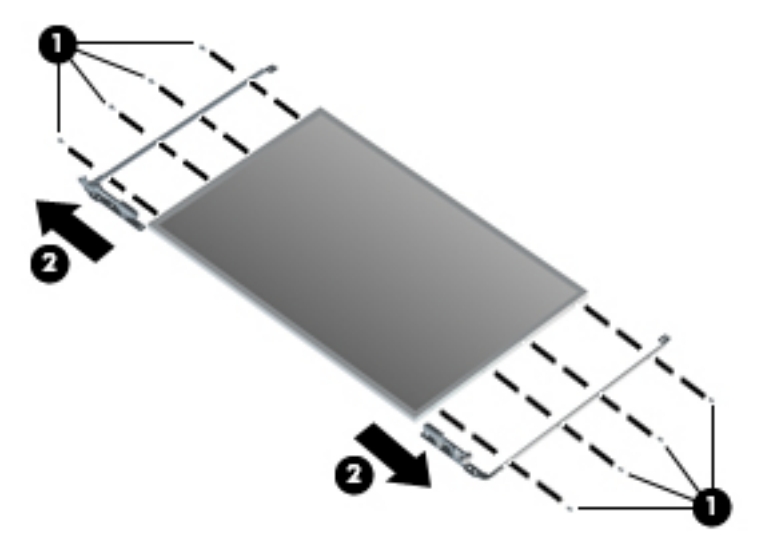

- **17.** If it is necessary to replace the wireless antenna transceivers and cables, remove the Phillips PM2.5×4.0 screw **(1)** that secures each transceiver to the display enclosure.
- **18.** Detach the wireless antenna transceivers **(2)** from the display enclosure.
- **19.** Remove the wireless antenna cables from the clips **(3)** built into the display enclosure.
**20.** Remove the wireless antenna transceivers and cables **(4)** from the display enclosure. The wireless antenna transceivers and cables are included in the Wireless Antenna Kit, spare part number 489066-001 for computers with Intel processors or AMD processors with UMA graphics, and 502979-001 for use in computer models with AMD processors and discrete graphics.

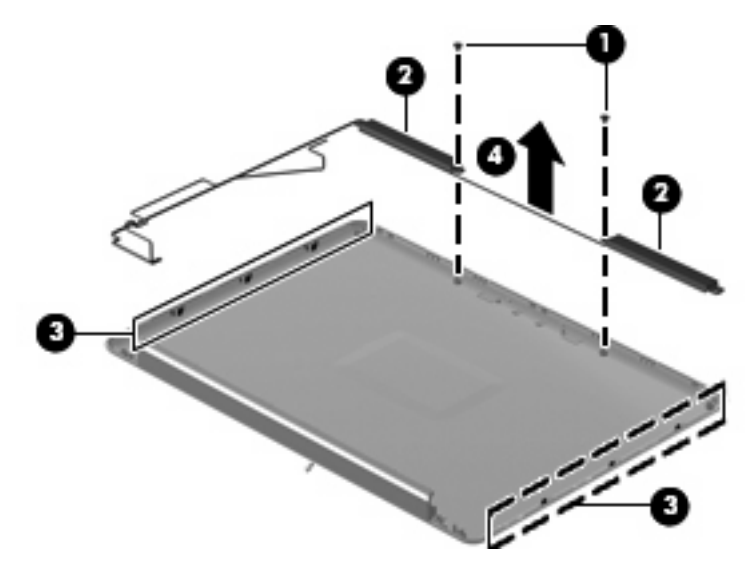

Reverse this procedure to reassemble and install the display assembly.

#### **Camera/microphone module**

If it has been determined that the camera/microphone module is the component that must be replaced to complete the computer repair, the display assembly does not have to be removed. Follow the procedures in this section to replace the camera module. For information on replacing the display assembly and other display assembly internal components, see [Display assembly on page 60](#page-67-0).

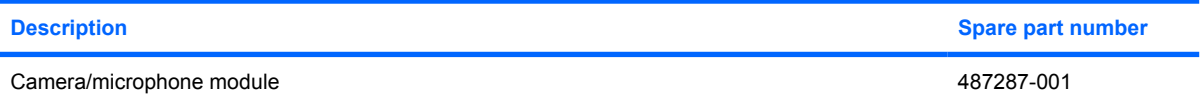

Before removing the camera/microphone module, follow these steps:

- **1.** Shut down the computer. If you are unsure whether the computer is off or in Hibernation, turn the computer on, and then shut it down through the operating system.
- **2.** Disconnect all external devices connected to the computer.
- **3.** Disconnect the power from the computer by first unplugging the power cord from the AC outlet and then unplugging the AC adapter from the computer.
- **4.** Remove the battery (see **Battery on page 41**).

Remove the camera/microphone module:

- **1.** Turn the computer display-side up, with the front toward you.
- **2.** Open the computer as far as it will open.
- **3.** Flex the inside edges of the left and right sides, and then pull outward on the middle of the top edge **(1)** of the display bezel until the top middle of the bezel disengages from the display enclosure.
- **4.** Pull outward on the left and right of the top edge **(2)** of the display bezel until the bezel disengages from the display enclosure.
- **5.** Release the display bezel top edge **(3)**.

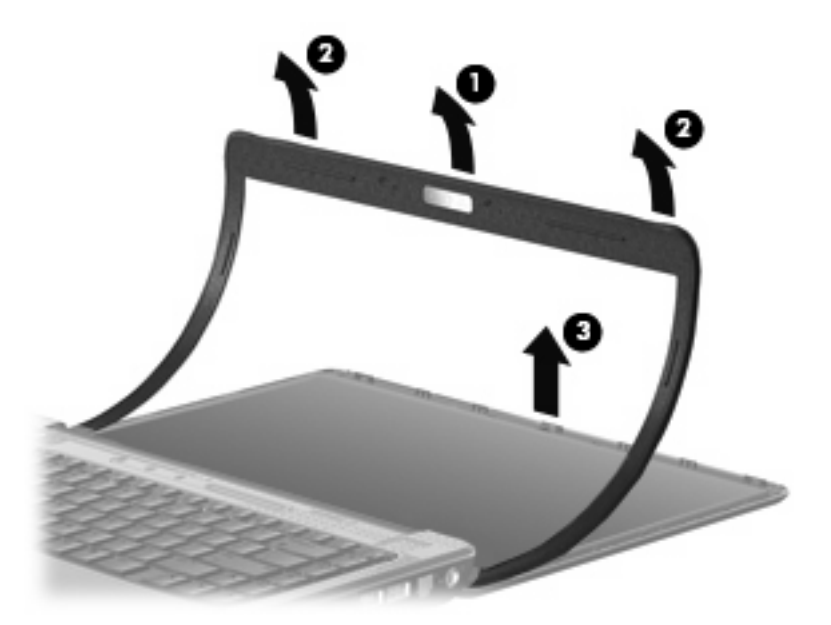

- **6.** Release the camera module assembly **(1)** from the display enclosure as far as the camera/ microphone module cable allows.
- **7.** Disconnect the camera module cable **(2)** from the camera/microphone module.

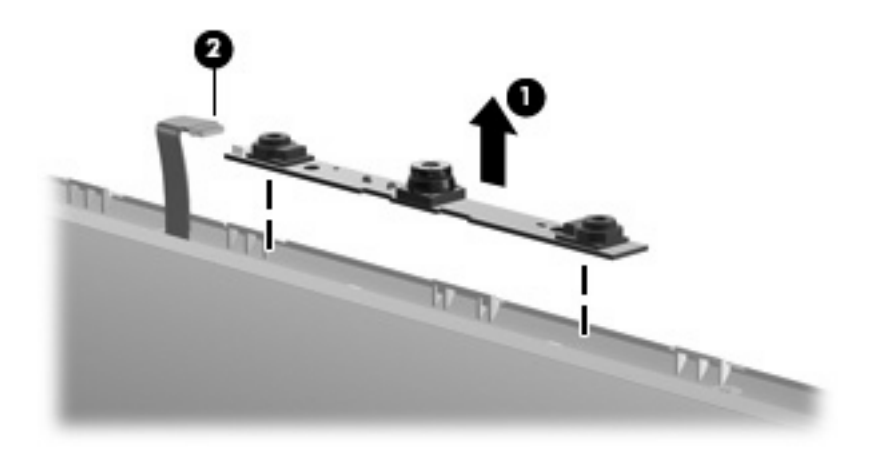

**8.** Remove the camera/microphone module from the computer.

Reverse this procedure to install the camera/microphone module.

#### <span id="page-74-0"></span>**Top cover**

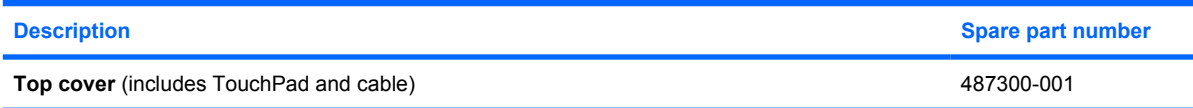

Before removing the top cover, follow these steps:

- **1.** Shut down the computer. If you are unsure whether the computer is off or in Hibernation, turn the computer on, and then shut it down through the operating system.
- **2.** Disconnect all external devices connected to the computer.
- **3.** Disconnect the power from the computer by first unplugging the power cord from the AC outlet and then unplugging the AC adapter from the computer.
- **4.** Remove the battery (see **Battery on page 41**).
- **5.** Remove the following components:
	- **a.** Hard drive (see **Hard drive on page 44**)
	- **b.** Optical drive (see [Optical drive on page 42](#page-49-0))
	- **c.** Keyboard (see [Keyboard on page 54](#page-61-0))
	- **d.** Switch cover (see **[Switch cover on page 56](#page-63-0)**)
	- **e.** Speaker assembly (see [Speaker assembly on page 58](#page-65-0))
	- **f.** Display assembly (see [Display assembly on page 60](#page-67-0))

Remove the top cover:

- **1.** Turn the computer upside down, with the front toward you.
- **2.** Remove the seven screws that secure the top cover to the computer.
	- **(1)** Three Phillips PM2.5×10.0 screws
	- **(2)** Two Phillips PM2.5×5.0 screws
	- **(3)** Two Phillips PM2.0×3.0 screws

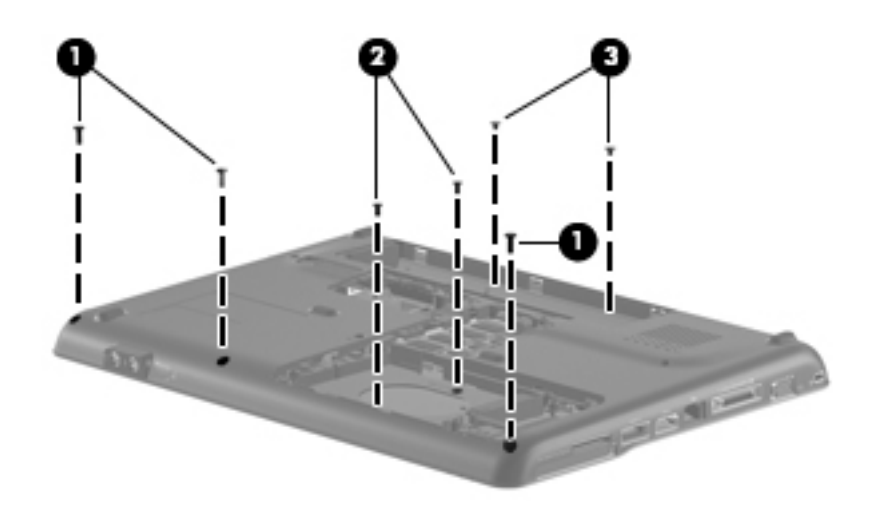

- **3.** Turn the computer right-side up, with the front toward you.
- **4.** Disconnect the following cables from the system board:
	- Bluetooth module cable **(1)**
	- TouchPad cable **(2)**
	- USB board cable **(3)** and release from top cover clips **(4)**
	- Num lock light cable **(5)**

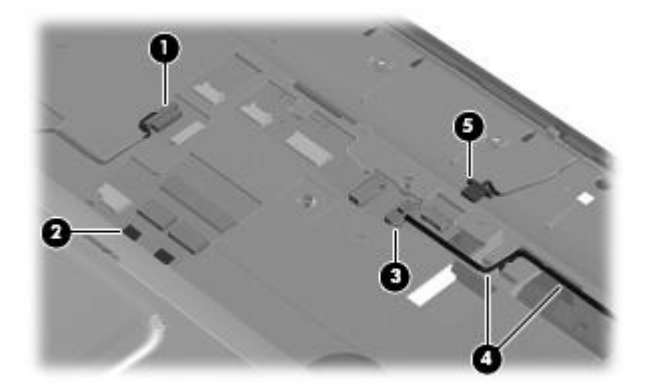

- **5.** Remove the two Phillips PM2.5×7.0 screws **(1)** that secure the top cover to the computer.
- **6.** Lift up the rear edge of the top cover until it releases from the base **(2)**.

**7.** Remove the top cover **(3)**.

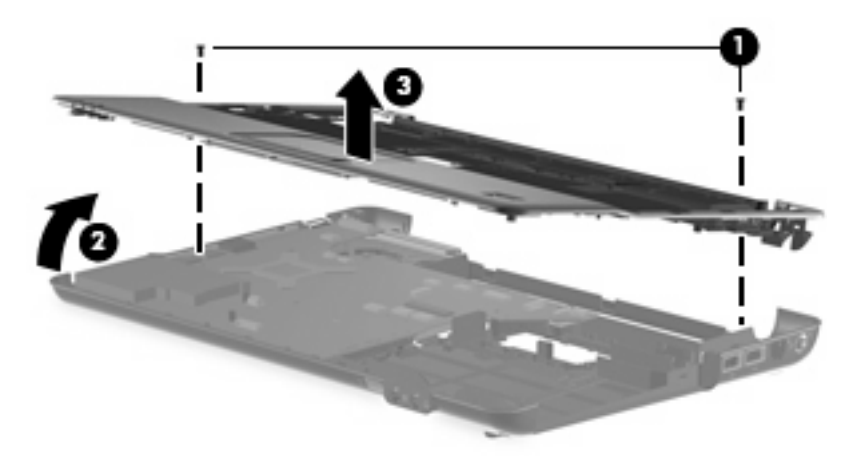

Reverse this procedure to install the top cover.

### **TouchPad button board**

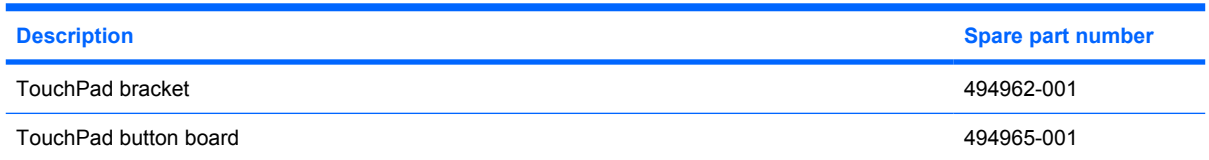

Before removing the TouchPad button board, follow these steps:

- **1.** Shut down the computer. If you are unsure whether the computer is off or in Hibernation, turn the computer on, and then shut it down through the operating system.
- **2.** Disconnect all external devices connected to the computer.
- **3.** Disconnect the power from the computer by first unplugging the power cord from the AC outlet and then unplugging the AC adapter from the computer.
- **4.** Remove the battery (see **Battery on page 41**).
- **5.** Remove the following components:
	- **a.** Hard drive (see **Hard drive on page 44**)
	- **b.** Optical drive (see **[Optical drive on page 42](#page-49-0)**)
	- **c.** Keyboard (see [Keyboard on page 54](#page-61-0))
	- **d.** Switch cover (see [Switch cover on page 56](#page-63-0))
	- **e.** Speaker assembly (see [Speaker assembly on page 58](#page-65-0))
	- **f.** Display assembly (see **[Display assembly on page 60](#page-67-0)**)
	- **g.** Top cover (see [Top cover on page 67\)](#page-74-0)

Remove the TouchPad button board:

- **1.** Turn the top cover upside down with the front toward you.
- **2.** Remove the four Phillips PM2.5×3.0 screws **(1)** that secure the TouchPad assembly to the top cover.
- **3.** Remove the TouchPad bracket **(2)** from the top cover.

**4.** Remove the TouchPad button board **(3)** from the TouchPad bracket.

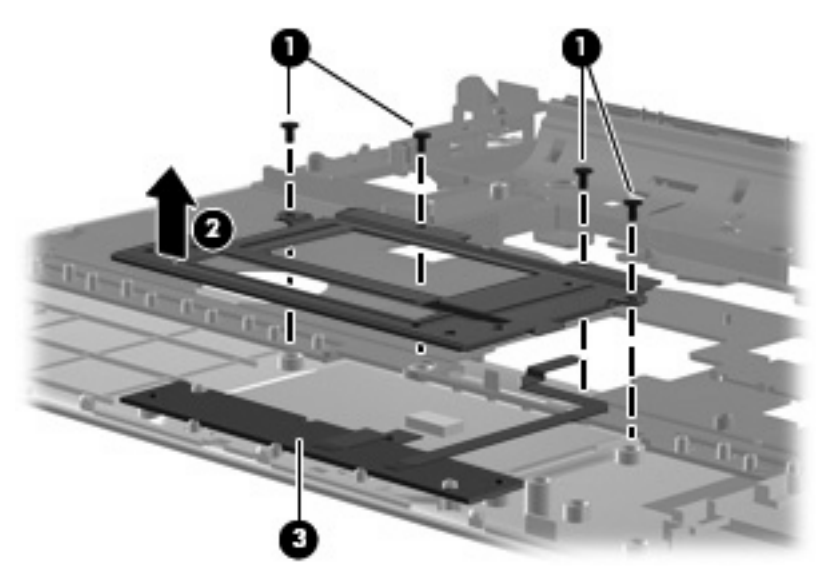

Reverse the above procedure to reassemble and install the TouchPad button board.

#### **Bluetooth module**

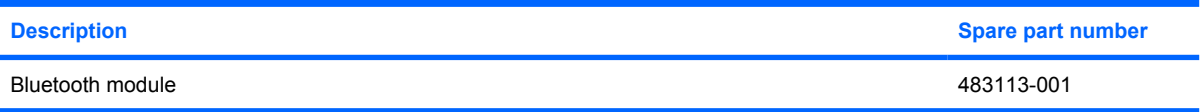

Before removing the Bluetooth module, follow these steps:

- **1.** Shut down the computer. If you are unsure whether the computer is off or in Hibernation, turn the computer on, and then shut it down through the operating system.
- **2.** Disconnect all external devices connected to the computer.
- **3.** Disconnect the power from the computer by first unplugging the power cord from the AC outlet and then unplugging the AC adapter from the computer.
- **4.** Remove the battery (see **Battery on page 41**).
- **5.** Remove the following components:
	- **a.** Hard drive (see **Hard drive on page 44**)
	- **b.** Optical drive (see **[Optical drive on page 42](#page-49-0)**)
	- **c.** Keyboard (see [Keyboard on page 54](#page-61-0))
	- **d.** Switch cover (see **[Switch cover on page 56](#page-63-0)**)
	- **e.** Speaker assembly (see [Speaker assembly on page 58](#page-65-0))
	- **f.** Display assembly (see **[Display assembly on page 60](#page-67-0)**)
	- **g.** Top cover (see [Top cover on page 67\)](#page-74-0)

Remove the Bluetooth module:

- **1.** Turn the top cover upside down with the front toward you.
- **2.** Disconnect the Bluetooth module cable **(1)** from the system board.
- **3.** Remove the two silver PM2.0x3.0 screws **(2)** that secure the Bluetooth module to the top cover.
- **4.** Remove the Bluetooth module **(3)** from the top cover.

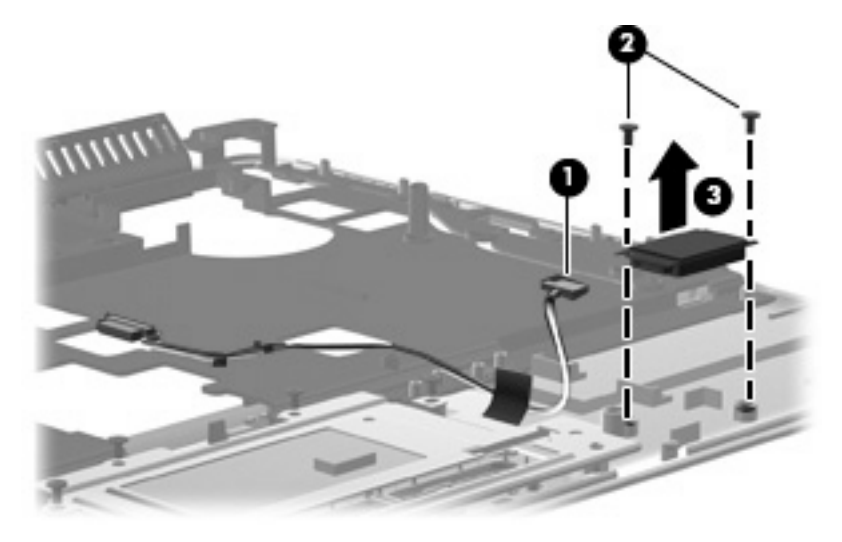

Reverse the above procedure to install the Bluetooth module.

### <span id="page-80-0"></span>**Modem module**

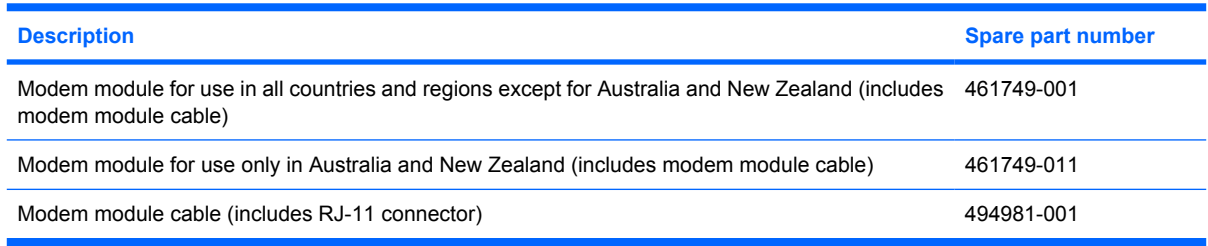

Before removing the modem module, follow these steps:

- **1.** Shut down the computer. If you are unsure whether the computer is off or in Hibernation, turn the computer on, and then shut it down through the operating system.
- **2.** Disconnect all external devices connected to the computer.
- **3.** Disconnect the power from the computer by first unplugging the power cord from the AC outlet and then unplugging the AC adapter from the computer.
- **4.** Remove the battery (see **Battery on page 41**).
- **5.** Remove the following components:
	- **a.** Hard drive (see **Hard drive on page 44**)
	- **b.** Optical drive (see **[Optical drive on page 42](#page-49-0)**)
	- **c.** Keyboard (see [Keyboard on page 54](#page-61-0))
	- **d.** Switch cover (see [Switch cover on page 56](#page-63-0))
	- **e.** Speaker assembly (see [Speaker assembly on page 58](#page-65-0))
	- **f.** Display assembly (see **[Display assembly on page 60](#page-67-0)**)
	- **g.** Top cover (see [Top cover on page 67\)](#page-74-0)

Remove the modem module:

- **1.** Turn the computer upright with the front toward you.
- **2.** Disconnect the modem module cable **(1)** from the modem module.
- **3.** Remove the two Phillips PM2.0×3.0 screws **(2)** that secure the modem module to the system board.

**4.** Lift up on the front of the modem module **(3)** to disconnect it from the system board.

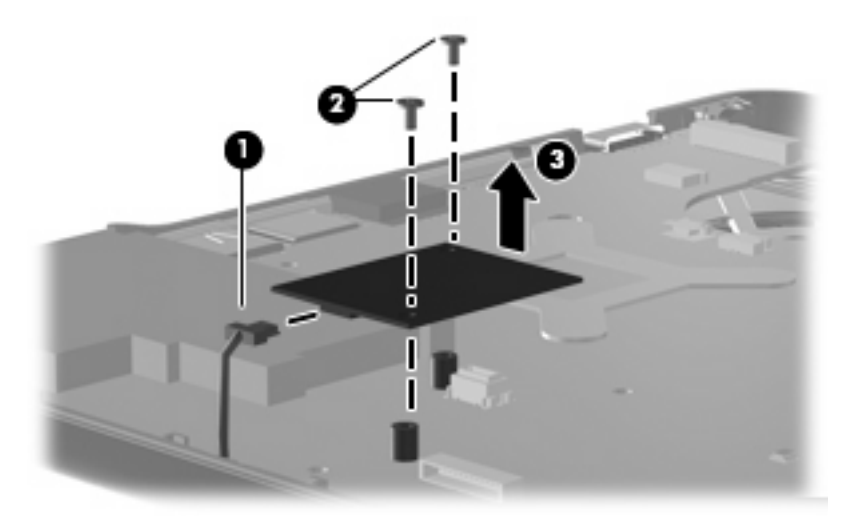

**5.** Remove the modem module.

Reverse the above procedure to install the modem module, and be sure that the connector on the bottom of the modem module connects firmly into the system board.

### **Audio board**

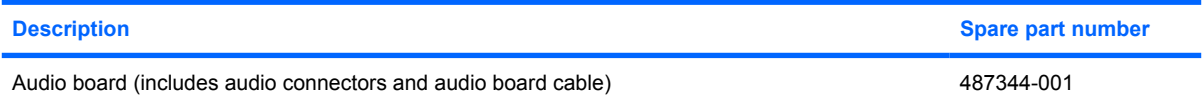

Before removing the audio board, follow these steps:

- **1.** Shut down the computer. If you are unsure whether the computer is off or in Hibernation, turn the computer on, and then shut it down through the operating system.
- **2.** Disconnect all external devices connected to the computer.
- **3.** Disconnect the power from the computer by first unplugging the power cord from the AC outlet and then unplugging the AC adapter from the computer.
- **4.** Remove the battery (see **Battery on page 41**).
- **5.** Remove the following components:
	- **a.** Hard drive (see [Hard drive on page 44](#page-51-0))
	- **b.** Optical drive (see **[Optical drive on page 42](#page-49-0)**)
	- **c.** Keyboard (see [Keyboard on page 54](#page-61-0))
	- **d.** Switch cover (see **[Switch cover on page 56](#page-63-0)**)
	- **e.** Speaker assembly (see [Speaker assembly on page 58](#page-65-0))
	- **f.** Display assembly (see **[Display assembly on page 60](#page-67-0)**)
	- **g.** Top cover (see [Top cover on page 67\)](#page-74-0)

Remove the audio board:

- **1.** Turn the computer upright with the front toward you.
- **2.** Disconnect the audio board cable **(1)** from the system board.
- **3.** Remove the cable from between the components that secure it in the base **(2)**.
- **4.** Remove the two Phillips PM2.5×3.0 screws **(3)** that secure the audio board to the computer.
- **5.** Lift the rear edge of the audio board and swing it forward until the audio connectors disengage from the base enclosure.
- **6.** Remove the audio board **(4)**.

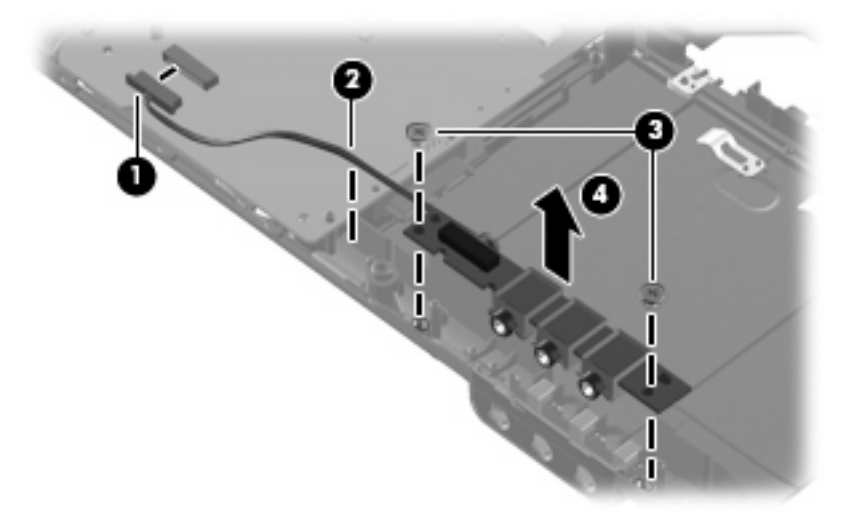

Reverse the above procedure to install the audio board.

#### **USB board**

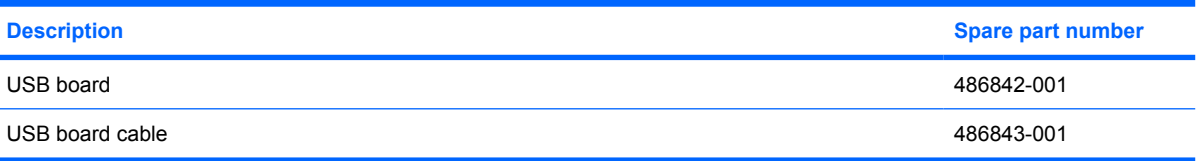

Before removing the USB board, follow these steps:

- **1.** Shut down the computer. If you are unsure whether the computer is off or in Hibernation, turn the computer on, and then shut it down through the operating system.
- **2.** Disconnect all external devices connected to the computer.
- **3.** Disconnect the power from the computer by first unplugging the power cord from the AC outlet and then unplugging the AC adapter from the computer.
- **4.** Remove the battery (see **Battery on page 41**).
- **5.** Remove the following components:
	- **a.** Hard drive (see **Hard drive on page 44**)
	- **b.** Optical drive (see **[Optical drive on page 42](#page-49-0)**)
	- **c.** Keyboard (see [Keyboard on page 54](#page-61-0))
	- **d.** Switch cover (see [Switch cover on page 56](#page-63-0))
	- **e.** Speaker assembly (see [Speaker assembly on page 58](#page-65-0))
	- **f.** Display assembly (see **[Display assembly on page 60](#page-67-0)**)
	- **g.** Top cover (see [Top cover on page 67\)](#page-74-0)

Remove the USB board:

- **1.** Turn the computer upright with the right side toward you.
- **2.** Disconnect the USB board cable **(1)** from the system board. The USB board cable is available as spare part number 486842-001.
- **3.** Remove the cable from the base enclosure clips **(2)**.
- **4.** Remove the Phillips PM2.5×4.0 screw **(3)** that secures the USB board to the computer.
- **5.** Lift the USB board **(4)** straight up to remove it from the computer.

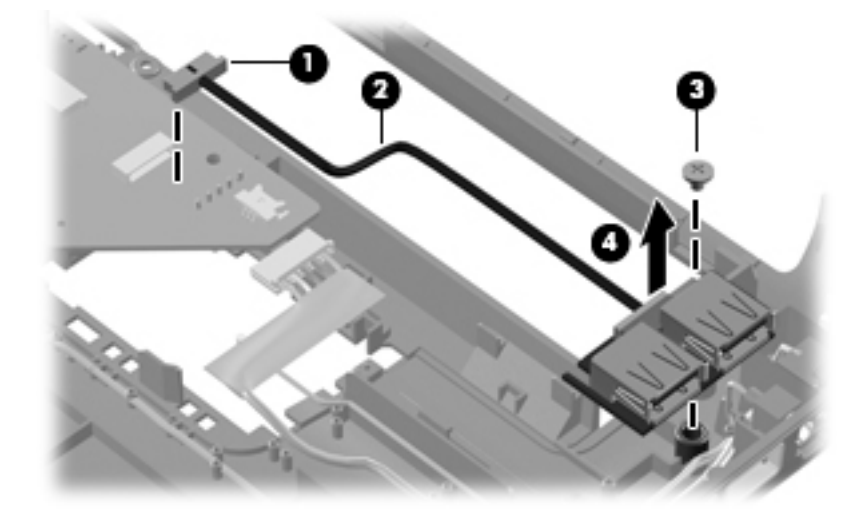

Reverse this procedure to install the USB board.

#### **Power connector cable**

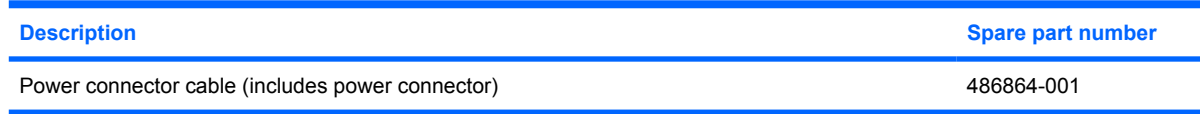

Before removing the power connector cable, follow these steps:

- **1.** Shut down the computer. If you are unsure whether the computer is off or in Hibernation, turn the computer on, and then shut it down through the operating system.
- **2.** Disconnect all external devices connected to the computer.
- **3.** Disconnect the power from the computer by first unplugging the power cord from the AC outlet and then unplugging the AC adapter from the computer.
- **4.** Remove the battery (see **Battery on page 41**).
- **5.** Remove the following components:
	- **a.** Hard drive (see [Hard drive on page 44](#page-51-0))
	- **b.** Optical drive (see [Optical drive on page 42](#page-49-0))
	- **c.** Keyboard (see [Keyboard on page 54](#page-61-0))
	- **d.** Switch cover (see **[Switch cover on page 56](#page-63-0)**)
	- **e.** Speaker assembly (see [Speaker assembly on page 58](#page-65-0))
	- **f.** Display assembly (see [Display assembly on page 60](#page-67-0))
	- **g.** Top cover (see [Top cover on page 67\)](#page-74-0)

Remove the power connector cable:

- **1.** Turn the computer upright with the right side toward you.
- **2.** Disconnect the power connector cable **(1)** from the system board.
- **3.** Remove the power connector **(2)** from the clip built into the base enclosure.

**4.** Remove the cable from the base enclosure clips **(3)**.

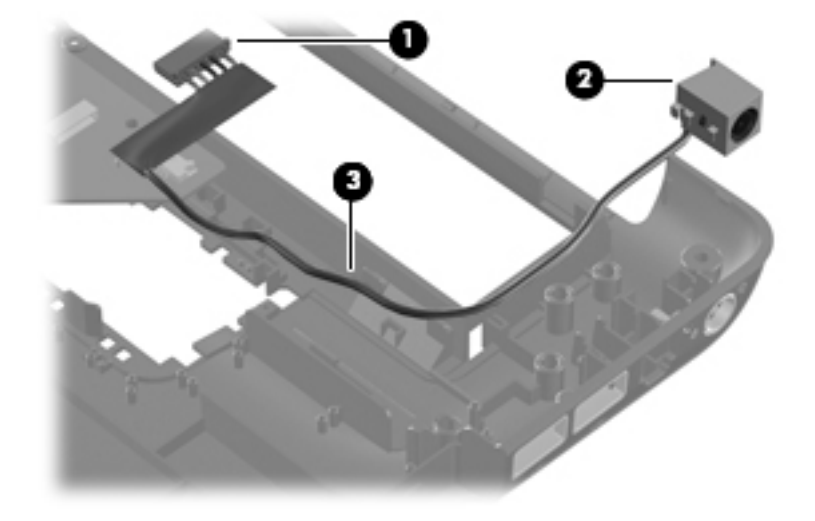

Reverse this procedure to install the power connector cable.

### <span id="page-86-0"></span>**System board**

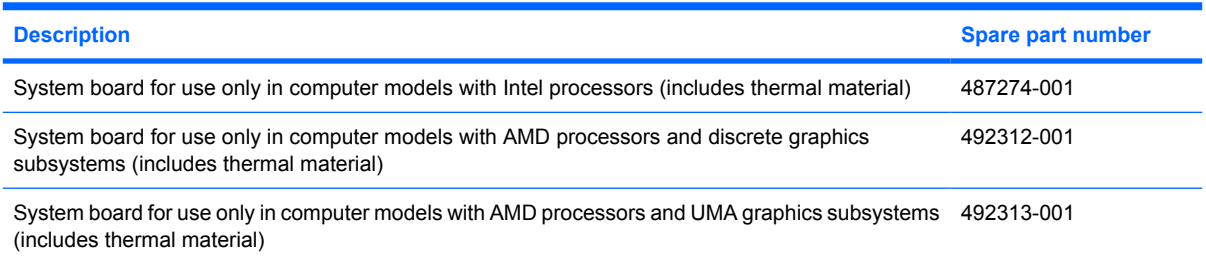

When replacing the system board, be sure that the following components are removed from the defective system board and installed on the replacement system board:

- RTC battery (see [RTC battery on page 50\)](#page-57-0)
- Memory modules (see [Memory module on page 52](#page-59-0))
- WLAN module (see [WLAN module on page 47\)](#page-54-0)
- Modem module (see [Modem module on page 73\)](#page-80-0)

Before removing the system board, follow these steps:

- **1.** Shut down the computer. If you are unsure whether the computer is off or in Hibernation, turn the computer on, and then shut it down through the operating system.
- **2.** Disconnect all external devices connected to the computer.
- **3.** Disconnect the power from the computer by first unplugging the power cord from the AC outlet and then unplugging the AC adapter from the computer.
- **4.** Remove the battery (see **Battery on page 41**).
- **5.** Remove the following components:
	- **a.** Hard drive (see **Hard drive on page 44**)
	- **b.** Optical drive (see [Optical drive on page 42](#page-49-0))
	- **c.** Keyboard (see [Keyboard on page 54](#page-61-0))
	- **d.** Switch cover (see [Switch cover on page 56](#page-63-0))
	- **e.** Speaker assembly (see [Speaker assembly on page 58](#page-65-0))
	- **f.** Display assembly (see [Display assembly on page 60](#page-67-0))
	- **g.** Top cover (see [Top cover on page 67\)](#page-74-0)

Remove the system board:

**1.** Turn the computer upright with the right side toward you.

- **2.** Disconnect the following cables from the system board (if still connected):
	- **(1)** Modem cable
	- **(2)** Audio board cable
	- **(3)** Fan cable

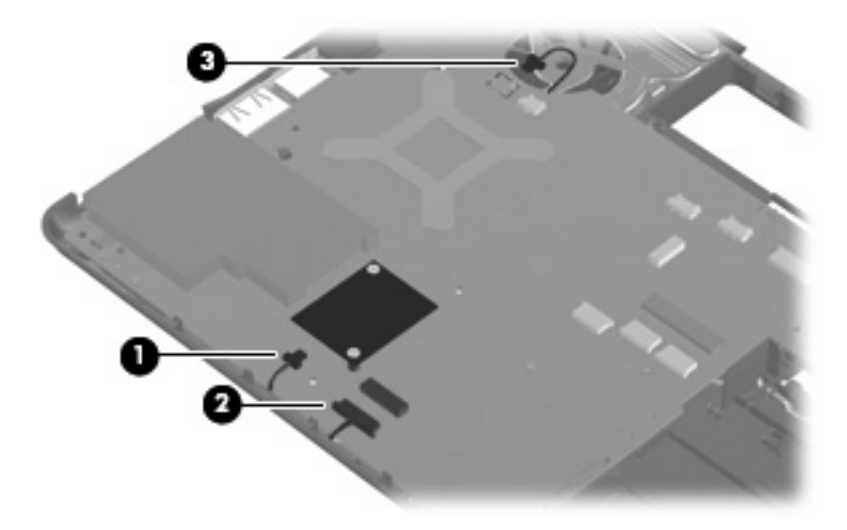

- **3.** Remove the two silver captive Phillips PM1.5×9.0 screws on the expansion port connector **(1)**.
- **4.** Remove the two black Phillips PM2.5×6.0 screws that secure the system board to the computer **(2)**.

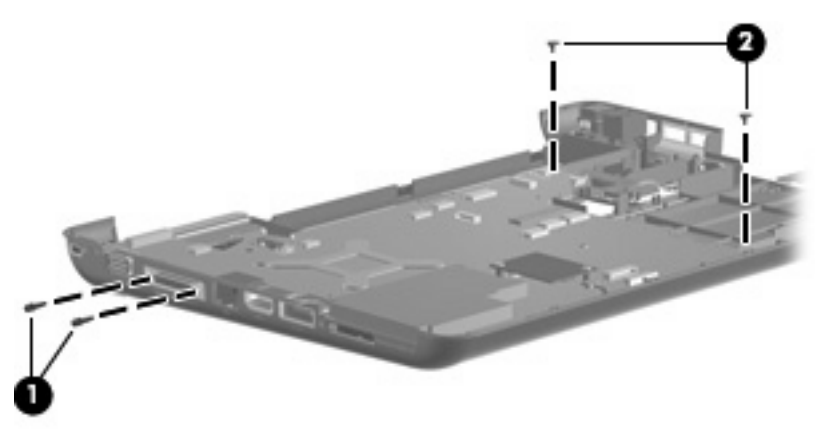

**5.** Lift the right side of the system board **(1)** until it rests at an angle **(2)**.

**6.** Release the system board by sliding it to the right at an angle **(3)** until the connectors on the left side of the system board disengage from the base enclosure, and then remove the system board.

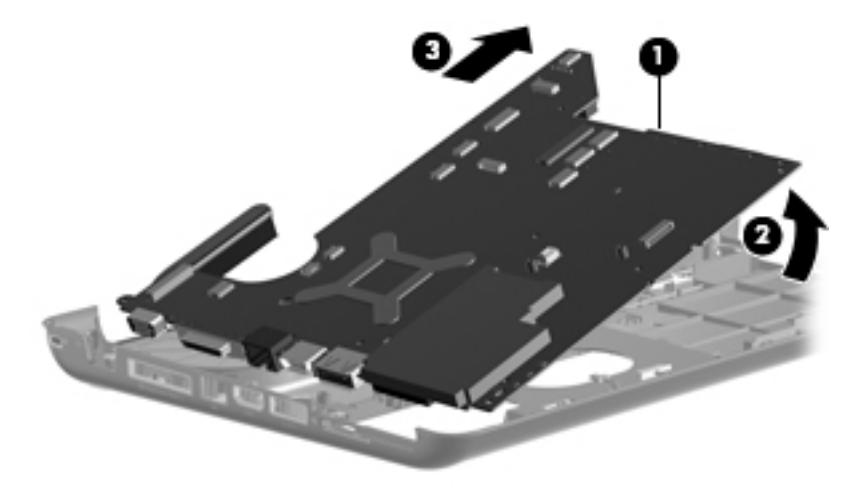

- **7.** If it is necessary to replace the modem module cable, remove the RJ-11 connector **(1)** from the clip built into the base enclosure.
- **8.** Remove the modem module cable **(2)** from the routing channel built into the base enclosure. The modem module cable is available using spare part number 494981-001.

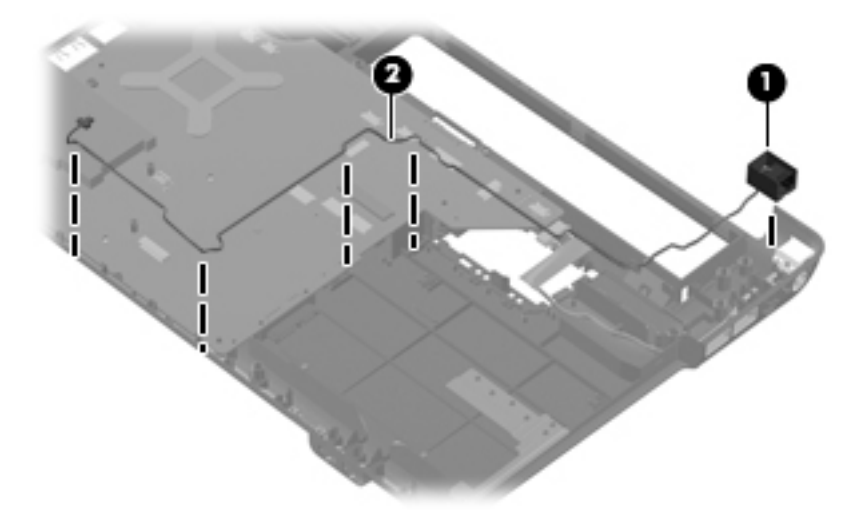

When replacing the system board, be sure that the following components are removed from the defective system board and installed on the replacement system board:

- Fan/heat sink assembly (see [Fan/heat sink assembly on page 82\)](#page-89-0)
- Processor (see [Processor on page 85\)](#page-92-0)

Reverse the preceding procedure to install the system board.

### <span id="page-89-0"></span>**Fan/heat sink assembly**

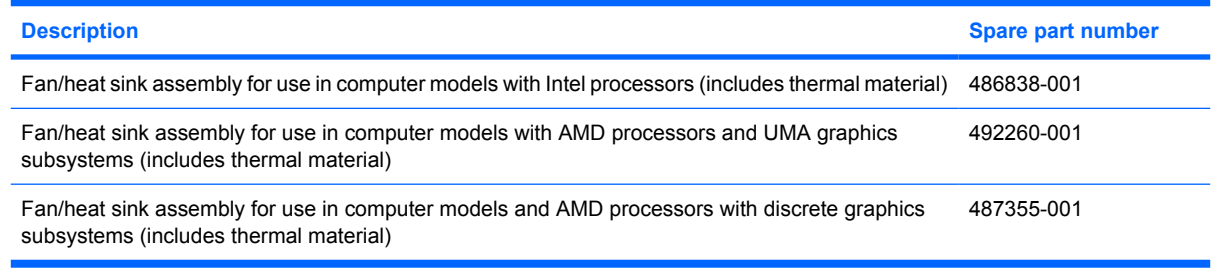

**EX NOTE:** To properly ventilate the computer, allow at least a 7.6-cm (3-inch) clearance on the right side and rear panel of the computer. The computer uses an electric fan for ventilation. The fan is controlled by a temperature sensor and is designed to turn on automatically when high temperature conditions exist. These conditions are affected by high external temperatures, system power consumption, power management/battery conservation configurations, battery fast charging, and software requirements. Exhaust air is displaced through the ventilation grill located on the left side of the computer.

Before removing the fan/heat sink assembly, follow these steps:

- **1.** Shut down the computer. If you are unsure whether the computer is off or in Hibernation, turn the computer on, and then shut it down through the operating system.
- **2.** Disconnect all external devices connected to the computer.
- **3.** Disconnect the power from the computer by first unplugging the power cord from the AC outlet and then unplugging the AC adapter from the computer.
- **4.** Remove the battery (see **Battery on page 41**).
- **5.** Remove the following components:
	- **a.** Hard drive (see [Hard drive on page 44](#page-51-0))
	- **b.** Optical drive (see [Optical drive on page 42](#page-49-0))
	- **c.** Keyboard (see [Keyboard on page 54](#page-61-0))
	- **d.** Switch cover (see **[Switch cover on page 56](#page-63-0)**)
	- **e.** Speaker assembly (see [Speaker assembly on page 58](#page-65-0))
	- **f.** Display assembly (see **[Display assembly on page 60](#page-67-0)**)
	- **g.** Top cover (see [Top cover on page 67\)](#page-74-0)
	- **h.** System board (see [System board on page 79](#page-86-0))

Remove the fan/heat assembly (fan/heat sink appearance may vary):

- **1.** Turn the system board upside down with the external monitor port toward you.
- **2.** Loosen the four Phillips PM2.0×10.0 captive screws **(1)** that secure the fan/heat sink assembly to the system board.
	- **NOTE:** Due to the adhesive quality of the thermal material located between the fan/heat sink assembly and system board components, it may be necessary to move the fan/heat sink assembly from side to side to detach the assembly.

**3.** Remove the fan/heat sink assembly **(2)**.

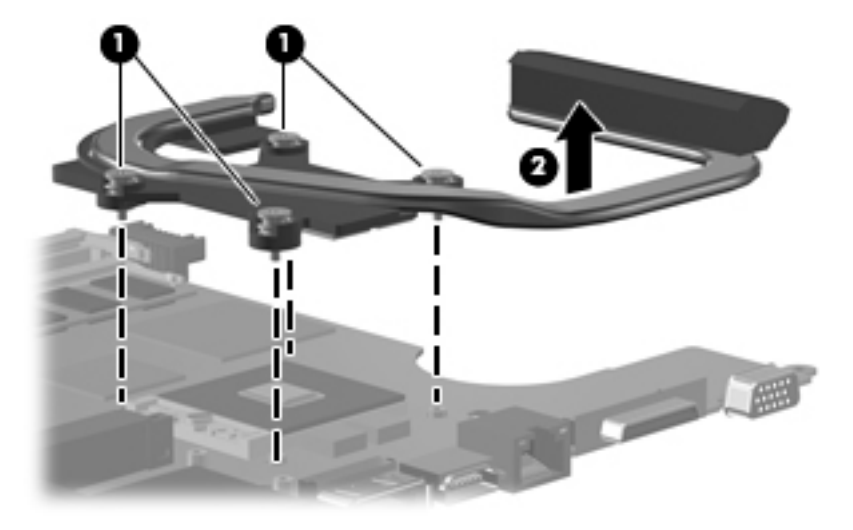

The thermal material must be thoroughly cleaned from the surface of the fan/heat sink assembly **(1)** and the processor **(2)** each time the fan/heat sink assembly is removed. Thermal pads and thermal paste must be installed on all surfaces before the fan/heat sink assembly is reinstalled.

The following locations require thermal pads on systems with discrete graphics subsystems:

- **(3)** Four locations on heat sink
- (4) Northbridge chip
- **(5)** NVIDIA video chip
- **(6)** Capacitors
- **NOTE:** Thermal pads and thermal paste are included with all fan/heat sink assembly, system board, and processor spare part kits.

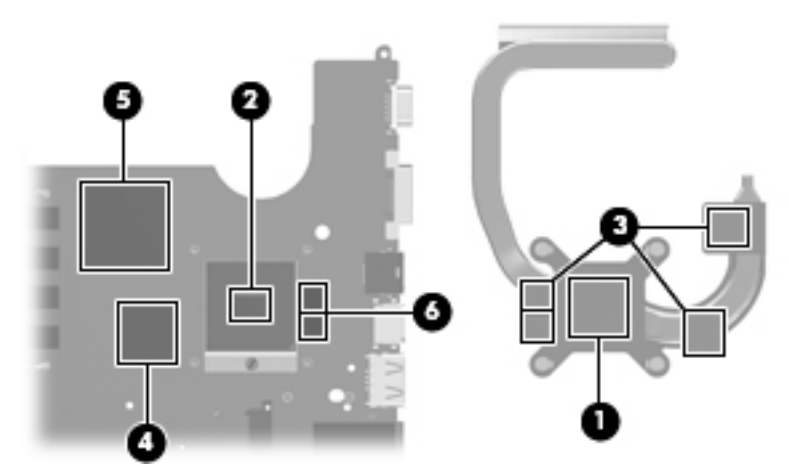

The thermal material must be thoroughly cleaned from the surface of the fan/heat sink assembly **(1)** and the processor **(2)** each time the fan/heat sink assembly is removed. Thermal pads and thermal paste must be installed on all surfaces before the fan/heat sink assembly is reinstalled.

The following locations require thermal pads on systems with UMA graphics subsystems:

- **(3)** Four locations on heat sink
- **(4)** Capacitors
- **(5)** Northbridge chip

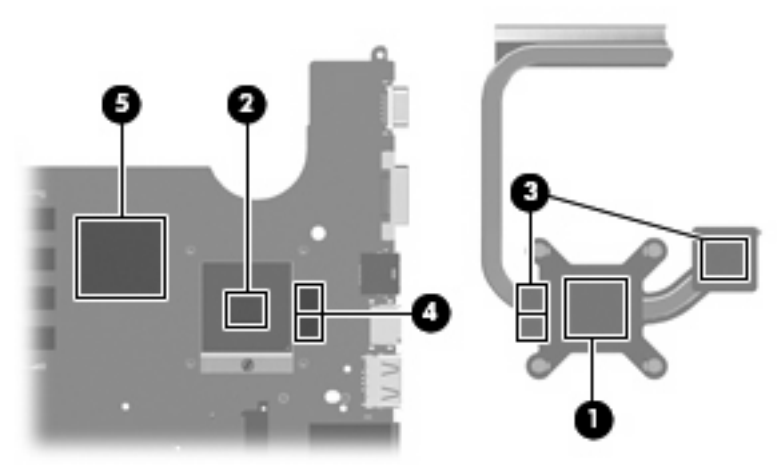

Reverse this procedure to install the fan/heat sink assembly.

#### <span id="page-92-0"></span>**Processor**

**NOTE:** All processor spare part kits include thermal material.

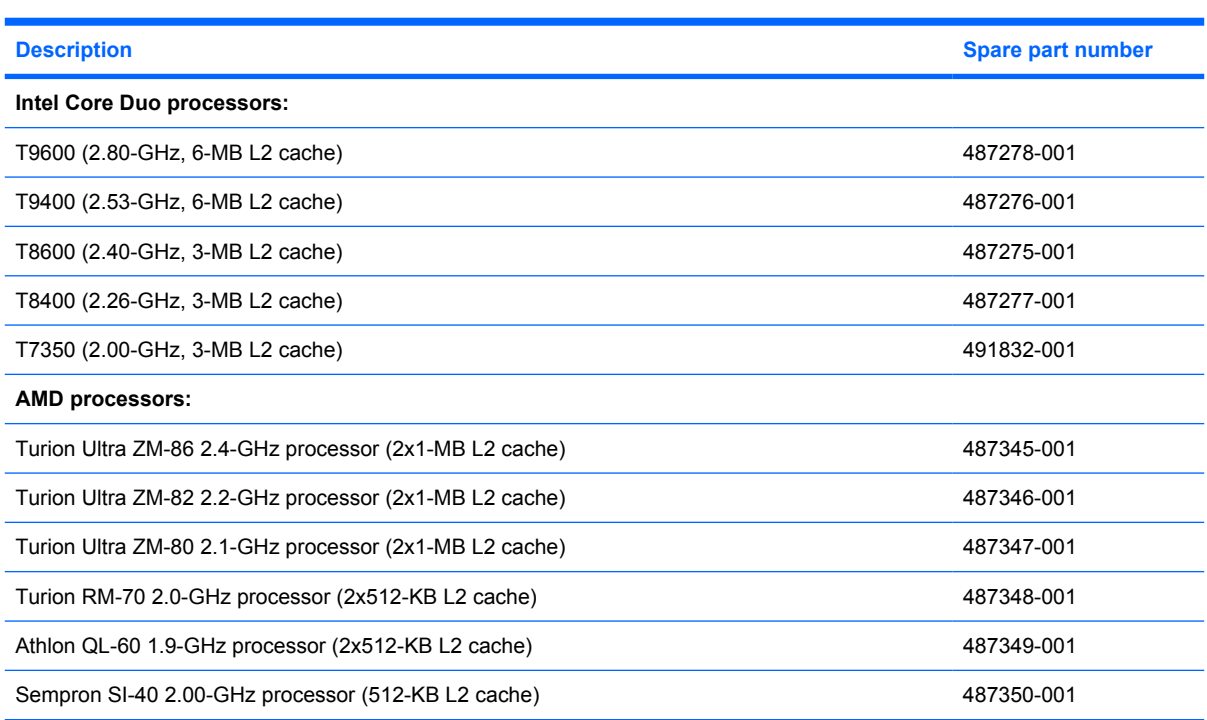

Before removing the processor, follow these steps:

- **1.** Shut down the computer. If you are unsure whether the computer is off or in Hibernation, turn the computer on, and then shut it down through the operating system.
- **2.** Disconnect all external devices connected to the computer.
- **3.** Disconnect the power from the computer by first unplugging the power cord from the AC outlet and then unplugging the AC adapter from the computer.
- **4.** Remove the battery (see **Battery on page 41**).
- **5.** Remove the following components:
	- **a.** Hard drive (see **Hard drive on page 44**)
	- **b.** Optical drive (see **[Optical drive on page 42](#page-49-0)**)
	- **c.** Keyboard (see [Keyboard on page 54](#page-61-0))
	- **d.** Switch cover (see **[Switch cover on page 56](#page-63-0)**)
	- **e.** Speaker assembly (see [Speaker assembly on page 58](#page-65-0))
	- **f.** Display assembly (see **[Display assembly on page 60](#page-67-0)**)
	- **g.** Top cover (see [Top cover on page 67\)](#page-74-0)
- **h.** System board (see **[System board on page 79](#page-86-0)**)
- **i.** Fan/heat sink assembly (see **Fan/heat sink assembly on page 82)**

Remove the processor:

- **1.** Turn the processor locking screw **(1)** one-half turn counterclockwise until you hear a click.
- **2.** Lift the processor **(2)** straight up and remove it.
- **NOTE:** The gold triangle (3) on the processor must be aligned with the triangle icon (4) embossed on the processor socket when you install the processor.

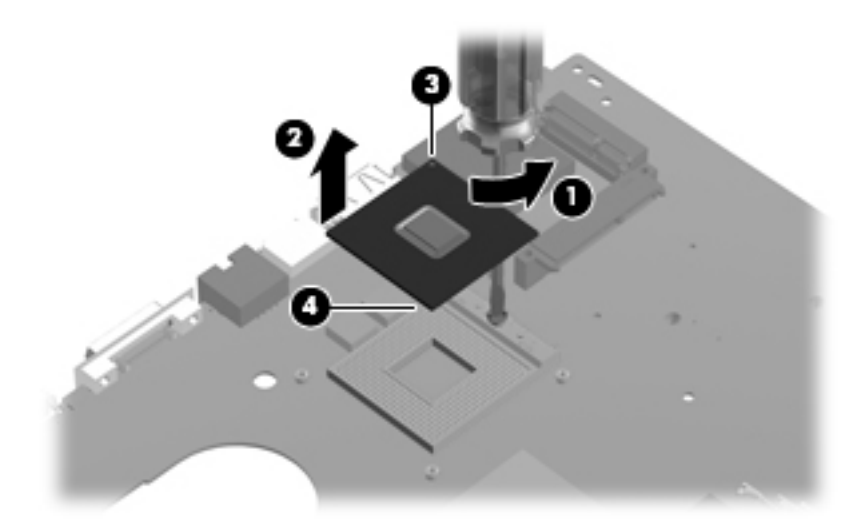

Reverse this procedure to install the processor.

#### **System fan**

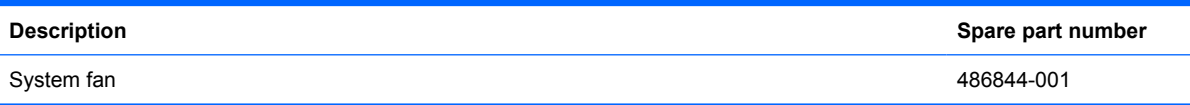

Before removing the system fan, follow these steps:

- **1.** Shut down the computer. If you are unsure whether the computer is off or in Hibernation, turn the computer on, and then shut it down through the operating system.
- **2.** Disconnect all external devices connected to the computer.
- **3.** Disconnect the power from the computer by first unplugging the power cord from the AC outlet and then unplugging the AC adapter from the computer.
- **4.** Remove the battery (see **Battery on page 41**).
- **5.** Remove the following components:
	- **a.** Hard drive (see **Hard drive on page 44**)
	- **b.** Optical drive (see **[Optical drive on page 42](#page-49-0)**)
	- **c.** Keyboard (see [Keyboard on page 54](#page-61-0))
- **d.** Switch cover (see **[Switch cover on page 56](#page-63-0)**)
- **e.** Speaker assembly (see [Speaker assembly on page 58](#page-65-0))
- **f.** Display assembly (see **[Display assembly on page 60](#page-67-0)**)
- **g.** Top cover (see [Top cover on page 67\)](#page-74-0)
- **h.** System board (see **[System board on page 79](#page-86-0)**)

Remove the system fan:

- **1.** Position the base enclosure with the front toward you.
- **2.** Remove the two black Phillips PM2.5×6.0 screws **(1)** that secure the system fan to the computer.
- **3.** Lift the system fan from the base enclosure **(2)**.

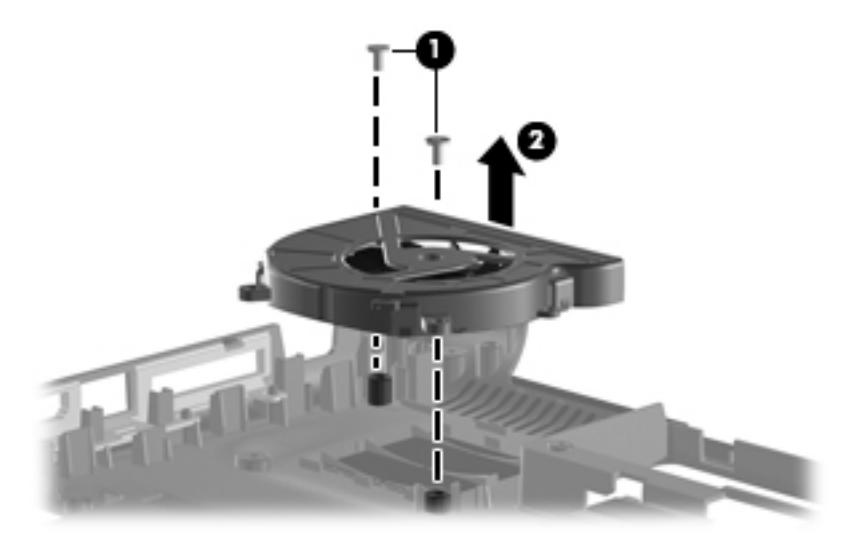

Reverse this procedure to install a system fan.

# **5 Setup Utility**

**WARNING!** Only authorized technicians trained by HP must repair this equipment. All troubleshooting and repair procedures are detailed to allow repair at only the subassembly or module level. Because of the complexity of the individual boards and subassemblies, do not attempt to make repairs at the component level or modify any printed wiring board. Improper repairs can create a safety hazard. Any indication of component replacement or printed wiring board modification may void any warranty or exchange allowances.

### **Starting the Setup Utility**

The Setup Utility is a ROM-based information and customization utility that can be used even when your Windows® operating system is not working.

The utility reports information about the computer and provides settings for startup, security, and other preferences.

To start the Setup Utility:

 Open the Setup Utility by turning on or restarting the computer. While the "Press the ESC key for Startup Menu" message is displayed in the lower-left corner of the screen, press f10.

 $-$  or  $-$ 

- **1.** Open the Setup Utility by turning on or restarting the computer. While the "Press the ESC key for Startup Menu" message is displayed in the lower-left corner of the screen, press esc.
- **2.** When the Startup Menu is displayed, press f10.

### **Changing the language of the Setup Utility**

The following procedure explains how to change the language of the Setup Utility. If the Setup Utility is not already running, begin at step 1. If the Setup Utility is already running, begin at step 2.

**1.** Open the Setup Utility by turning on or restarting the computer. While the "Press the ESC key for Startup Menu" message is displayed in the lower-left corner of the screen, press f10.

 $-$  or  $-$ 

Open the Setup Utility by turning on or restarting the computer. While the "Press the ESC key for Startup Menu" message is displayed in the lower-left corner of the screen, press esc. When the Startup Menu is displayed, press f10.

- **2.** Use the arrow keys to select **System Configuration > Language**, and then press enter.
- **3.** Use the arrow keys to select a language, and then press enter.
- **4.** When a confirmation prompt with your language selected is displayed, press enter.
- **5.** To save your change and exit the Setup Utility, use the arrow keys to select **Exit > Exit Saving Changes**, and then press enter.

Your change goes into effect immediately.

### **Navigating and selecting in the Setup Utility**

Because the Setup Utility is not Windows based, it does not support the TouchPad. Navigation and selection are by keystroke.

- To choose a menu or a menu item, use the arrow keys.
- To choose an item in a list or to toggle a field, for example an Enable/Disable field, use either the arrow keys or f5 or f6.
- To select an item, press enter.
- To close a text box or return to the menu display, press esc.
- To display additional navigation and selection information while the Setup Utility is open, press f1.

### **Displaying system information**

The following procedure explains how to display system information in the Setup Utility. If the Setup Utility is not open, begin at step 1. If the Setup Utility is open, begin at step 2.

**1.** Open the Setup Utility by turning on or restarting the computer. While the "Press the ESC key for Startup Menu" message is displayed in the lower-left corner of the screen, press f10.

 $-$  or  $-$ 

Open the Setup Utility by turning on or restarting the computer. While the "Press the ESC key for Startup Menu" message is displayed in the lower-left corner of the screen, press esc. When the Startup Menu is displayed, press f10.

- **2.** Select the **Main** menu. System information such as the system time and date, and identification information about the computer is displayed.
- **3.** To exit the Setup Utility without changing any settings, use the arrow keys to select **Exit > Exit Discarding Changes**, and then press enter.

### **Restoring default settings in the Setup Utility**

The following procedure explains how to restore the Setup Utility default settings. If the Setup Utility is not already running, begin at step 1. If the Setup Utility is already running, begin at step 2.

**1.** Open the Setup Utility by turning on or restarting the computer. While the "Press the ESC key for Startup Menu" message is displayed in the lower-left corner of the screen, press f10.

 $-$  or  $-$ 

Open the Setup Utility by turning on or restarting the computer. While the "Press the ESC key for Startup Menu" message is displayed in the lower-left corner of the screen, press esc. When the Startup Menu is displayed, press f10.

- **2.** Use the arrow keys to select **Exit > Load Setup Defaults**, and then press enter.
- **3.** When the Setup Confirmation is displayed, press enter.
- **4.** To save your change and exit the Setup Utility, use the arrow keys to select **Exit > Exit Saving Changes**, and then press enter.

The Setup Utility default settings go into effect when the computer restarts.

**NOTE:** Your password, security, and language settings are not changed when you restore the factory default settings.

### **Exiting the Setup Utility**

You can exit the Setup Utility with or without saving changes.

● To exit the Setup Utility and save your changes from the current session:

If the Setup Utility menus are not visible, press esc to return to the menu display. Then use the arrow keys to select **Exit > Exit Saving Changes**, and then press enter.

• To exit the Setup Utility without saving your changes from the current session:

If the Setup Utility menus are not visible, press esc to return to the menu display. Then use the arrow keys to select **Exit > Exit Discarding Changes**, and then press enter.

After either choice, the computer restarts in Windows.

## **Setup Utility menus**

The menu tables in this section provide an overview of Setup Utility options.

#### **NOTE:** Some of the Setup Utility menu items listed in this section may not be supported by your computer.

#### **Main menu**

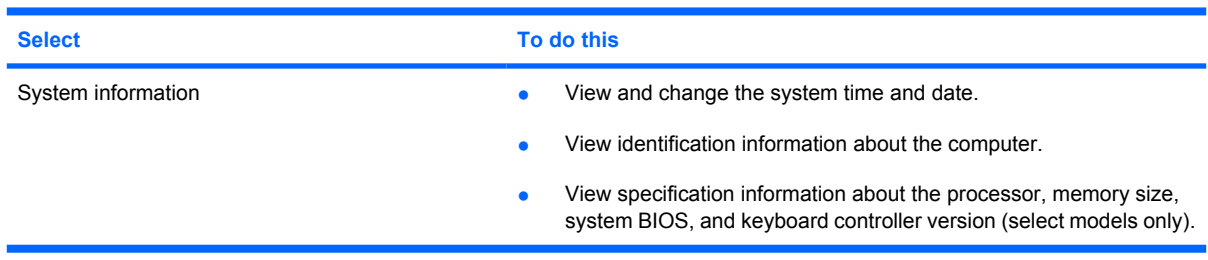

#### **Security menu**

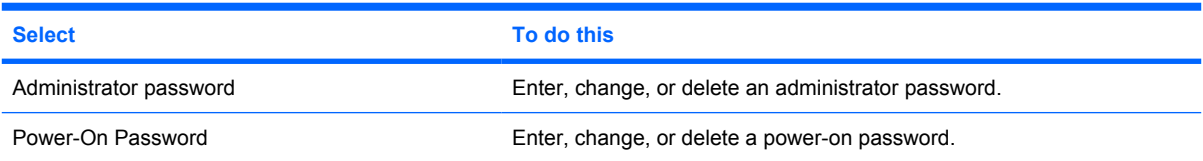

#### **System Configuration menu**

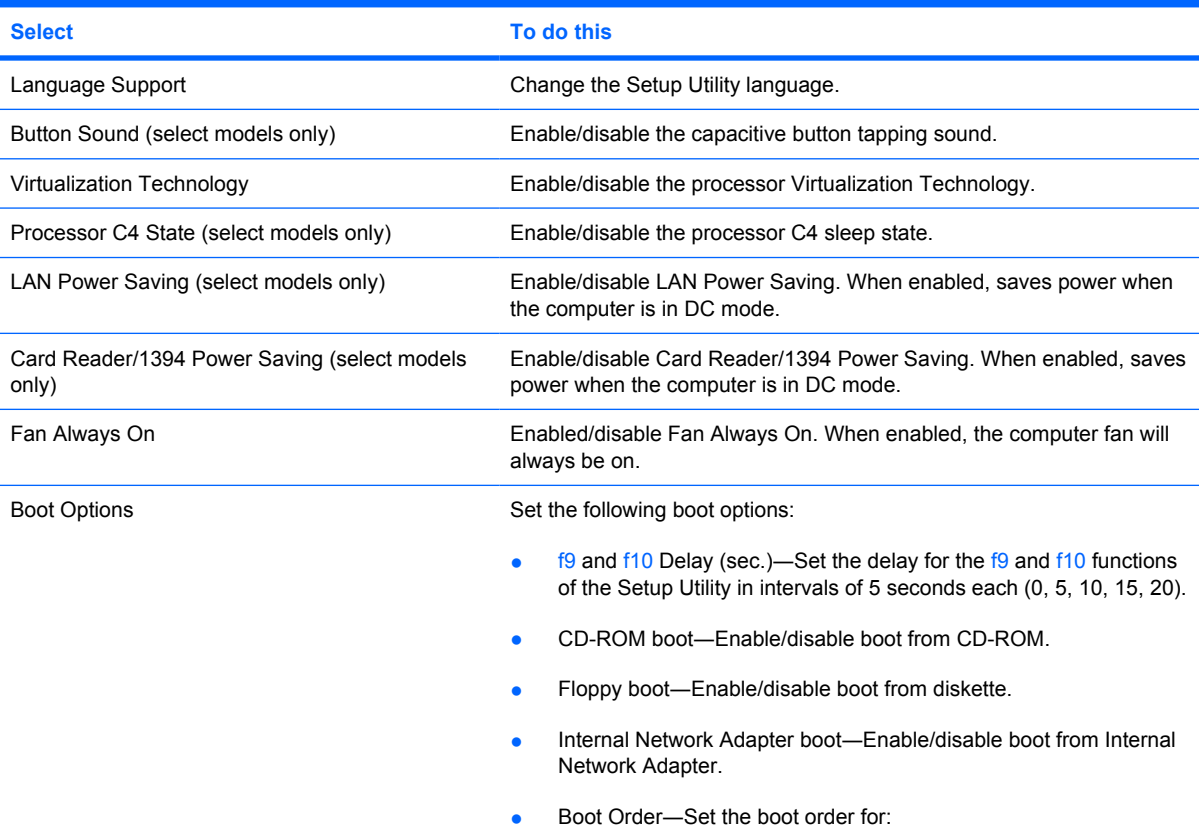

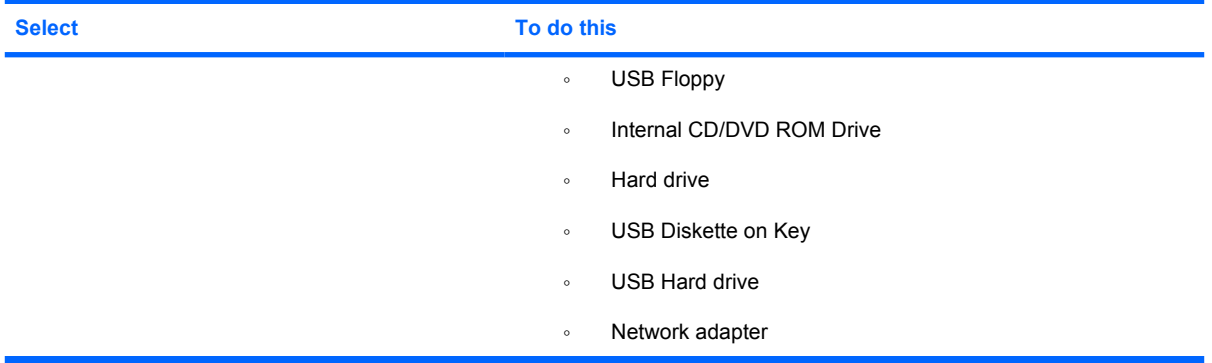

#### **Diagnostics menu**

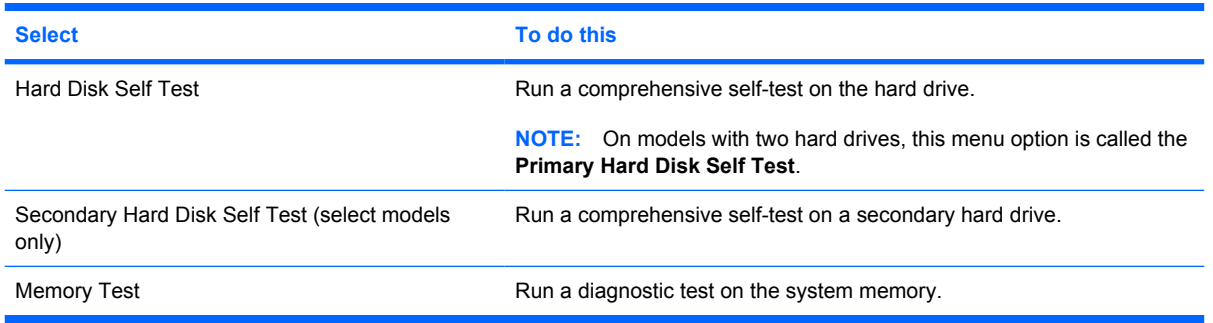

# **6 Specifications**

# **Computer specifications**

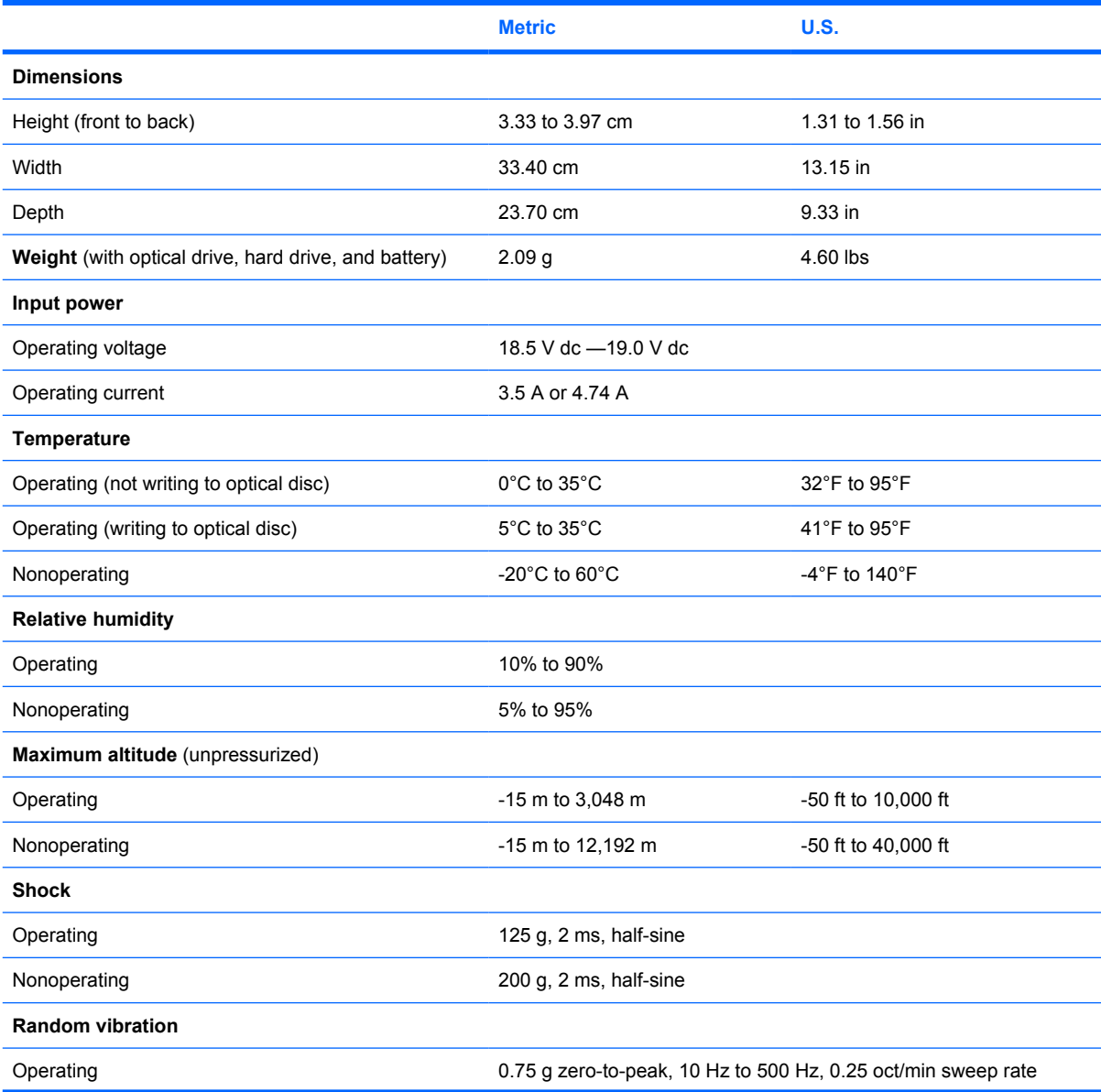

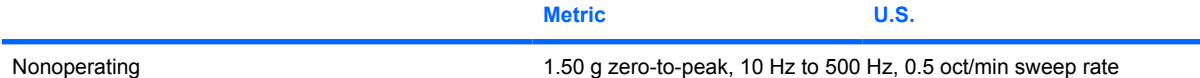

**NOTE:** Applicable product safety standards specify thermal limits for plastic surfaces. The computer operates well within this range of temperatures.

# **14.1-inch, WXGA, BrightView display specifications**

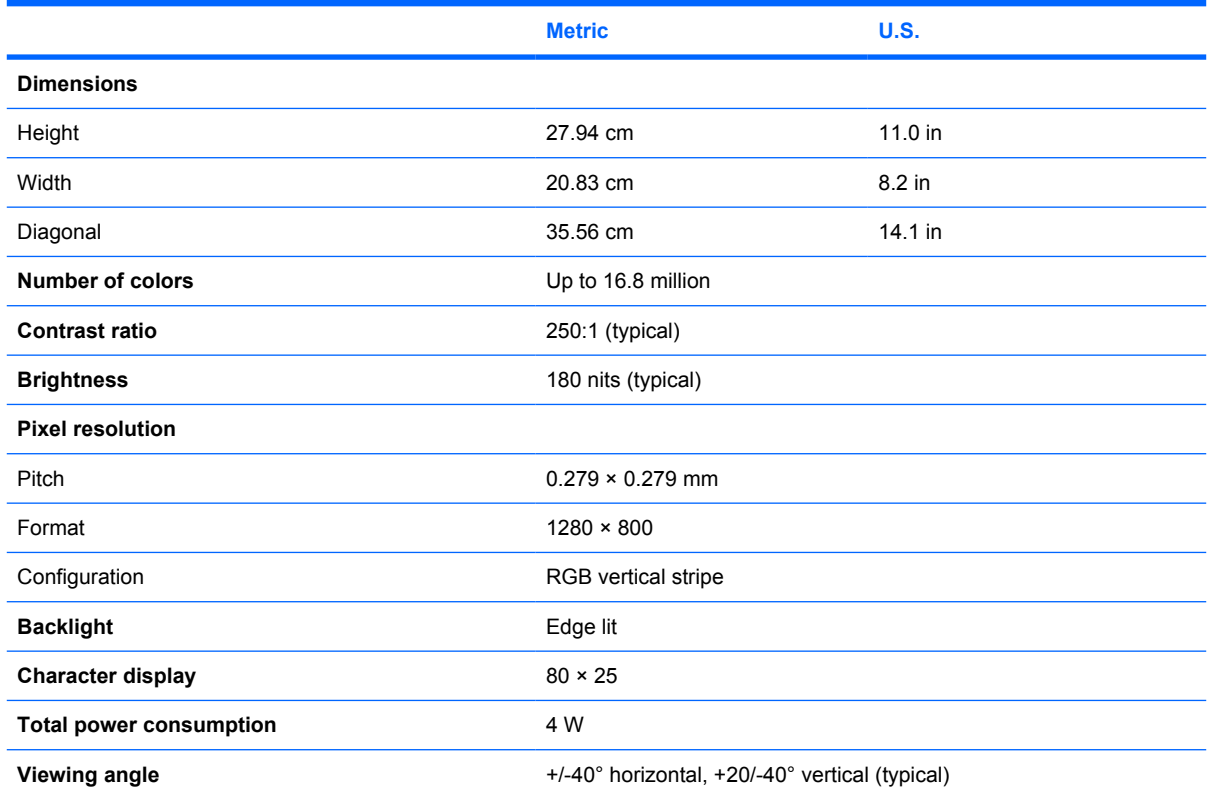

# **Hard drive specifications**

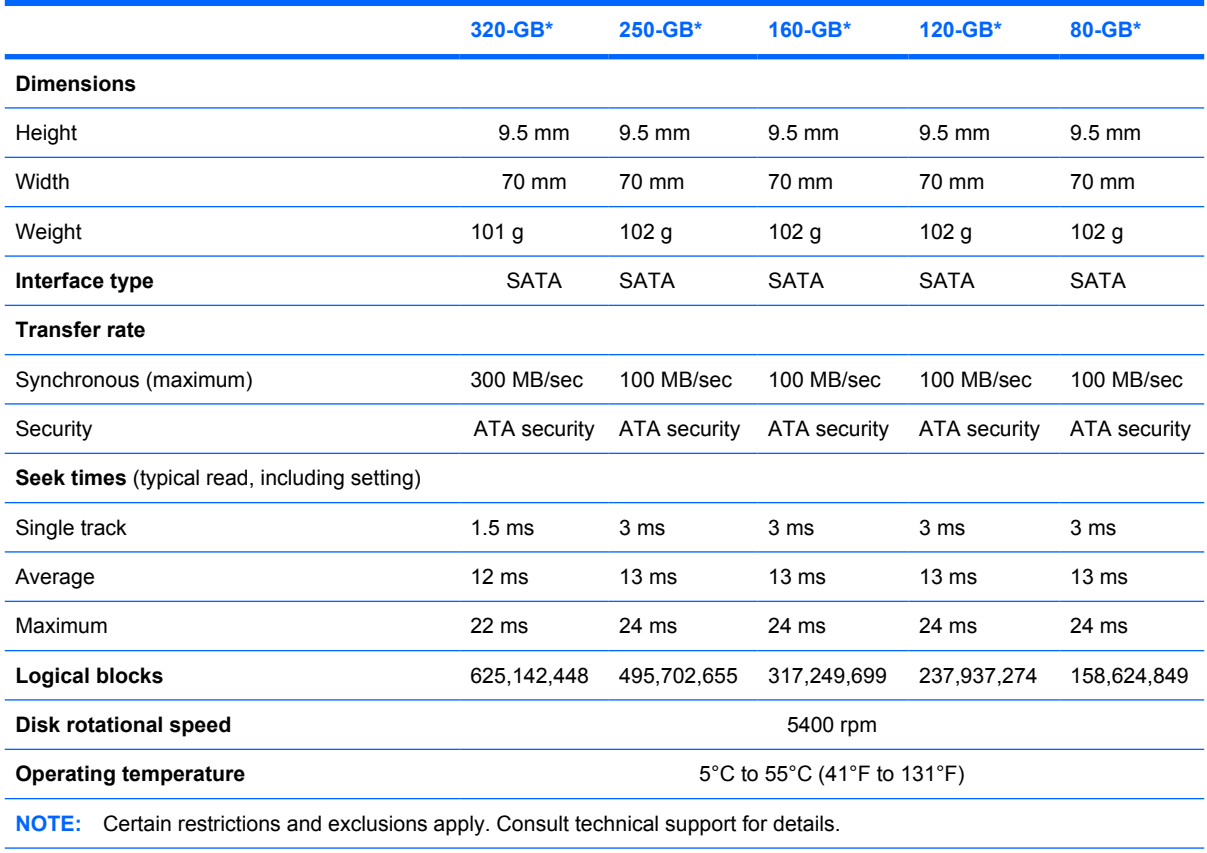

\*1 GB = 1 billion bytes when referring to hard drive storage capacity. Accessible capacity is less. Actual drive specifications may differ slightly.

### **DVD±RW and CD-RW Super Multi Double-Layer Combo Drive specifications**

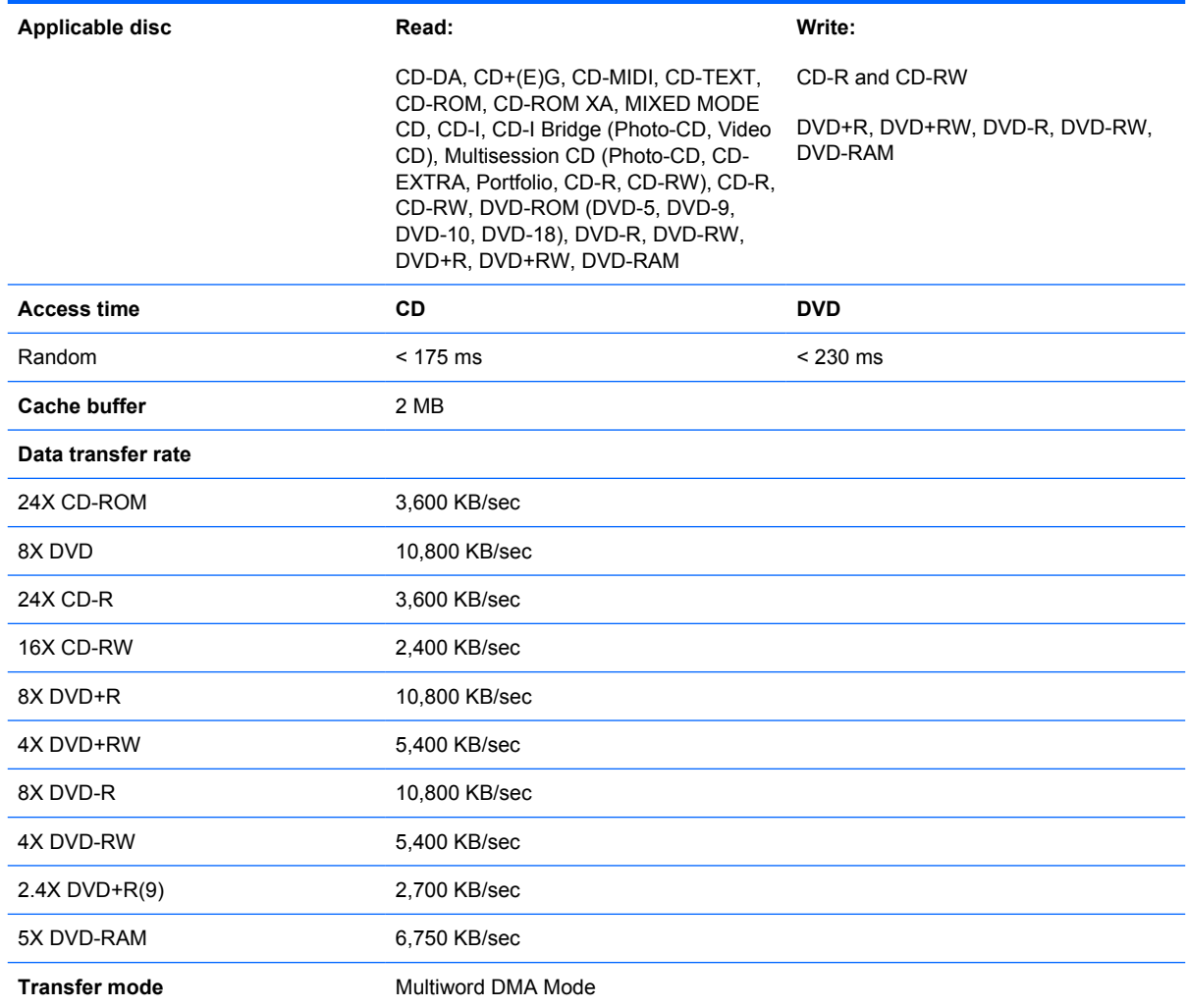

# **System DMA specifications**

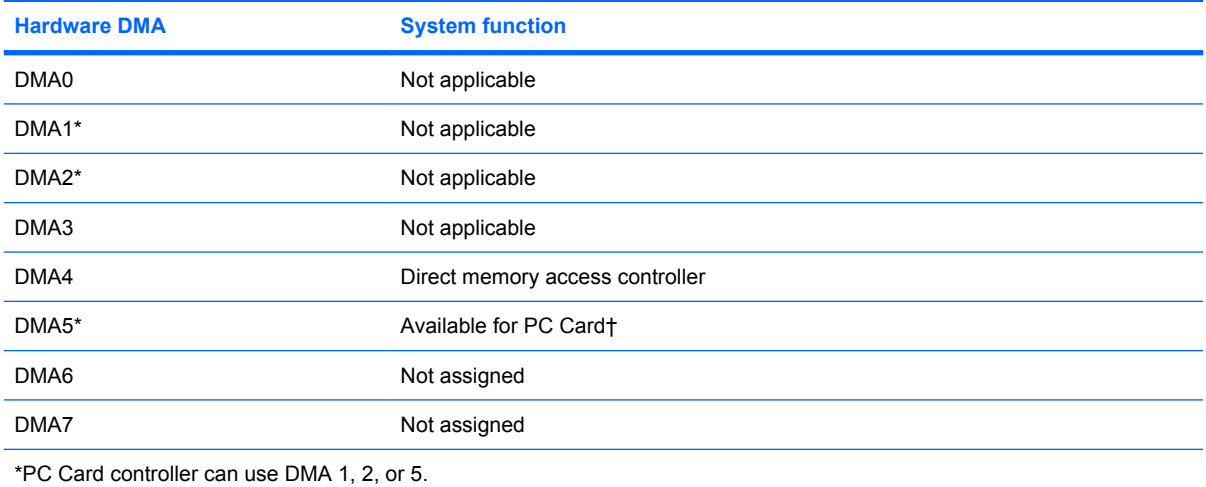

†Not assigned for computer models with AMD processors.

# **System interrupt specifications—Intel processors**

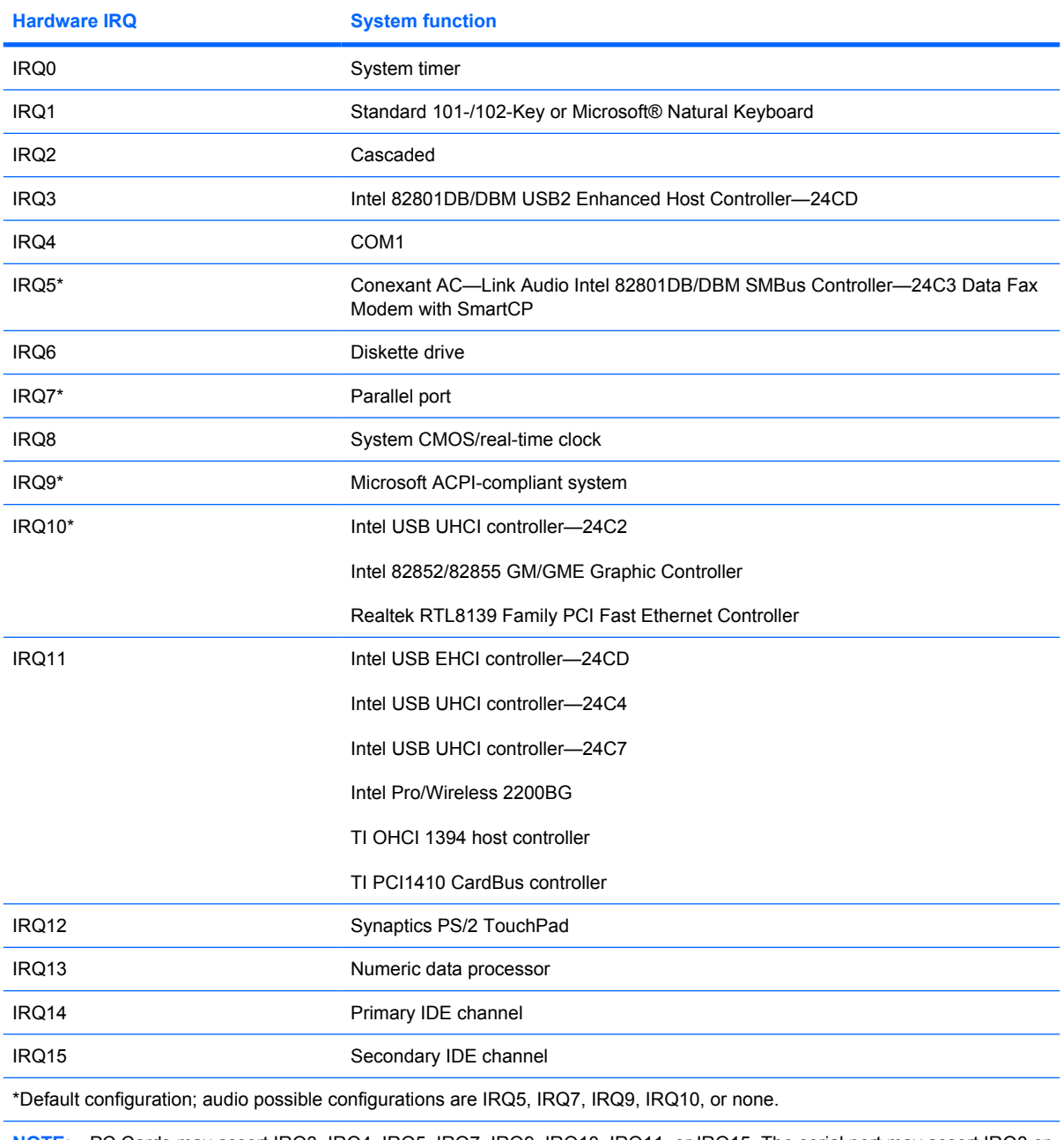

**NOTE:** PC Cards may assert IRQ3, IRQ4, IRQ5, IRQ7, IRQ9, IRQ10, IRQ11, or IRQ15. The serial port may assert IRQ3 or IRQ4.

# **System interrupt specifications—AMD processors**

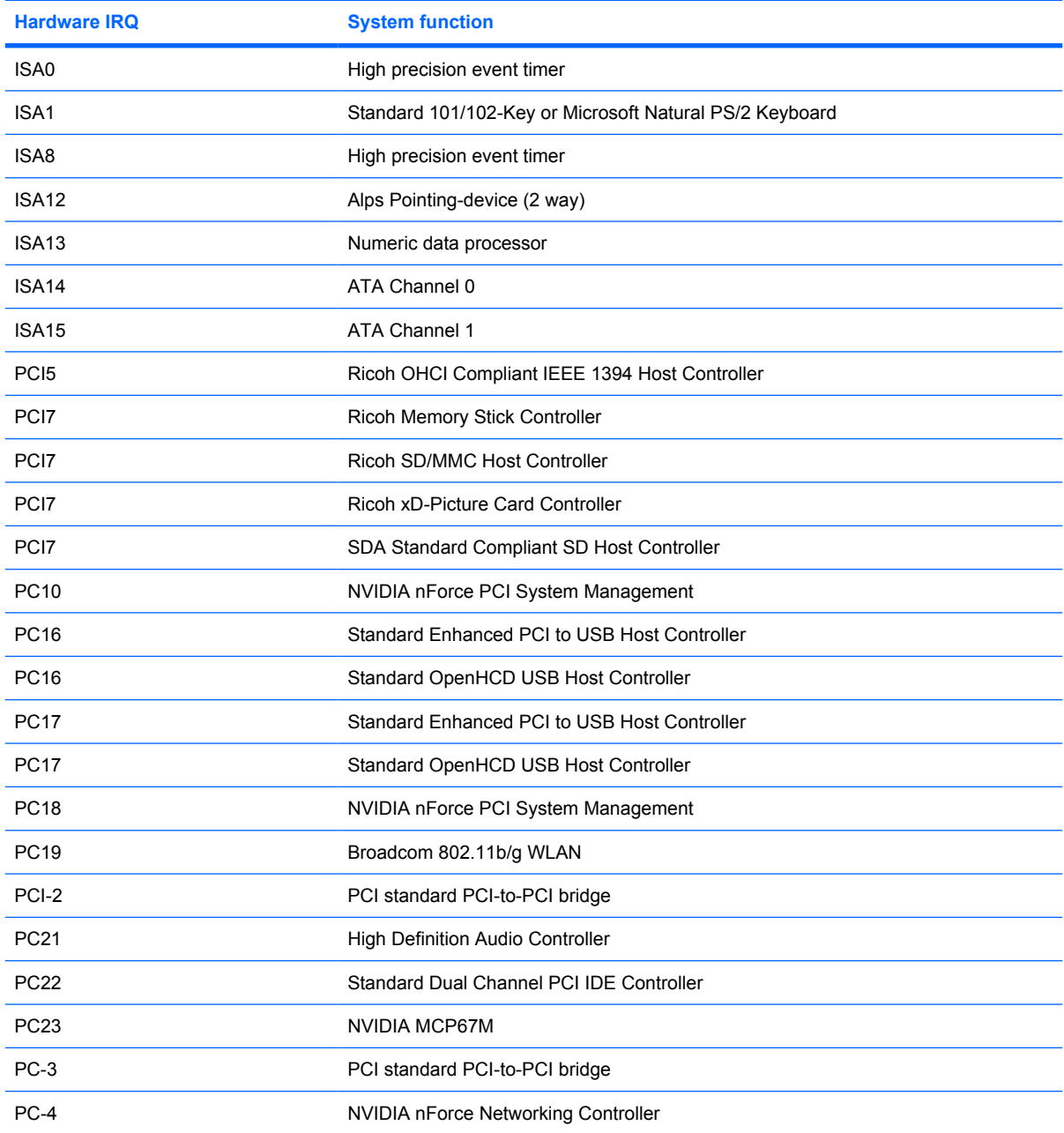

# **System I/O address specifications—Intel processors**

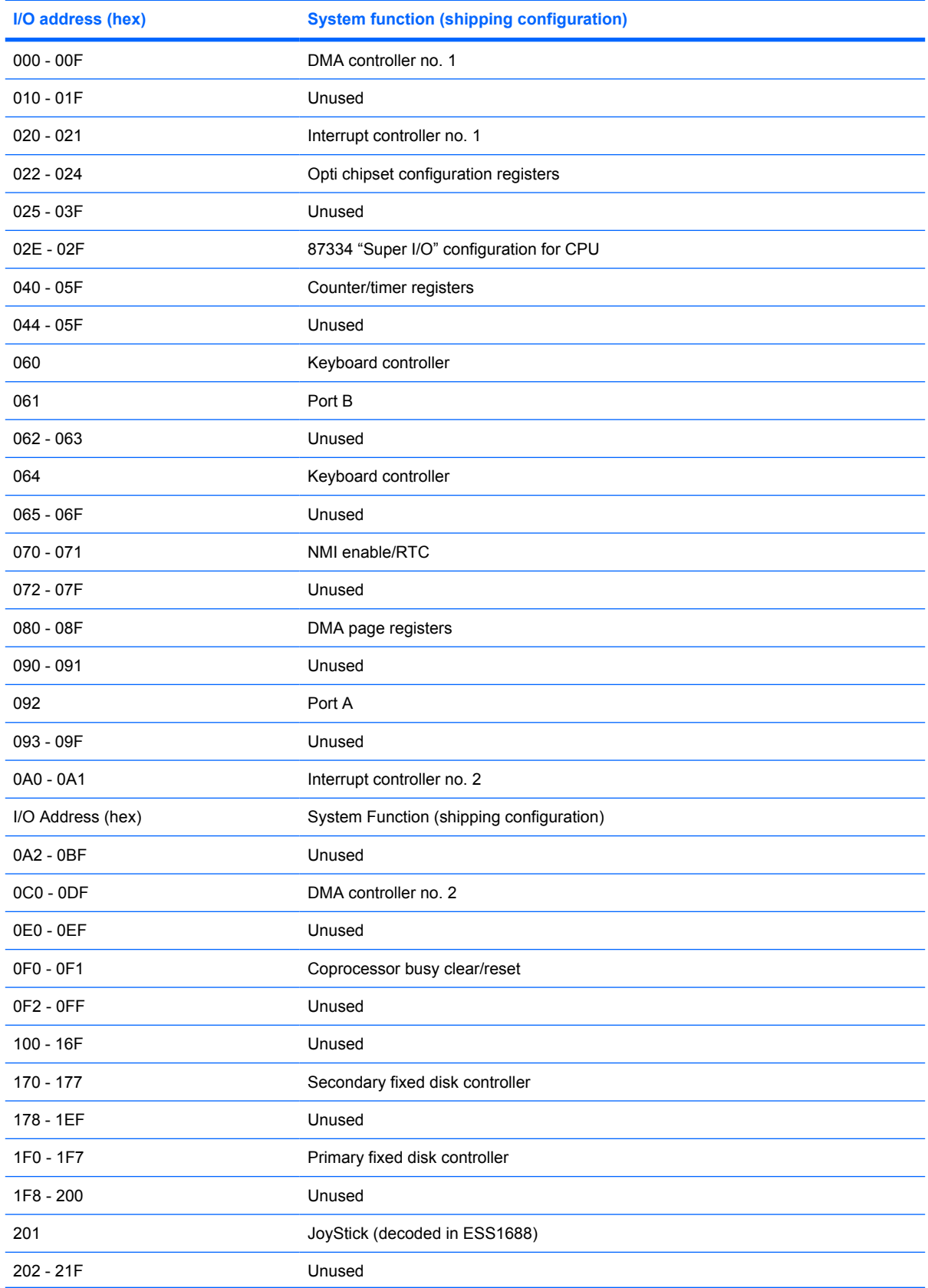
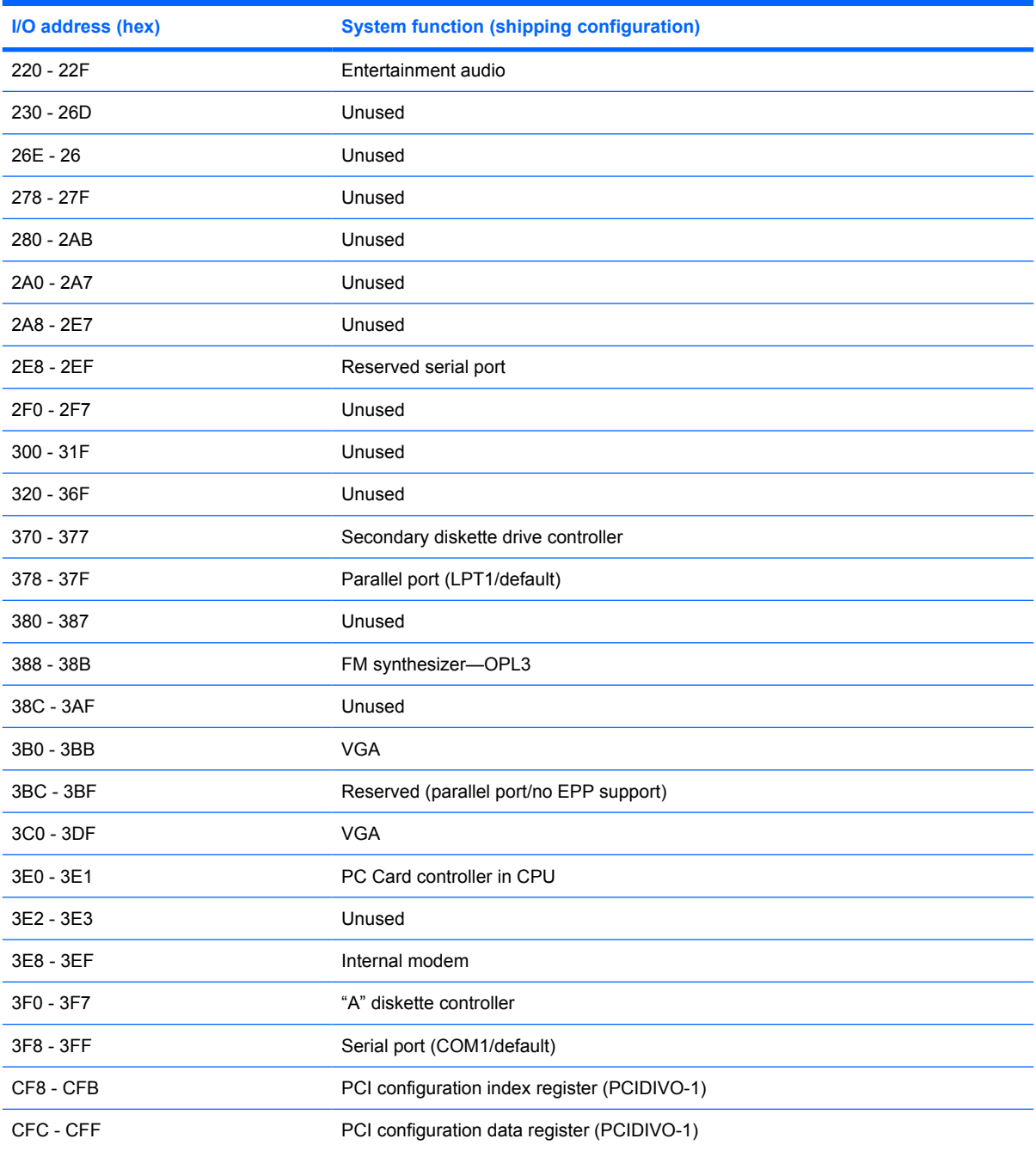

# **System I/O address specifications—AMD processors**

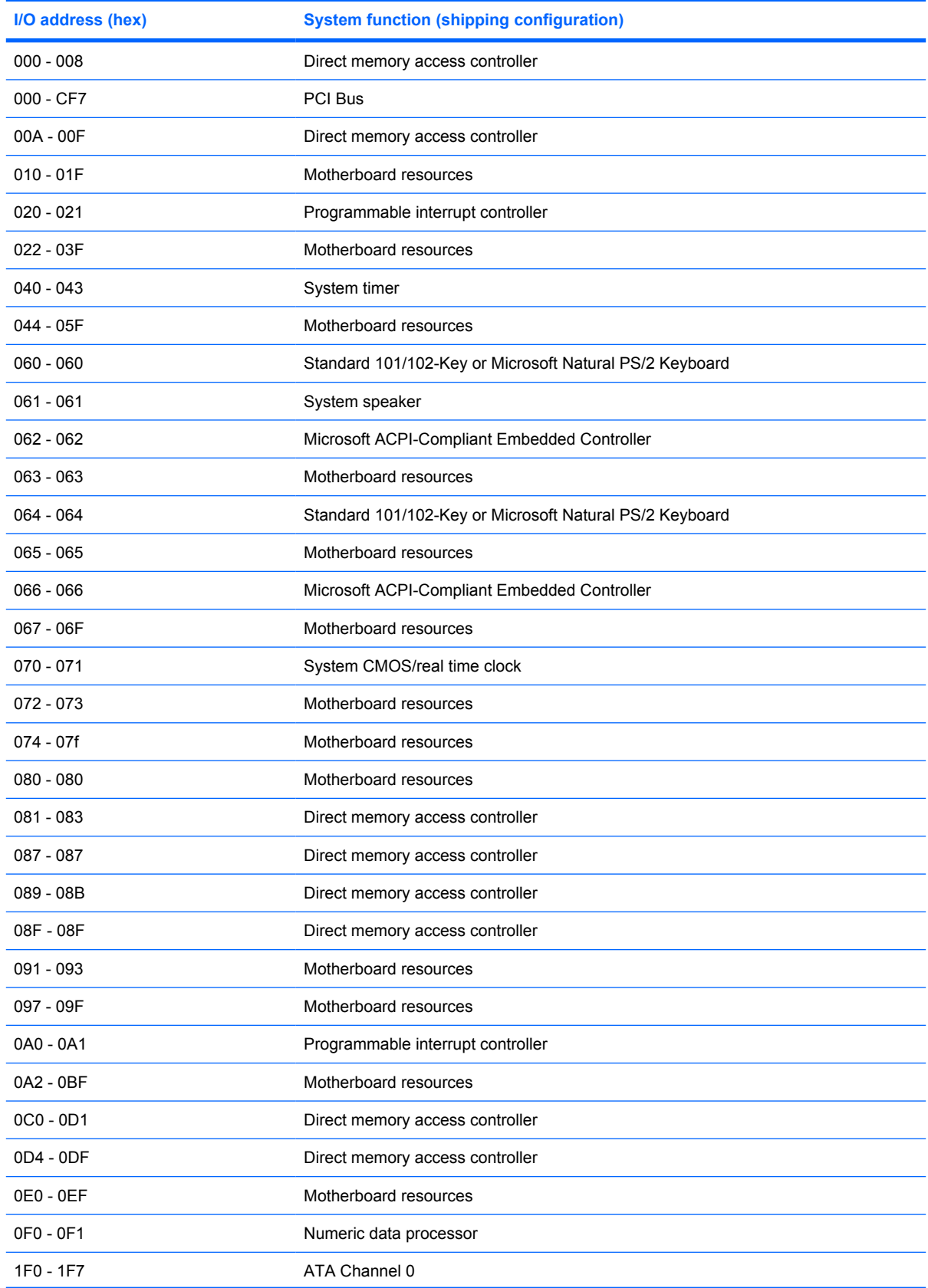

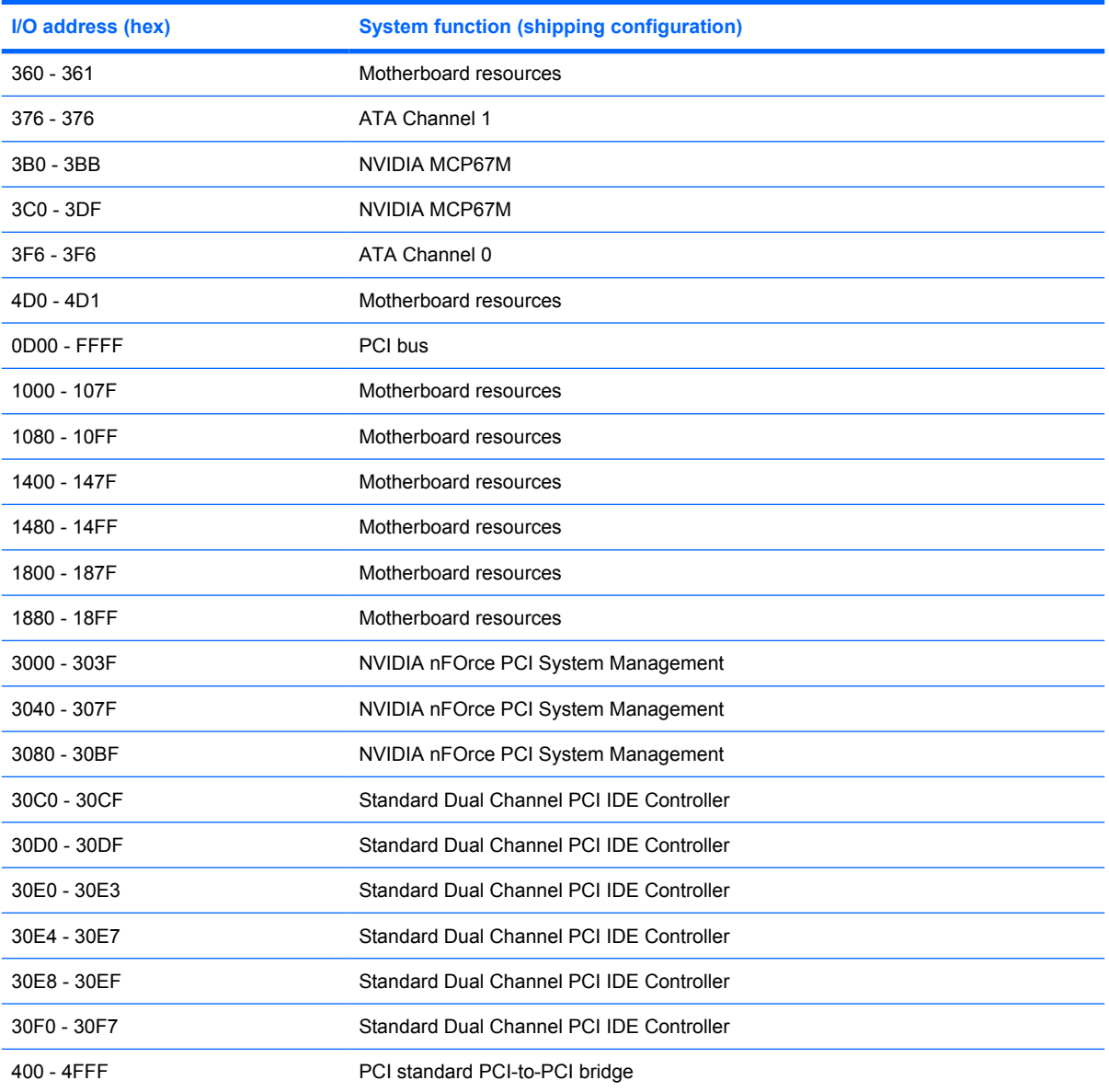

# **System memory map specifications—Intel processors**

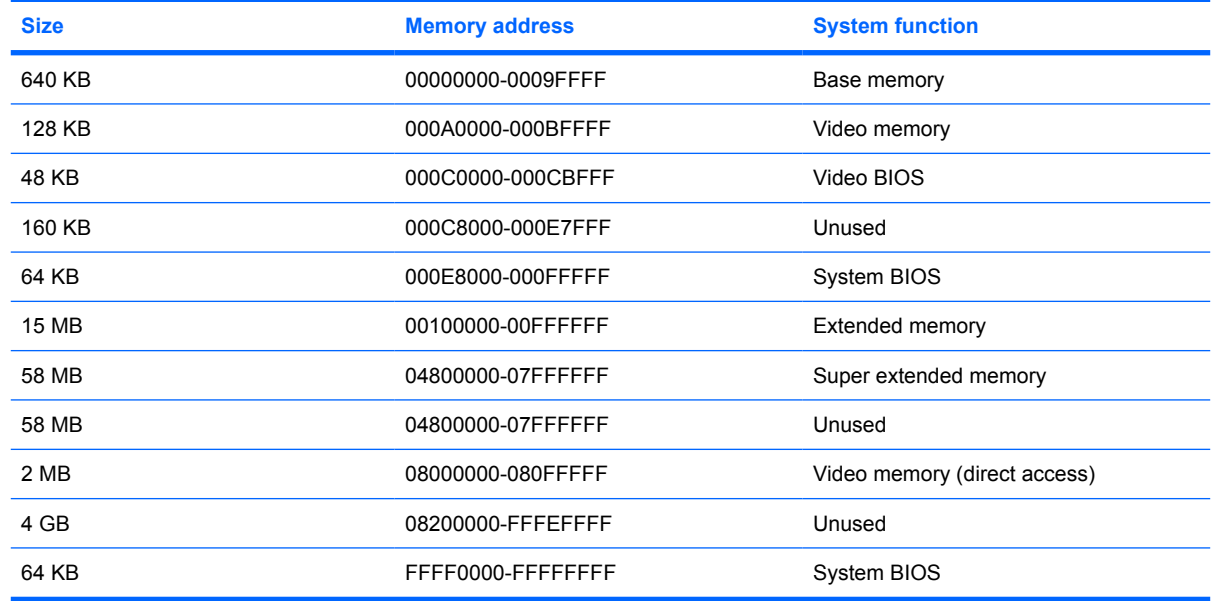

# **System memory map specifications—AMD processors**

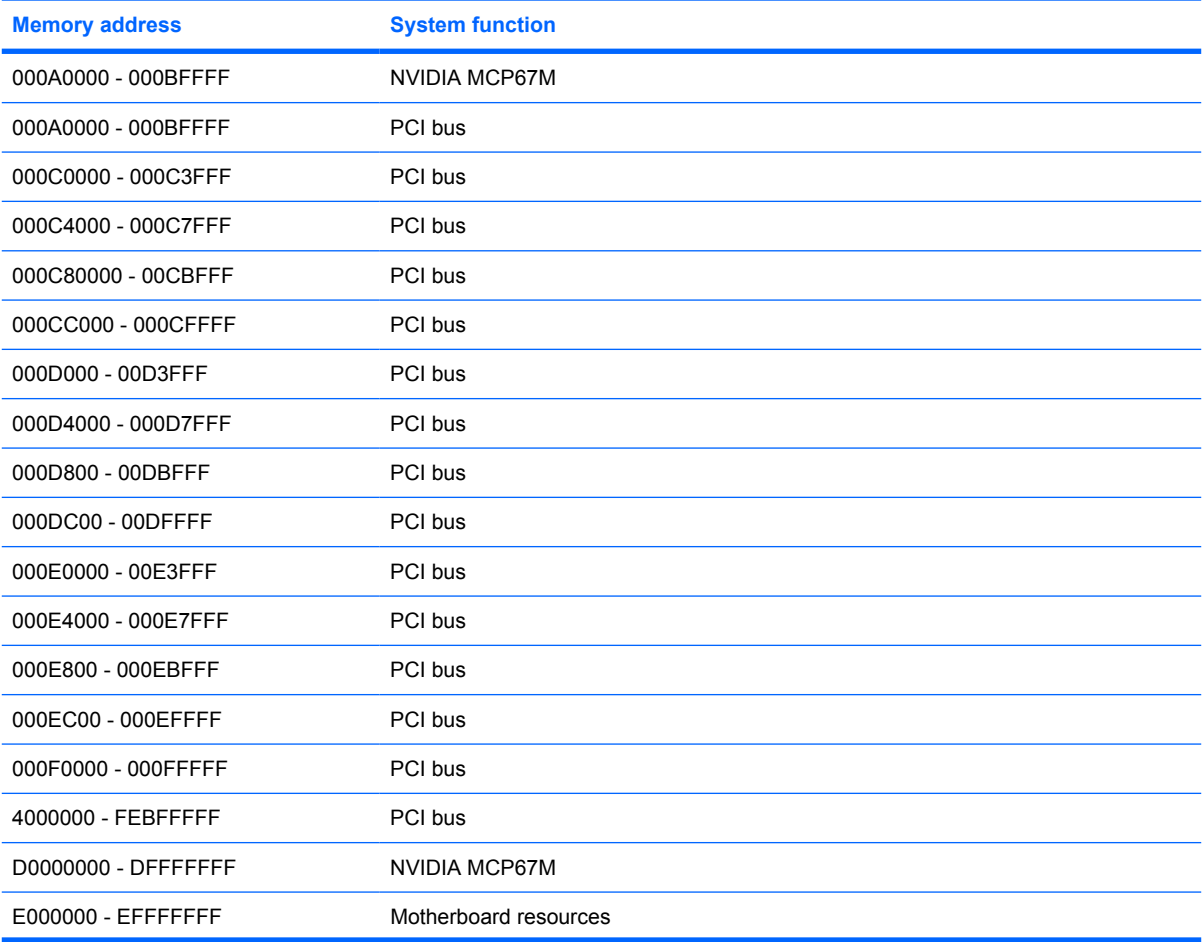

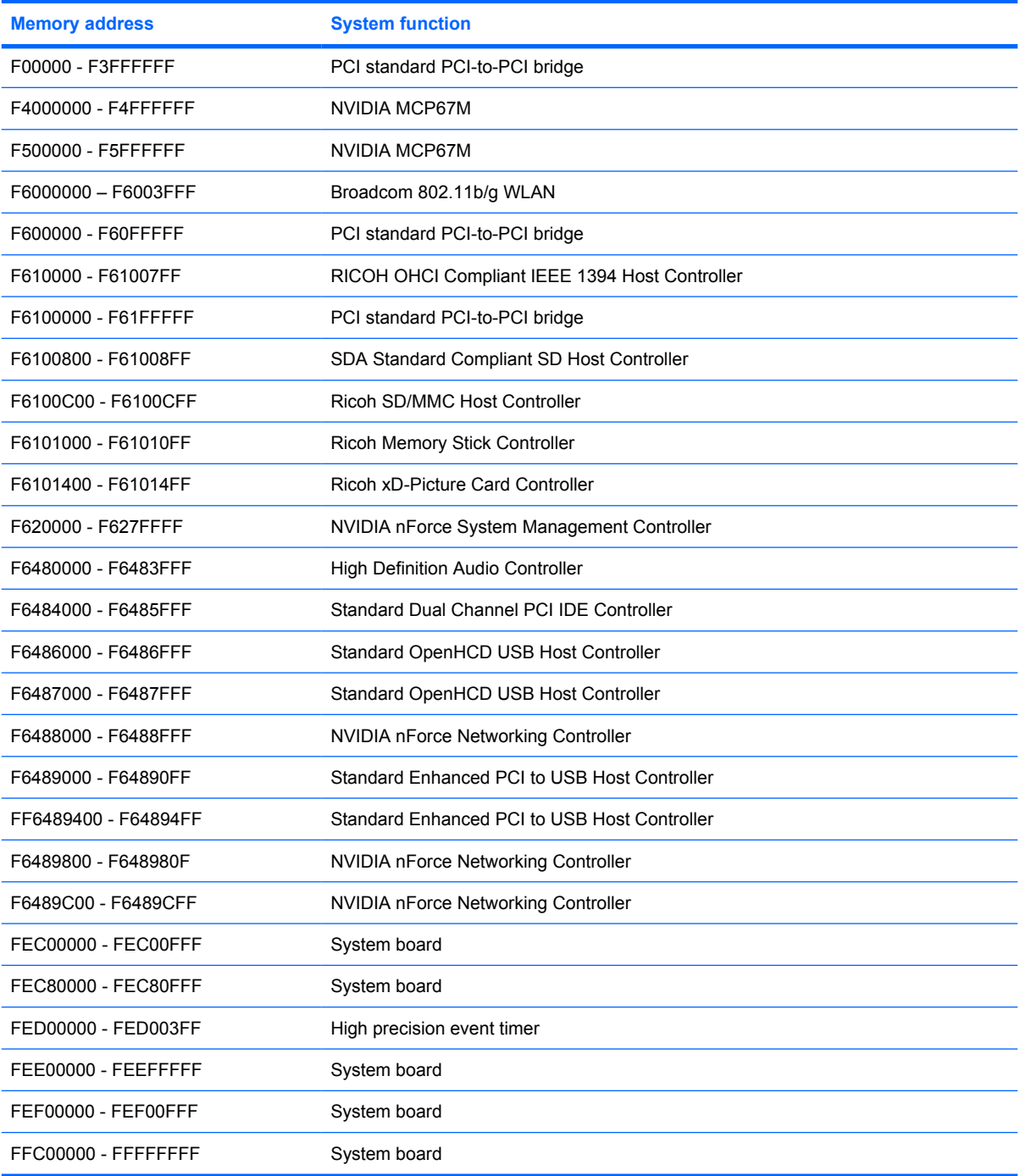

# **7 Screw listing**

This section provides specification and reference information for the screws and screw locks used in the computer. All screws listed in this section are available in the Screw Kit, spare part number 487298-001, and the Display Screw Kit, spare part number 486730-001.

## **Black Phillips PM2.5×4.0 screw**

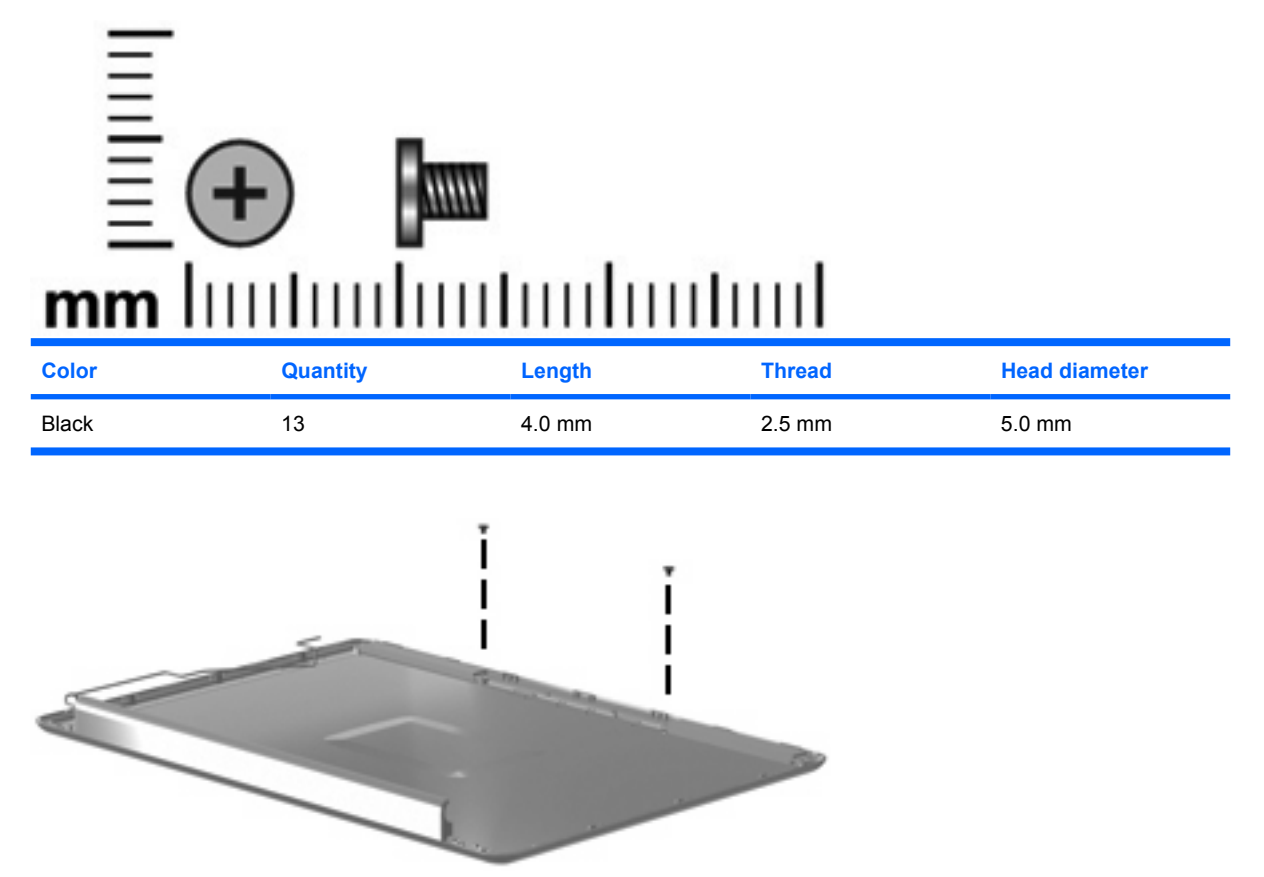

**Where used:** 2 screws that secure the wireless antenna transceivers to the display enclosure

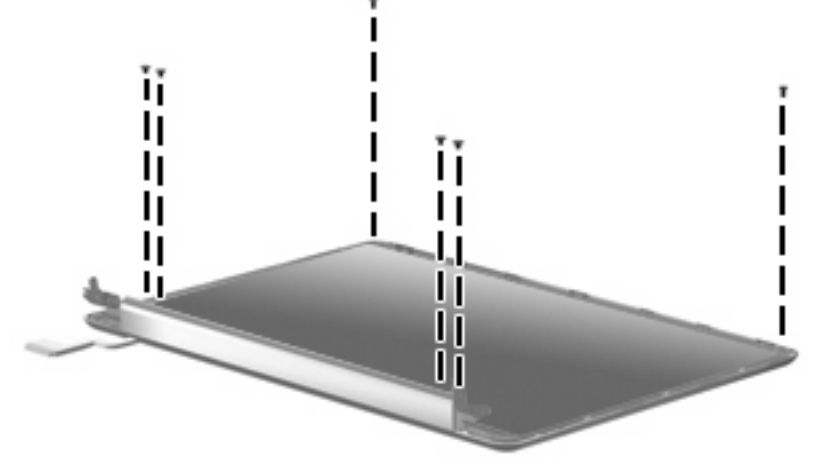

**Where used:** 6 screws that secure the display panel to the display enclosure

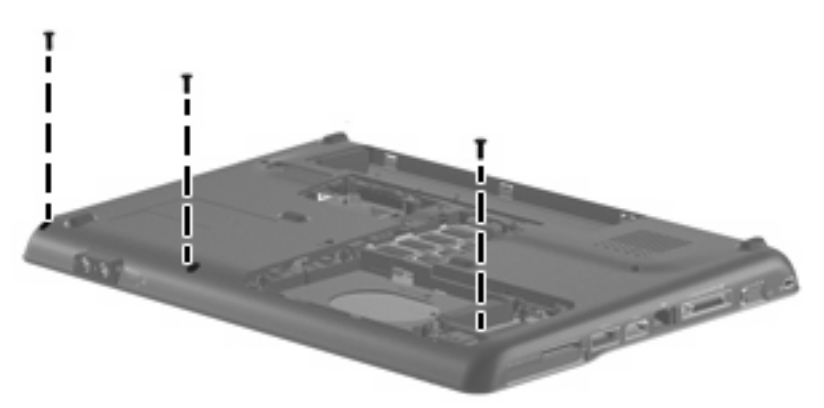

**Where used:** 3 screws that secure the top cover to the computer

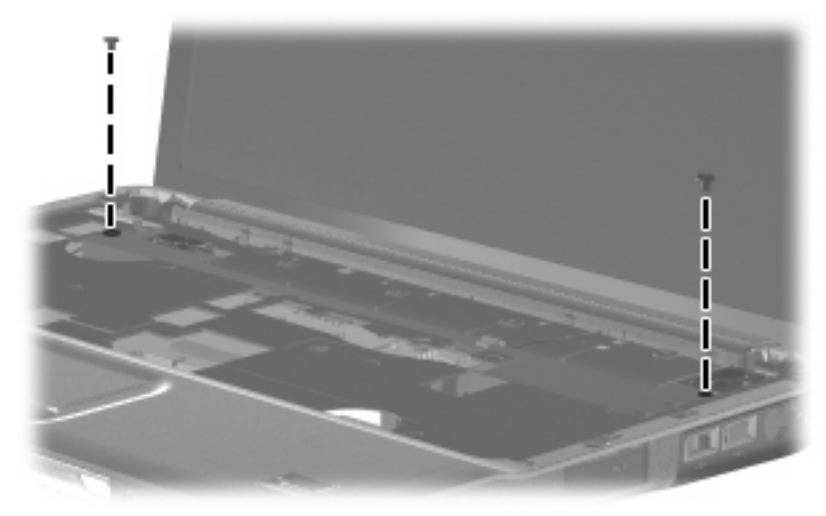

**Where used:** 2 screws that secure the speaker to the computer

# **Black Phillips PM2.5×6.0 captive screw**

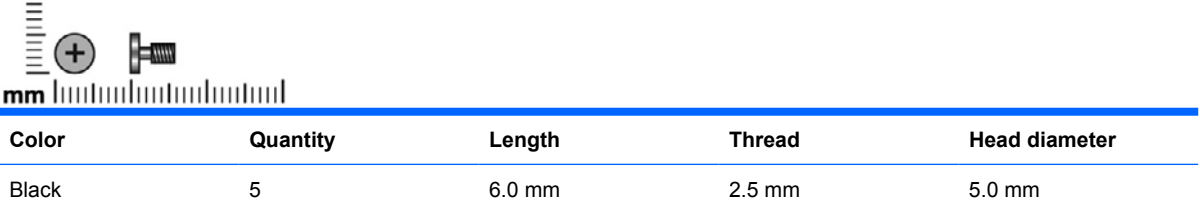

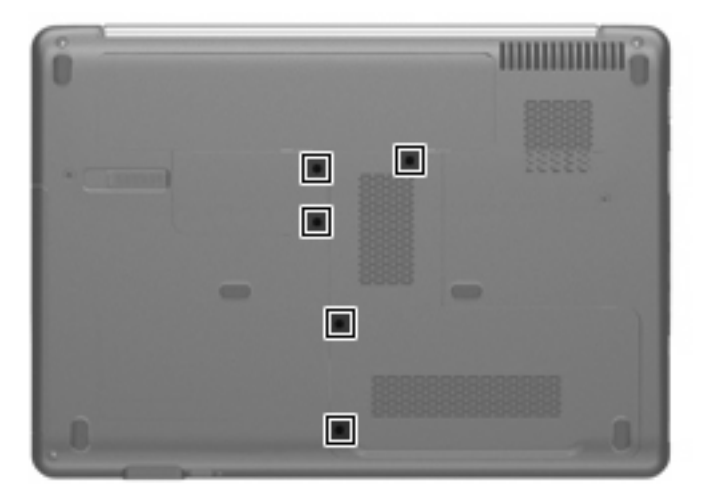

**Where used:** 5 screws that secure the hard drive compartment cover, Mini Card compartment cover, and memory module cover to the computer

## **Black Phillips PM2.0×2.0 broad head screw**

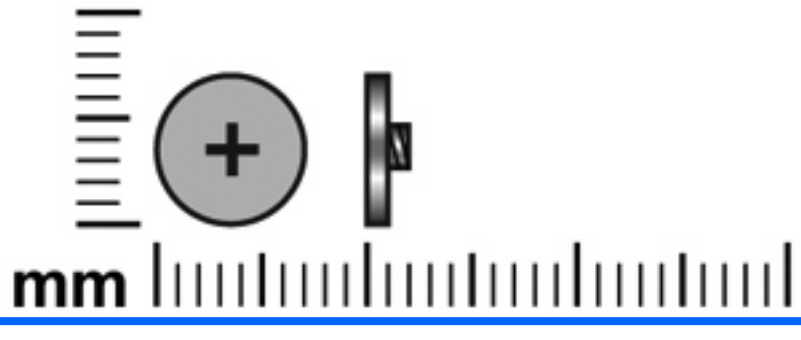

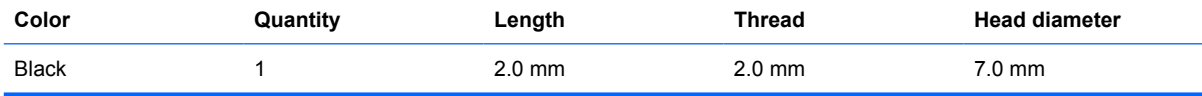

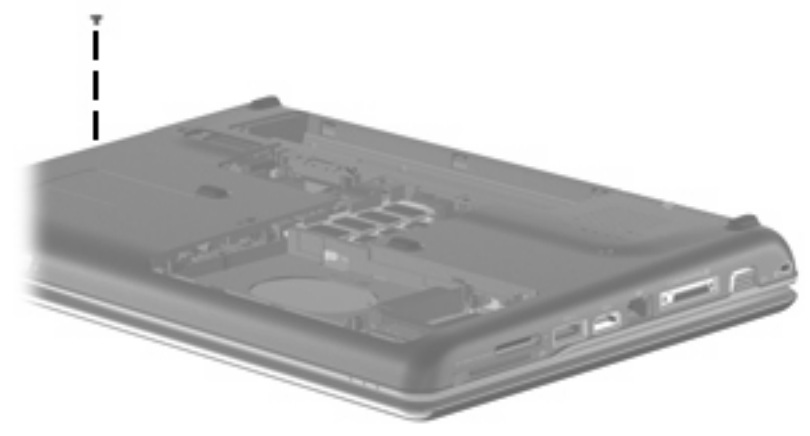

**Where used:** One screw that secures the switch cover to the computer

# **Silver Phillips PM1.5×9.0 screw**

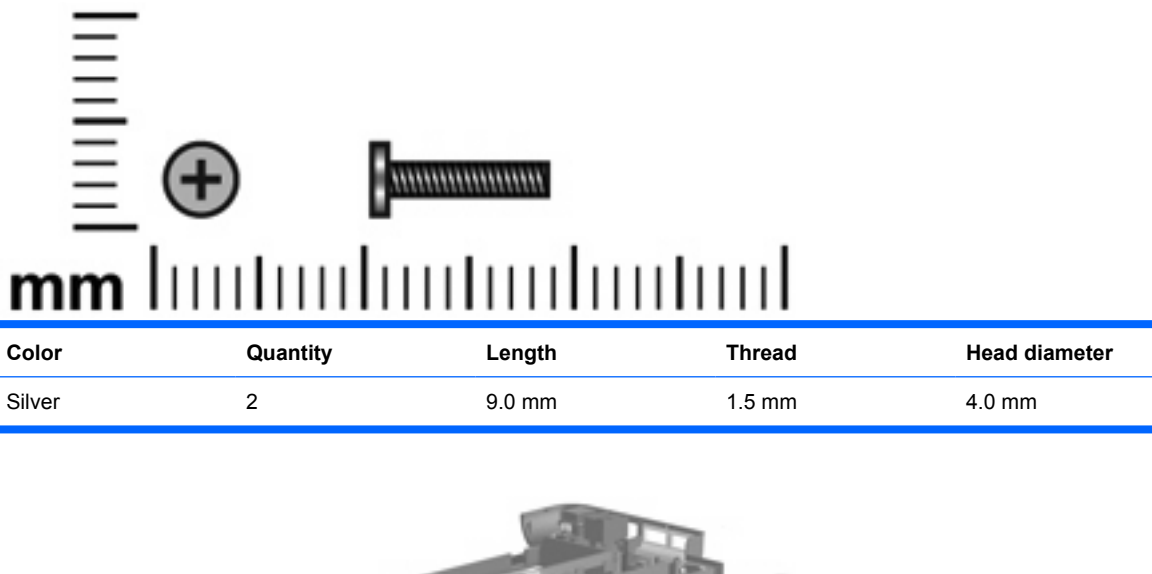

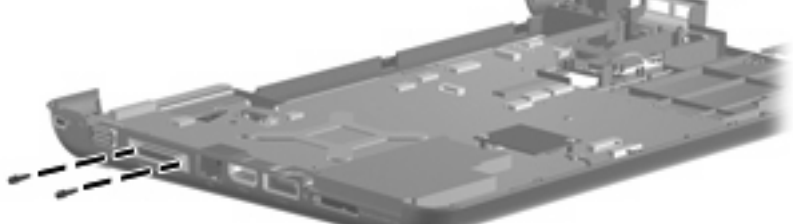

**Where used:** 2 screws that secure the expansion port connector to the computer

# **Black Phillips PM2.5×3.0 screw**

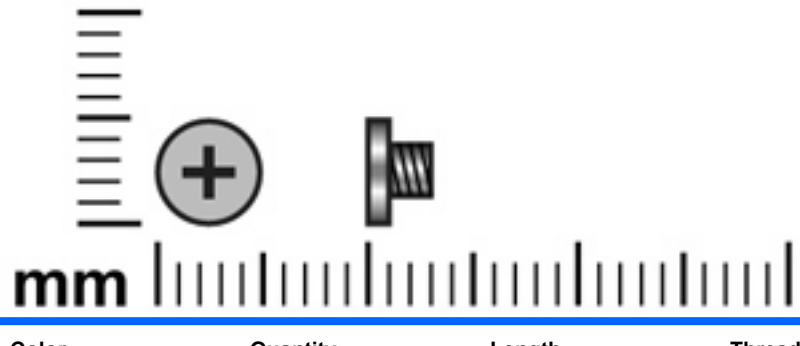

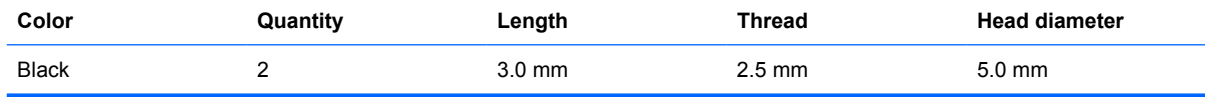

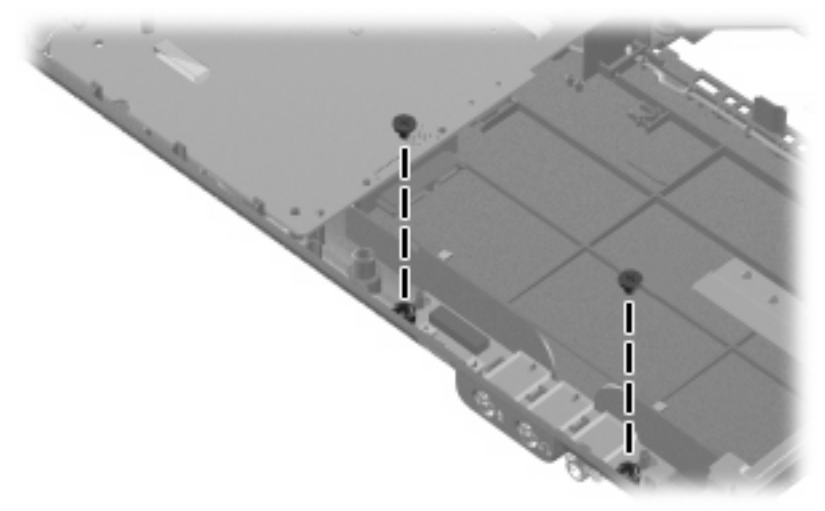

**Where used:** 2 screws that secure the audio board to the computer

# **Black Phillips PM2.5×17.0 screw**

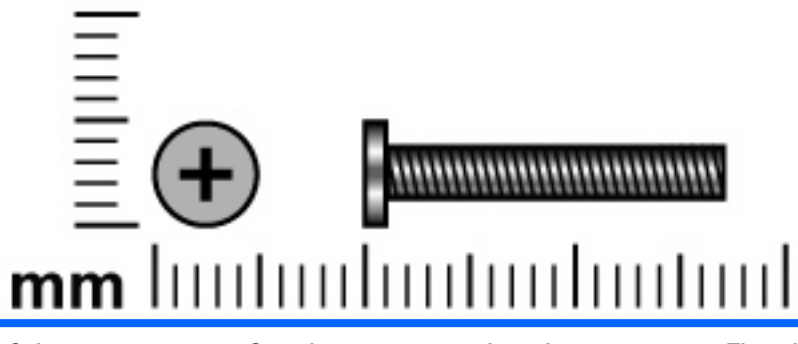

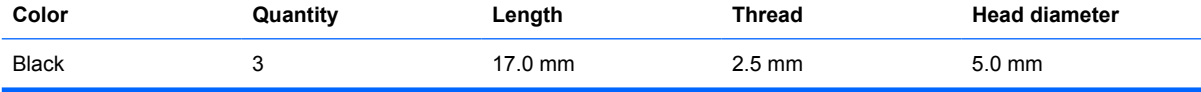

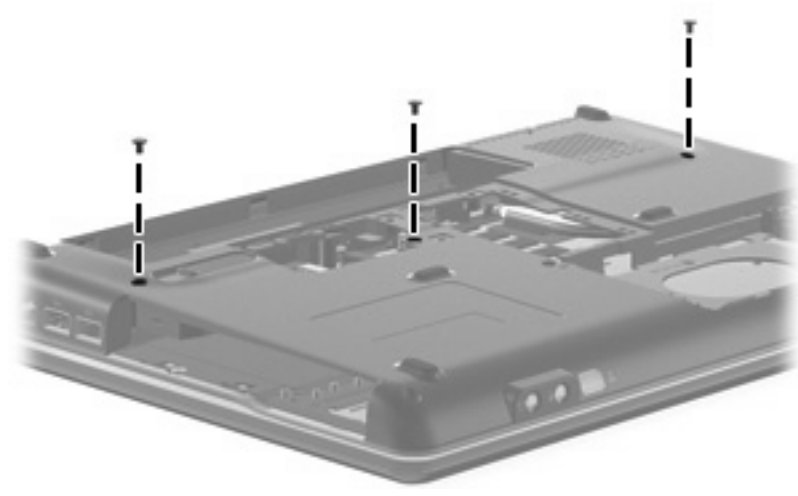

**Where used:** 3 screws that secure the keyboard to the computer

## **Black Phillips PM2.5×6.0 screw**

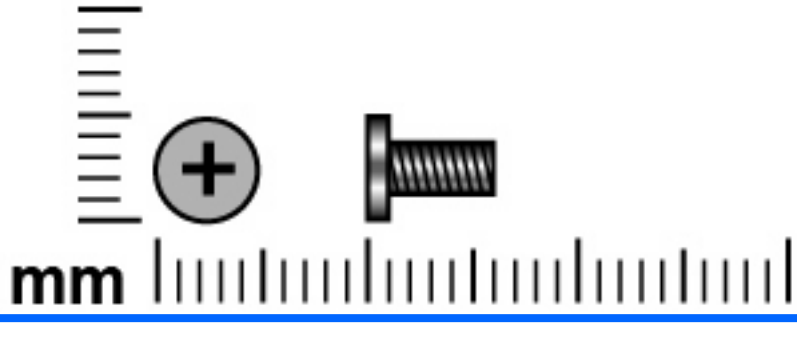

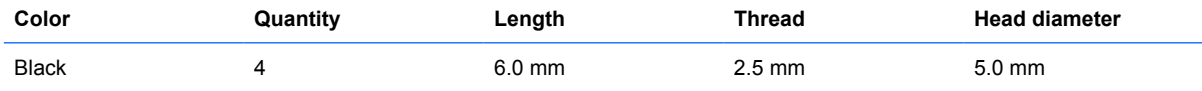

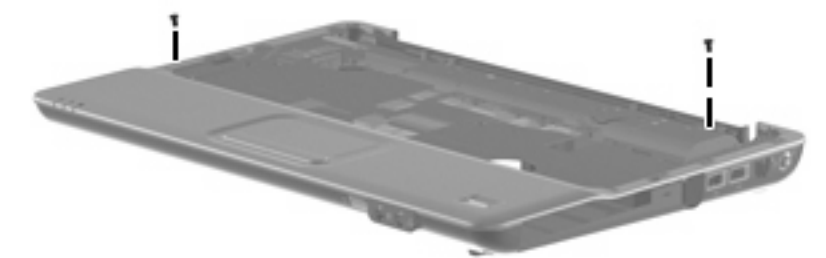

**Where used:** 2 screws that secure the top cover to the base enclosure

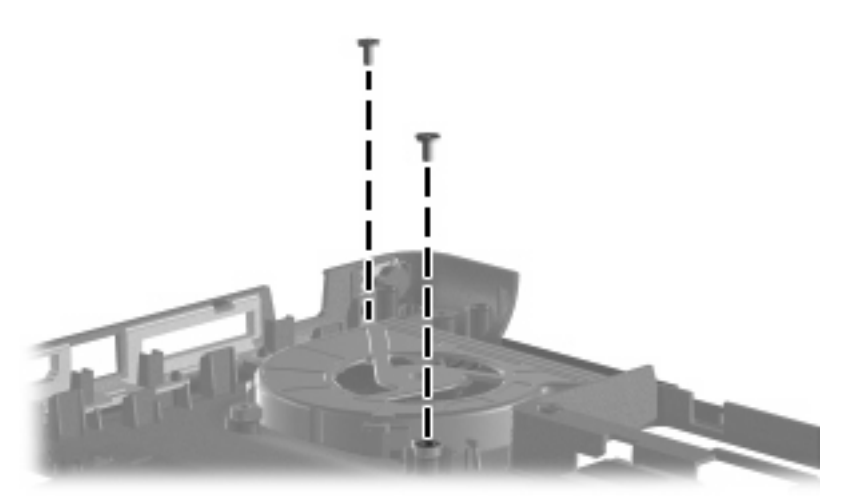

**Where used:** 2 screws that secure the system fan to the computer

## **Black Phillips PM2.5×7.0 screw**

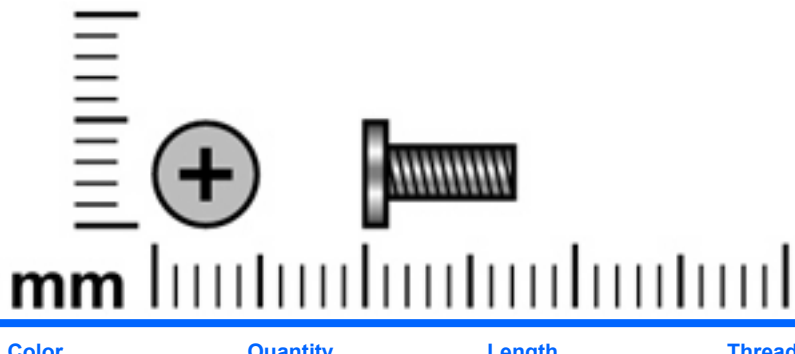

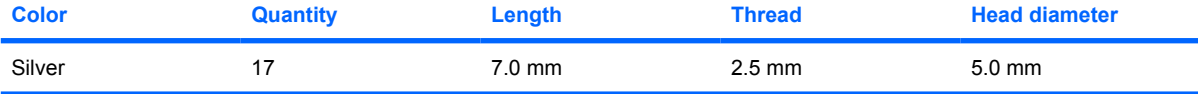

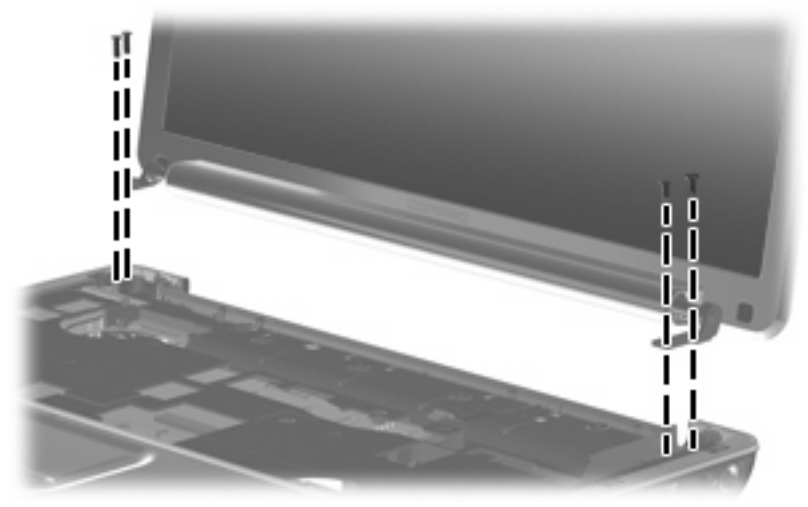

**Where used:** 4 screws that secure the display assembly to the computer

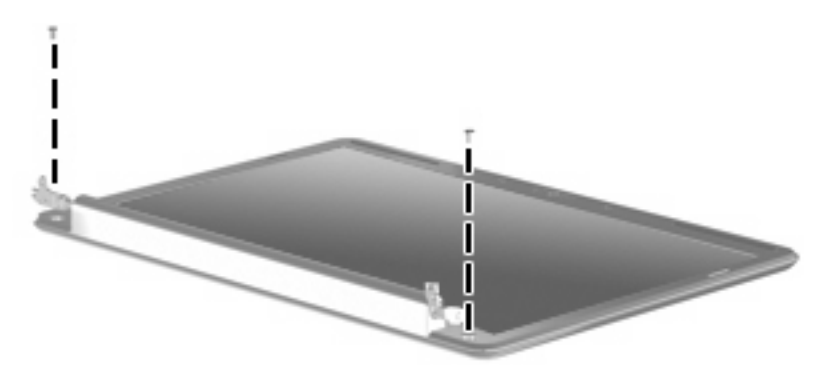

**Where used:** 2 screws that secure the display bezel to the display assembly

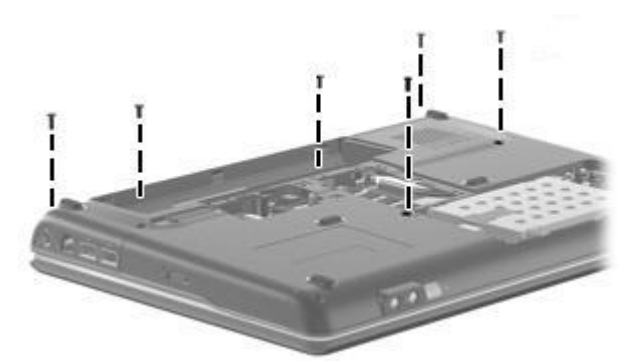

**Where used:** 6 screws that secure the optical drive, switch cover, and keyboard to the computer

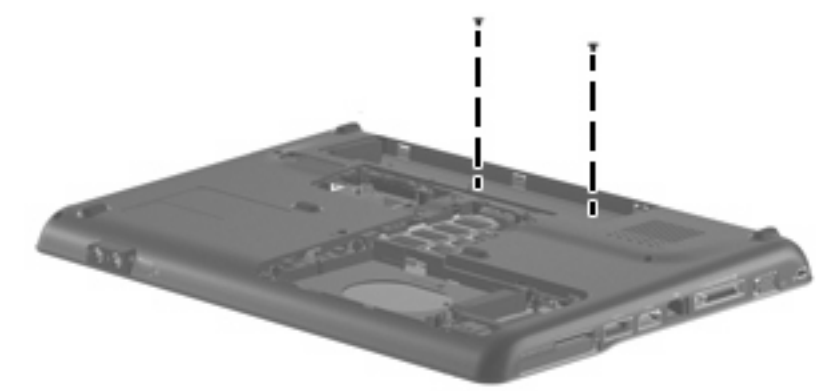

**Where used:** 2 screws that secure the top cover to the computer

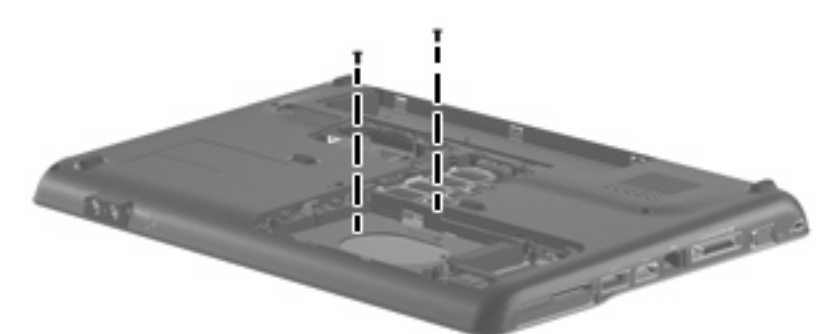

**Where used:** 2 screws that secure the top cover to the computer

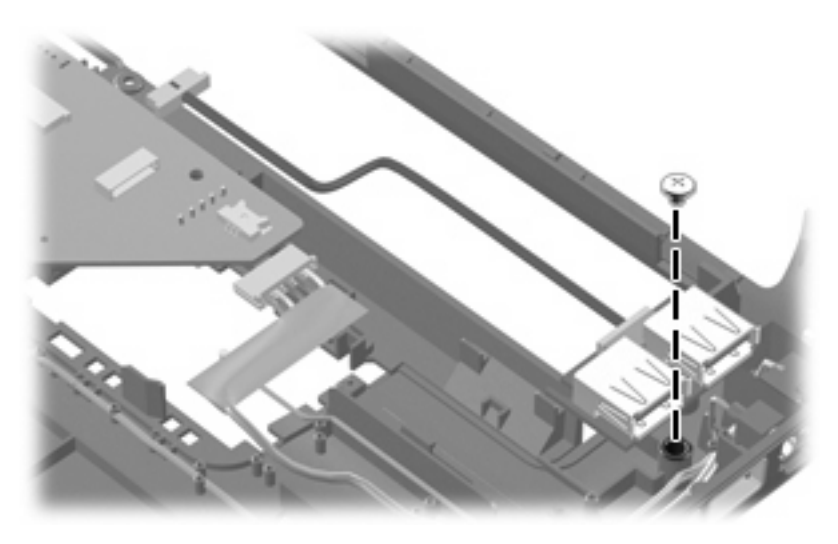

**Where used:** One screw that secures the USB board to the base enclosure

# **Silver Phillips PM3.0×4.0 screw**

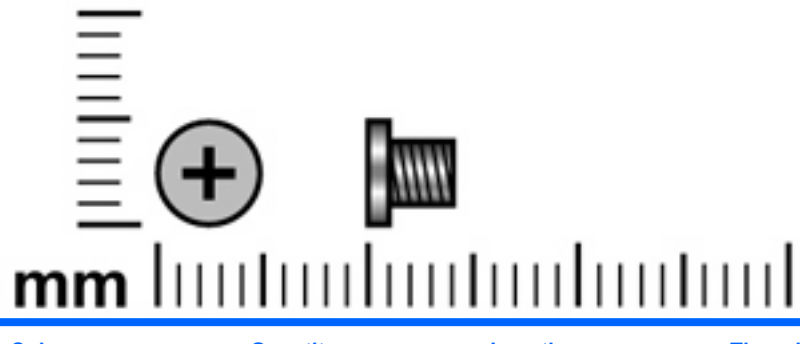

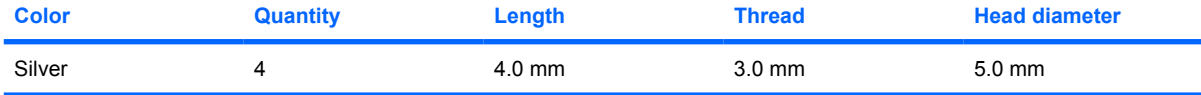

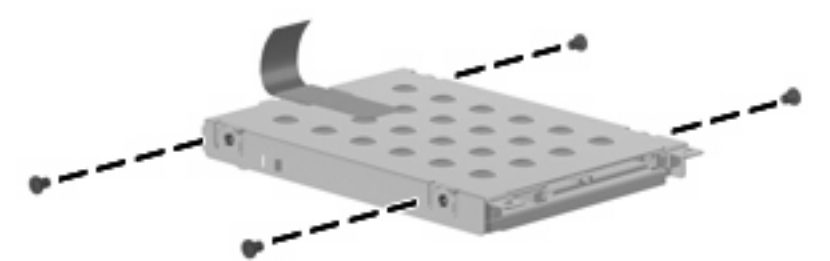

**Where used:** 4 screws that secure the hard drive bracket to the hard drive

# **Silver Phillips PM2.0×4.0 screw**

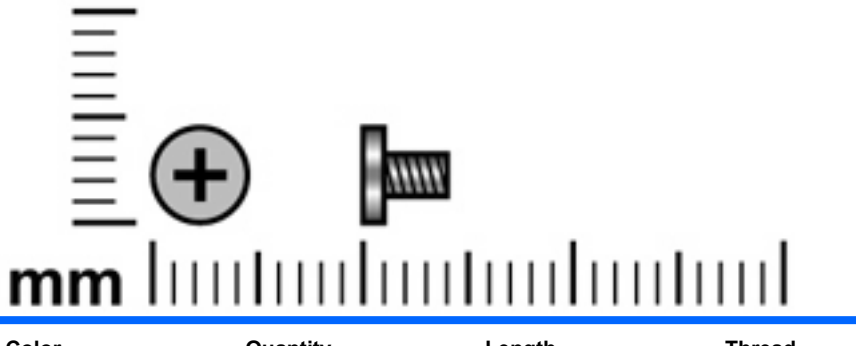

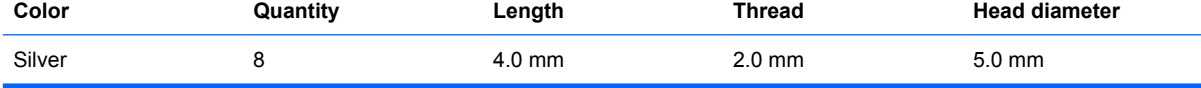

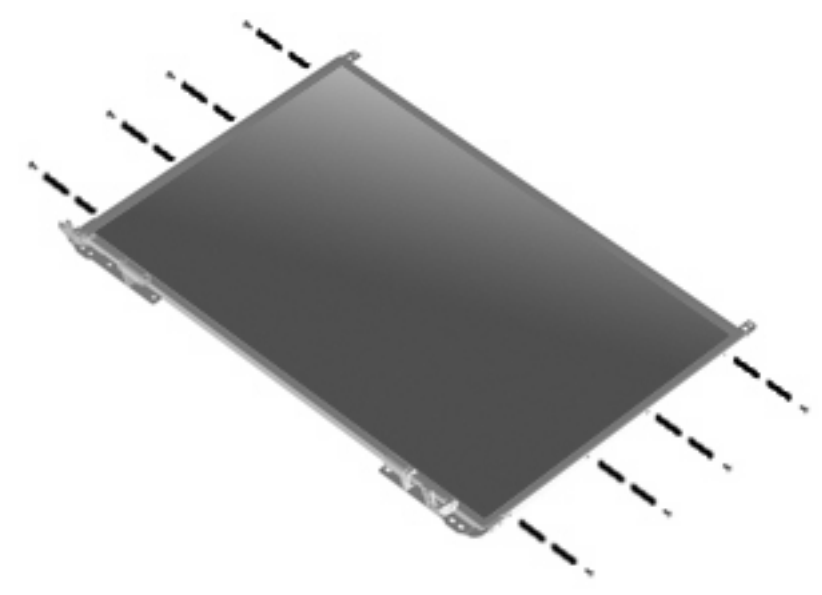

**Where used:** 8 screws that secure the display hinges to the display

# **Black Phillips PM2.0×4.0 screw**

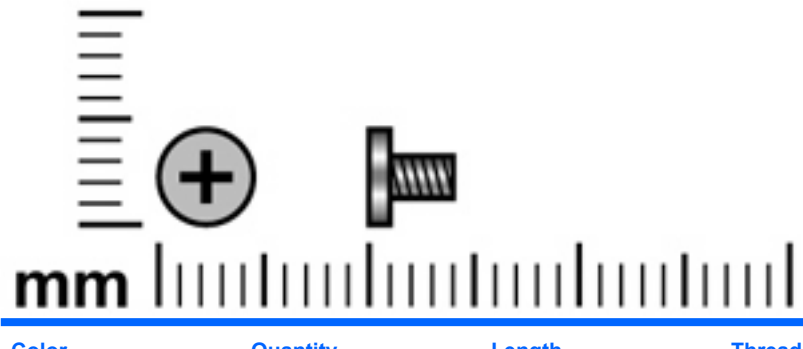

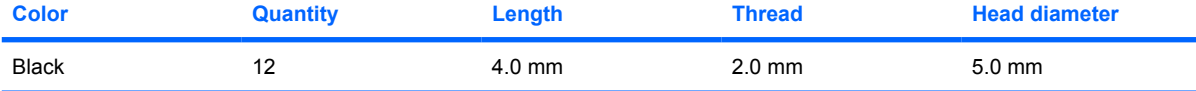

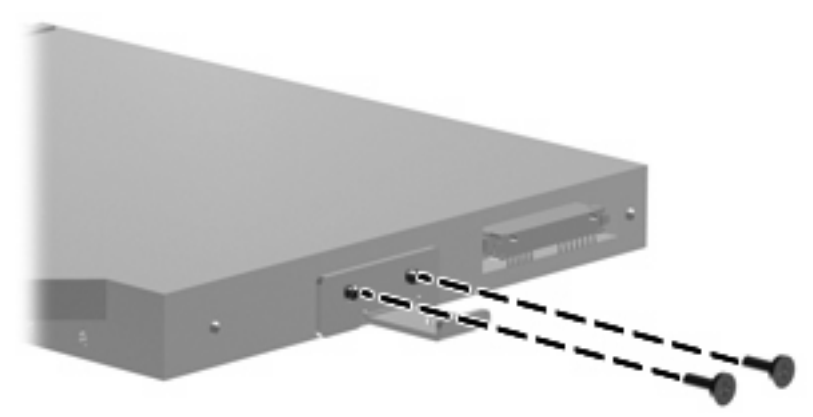

**Where used:** 2 screws that secure the optical drive bracket to the optical drive

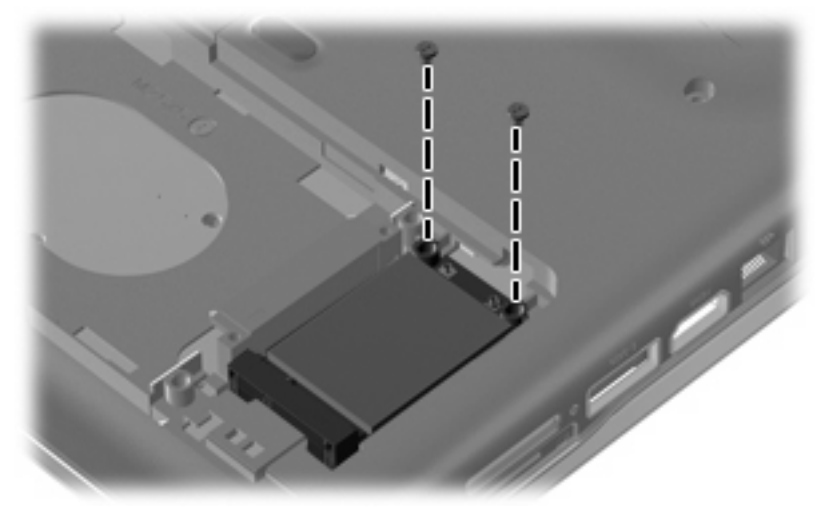

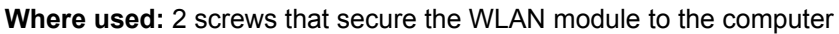

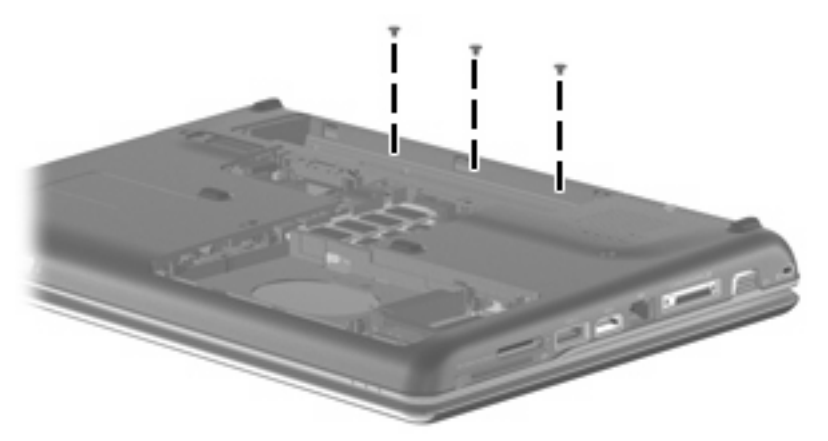

**Where used:** 3 screws that secure the switch cover to the computer

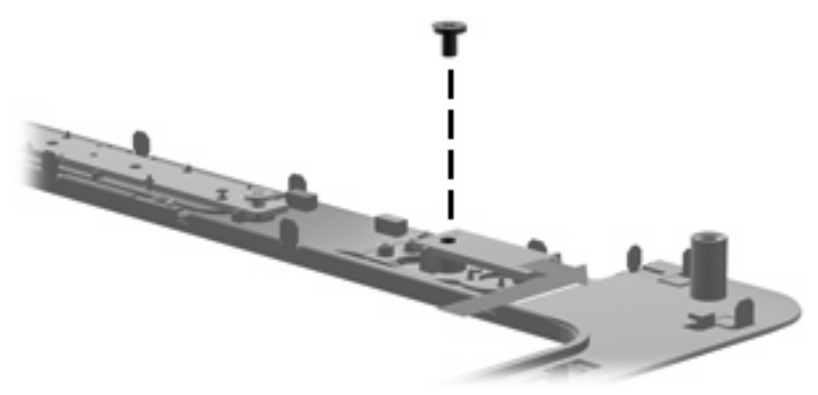

**Where used:** 1 screw that secures the power button board to the computer

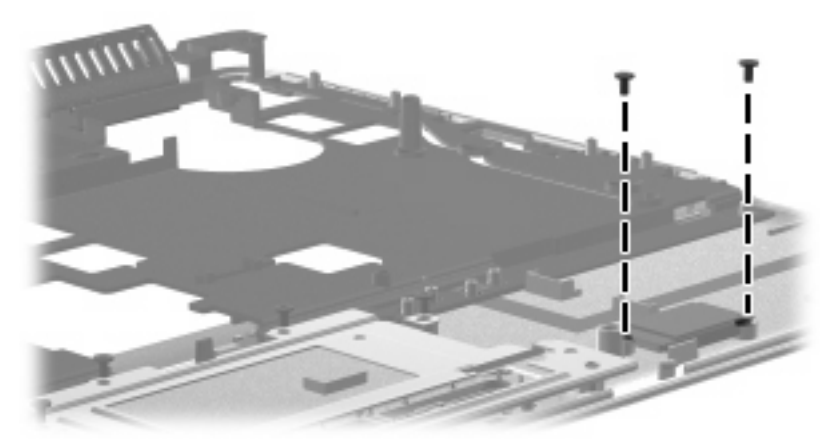

**Where used:** 2 screws that secure the Bluetooth module to the computer

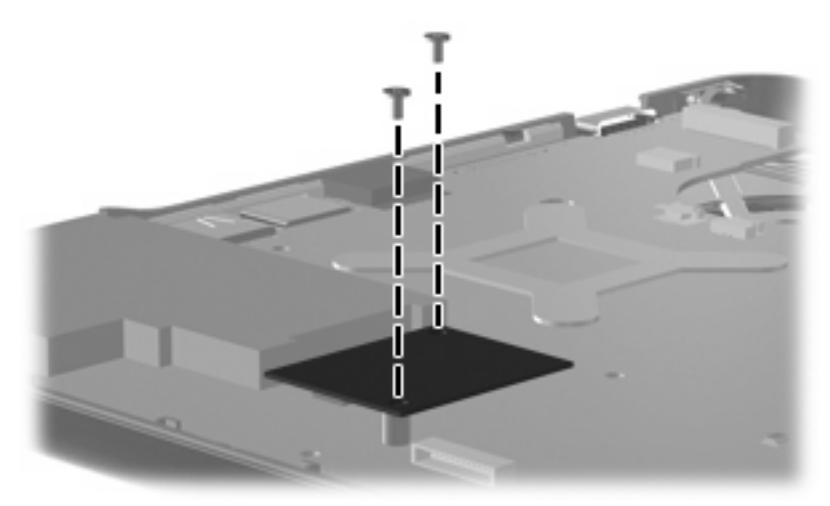

**Where used:** 2 screws that secure the modem module to the computer

# **Silver Phillips PM2.0×10.0 captive screw**

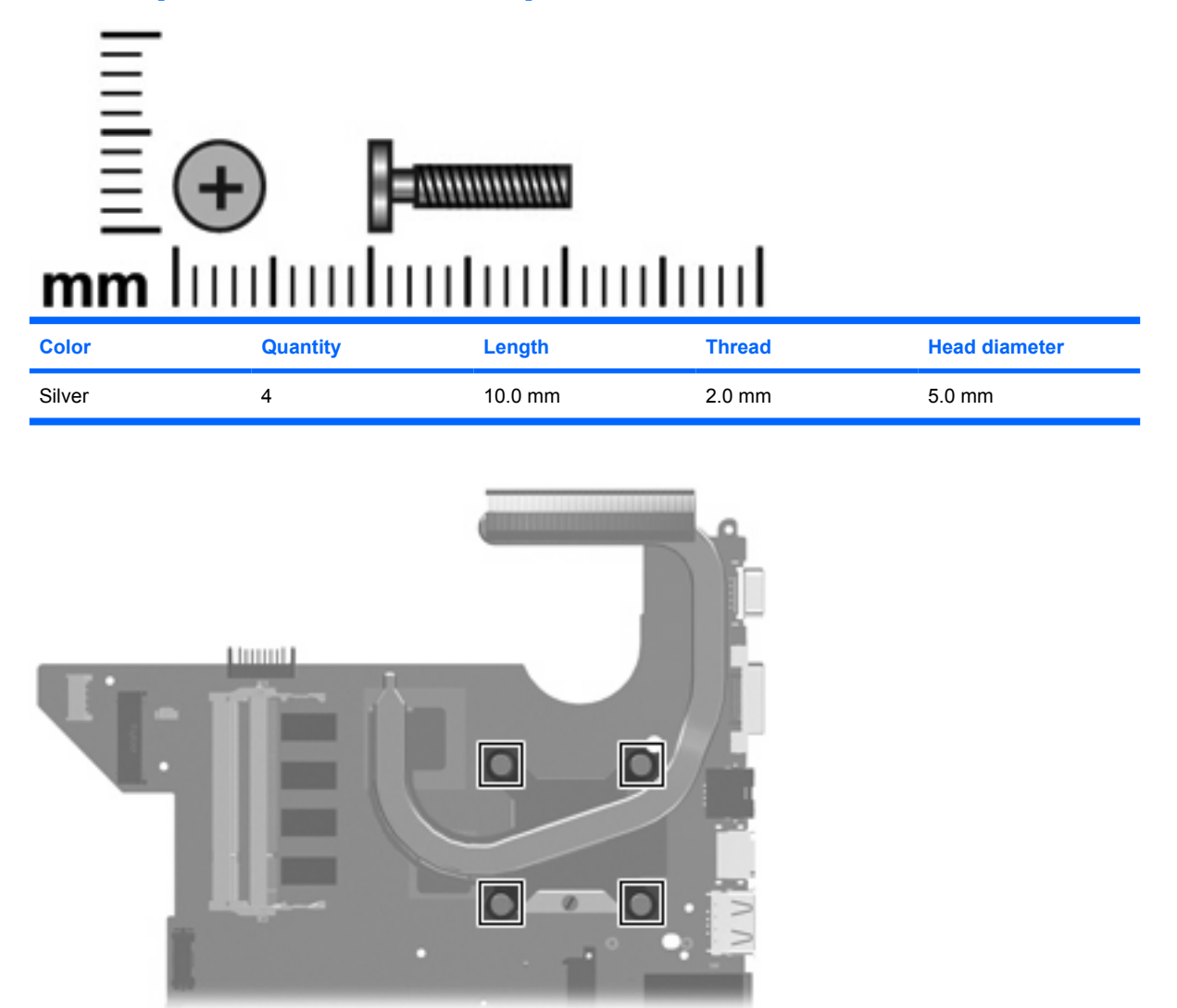

**Where used:** 4 captive screws that secure the fan/heat sink assembly to the system board

# **8 Backup and recovery**

### **Recovering system information**

Recovery after a system failure is as complete as your most current backup. HP recommends that you create recovery discs immediately after software setup. As you add new software and data files, you should continue to back up your system on a regular basis to maintain a reasonably current backup.

Tools provided by the operating system and Recovery Manager software are designed to help you with the following tasks for safeguarding your information and restoring it in case of a system failure:

- Making a set of recovery discs (Recovery Manager software feature). Recovery discs are used to start up (boot) your computer and restore the operating system and software programs to factory settings in case of system failure or instability.
- Backing up your information regularly to protect your important system files.
- Creating system restore points (operating system feature). System restore points allow you to reverse undesirable changes to your computer by restoring the computer to an earlier state.
- Recovering a program or driver (Recovery Manager software feature). This feature helps you reinstall a program or driver without performing a full system recovery.
- Performing a full system recovery (Recovery Manager software feature). With Recovery Manager, you can recover your full factory image if you experience system failure or instability. Recovery Manager works from a dedicated recovery partition (select models only) on the hard drive or from recovery discs you create.
- **NOTE:** If your computer includes a solid-state drive (SSD), you may not have a recovery partition. Recovery discs have been included for computers that do not have a partition. Use these discs to recover your operating system and software. To check for the presence of a recovery partition, select **Start > Computer**. If the partition is present, an HP Recovery drive is listed in the Hard Disk Drives section of the window.

#### **Backing up your information**

#### **When to back up**

- On a regularly scheduled basis
- **NOTE:** Set reminders to back up your information periodically.
- Before the computer is repaired or restored
- Before you add or modify hardware or software

#### **Backup suggestions**

- Create a set of recovery discs using Recovery Manager.
- Create system restore points using the Windows® System Restore feature, and periodically copy them to disc.
- Store personal files in the Documents folder and back up these folders periodically.
- Back up templates stored in their associated programs.
- Save customized settings in a window, toolbar, or menu bar by taking a screen shot of your settings. The screen shot can be a time saver if you have to reset your preferences.

To copy the screen and paste it into a word-processing document, follow these steps:

- **a.** Display the screen.
- **b.** Copy the screen:

To copy only the active window, press alt+fn+prt sc.

To copy the entire screen, press fn+prt sc.

**c.** Open a word-processing document, and then select **Edit > Paste**.

#### **Using system restore points**

When you back up your system, you are creating a system restore point. A system restore point allows you to save and name a snapshot of your hard drive at a specific point in time. You can then recover back to that point if you want to reverse subsequent changes made to your system.

**NOTE:** Recovering to an earlier restore point does not affect data files saved or e-mails created since the last restore point.

You also can create additional restore points to provide increased protection for your system files and settings.

#### **When to create restore points**

- Before you add or extensively modify software or hardware
- Periodically, whenever the system is performing optimally

**EX NOTE:** If you revert to a restore point and then change your mind, you can reverse the restoration.

#### **Create a system restore point**

- **1.** Select **Start > Control Panel > System and Maintenance > System**.
- **2.** In the left pane, click **System protection**.
- **3.** Click the **System Protection** tab.
- **4.** Under **Automatic restore points**, select the disk for which you want to create a restore point.
- **5.** Click **Create**.

The System Protection window opens.

**6.** Follow the on-screen instructions.

#### **Restore to a previous date and time**

To revert to a restore point (created at a previous date and time), when the computer was functioning optimally, follow these steps:

- **1.** Select **Start > Control Panel > System and Maintenance > System**.
- **2.** In the left pane, click **System protection**.
- **3.** Click the **System Protection** tab.
- **4.** Click the **System Restore** button, and then click **Next**.

The System Restore window opens.

**5.** Follow the on-screen instructions.

#### **Creating recovery discs**

**NOTE:** HP recommends that you create recovery discs to be sure that you can restore your system to its original factory state if you experience serious system failure or instability. Create these discs after setting up the computer for the first time.

**NOTE:** Handle these discs carefully and keep them in a safe place. The software allows the creation of only one set of recovery discs.

Note the following guidelines before creating recovery discs:

- You will need high quality CD-R, DVD-R, double-layer DVD-R, DVD+R, double-layer DVD+R, or BD-R (writable Blu-ray) discs. All these discs are purchased separately.
- **NOTE:** Read-write discs, such as CD-RW, DVD ± RW, double-layer DVD±RW, and BD-RE (rewritable Blu-ray) discs, are not compatible with the Recovery Manager software.
- The computer must be connected to AC power during this process.
- Only one set of recovery discs can be created per computer.
- Number each disc before inserting it into the computer optical drive.
- If necessary, you can exit the program before you have finished creating the recovery discs. The next time you open Recovery Manager, you will be prompted to continue the disc creation process.

To create a set of recovery discs:

**1.** Select **Start > All Programs > Recovery Manager > Recovery Manager**.

Recovery Manager opens.

- **2.** Click **Advanced Options**.
- **The NOTE:** If you are operating the computer on battery power, you will be prompted to connect to AC power before you can go to the next step.
- **3.** Click **Recovery disc creation**, and then click **Next**.
- **4.** Follow the on-screen instructions.

#### **Performing a recovery**

**EX NOTE:** You can recover only files that you have previously backed up. HP recommends that you use Recovery Manager to create an entire drive backup as soon as you set up your computer.

Recovery Manager software allows you to repair or restore the system if you experience system failure or instability. Recovery Manager works from recovery discs that you create or from a dedicated recovery partition (select models only) on the hard drive. However, if your computer includes a solid-state drive (SSD), you may not have a recovery partition. If that is the case, recovery discs have been included with your computer. Use these discs to recover your operating system and software.

**EX NOTE:** Windows has its own built-in repair features, such as System Restore and driver roll-back capabilities. If you have not already tried these features, try them before using Recovery Manager.

**NOTE:** Recovery Manager recovers only software that was preinstalled at the factory. Software not provided with this computer must be downloaded from the manufacturer's Web site or reinstalled from the disc provided by the manufacturer.

#### **Recovering from the recovery discs**

To restore the system from the recovery discs:

- **1.** Back up all personal files.
- **2.** Insert the first recovery disc into the optical drive and restart the computer.
- **3.** Follow the on-screen instructions.

#### **Recovering from the dedicated recovery partition (select models only)**

**NOTE:** If your computer includes a solid-state drive (SSD), you may not have a recovery partition. You will not be able to recover using this procedure. Recovery discs have been included for computers that do not have a partition. Use these discs to recover your operating system and software.

On some models, you can perform a recovery from the partition on the hard drive from either the Start button or f11.

To restore the system from the partition, follow these steps:

- **1.** Access Recovery Manager in either of the following ways:
	- Select **Start > All Programs > Recovery Manager > Recovery Manager**.

 $-$ or $-$ 

Restart the computer and press f11 while the "Press <F11> for recovery" message is displayed on the screen. Then select **Recovery Manager**.

Recovery Manager opens.

**2.** Click **Advanced Options**.

- **3.** Click **System recovery**, and then click **Next**.
- **4.** Follow the on-screen instructions.

# **9 Connector pin assignments**

# **Audio-out (headphone)**

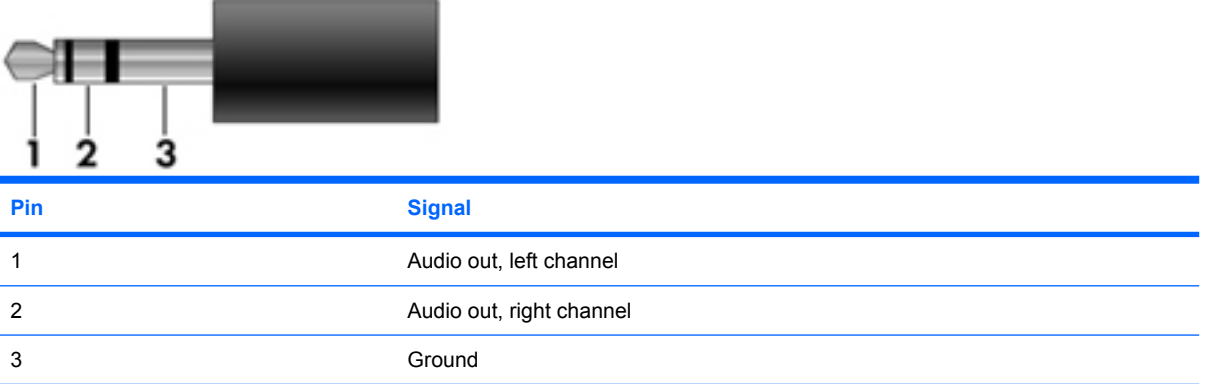

# **Audio-in (microphone)**

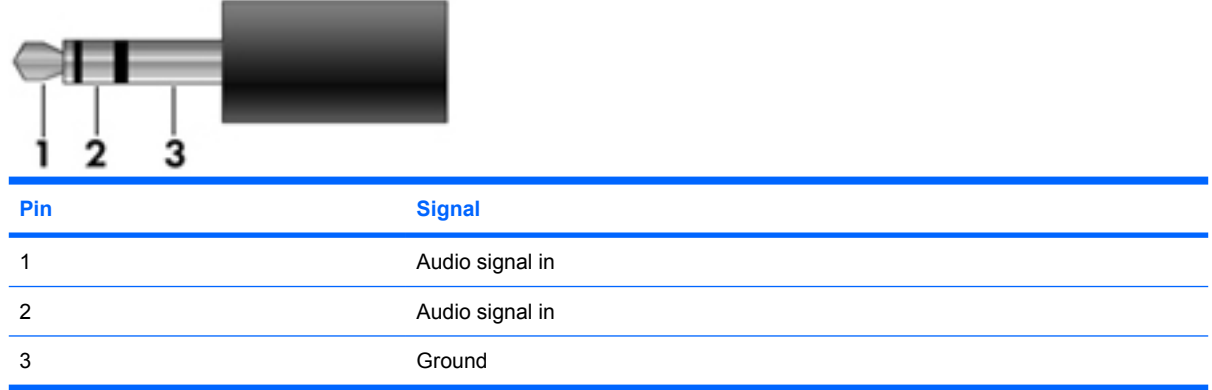

# **External monitor**

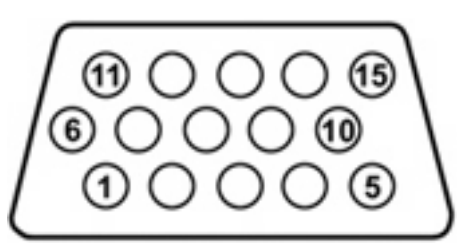

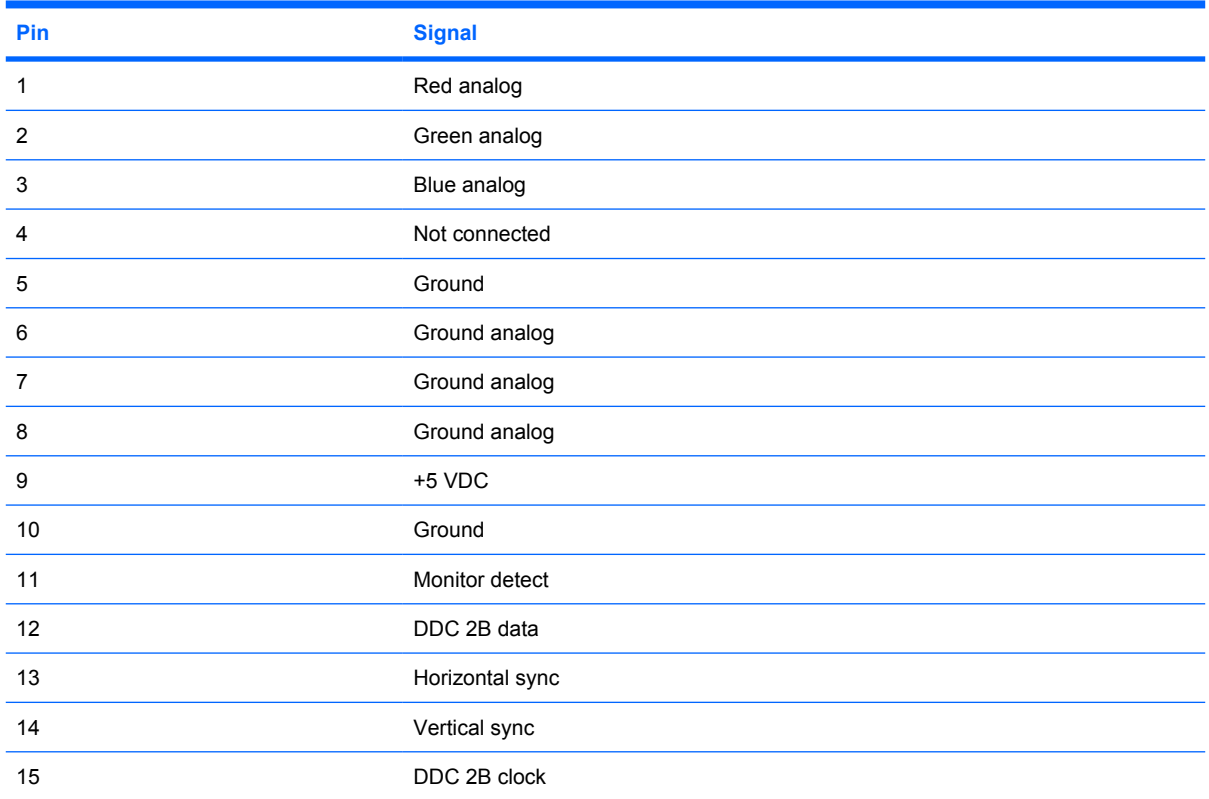

# **RJ-11 (modem)**

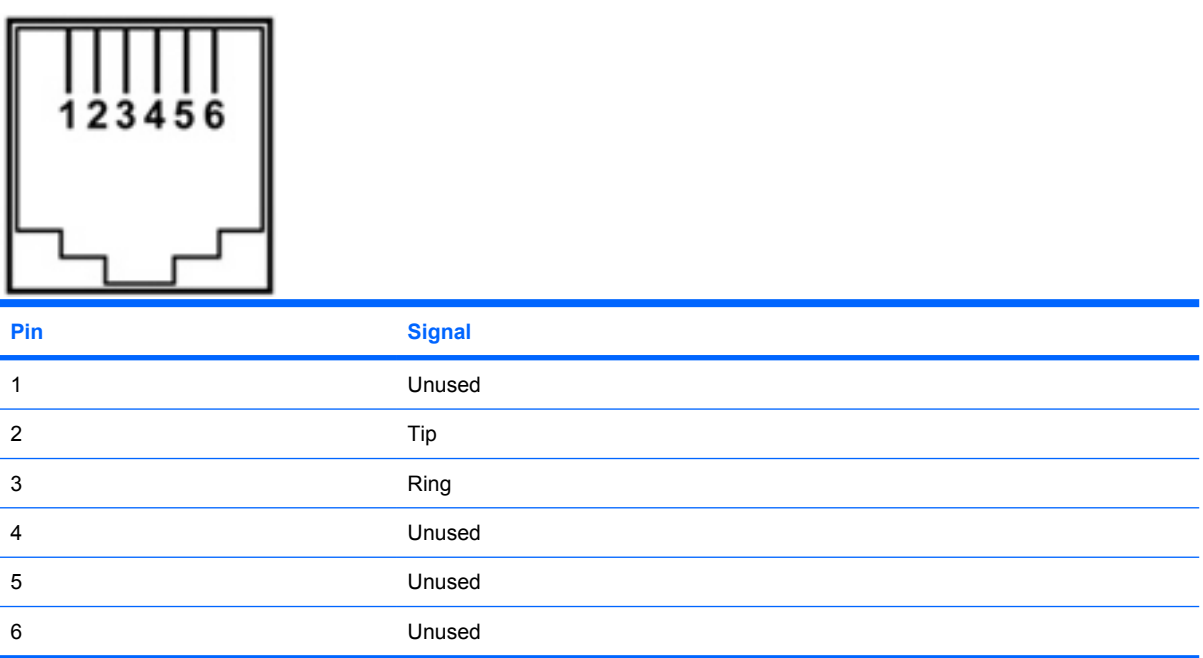

# **RJ-45 (network)**

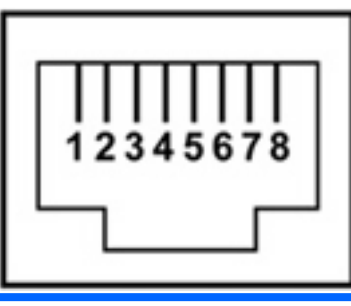

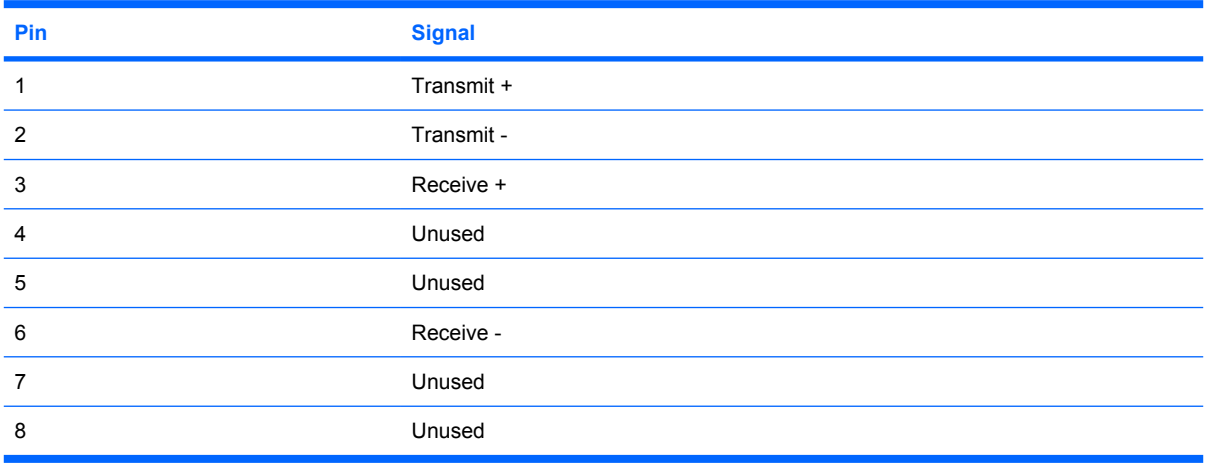

## **HDMI**

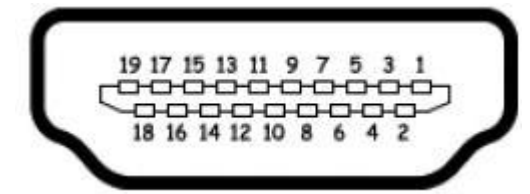

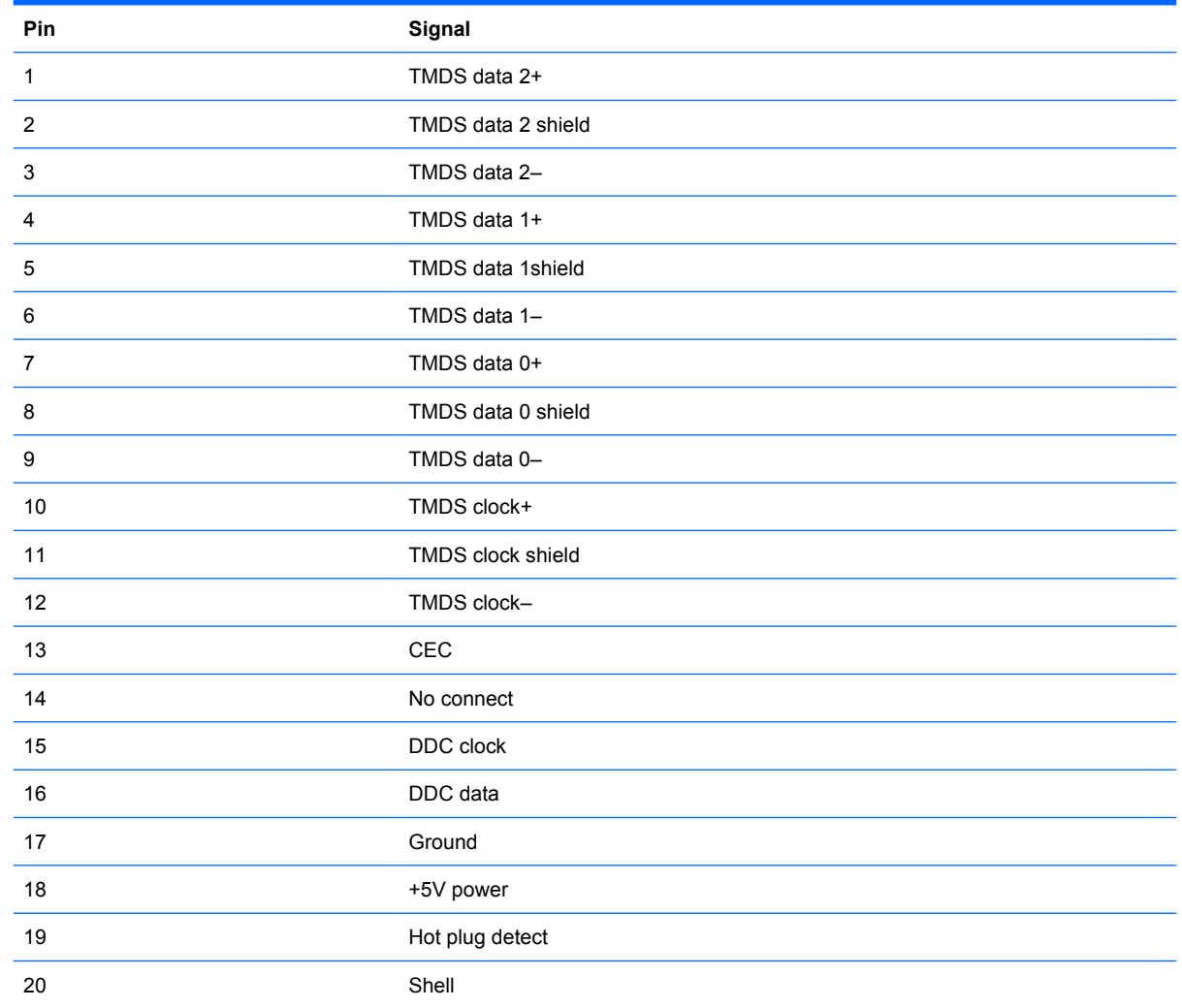

# **Universal Serial Bus**

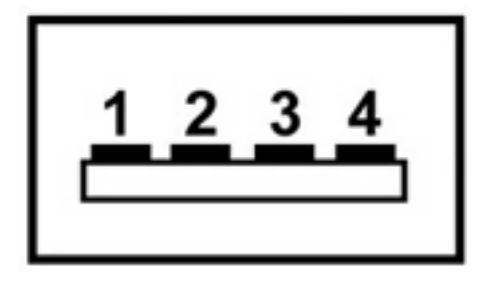

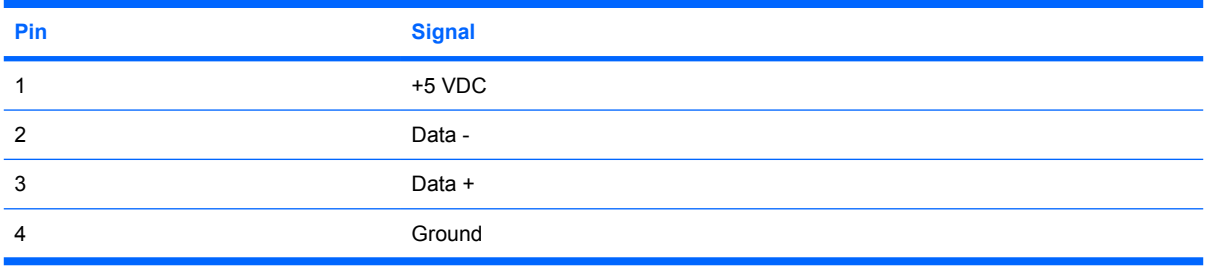

# **10 Power cord set requirements**

The wide range input feature of the computer permits it to operate from any line voltage from 100 to 120 volts AC or from 220 to 240 volts AC.

The 3-conductor power cord set included with the computer meets the requirements for use in the country or region where the equipment is purchased.

Power cord sets for use in other countries or regions must meet the requirements of the country or region where the computer is used.

### **Requirements for all countries or regions**

The requirements listed below are applicable to all countries or regions:

- The length of the power cord set must be at least 1.5 m (5.0 ft) and no more than 2.0 m (6.5 ft).
- All power cord sets must be approved by an acceptable accredited agency responsible for evaluation in the country or region where the power cord set will be used.
- The power cord sets must have a minimum current capacity of 10 amps and a nominal voltage rating of 125 or 250 V AC, as required by each country or region's power system.
- The appliance coupler must meet the mechanical configuration of an EN 60 320/IEC 320 Standard Sheet C13 connector for mating with the appliance inlet on the back of the computer.

### **Requirements for specific countries or regions**

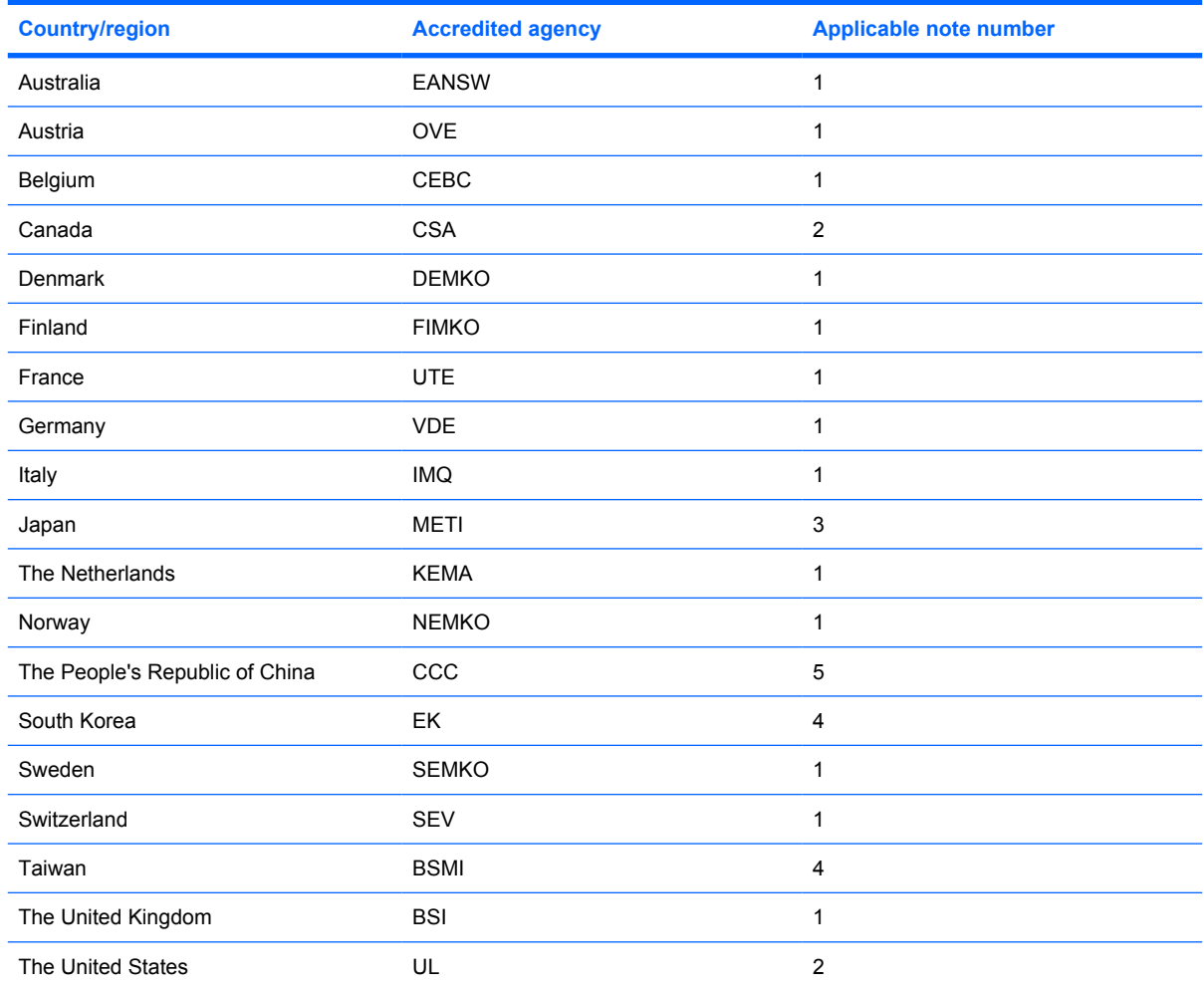

**1.** The flexible cord must be Type HO5VV-F, 3-conductor, 1.0-mm² conductor size. Power cord set fittings (appliance coupler and wall plug) must bear the certification mark of the agency responsible for evaluation in the country or region where it will be used.

- **2.** The flexible cord must be Type SPT-3 or equivalent, No. 18 AWG, 3-conductor. The wall plug must be a two-pole grounding type with a NEMA 5-15P (15 A, 125 V) or NEMA 6-15P (15 A, 250 V) configuration.
- **3.** The appliance coupler, flexible cord, and wall plug must bear a "T" mark and registration number in accordance with the Japanese Dentori Law. The flexible cord must be Type VCT or VCTF, 3-conductor, 1.00-mm<sup>2</sup> conductor size. The wall plug must be a two-pole grounding type with a Japanese Industrial Standard C8303 (7 A, 125 V) configuration.
- **4.** The flexible cord must be Type RVV, 3-conductor, 0.75-mm² conductor size. Power cord set fittings (appliance coupler and wall plug) must bear the certification mark of the agency responsible for evaluation in the country or region where it will be used.
- **5.** The flexible cord must be Type VCTF, 3-conductor, 0.75-mm² conductor size. Power cord set fittings (appliance coupler and wall plug) must bear the certification mark of the agency responsible for evaluation in the country or region where it will be used.

# **11 Recycling**

### **Battery**

When a battery has reached the end of its useful life, do not dispose of the battery in general household waste. Follow the local laws and regulations in your area for computer battery disposal.

### **Display**

- **WARNING!** The backlight contains mercury. Caution must be exercised when removing and handling the backlight to avoid damaging this component and causing exposure to the mercury.
- $\triangle$  **CAUTION:** The procedures in this appendix can result in damage to display components. The only components intended for recycling purposes are the liquid crystal display (LCD) panel and the backlight. Careful handling must be exercised when removing these components.
- **NOTE:** Materials Disposal. This HP product contains mercury in the backlight in the display assembly that might require special handling at end-of-life. Disposal of mercury may be regulated because of environmental considerations. For disposal or recycling information, contact your local authorities, or see the Electronic Industries Alliance (EIA) Web site at <http://www.eiae.org>.

This section provides disassembly instructions for the display assembly. The display assembly must be disassembled to gain access to the backlight **(1)** and the liquid crystal display (LCD) panel **(2)**.

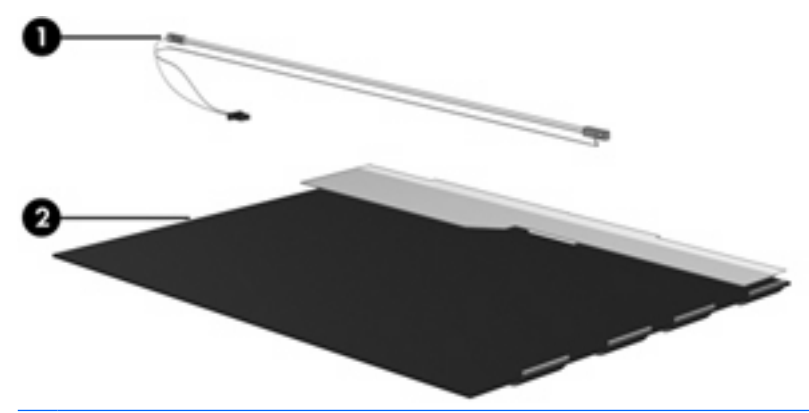

**E NOTE:** The procedures provided in this appendix are general disassembly instructions. Specific details, such as screw sizes, quantities, and locations, and component shapes and sizes, can vary from one computer model to another.
Perform the following steps to disassemble the display assembly:

**1.** Remove all screw covers **(1)** and screws **(2)** that secure the display bezel to the display assembly.

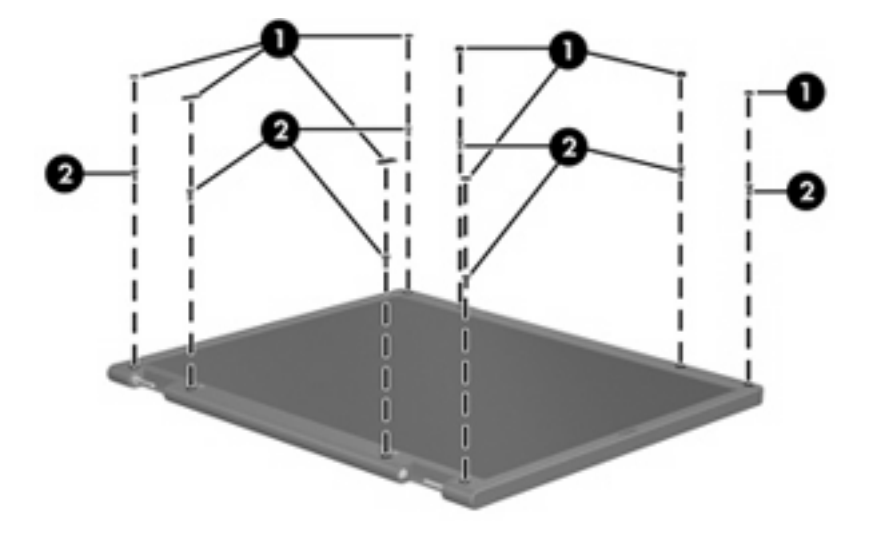

- **2.** Lift up and out on the left and right inside edges **(1)** and the top and bottom inside edges **(2)** of the display bezel until the bezel disengages from the display assembly.
- **3.** Remove the display bezel **(3)**.

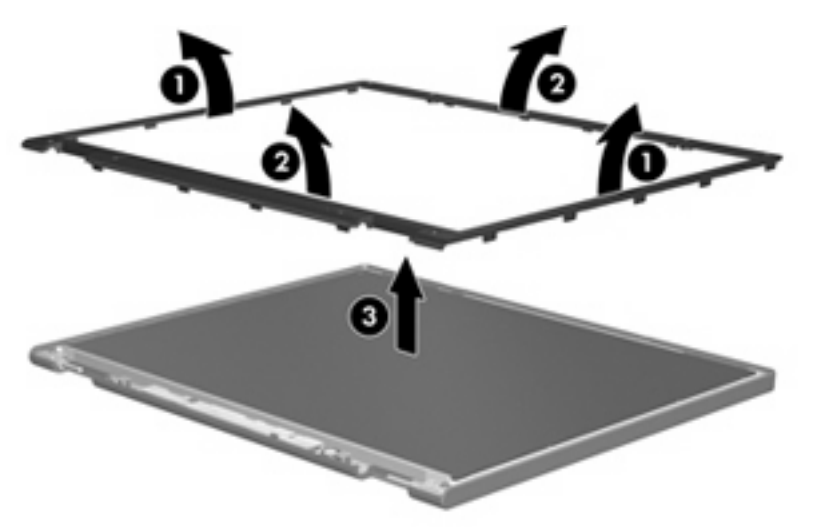

**4.** Disconnect all display panel cables **(1)** from the display inverter and remove the inverter **(2)**.

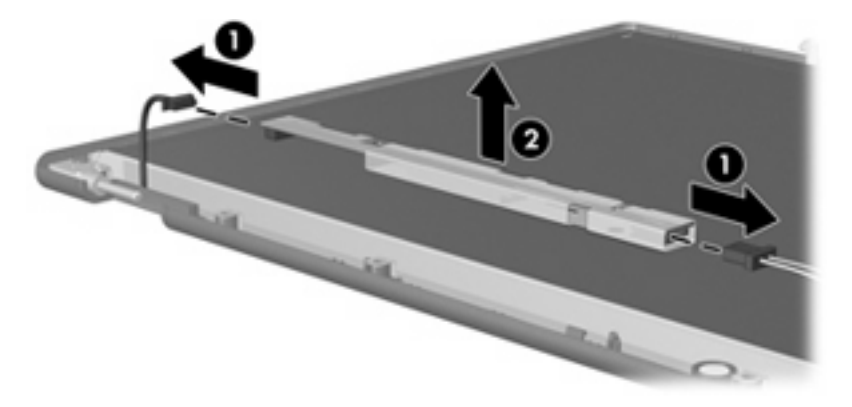

**5.** Remove all screws **(1)** that secure the display panel assembly to the display enclosure.

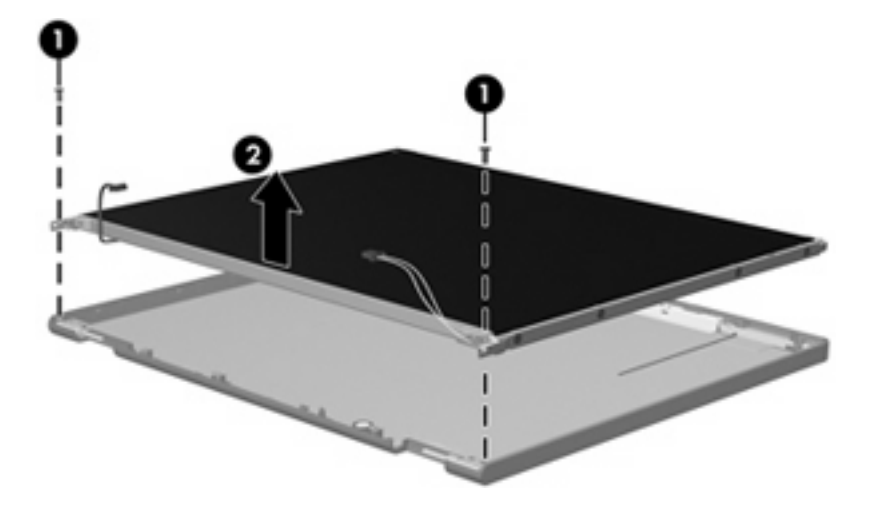

**6.** Remove the display panel assembly **(2)** from the display enclosure.

- **7.** Turn the display panel assembly upside down.
- **8.** Remove all screws that secure the display panel frame to the display panel.

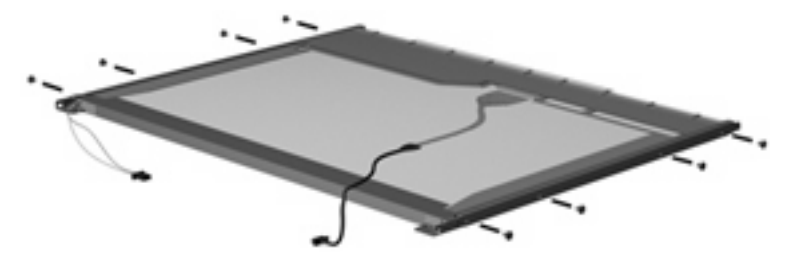

**9.** Use a sharp-edged tool to cut the tape **(1)** that secures the sides of the display panel to the display panel frame.

**10.** Remove the display panel frame **(2)** from the display panel.

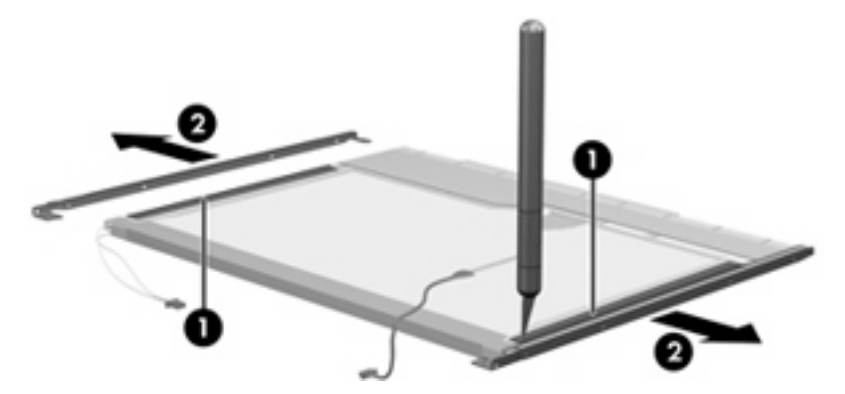

- **11.** Remove the screws **(1)** that secure the backlight cover to the display panel.
- **12.** Lift the top edge of the backlight cover **(2)** and swing it outward.

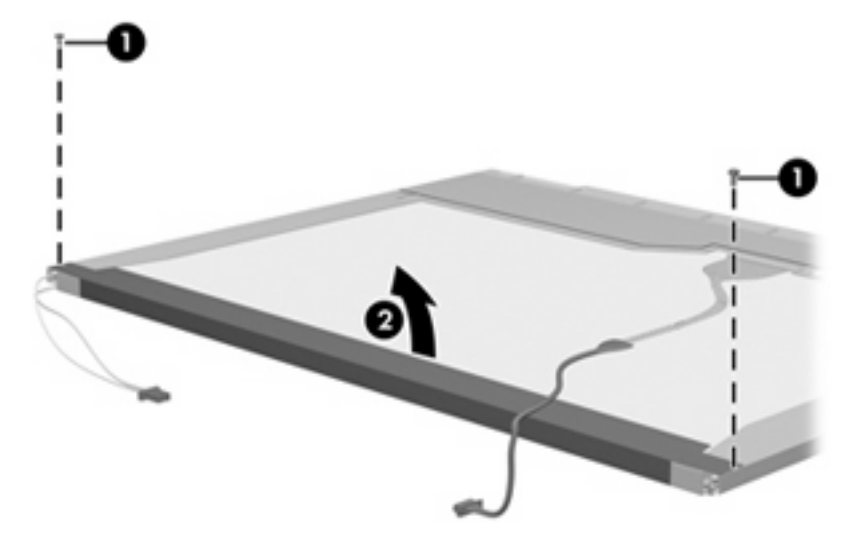

- **13.** Remove the backlight cover.
- **14.** Turn the display panel right-side up.

**15.** Remove the backlight cables **(1)** from the clip **(2)** in the display panel.

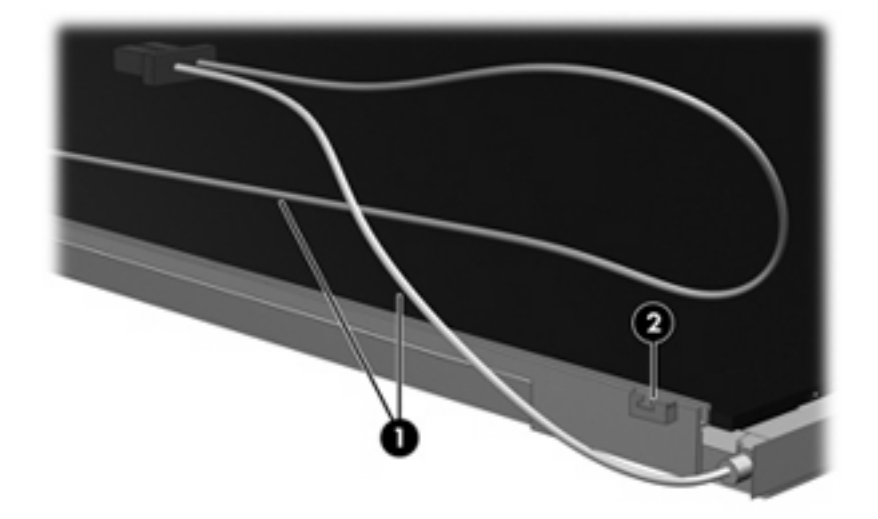

- **16.** Turn the display panel upside down.
- **17.** Remove the backlight frame from the display panel.

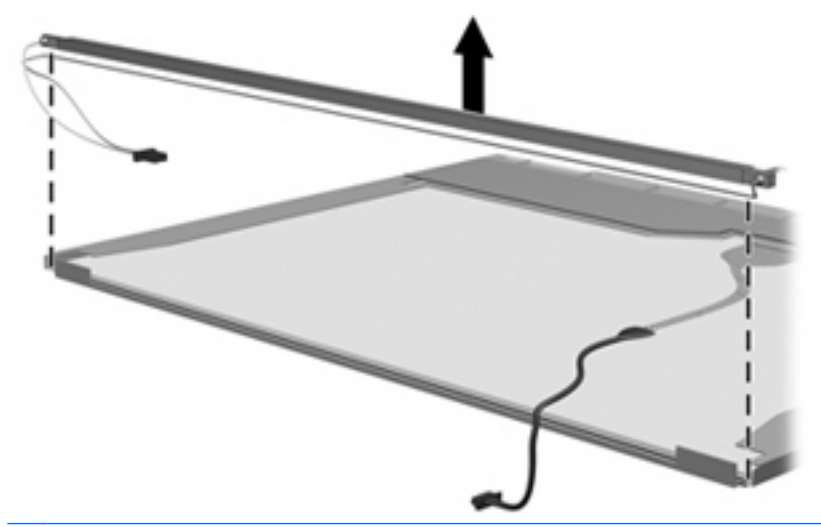

- **WARNING!** The backlight contains mercury. Exercise caution when removing and handling the backlight to avoid damaging this component and causing exposure to the mercury.
- **18.** Remove the backlight from the backlight frame.

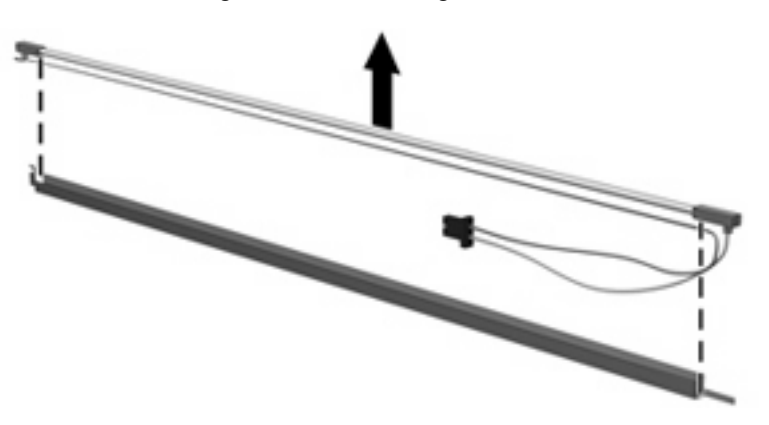

- **19.** Disconnect the display cable **(1)** from the LCD panel.
- **20.** Remove the screws **(2)** that secure the LCD panel to the display rear panel.
- **21.** Release the LCD panel **(3)** from the display rear panel.
- **22.** Release the tape **(4)** that secures the LCD panel to the display rear panel.

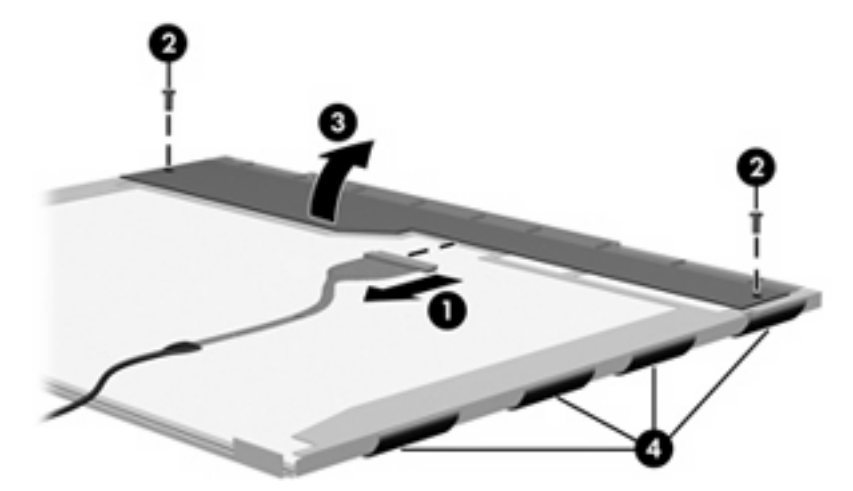

**23.** Remove the LCD panel.

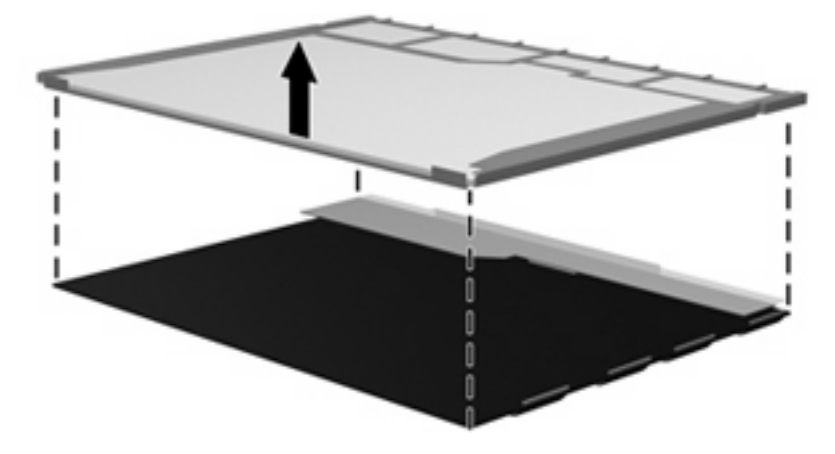

**24.** Recycle the LCD panel and backlight.

# **Index**

#### **Symbols/Numerics**

1394 Power Saving [91](#page-98-0)

#### **A**

AC adapter, spare part numbers [27,](#page-34-0) [29](#page-36-0) administrator password [91](#page-98-0) antenna removal [64](#page-71-0) spare part number [24,](#page-31-0) [65](#page-72-0) Antenna Kit, spare part number [24](#page-31-0) antenna, microphone cable kit, spare part number [32](#page-39-0) applications key, Windows [10](#page-17-0) audio board removal [74](#page-81-0) spare part number [21,](#page-28-0) [31](#page-38-0), [74](#page-81-0) audio cable kit, spare part number [30](#page-37-0) audio, product description [3](#page-10-0) audio-in (microphone) jack, identifying [13](#page-20-0) audio-in jack, pin assignments [129](#page-136-0) audio-out (headphone) jack, identifying [13](#page-20-0) audio-out jack, pin assignments [129](#page-136-0)

#### **B**

backing up customized window, toolbar, and menu bar settings [125](#page-132-0) personal files [125](#page-132-0) templates [125](#page-132-0) backup suggestions [125](#page-132-0) base enclosure, spare part number [21,](#page-28-0) [32](#page-39-0)

battery removal [41](#page-48-0) spare part numbers [23,](#page-30-0) [31](#page-38-0), [41](#page-48-0) battery bay, identifying [16](#page-23-0) battery light, identifying [7,](#page-14-0) [13](#page-20-0) battery release latch, identifying [16](#page-23-0) bays battery [16](#page-23-0) hard drive [16](#page-23-0) BD/DVD±R/RW Super Multi Double-Layer Combo Drive removal [42](#page-49-0) bezel illustrated [24](#page-31-0) spare part number [24,](#page-31-0) [30](#page-37-0), [62](#page-69-0) Bluetooth module removal [71](#page-78-0) spare part number [23,](#page-30-0) [29](#page-36-0), [71](#page-78-0) Bluetooth module cable, spare part number [30](#page-37-0) boot options [91](#page-98-0) boot order [91](#page-98-0) button sound [91](#page-98-0) buttons media [8](#page-15-0) power [8](#page-15-0) TouchPad [6](#page-13-0) TouchPad on/off [6](#page-13-0) volume mute [9](#page-16-0)

## **C**

wireless [9](#page-16-0)

cables, service considerations [34](#page-41-0) camera module removal [65](#page-72-0) spare part number [65](#page-72-0)

camera, product description [3](#page-10-0) camera/microphone module, spare part number [31](#page-38-0) caps lock light, identifying [7](#page-14-0) Card Reader Power Saving [91](#page-98-0) changing the Setup Utility language [88](#page-95-0) chipset, product description [1](#page-8-0) CMOS clearing [38](#page-45-0) compartments memory module [16](#page-23-0) Mini Card [16](#page-23-0) components bottom [16](#page-23-0) front [6,](#page-13-0) [13](#page-20-0) left-side [14](#page-21-0) rear [15](#page-22-0) right-side [15](#page-22-0) top [6](#page-13-0) computer feet locations [40](#page-47-0) spare part number [23,](#page-30-0) [30](#page-37-0), [40](#page-47-0) computer specifications [93](#page-100-0) connector pin assignments audio-in [129](#page-136-0) audio-out [129](#page-136-0) external monitor [130](#page-137-0) HDMI [132](#page-139-0) headphone [129](#page-136-0) microphone [129](#page-136-0) modem [131](#page-138-0) monitor [130](#page-137-0) network [131](#page-138-0) RJ-11 [131](#page-138-0) RJ-45 [131](#page-138-0) Universal Serial Bus (USB) [132](#page-139-0) connector, power [15](#page-22-0)

connectors, service considerations [34](#page-41-0) **D** Diagnostics menu [92](#page-99-0) Digital Media Slot light, identifying [14](#page-21-0) Digital Media Slot, identifying [14](#page-21-0) diskette drive precautions [34](#page-41-0) product description [3](#page-10-0) display assembly removal [60](#page-67-0) spare part number [18,](#page-25-0) [30](#page-37-0), [60](#page-67-0) display bezel illustrated [24](#page-31-0) spare part number [24,](#page-31-0) [30](#page-37-0), [62](#page-69-0) display cable, spare part number [24](#page-31-0) display components illustrated [24](#page-31-0) recycling [136](#page-143-0) spare part numbers [24](#page-31-0) display enclosure illustrated [24](#page-31-0) spare part number [24,](#page-31-0) [30](#page-37-0) display hinge removal [64](#page-71-0) spare part number [30,](#page-37-0) [64](#page-71-0) Display Hinge Kit, spare part number [24](#page-31-0) display inverter illustrated [24](#page-31-0) spare part number [24,](#page-31-0) [30](#page-37-0) display lid switch module, spare part number [32](#page-39-0) display panel illustrated [24](#page-31-0) product description [2](#page-9-0) removal [63](#page-70-0) spare part number [24,](#page-31-0) [30](#page-37-0), [31](#page-38-0), [63](#page-70-0) Display Screw Kit, spare part number [30](#page-37-0) Display screw kit, spare part number [24](#page-31-0) display specifications [94](#page-101-0) display switch, identifying [11](#page-18-0)

displaying system information [89](#page-96-0) drive light, identifying [7,](#page-14-0) [13](#page-20-0) drives boot order [91](#page-98-0) preventing damage [34](#page-41-0) DVD/CD-RW Combo Drive precautions [34](#page-41-0) removal [42](#page-49-0) specifications [96](#page-103-0) DVD±RW and CD-RW Combo Drive precautions [34](#page-41-0) removal [42](#page-49-0) spare part number [22,](#page-29-0) [26](#page-33-0), [31](#page-38-0), [42](#page-49-0) spare part numbers [22,](#page-29-0) [26](#page-33-0), [29](#page-36-0), [42](#page-49-0) specifications [96](#page-103-0)

#### **E**

electrostatic discharge [35](#page-42-0) eSATA/USB port, identifying [14](#page-21-0) esc key, identifying [10](#page-17-0) Ethernet, product description [3](#page-10-0) exiting the Setup Utility [90](#page-97-0) expansion port, identifying [14](#page-21-0) ExpressCard slot bezel, illustrated [25](#page-32-0) ExpressCard slot, identifying [14](#page-21-0) external media cards, product description [4](#page-11-0) external monitor port identifying [14](#page-21-0) pin assignments [130](#page-137-0)

# **F**

F11 [127](#page-134-0) fan always on [91](#page-98-0) fan, spare part number [19](#page-26-0), [30](#page-37-0) fan/heat sink assembly removal [82](#page-89-0) spare part number [19,](#page-26-0) [30](#page-37-0), [31](#page-38-0), [32,](#page-39-0) [82](#page-89-0) feet locations [40](#page-47-0) spare part number [23,](#page-30-0) [30](#page-37-0), [40](#page-47-0) fn key, identifying [10](#page-17-0) front components [6](#page-13-0) full system recovery [124](#page-131-0)

function keys, identifying [10](#page-17-0)

#### **G**

graphics, product description [2](#page-9-0) grounding equipment and methods [37](#page-44-0)

#### **H**

hard drive precautions [34](#page-41-0) product description [2](#page-9-0) removal [44](#page-51-0) spare part numbers [21,](#page-28-0) [26](#page-33-0), [28](#page-35-0), [32,](#page-39-0) [44](#page-51-0) specifications [95](#page-102-0) hard drive bay, identifying [16](#page-23-0) hard drive cover illustrated [25](#page-32-0) removal [45](#page-52-0) hard drive hardware kit, spare part number [22](#page-29-0), [26,](#page-33-0) [29](#page-36-0) hard drive self test [92](#page-99-0) HDMI port, identifying [14](#page-21-0) HDMI port, pin assignments [132](#page-139-0) headphone (audio-out) jack [13](#page-20-0) headphone jack, pin assignments [129](#page-136-0) hinge removal [64](#page-71-0) spare part number [30,](#page-37-0) [64](#page-71-0)

# **I**

I/O address specifications [100](#page-107-0), [102](#page-109-0) integrated webcam light, identifying [11](#page-18-0) integrated webcam, identifying [11](#page-18-0) internal display switch, identifying [11](#page-18-0) internal microphones, identifying [11](#page-18-0) interrupt specifications [98,](#page-105-0) [99](#page-106-0) inverter illustrated [24](#page-31-0) removal [62](#page-69-0) spare part number [24,](#page-31-0) [30](#page-37-0), [63](#page-70-0)

# **J**

jacks audio-in (microphone) [13](#page-20-0) audio-out (headphone) [13](#page-20-0) RJ-11 (modem) [15](#page-22-0) RJ-45 (network [14](#page-21-0)

#### **K**

keyboard product description [4](#page-11-0) removal [54](#page-61-0) spare part numbers [19,](#page-26-0) [30](#page-37-0), [54](#page-61-0) keypad keys, identifying [10](#page-17-0) keys esc [10](#page-17-0) fn [10](#page-17-0) function [10](#page-17-0) keypad [10](#page-17-0) navigation [10](#page-17-0) Windows applications [10](#page-17-0) Windows logo [10](#page-17-0)

# **L**

LAN Power Saving [91](#page-98-0) language support [91](#page-98-0) latch, battery release [16](#page-23-0) lights battery [7](#page-14-0), [13](#page-20-0) caps lock [7](#page-14-0) Digital Media Slot [14](#page-21-0) drive [7](#page-14-0), [13](#page-20-0) mute [7](#page-14-0) num lock [8](#page-15-0) optical drive [15](#page-22-0) power [7,](#page-14-0) [13](#page-20-0) TouchPad [6](#page-13-0) volume down [7](#page-14-0) volume mute [7](#page-14-0) volume up [8](#page-15-0) webcam [11](#page-18-0) wireless [7](#page-14-0)

#### **M**

main menu [91](#page-98-0) mass storage devices, spare part numbers [26](#page-33-0) media button, identifying [8](#page-15-0) memory map specifications [104](#page-111-0)

memory module product description [2](#page-9-0) removal [52](#page-59-0) spare part numbers [22,](#page-29-0) [28](#page-35-0), [29](#page-36-0), [52](#page-59-0) memory module compartment cover illustrated [25](#page-32-0) removal [53](#page-60-0) spare part number [53](#page-60-0) memory module compartment, identifying [16](#page-23-0) memory test [92](#page-99-0) microphone (audio-in) jack [13](#page-20-0) microphone jack, pin assignments [129](#page-136-0) microphone, product description [3](#page-10-0) Mini Card compartment, identifying [16](#page-23-0) model name [1](#page-8-0) modem jack, pin assignments [131](#page-138-0) modem module product description [3](#page-10-0) removal [73](#page-80-0) spare part number [20,](#page-27-0) [29](#page-36-0), [73](#page-80-0) modem module cable removal [81](#page-88-0) spare part number [32](#page-39-0) monitor port, external [14](#page-21-0) monitor port, pin assignments [130](#page-137-0) mute button, identifying [9](#page-16-0) mute light, identifying [7](#page-14-0)

## **N**

navigating in the Setup Utility [89](#page-96-0) navigation keys, identifying [10](#page-17-0) network jack, pin assignments [131](#page-138-0) num lock light, identifying [8](#page-15-0)

## **O**

operating system, product description [4](#page-11-0) optical drive precautions [34](#page-41-0) product description [3](#page-10-0)

removal [42](#page-49-0) spare part numbers [22,](#page-29-0) [26](#page-33-0), [42](#page-49-0) specifications [96](#page-103-0) optical drive light, identifying [15](#page-22-0) optical drive, identifying [15](#page-22-0)

# **P**

packing guidelines [36](#page-43-0) password clearing [38](#page-45-0) performing a recovery [127](#page-134-0) plastic parts [33](#page-40-0) Plastics Kit contents [25](#page-32-0) spare part number [19,](#page-26-0) [25](#page-32-0) pointing device, product description [4](#page-11-0) ports eSATA/USB [14](#page-21-0) expansion [14](#page-21-0) external monitor [14](#page-21-0) HDMI [14](#page-21-0) product description [4](#page-11-0) USB [15](#page-22-0) power button board, spare part number [32](#page-39-0) power button, identifying [8](#page-15-0) power connector cable removal [77](#page-84-0) spare part number [19,](#page-26-0) [30](#page-37-0), [77](#page-84-0) power connector, identifying [15](#page-22-0) power cord set requirements [134](#page-141-0) power cord, spare part numbers [27](#page-34-0), [32](#page-39-0) power lights, identifying [7,](#page-14-0) [13](#page-20-0) power requirements, product description [4](#page-11-0) power-on password [91](#page-98-0) processor product description [1](#page-8-0) removal [85](#page-92-0) spare part numbers [22,](#page-29-0) [85](#page-92-0) Processor C4 State [91](#page-98-0) product description audio [3](#page-10-0) camera [3](#page-10-0) chipset [1](#page-8-0) diskette drive [3](#page-10-0) display panel [2](#page-9-0)

Ethernet [3](#page-10-0) external media cards [4](#page-11-0) graphics [2](#page-9-0) hard drives [2](#page-9-0) keyboard [4](#page-11-0) memory module [2](#page-9-0) microphone [3](#page-10-0) modem module [3](#page-10-0) operating system [4](#page-11-0) optical drives [3](#page-10-0) pointing devices [4](#page-11-0) ports [4](#page-11-0) power requirements [4](#page-11-0) processors [1](#page-8-0) product name [1](#page-8-0) security [4](#page-11-0) serviceability [4](#page-11-0) wireless [3](#page-10-0) product name [1](#page-8-0)

## **R**

recovering a program or driver [124](#page-131-0) recovering from the dedicated recovery partition [127](#page-134-0) recovering from the recovery discs [127](#page-134-0) recovery [127](#page-134-0) recovery discs [124,](#page-131-0) [126](#page-133-0) Recovery Manager [124](#page-131-0), [127](#page-134-0) recovery partition [124](#page-131-0) recovery, system [127](#page-134-0) removal/replacement preliminaries [33](#page-40-0) procedures [39](#page-46-0) restore points [125](#page-132-0) restoring default settings [90](#page-97-0) RJ-11 (modem) jack, identifying [15](#page-22-0) RJ-11 jack, pin assignments [131](#page-138-0) RJ-45 (network) jack, identifying [14](#page-21-0) RJ-45 jack, pin assignments [131](#page-138-0) RTC battery removal [50](#page-57-0) spare part number [21,](#page-28-0) [30](#page-37-0), [50](#page-57-0) rubber display kit, spare part number [30](#page-37-0)

Rubber Feet Kit, spare part number [23](#page-30-0), [30,](#page-37-0) [40](#page-47-0)

# **S**

Screw Kit contents [106](#page-113-0) screw kit, spare part number [31](#page-38-0) screw listing [106](#page-113-0) scrolling regions, TouchPad [6](#page-13-0) secondary hard drive self test [92](#page-99-0) security cable slot, identifying [14](#page-21-0) Security menu [91](#page-98-0) security, product description [4](#page-11-0) selecting in the Setup Utility [89](#page-96-0) serial number [17,](#page-24-0) [39](#page-46-0) service considerations [33](#page-40-0) serviceability, product description [4](#page-11-0) Setup Utility Diagnostics menu [92](#page-99-0) Main menu [91](#page-98-0) overview [88](#page-95-0) Security menu [91](#page-98-0) starting [88](#page-95-0) System Configuration menu [91](#page-98-0) slots Digital Media [14](#page-21-0) ExpressCard [14](#page-21-0) memory module [16](#page-23-0) security cable [14](#page-21-0) solid-state drive (SSD) [124,](#page-131-0) [127](#page-134-0) speaker assembly removal [58](#page-65-0) spare part number [19,](#page-26-0) [30](#page-37-0), [58](#page-65-0) speakers, identifying [8](#page-15-0) specifications computer [93](#page-100-0) display [94](#page-101-0) DVD/CD-RW Combo Drive [96](#page-103-0) DVD±RW and CD-RW Combo Drive [96](#page-103-0) hard drive [95](#page-102-0) I/O addresses [100](#page-107-0), [102](#page-109-0) interrupts [98,](#page-105-0) [99](#page-106-0) memory map [104](#page-111-0) optical drive [96](#page-103-0) system DMA [97](#page-104-0)

static-shielding materials [37](#page-44-0) supported discs [126](#page-133-0) switch cover removal [56](#page-63-0) spare part number [19,](#page-26-0) [31](#page-38-0), [56](#page-63-0) system board removal [79](#page-86-0) spare part numbers [19,](#page-26-0) [30](#page-37-0), [32](#page-39-0), [79](#page-86-0) System Configuration menu [91](#page-98-0) system DMA [97](#page-104-0) system failure or instability [124](#page-131-0) system fan removal [86,](#page-93-0) [87](#page-94-0) spare part numbers [86](#page-93-0) system information [91](#page-98-0) system memory map [104](#page-111-0) system recovery [127](#page-134-0) system restore points [124,](#page-131-0) [125](#page-132-0)

# **T**

thermal paste, replacement [83](#page-90-0) tools required [33](#page-40-0) top cover removal [67](#page-74-0) spare part number [19,](#page-26-0) [31](#page-38-0), [67](#page-74-0) **TouchPad** buttons [6](#page-13-0) identifying [6](#page-13-0) removal [70](#page-77-0) scrolling regions [6](#page-13-0) spare part number [32](#page-39-0) TouchPad bracket, spare part number [32](#page-39-0) TouchPad button board spare part number [70](#page-77-0) TouchPad button board, spare part number [32](#page-39-0) TouchPad light, identifying [6](#page-13-0) TouchPad on/off button [6](#page-13-0) transporting guidelines [36](#page-43-0)

## **U**

Universal Serial Bus (USB) port, pin assignments [132](#page-139-0) unknown password [38](#page-45-0)

USB board removal [75](#page-82-0) spare part number [20,](#page-27-0) [30](#page-37-0), [75](#page-82-0) USB board cable, spare part number [30](#page-37-0) USB ports, identifying [15](#page-22-0) using system restore [125](#page-132-0)

#### **V**

vents, identifying [15,](#page-22-0) [16](#page-23-0) Virtualization Technology [91](#page-98-0) volume down light, identifying [7](#page-14-0) volume mute button, identifying [9](#page-16-0) volume mute light, identifying [7](#page-14-0) volume scroll zone, identifying [9](#page-16-0) volume up light, identifying [8](#page-15-0)

#### **W**

webcam light, identifying [11](#page-18-0) webcam, identifying [11](#page-18-0) Windows applications key, identifying [10](#page-17-0) Windows logo key, identifying [10](#page-17-0) wireless antenna removal [64](#page-71-0) spare part number [65](#page-72-0) Wireless Antenna Kit, spare part number [65](#page-72-0) wireless button, identifying [9](#page-16-0) wireless light, identifying [7](#page-14-0) wireless, product description [3](#page-10-0) WLAN module removal [47](#page-54-0) spare part numbers [20,](#page-27-0) [29](#page-36-0), [31](#page-38-0), [47](#page-54-0) workstation guidelines [36](#page-43-0)